Dell™ Latitude™ D631

# Руководство пользователя

Модель PP18L

# Примечания, замечания и предупреждения

 $\mathscr O$  ПРИМЕЧАНИЕ. Содержит важную информацию, которая помогает более эффективно работать с компьютером.

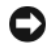

 ВНИМАНИЕ. Указывает на возможность повреждения устройства или потери данных и подсказывает, как избежать этой проблемы.

 ПРЕДУПРЕЖДЕНИЕ. Указывает на потенциальную опасность повреждения, получения травм или угрозу для жизни.

В случае приобретения компьютера Dell™ n Series все ссылки в данном документе на операционные системы Microsoft® Windows® неприменимы.

Модель PP18L

\_\_\_\_\_\_\_\_\_\_\_\_\_\_\_\_\_\_\_\_

Информация**,** содержащаяся в данном документе**,** может быть изменена без уведомления**. © 2007–2008 Dell Inc.** Все права защищены**.**

Воспроизведение материалов данного руководства в любой форме без письменного разрешения Dell Inc. строго запрещается.

Товарные знаки, используемые в данномтексте: *Dell*, логотип *DELL*, *Latitude*, *Dell TravelLite*, *Wi-Fi Catcher*, *StrikeZone* и*ExpressCharge* являются товарными знаками Dell Inc.; *AMD*, *AMD Turion* и их сочетания являются товарными знаками Advanced Micro Devices, Inc; *Microsoft*, *Outlook*, *Windows Vista* и *Windows* являются охраняемыми товарными знаками Microsoft Corporation; *Bluetooth* является охраняемым товарным знаком, принадлежащим Bluetooth SIG, Inc., и используется компанией Dell по лицензии; *EMC* является охраняемым товарным знаком EMC Corporation; *ENERGY STAR* является охраняемым товарным знаком Управления по охране окружающей среды США. В качестве партнера по программе ENERGY STAR компания Dell Inc. установила, что данное изделие соответствует нормам ENERGY STAR по энергосбережению.

В данном документе могут использоваться другие товарные знаки и торговые наименования для обозначения фирм, заявляющих на них права, или продукции таких фирм. Компания Dell Inc. не претендует на права собственности в отношении каких-либо товарных знаков и торговых наименований, кроме своих собственных.

Май 2008 г. P/N GU495 Ред. A03

# Содержание

# [1 Источники информации](#page-12-0)

# [2 Сведения о компьютере](#page-18-0)

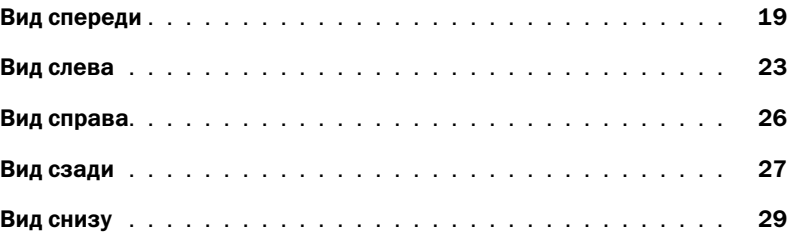

## [3 Перенос информации на новый компьютер](#page-30-0)

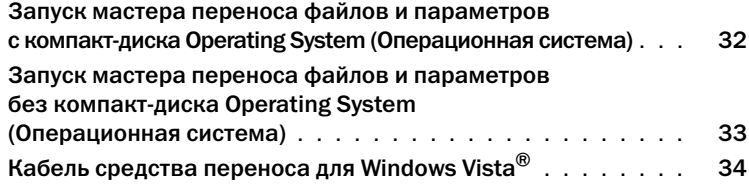

### [4 Использование аккумулятора](#page-34-0)

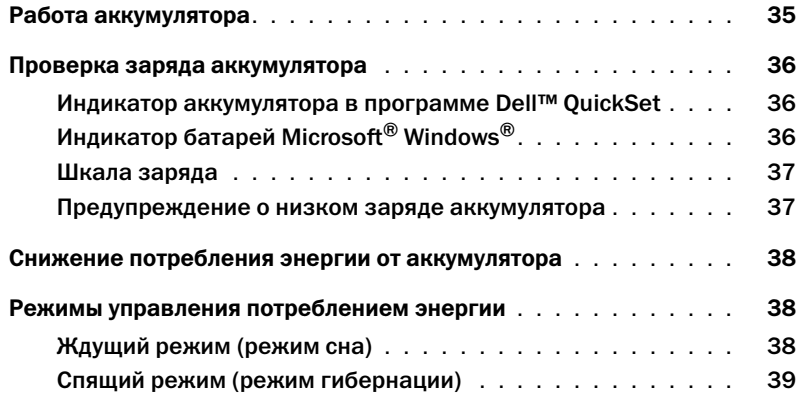

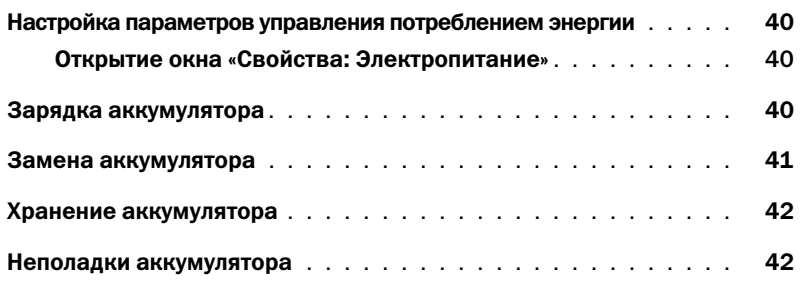

# [5 Использование клавиатуры](#page-42-0)

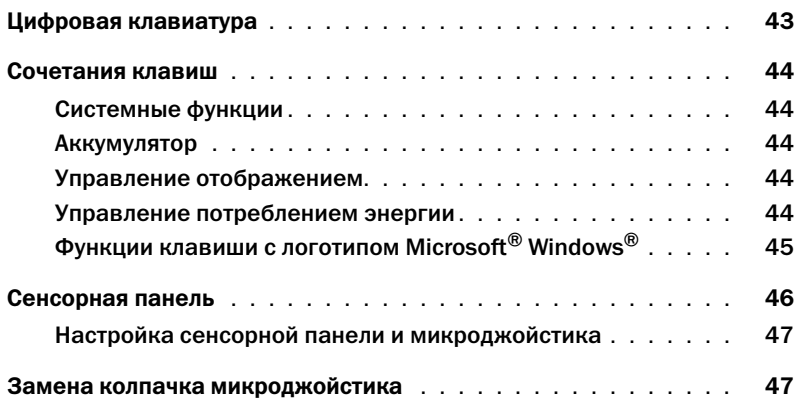

# [6 Использование дисплея](#page-48-0)

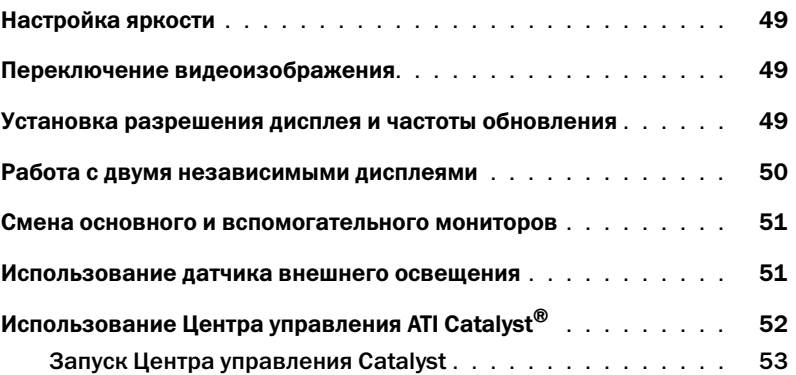

# [7 Установка и использование сетей](#page-54-0)

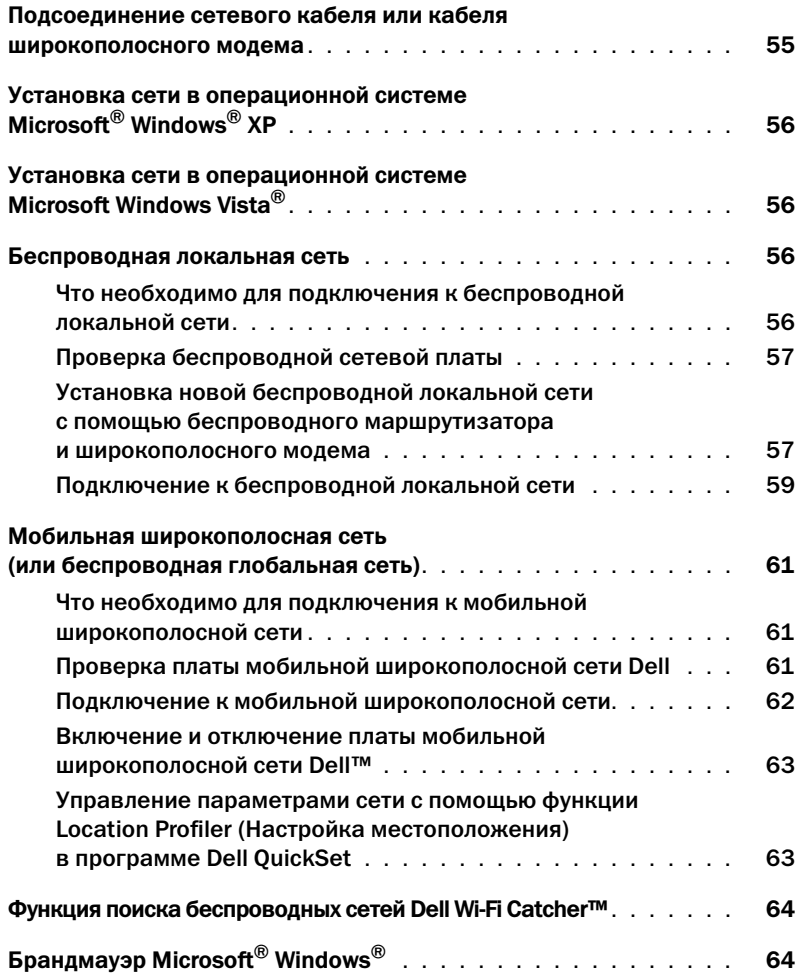

# [8 Использование мультимедийных устройств](#page-64-0)

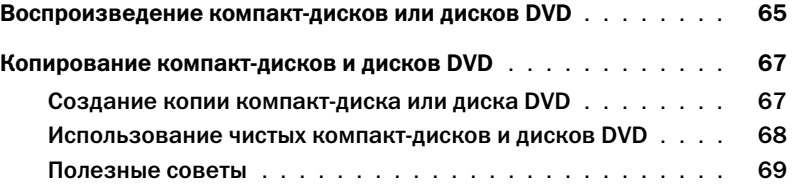

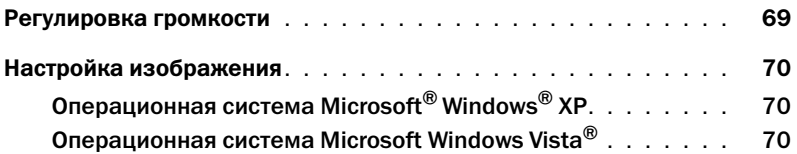

# [9 Использование плат](#page-70-0)

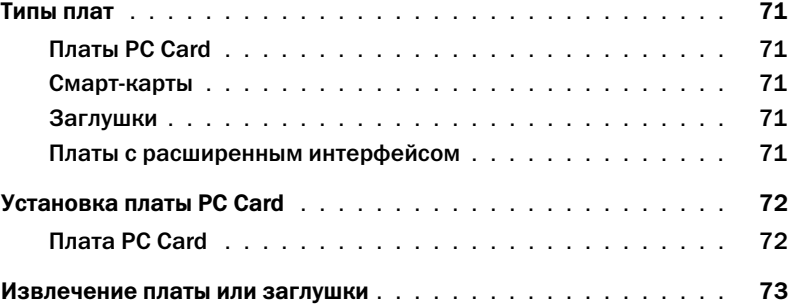

# [10 Защита компьютера](#page-74-0)

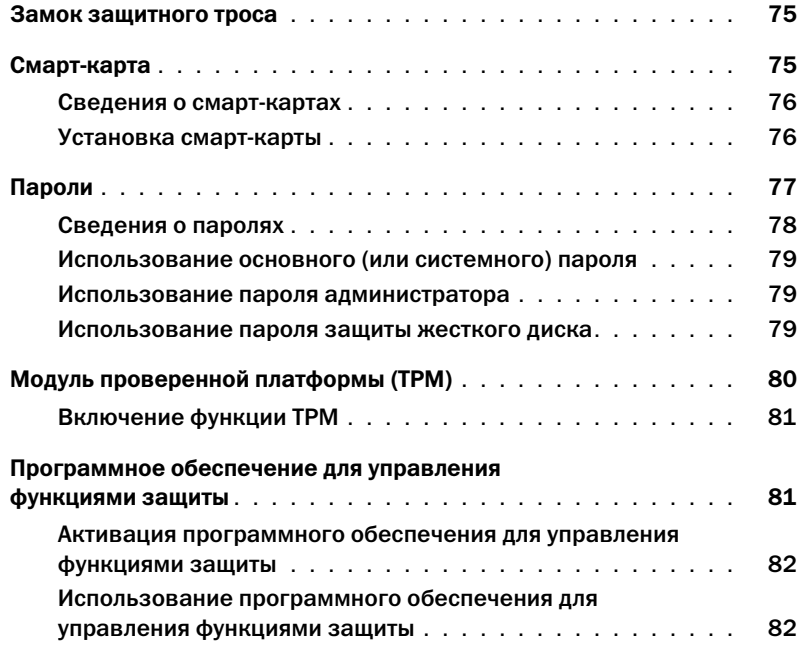

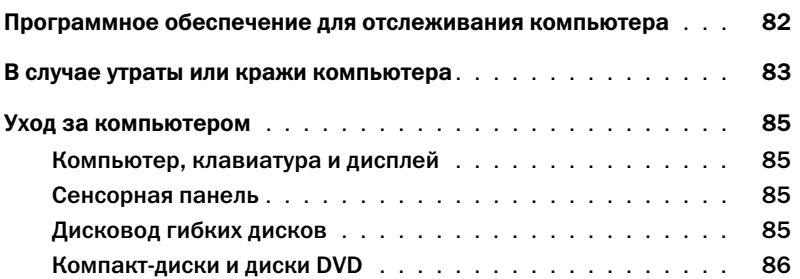

# [11 Поиск и устранение неисправностей](#page-86-0)

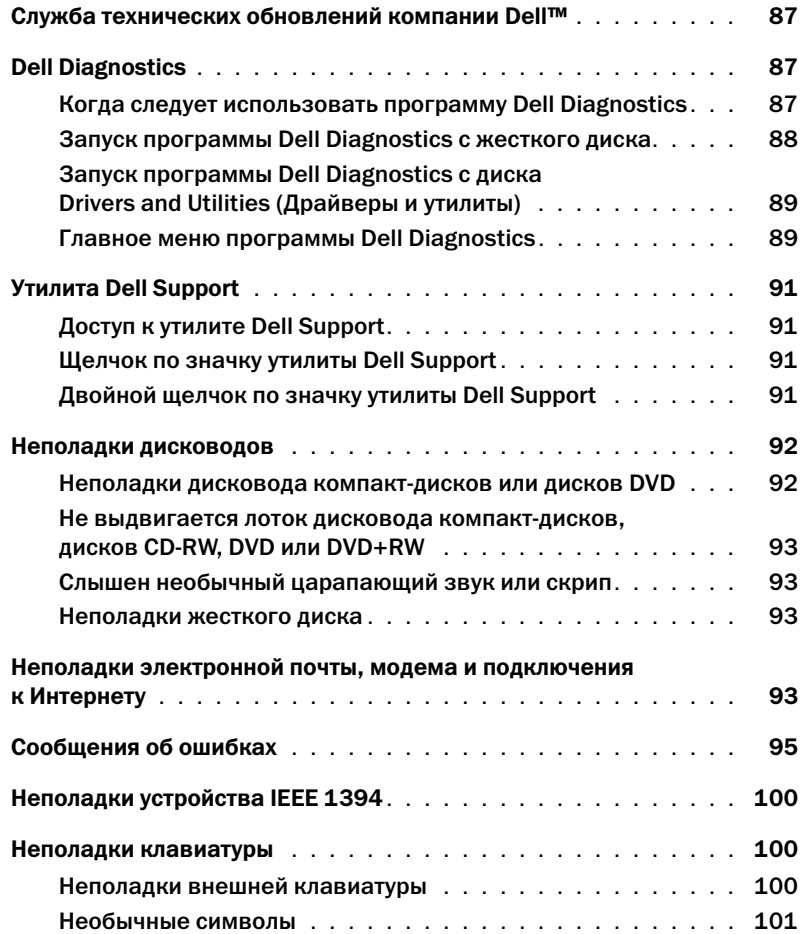

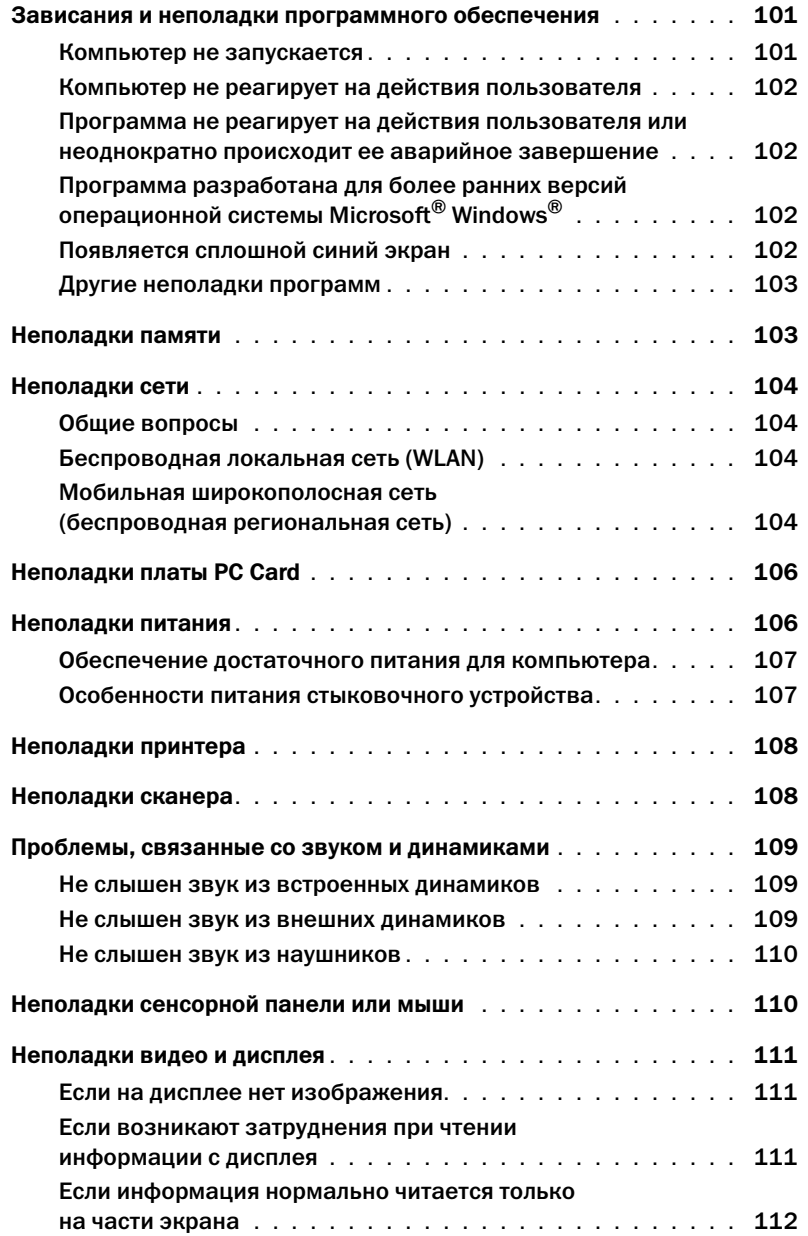

# [12 Переустановка программного обеспечения](#page-112-0)

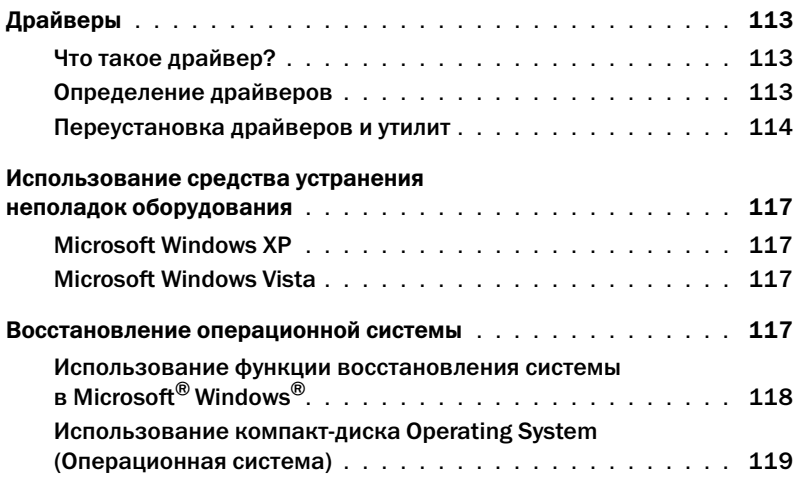

# [13 Программа настройки системы](#page-120-0)

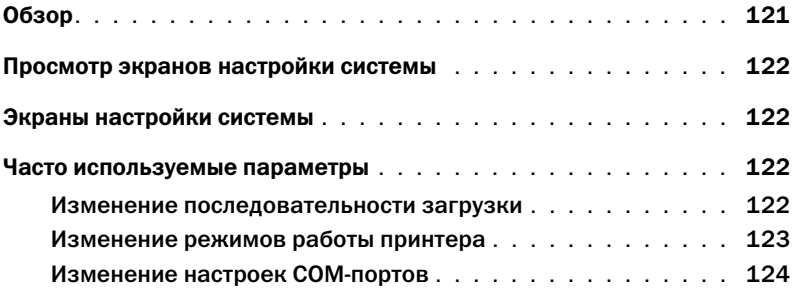

# [14 Установка и замена компонентов](#page-124-0)

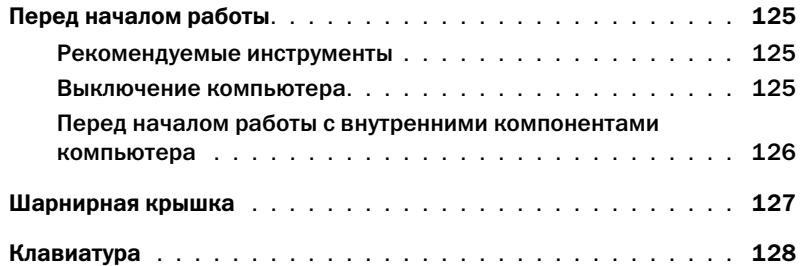

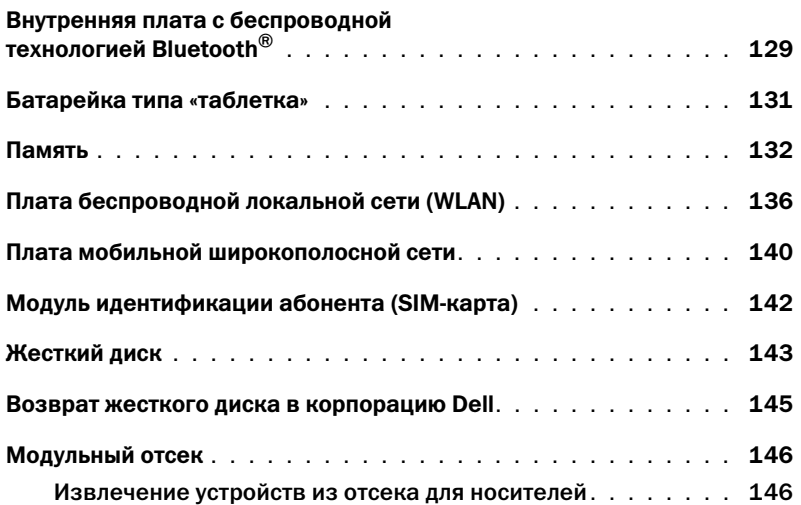

# [15 Dell™ QuickSet](#page-146-0)

# [16 Обращение с компьютером во время поездок](#page-148-0)

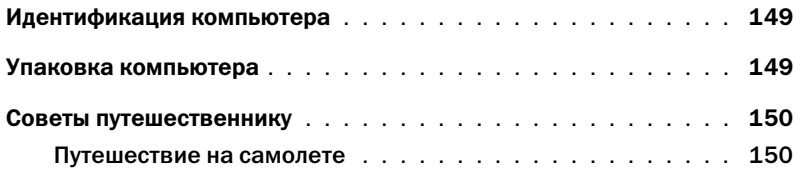

# [17 Получение справки](#page-150-0)

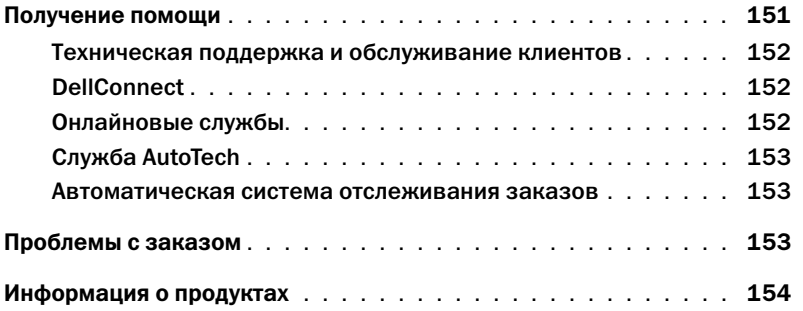

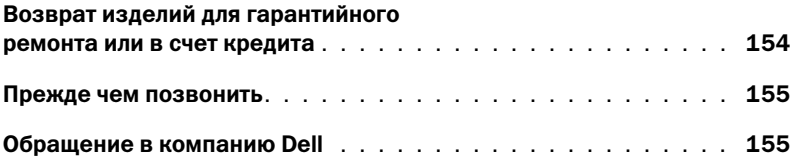

# [18 Технические характеристики](#page-156-0)

# [19 Приложение](#page-164-0)

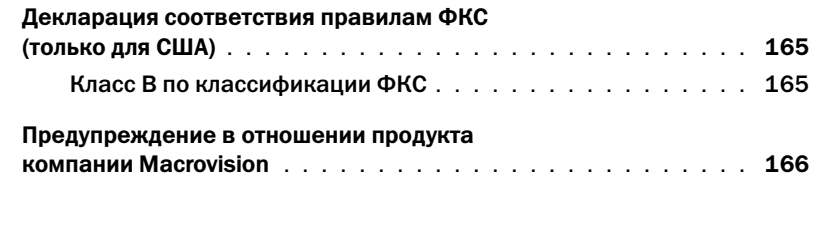

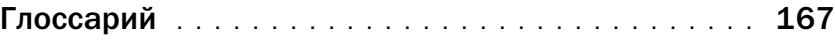

# <span id="page-12-1"></span><span id="page-12-0"></span>Источники информации

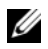

 $\mathscr{U}$  ПРИМЕЧАНИЕ. Некоторые функции или диски могут являться дополнительными и не поставляться с компьютером. Некоторые функции или диски могут быть недоступны в определенных странах.

ПРИМЕЧАНИЕ. Дополнительную информацию можно найти в документации к компьютеру.

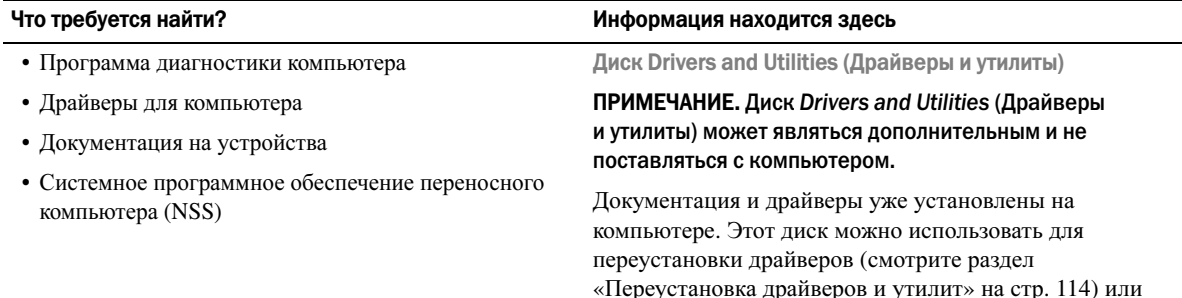

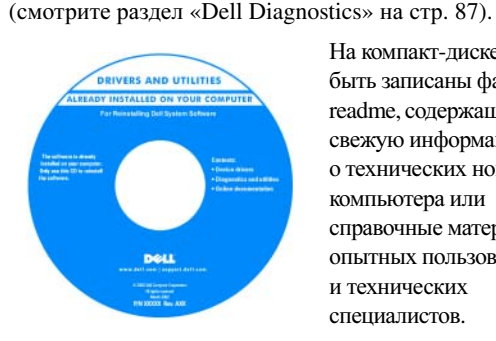

На компакт-диске могут быть записаны файлы readme, содержащие самую свежую информацию о технических новшествах компьютера или справочные материалы для опытных пользователей и технических специалистов.

ПРИМЕЧАНИЕ. Последние версии драйверов и обновления документации можно найти на веб-узле support.dell.com.

для запуска диагностической программы Dell Diagnostics

- Подготовка компьютера к работе
- Основная информация по поиску и устранению неполадок
- Запуск программы Dell Diagnostics
- Доступ к внутренним компонентам компьютера

#### Что требуется найти? Информация находится здесь и находится здесь

Краткий справочник

ПРИМЕЧАНИЕ. Этот документ может являться дополнительным и не поставляться с компьютером.

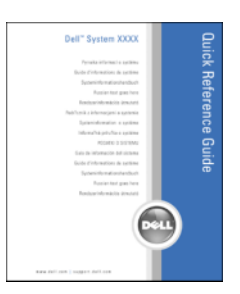

ПРИМЕЧАНИЕ. Этот документ в формате PDF можно найти на веб-узле support.dell.com.

- Сведения о гарантийных обязательствах
- Условия (только для США)
- Инструкции по технике безопасности
- Сведения о соответствии стандартам
- Сведения об эргономике
- Лицензионное соглашение конечного пользователя

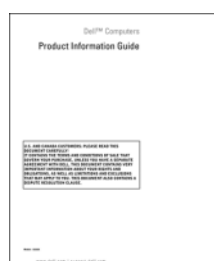

• Метка производителя и код экспресс-обслуживания

• Этикетка лицензии Microsoft Windows

Метка производителя и лицензия Microsoft<sup>®</sup> Windows<sup>®</sup>

Эти этикетки находятся на компьютере:

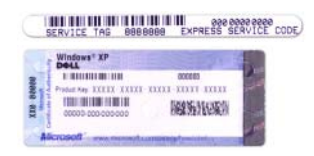

- Метка производителя требуется для идентификации компьютера на веб-узле **support.dell.com** или при обращении в службу технической поддержки.
- Код экспресс-обслуживания вводится, чтобы связаться с соответствующими специалистами службы технической поддержки.

Информационное руководство по продуктам Dell™

- Solutions (Разрешение вопросов) подсказки и советы по поиску и устранению неисправностей, статьи технических специалистов, интерактивные курсы обучения, часто задаваемые вопросы
- Community (Сообщество) форум пользователей продукции Dell в Интернете
- Upgrades (Обновления) информация о новых версиях различных компонентов, например памяти, жесткого диска и операционной системы
- Customer Care (Служба поддержки) контактные сведения, информация о состоянии исполнения заявки на обслуживание или заказа, сведения о гарантии и ремонте
- Service and support (Обслуживание и поддержка) состояние заявки на обслуживание и архив с информацией об оказании поддержки, договор о сервисном обслуживании, форум для общения с представителями службы технической поддержки
- Dell Technical Update Service (Служба технических обновлений компании Dell) — рассылка по электронной почте уведомлений об обновлениях программного обеспечения и аппаратных средств компьютера
- Reference (Справочная информация) компьютерная документация, подробные сведения о конфигурации компьютера, технические характеристики изделий и официальные технические документы
- Downloads (Данные для загрузки) сертифицированные драйверы, исправления и обновления программного обеспечения
- Notebook System Software (Системное программное обеспечение переносного компьютера) (NSS) в случае переустановки на компьютере операционной системы следует также переустановить утилиту NSS. Утилита NSS обеспечивает критические обновления операционной системы и поддержку процессоров, оптических дисководов, устройств USB и т.д. Утилита NSS необходима для правильной работы компьютера Dell. Это программное обеспечение автоматически определяет конфигурацию компьютера и операционную систему и устанавливает соответствующие обновления

### Что требуется найти? Информация находится здесь и информация находится здесь

Веб-узел технической поддержки компании Dell support.dell.com

ПРИМЕЧАНИЕ. Выберите свой регион или сферу деятельности для просмотра соответствующего веб-узла технической поддержки.

Чтобы загрузить системное программное обеспечение переносного компьютера, выполните следующее.

- **1** Перейдите на веб-узел **support.dell.com**, выберите свой регион или сферу деятельности, и введите метку производителя.
- **2** Выберите пункт **Drivers & Downloads** (Драйверы и данные для загрузки) и нажмите **Go** (Перейти).
- **3** Выберите свою операционную систему и выполните поиск по ключевым словам *Notebook System Software*  (Системное программное обеспечение переносного компьютера).

ПРИМЕЧАНИЕ. Интерфейс пользователя на веб-узле support.dell.com может быть различным в зависимости от сделанного вами выбора.

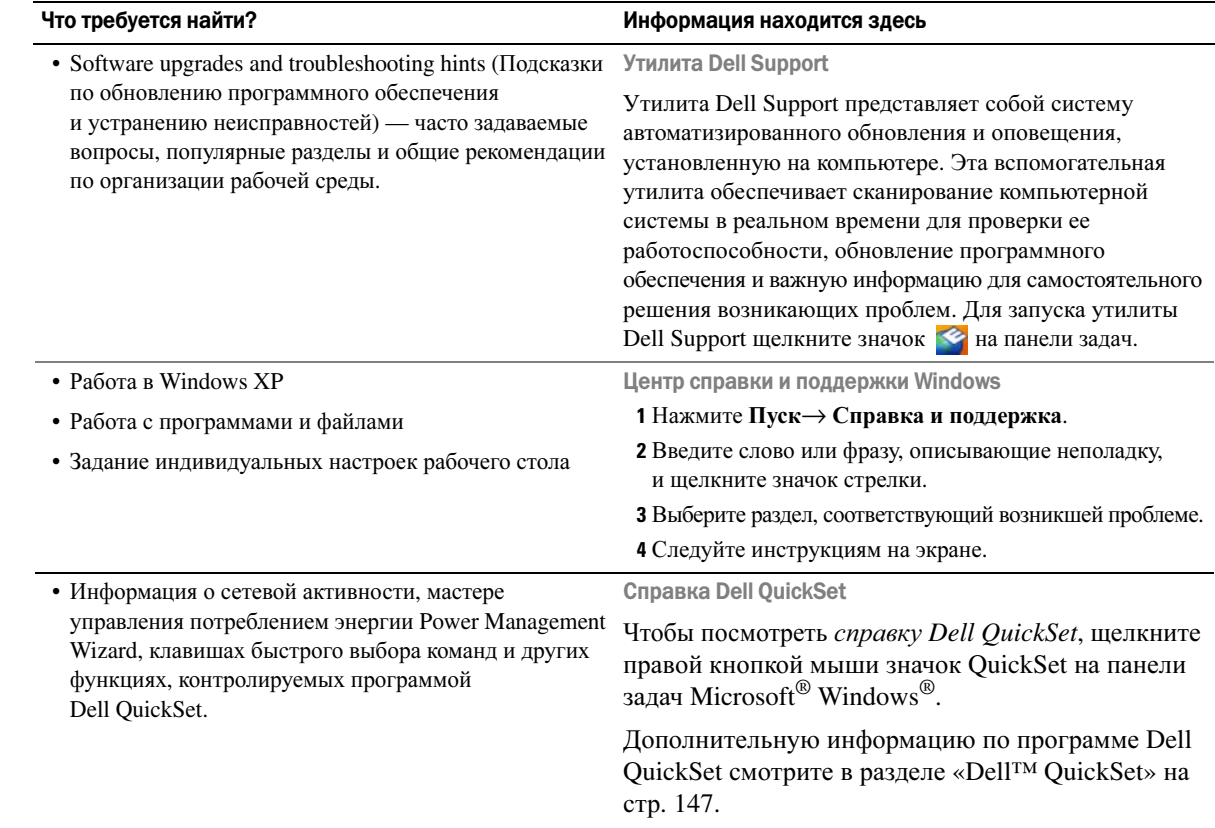

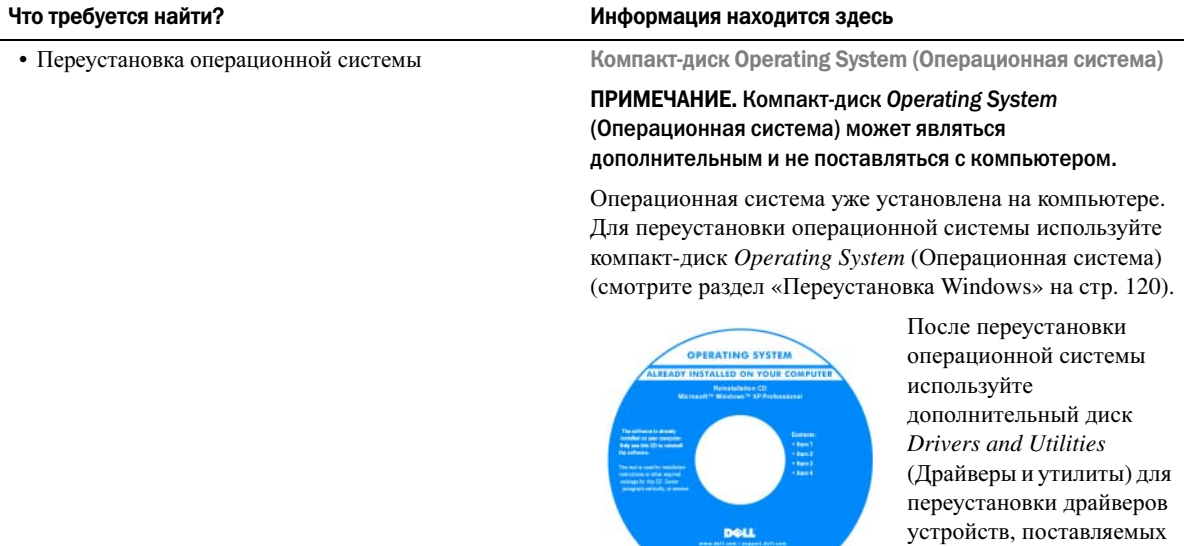

Наклейка с ключом

вместе с компьютером.

продукта для операционной системы находится на компьютере.

**DOLL** The State Seats<br>The State State<br>The Scott Sea

ПРИМЕЧАНИЕ. Цвет компакт-диска может быть различным в зависимости от заказанной операционной системы.

 $\mathbf{Z}$ 

# <span id="page-18-0"></span>Сведения о компьютере

# <span id="page-18-1"></span>Вид спереди

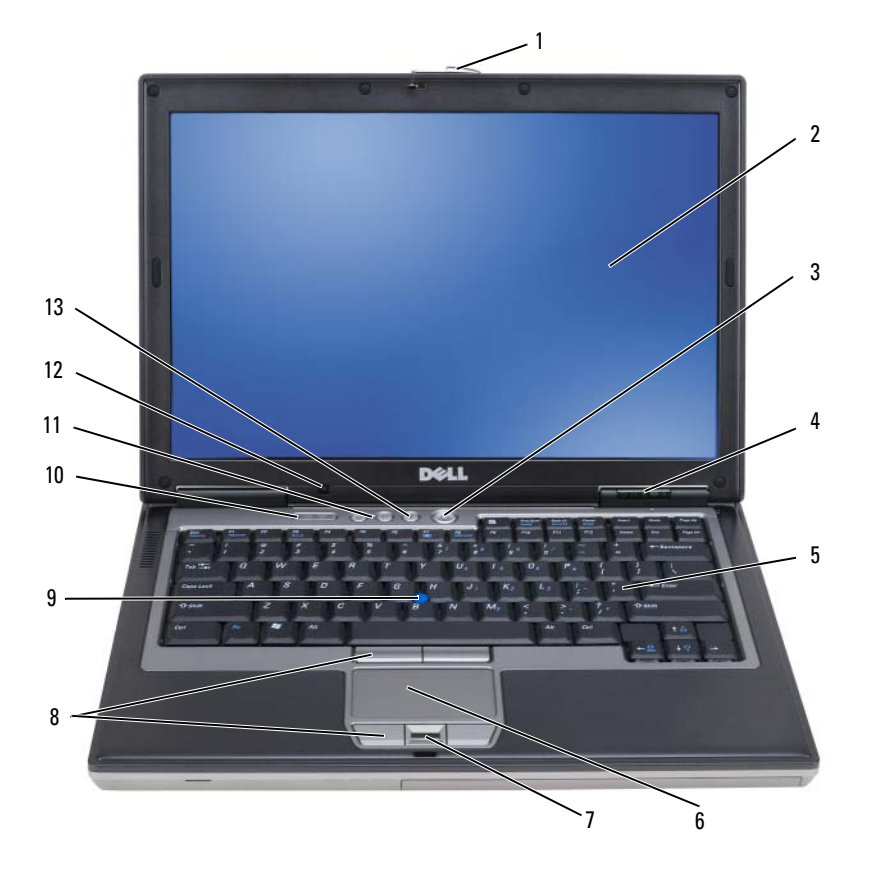

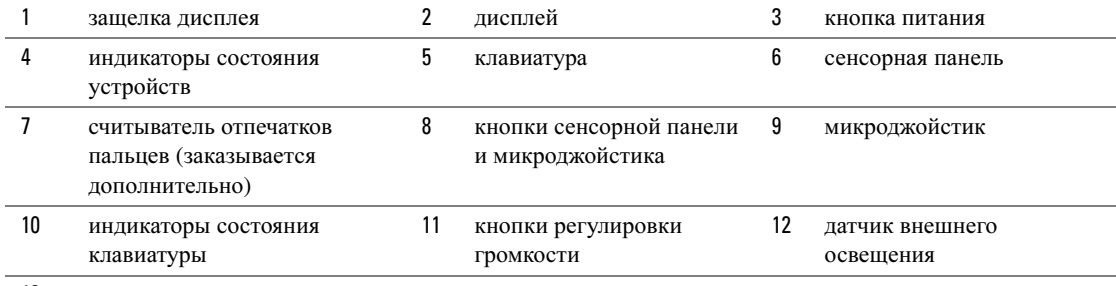

13 кнопка [отключения](#page-21-4) звука

<span id="page-19-0"></span>ЗАЩЕЛКА ДИСПЛЕЯ — Нажмите эту кнопку, чтобы освободить защелку и открыть дисплей.

<span id="page-19-1"></span>ДИСПЛЕЙ — Дополнительную информацию по дисплею смотрите в разделе «[Использование](#page-48-4) дисплея» на стр. 49.

<span id="page-19-2"></span>КНОПКА ПИТАНИЯ — Нажмите кнопку питания, чтобы включить компьютер или выйти из режима управления потреблением энергии (смотрите раздел «Режимы управления [потреблением](#page-37-3) энергии» на стр. 38).

ВНИМАНИЕ. Во избежание потери данных выключайте компьютер с помощью команды завершения работы операционной системы Microsoft $^{\circledR}$  Windows $^{\circledR}$ , а не нажатием кнопки питания.

Если компьютер не реагирует на ваши действия, нажмите и не отпускайте кнопку питания до тех пор, пока компьютер полностью не выключится (это может занять несколько секунд).

### <span id="page-19-3"></span>ИНДИКАТОРЫ СОСТОЯНИЯ УСТРОЙСТВ

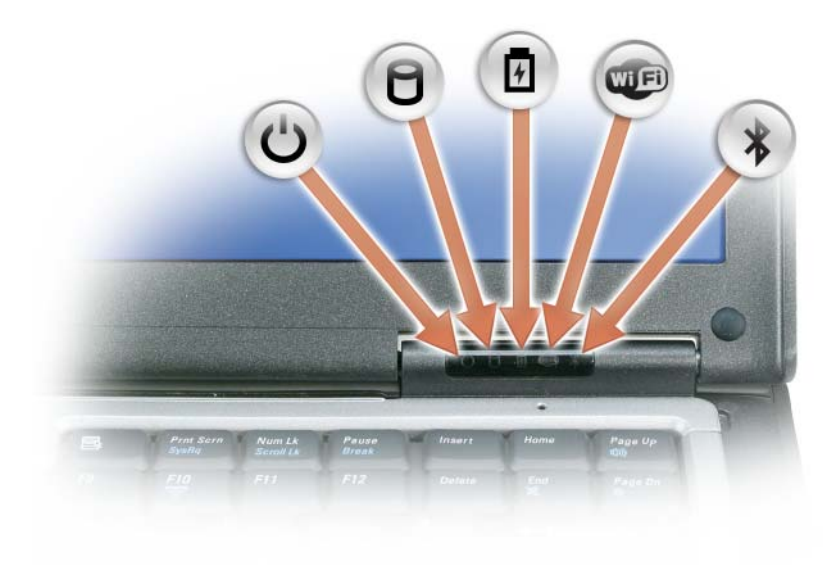

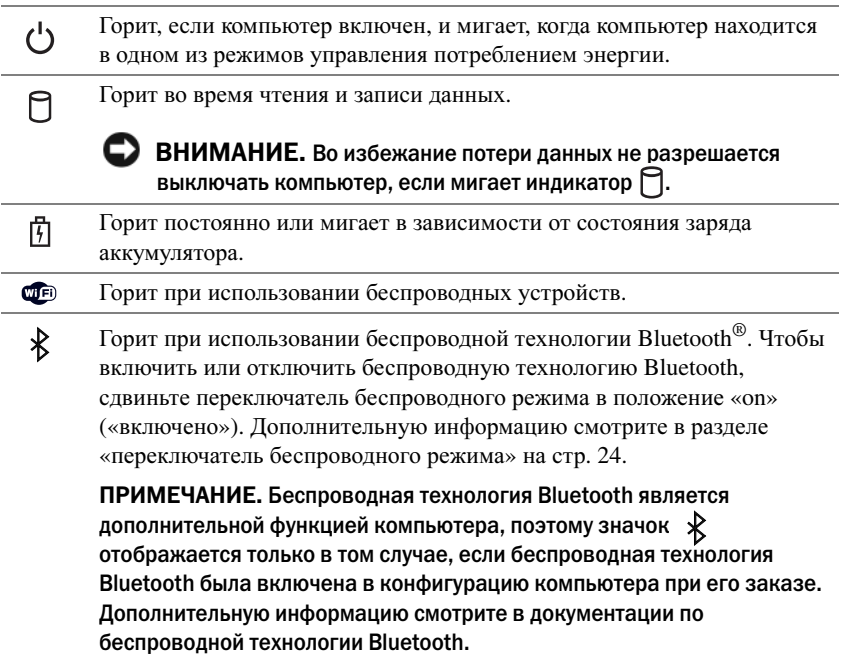

Если компьютер подключен к электросети, индикатор [h] работает следующим образом.

- Горит зеленым светом: аккумулятор заряжается.
- Мигает зеленым светом: аккумулятор почти полностью заряжен.
- Не горит: аккумулятор достаточно заряжен (или отсутствует внешнее питание для зарядки аккумулятора).

Если компьютер работает от аккумулятора, индикатор  $\left| \mathfrak{f} \right|$  работает следующим образом.

- Не горит: аккумулятор достаточно заряжен (или компьютер выключен).
- Мигает оранжевым светом: заряд аккумулятора мал.
- Горит оранжевым светом: заряд аккумулятора недопустимо мал.

<span id="page-20-0"></span>**КЛАВИАТУРА** — Клавиатура включает цифровые клавиши, а также клавишу с логотипом Microsoft<sup>®</sup> Windows<sup>®</sup>. Информацию о поддерживаемых клавишах быстрого выбора команд смотрите в разделе «[Использование](#page-42-2) [клавиатуры](#page-42-2)» на стр. 43.

<span id="page-20-1"></span>СЕНСОРНАЯ ПАНЕЛЬ — Выполняет функции мыши (смотрите раздел «[Сенсорная](#page-45-1) панель» на стр. 46).

<span id="page-20-2"></span>СЧИТЫВАТЕЛЬ ОТПЕЧАТКОВ ПАЛЬЦЕВ (ЗАКАЗЫВАЕТСЯ ДОПОЛНИТЕЛЬНО) — Служит для защиты данных на компьютере Dell™. Если приложить палец к считывателю, обеспечивается отождествление пользователя путем считывания отпечатка пальца. Информацию о порядке активации и использования программного обеспечения управления функциями защиты, которое контролирует работу считывателя отпечатков пальцев, смотрите в разделе «[Программное](#page-80-2) обеспечение для управления функциями защиты» на стр[. 81.](#page-80-2)

<span id="page-20-3"></span>КНОПКИ СЕНСОРНОЙ ПАНЕЛИ И МИКРОДЖОЙСТИКА — При использовании сенсорной панели и микроджойстика для перемещения курсора по экрану эти кнопки действуют аналогично кнопкам мыши.

### <span id="page-21-1"></span><span id="page-21-0"></span>МИКРОДЖОЙСТИК — Выполняет функции мыши. ИНДИКАТОРЫ СОСТОЯНИЯ КЛАВИАТУРЫ

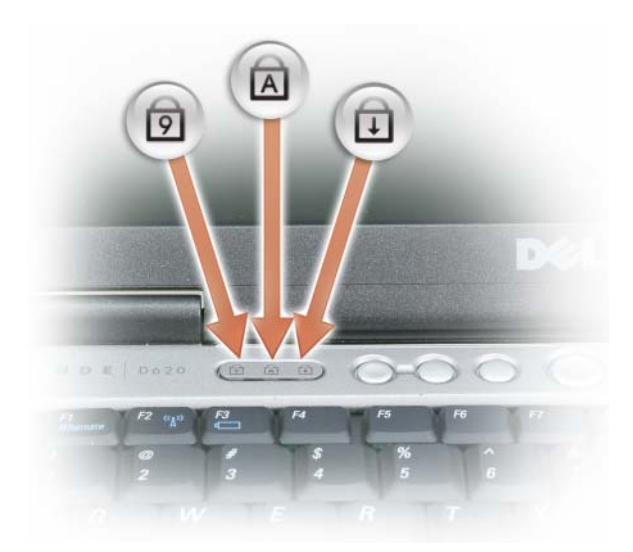

Зеленые индикаторы, расположенные над клавиатурой, означают следующее:

- Горит, когда включена цифровая клавиатура. नि
- Горит, когда включена печать буквами верхнего регистра. নি
- पि Горит, когда включена функция блокировки прокрутки.

<span id="page-21-2"></span>КНОПКИ РЕГУЛИРОВКИ ГРОМКОСТИ — Эти кнопки используются для регулировки громкости.

<span id="page-21-3"></span>ДАТЧИК ВНЕШНЕГО ОСВЕЩЕНИЯ — Служит для обнаружения имеющегося естественного освещения и автоматического усиления или уменьшения подсветки дисплея с целью компенсации плохого или чрезмерного внешнего освещения. Чтобы включить или отключить датчик, нажмите клавишу <Fn> и клавишу «стрелка влево» (смотрите раздел «[Использование](#page-50-2) датчика внешнего освещения» на стр. 51).

<span id="page-21-4"></span>КНОПКА ОТКЛЮЧЕНИЯ ЗВУКА — Нажмите эту кнопку, чтобы отключить звук.

# <span id="page-22-0"></span>Вид слева

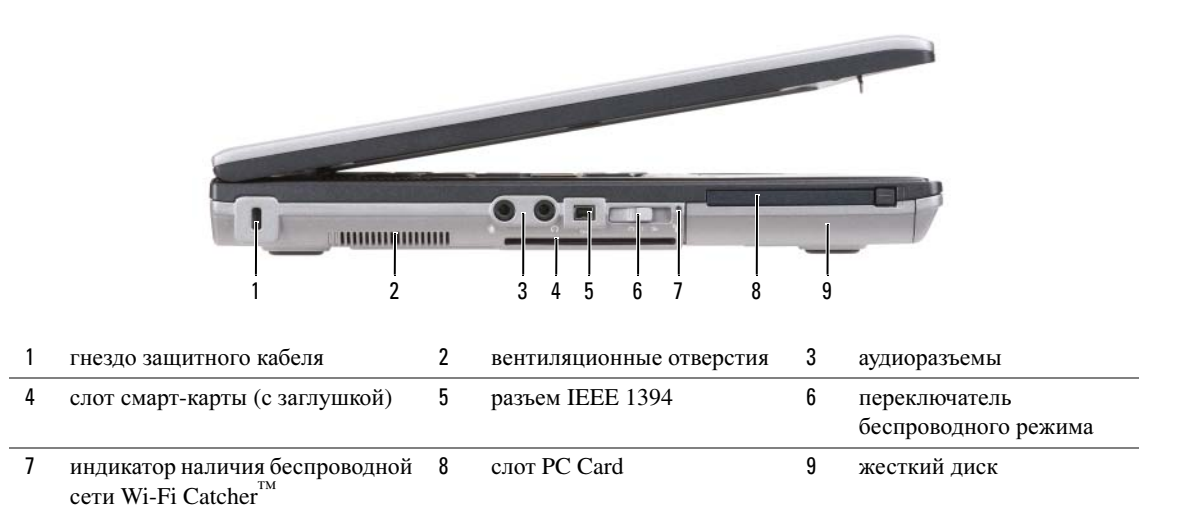

<span id="page-22-1"></span>ГНЕЗДО ЗАЩИТНОГО КАБЕЛЯ — Позволяет прикрепить к компьютеру имеющееся в продаже устройство защиты от кражи (смотрите раздел «Замок [защитного](#page-74-3) троса» на стр. 75).

<span id="page-22-2"></span>ВЕНТИЛЯЦИОННЫЕ ОТВЕРСТИЯ — Встроенный вентилятор создает поток воздуха, проходящий через вентиляционные отверстия и предотвращающий перегрев компьютера.

 $\mathscr{U}_1$  ПРИМЕЧАНИЕ. Не закрывайте вентиляционные отверстия, не вставляйте в них посторонние предметы и следите, чтобы в них не накапливалась пыль. Не держите работающий компьютер Dell в местах с плохой вентиляцией, например в закрытом портфеле. Недостаточная вентиляция может повредить компьютер или привести к пожару. Вентилятор включается в случае нагрева компьютера. Работающий вентилятор шумит, что является нормальным и не указывает на неисправность вентилятора или компьютера.

<span id="page-23-1"></span>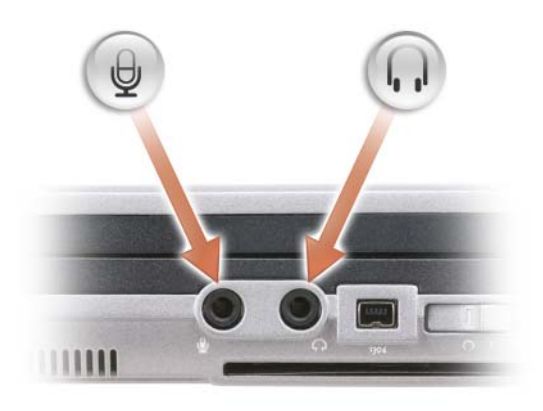

Разъем (+) предназначен для подключения устройств записи/воспроизведения, например кассетных плееров и проигрывателей компакт-дисков.

Разъем П предназначен для подключения наушников или динамиков.

Разъем предназначен для подключения микрофона.

### <span id="page-23-2"></span>СЛОТ СМАРТ-КАРТЫ (С ЗАГЛУШКОЙ)

Предназначен для установки одной смарт-карты. Смарт-карты обеспечивают различные функции, в том числе функции защиты и хранения данных. Заглушка предотвращает попадание посторонних предметов внутрь компьютера при отсутствии в слоте смарт-карты. Дополнительную информацию и инструкции по извлечению заглушки смотрите в разделе «[Смарт](#page-70-6)-карты» на стр. 71.

<span id="page-23-3"></span>РАЗЪЕМ IEEE 1394 — Поддерживает замену непосредственно в процессе работы, различные скорости передачи данных по одной и той же шине, а также передачу данных с контролем по времени. Это обеспечивает широкую полосу пропускания для работы с мультимедиа.

<span id="page-23-0"></span>ПЕРЕКЛЮЧАТЕЛЬ БЕСПРОВОДНОГО РЕЖИМА — Если включить этот переключатель с помощью программы Dell QuickSet, он будет выполнять поиск находящихся поблизости беспроводных локальных сетей (WLAN). Его также можно использовать для быстрого отключения и включения любых беспроводных устройств, таких как платы беспроводной локальной сети и встроенные платы с беспроводной технологией Bluetooth (смотрите раздел «Функция поиска беспроводных сетей [Dell Wi-Fi Catcher™»](#page-63-2) на стр. 64).

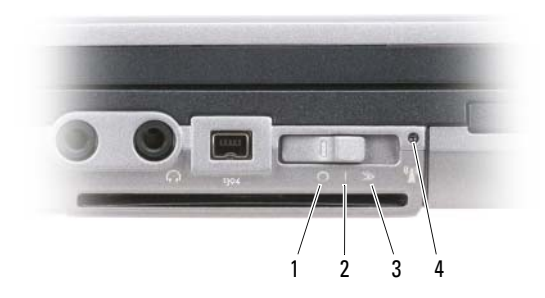

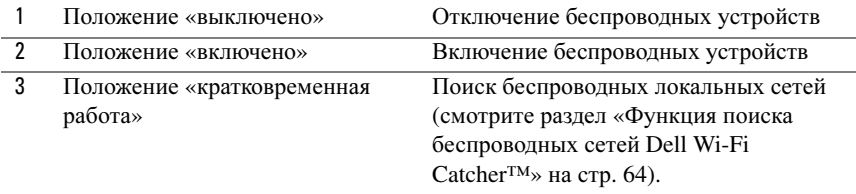

4 Индикатор наличия беспроводной сети Wi-Fi Catcher

<span id="page-24-0"></span>ИНДИКАТОР НАЛИЧИЯ БЕСПРОВОДНОЙ СЕТИ WI-FI САТСНЕR™ - Индикатор работает следующим образом.

- Мигает зеленым светом: поиск сетей
- Горит зеленым светом: найдена сеть с хорошим сигналом
- Горит желтым светом: найдена сеть со слабым сигналом
- Мигает желтым светом: сбой
- Не горит: сигнал не найден

 $\mathscr{U}_1$  ПРИМЕЧАНИЕ. Индикатор функции поиска беспроводных сетей Dell Wi-Fi Catcher появляется только в том случае, если компьютер выключен, а в программе настройки системы активирован режим работы в беспроводной сети. При работе в операционных системах Microsoft Windows появление индикатора не предусмотрено.

<span id="page-24-1"></span>СЛОТ PC CARD — Предназначен для установки одной платы PC Card, например модема или сетевого адаптера. В новом компьютере этот слот закрыт заглушкой с целью предотвращения попадания посторонних предметов внутрь компьютера при отсутствии в слоте платы (смотрите раздел «[Типы](#page-70-7) плат» на стр. 71).

<span id="page-24-2"></span>ЖЕСТКИЙ ДИСК — Служит для хранения программного обеспечения и данных.

# <span id="page-25-0"></span>Вид справа

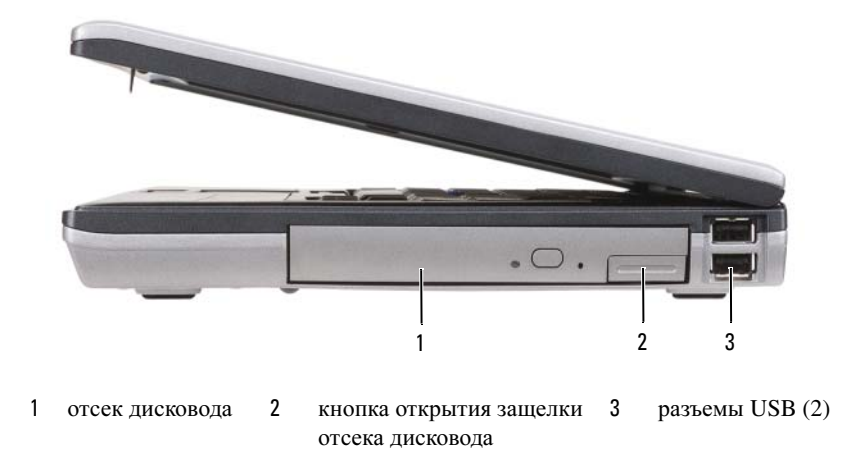

<span id="page-25-1"></span>ОТСЕК ДИСКОВОДА — Предназначен для установки дисковода гибких дисков или оптического дисковода, второго аккумулятора, второго жесткого диски или дорожного модуля Dell TravelLite™ (смотрите раздел «Использование [мультимедийных](#page-64-2) устройств» на стр. 65).

<span id="page-25-2"></span>КНОПКА ОТКРЫТИЯ ЗАЩЕЛКИ ОТСЕКА ДИСКОВОДА — Нажмите эту кнопку, чтобы извлечь устройство, установленное в отсек внешних накопителей.

### <span id="page-25-3"></span>РАЗЪЕМЫ USB (2)

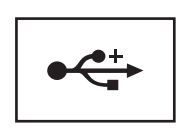

Служат для подключения устройств USB (например, мыши, клавиатуры или принтера).

# <span id="page-26-0"></span>Вид сзади

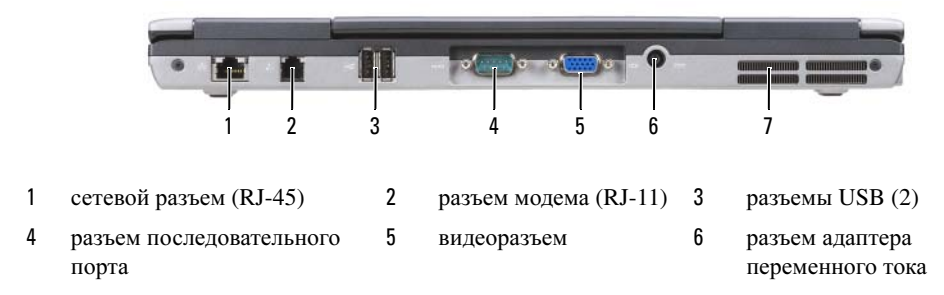

7 [вентиляционные](#page-28-1) отверстия

 $\sqrt{N}$  ПРЕДУПРЕЖДЕНИЕ. Не закрывайте вентиляционные отверстия, не вставляйте в них посторонние предметы и не допускайте, чтобы в них накапливалась пыль. Не держите работающий компьютер в местах с недостаточной вентиляцией, например в закрытом портфеле. Недостаточная вентиляция может повредить компьютер или привести к пожару.

#### <span id="page-26-1"></span>СЕТЕВОЙ РАЗЪЕМ (RJ-45)

 ВНИМАНИЕ. Сетевой разъем немного больше по размеру, чем разъем модема. Во избежание повреждения компьютера не подсоединяйте к сетевому разъему телефонный кабель.

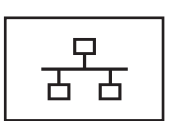

Служит для подключения компьютера к сети. Два индикатора рядом с разъемом показывают состояние и активность проводного сетевого подключения.

Информацию по использованию сетевого адаптера смотрите в руководстве пользователя этого устройства, прилагаемом к компьютеру.

### <span id="page-26-2"></span>РАЗЪЕМ МОДЕМА (RJ-11)

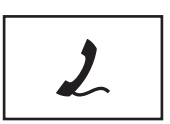

Служит для подсоединения телефонного кабеля.

Информацию по использованию модема смотрите в электронной документации по модему, прилагаемой к компьютеру (смотрите раздел «[Источники](#page-12-1) [информации](#page-12-1)» на стр. 13).

#### <span id="page-26-3"></span>РАЗЪЕМЫ USB (2)

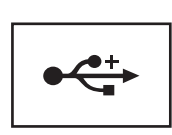

Служат для подключения устройств USB (например, мыши, клавиатуры или принтера).

### <span id="page-27-0"></span>РАЗЪЕМ ПОСЛЕДОВАТЕЛЬНОГО ПОРТА

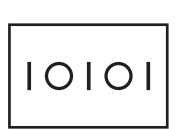

<span id="page-27-1"></span>ВИДЕОРАЗЪЕМ

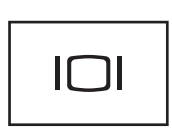

Служит для подключения видеоустройств (например, монитора).

Служит для подключения последовательных устройств (например, мыши или карманного устройства).

#### <span id="page-27-2"></span>РАЗЪЕМ АДАПТЕРА ПЕРЕМЕННОГО ТОКА

Служит для подключения к компьютеру адаптера переменного тока.

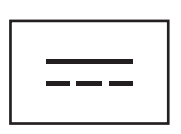

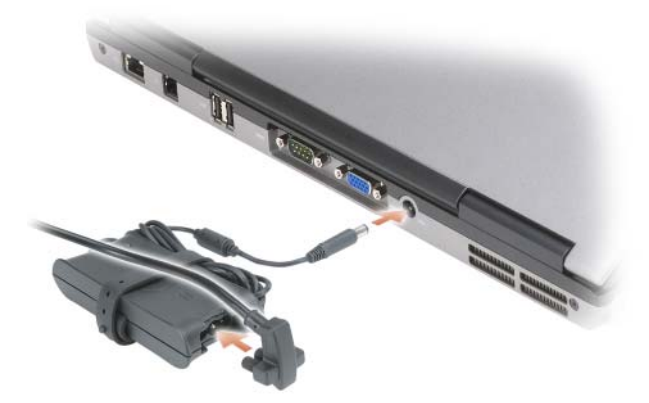

Адаптер преобразует напряжение переменного тока в напряжение постоянного тока, необходимое для питания компьютера. Адаптер переменного тока можно подключать как к включенному, так и к выключенному компьютеру.

ПРЕДУПРЕЖДЕНИЕ. Адаптер переменного тока можно подключить к электросети в любой стране мира. Однако в разных странах используются разные разъемы электропитания и сетевые фильтры. Использование несовместимого кабеля, а также неправильное подключение кабеля к сетевому фильтру или электросети могут привести к повреждению оборудования или пожару.

ВНИМАНИЕ. При отсоединении адаптера переменного тока от компьютера возьмитесь за разъем кабеля адаптера, а не за сам кабель, и извлеките его уверенно, но осторожно, чтобы не повредить кабель. Во избежание повреждения кабеля адаптера при сматывании учитывайте угол, под которым кабель подсоединен к разъему.

<span id="page-28-1"></span>ВЕНТИЛЯЦИОННЫЕ ОТВЕРСТИЯ — Встроенный вентилятор создает поток воздуха, проходящий через вентиляционные отверстия и предотвращающий перегрев компьютера.

 $\sqrt{N}$  ПРЕДУПРЕЖДЕНИЕ. Не закрывайте вентиляционные отверстия, не вставляйте в них посторонние предметы и не допускайте, чтобы в них накапливалась пыль. Не держите работающий компьютер в местах с недостаточной вентиляцией, например в закрытом кейсе. Недостаточная вентиляция может повредить компьютер или привести к пожару.

# <span id="page-28-0"></span>Вид снизу

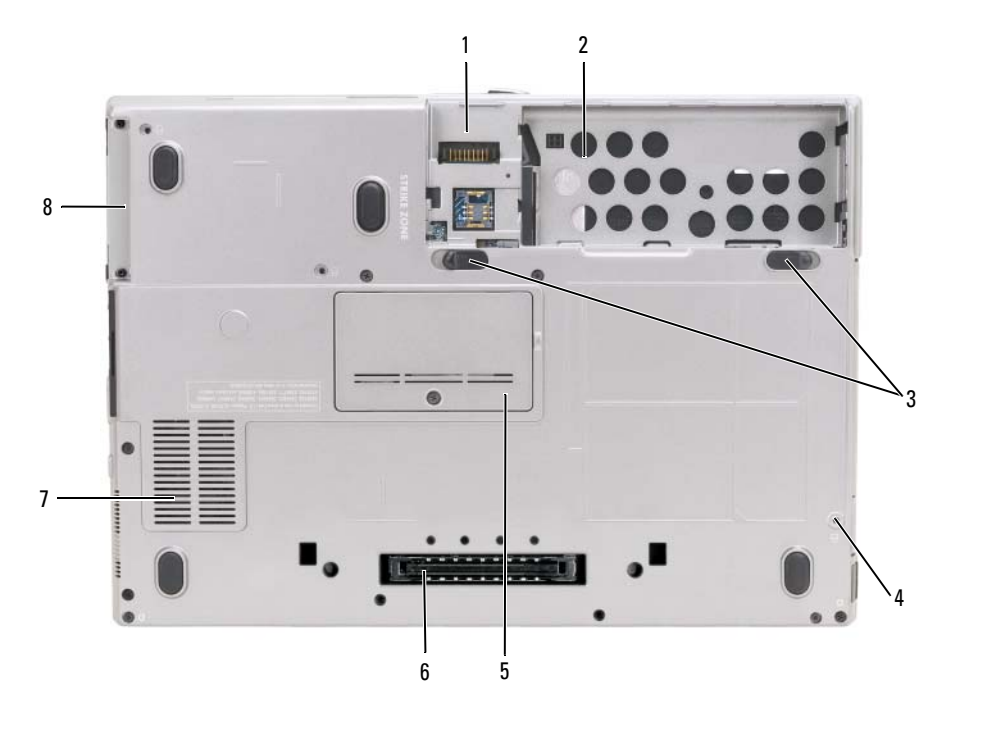

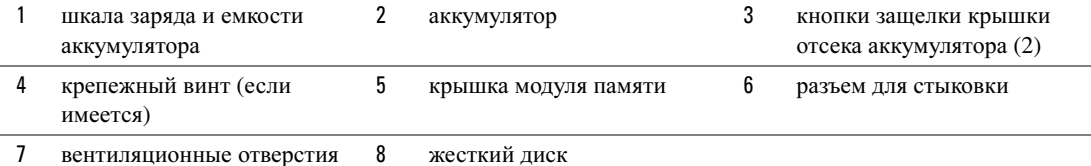

<span id="page-29-0"></span>ШКАЛА ЗАР ЯДА И ЕМКОСТИ АККУМУЛЯТОР А — Показывает информацию о заряде аккумулятора (смотрите раздел «Проверка заряда [аккумулятора](#page-35-3)» на стр. 36).

<span id="page-29-1"></span>АККУМУЛЯТОР — После установки аккумулятора можно пользоваться компьютером, не подключая его к электросети (смотрите раздел «[Использование](#page-34-2) аккумулятора» на стр. 35).

<span id="page-29-2"></span>КНОПКИ ЗАЩЕЛКИ КРЫШКИ ОТСЕКА АККУМУЛЯТОРА (2) — Служит для отсоединения аккумулятора (инструкции смотрите в разделе «Замена [аккумулятора](#page-40-1)» на стр. 41).

<span id="page-29-3"></span>КРЕПЕЖНЫЙ ВИНТ (ЕСЛИ ИМЕЕТСЯ) — Если имеется, служит для закрепления устройств (например, оптического дисковода).

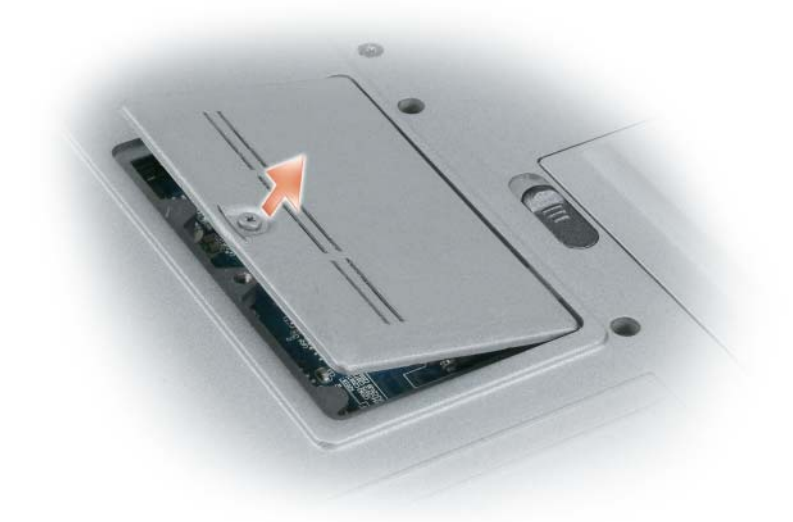

<span id="page-29-4"></span>КРЫШКА МОДУЛЯ ПАМЯТИ — Закрывает отсек, в котором находится второй разъем для модулей памяти (DIMM B) (смотрите раздел «[Память](#page-157-0)» на стр. 158).

<span id="page-29-5"></span>РАЗЪЕМ ДЛЯ СТЫКОВКИ — Позволяет подсоединить компьютер к стыковочному устройству. Дополнительную информацию смотрите в документации компании Dell, прилагаемой к стыковочному устройству.

<span id="page-29-6"></span>ВЕНТИЛЯЦИОННЫЕ ОТВЕРСТИЯ — Встроенный вентилятор создает поток воздуха, проходящий через вентиляционные отверстия и предотвращающий перегрев компьютера.

 $\sqrt{N}$  ПРЕДУПРЕЖДЕНИЕ. Не закрывайте вентиляционные отверстия, не вставляйте в них посторонние предметы и не допускайте, чтобы в них накапливалась пыль. Не держите работающий компьютер в местах с недостаточной вентиляцией, например в закрытом кейсе. Недостаточная вентиляция может повредить компьютер или привести к пожару.

<span id="page-29-7"></span>ЖЕСТКИЙ ДИСК — Служит для хранения программного обеспечения и данных.

# <span id="page-30-0"></span>Перенос информации на новый компьютер

Операционная система Microsoft<sup>®</sup> Windows<sup>®</sup> XP включает в себя мастер переноса файлов и параметров для переноса данных с исходного компьютера на новый компьютер. Можно переносить различные данные:

- сообщения электронной почты
- параметры панелей инструментов
- размеры окон
- избранные страницы Интернета

Перенести данные на новый компьютер можно по сети, через последовательное подключение или с помощью кабеля легкого переноса данных для Windows Vista®. В качестве альтернативного варианта можно записать данные на сменный носитель (например, на записываемый компакт-диск) для дальнейшего переноса на новый компьютер.

 $\mathscr{U}_1$  ПРИМЕЧАНИЕ. Можно перенести данные со старого компьютера на новый, напрямую подсоединив последовательный кабель к портам ввода-вывода обоих компьютеров. Чтобы перенести данные через последовательный порт, откройте Панель управления, а затем запустите утилиту «Сетевые подключения» и выполните дополнительную настройку, например установите расширенное подключение и установите для компьютеров значения «хост» и «гость».

Инструкции по прямому соединению двух компьютеров с помощью кабеля смотрите в справочной базе данных Microsoft Knowledge Base в статье №305621 под названием How to Set Up a Direct Cable Connection Between Two Computers in Windows XP (Как установить прямое соединение двух компьютеров с помощью кабеля в системе Windows XP). Эта информация может быть недоступна в некоторых странах.

Чтобы перенести данные на новый компьютер, требуется запустить мастер переноса файлов и параметров. Для этой цели можно использовать дополнительный компакт-диск *Operating System* (Операционная система) или создать диск с мастером переноса файлов и параметров.

### <span id="page-31-0"></span>Запуск мастера переноса файлов и параметров с компактдиска Operating System (Операционная система)

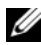

 $\mathbb Z$  ПРИМЕЧАНИЕ. Для выполнения этой процедуры требуется компакт-диск Operating System (Операционная система). Этот компакт-диск является дополнительным и может поставляться не со всеми компьютерами.

Чтобы подготовить новый компьютер к передаче файлов, выполните следующее.

- **1** Запустите мастер переноса файлов и параметров.
- **2** При появлении экрана приветствия мастера переноса файлов и параметров нажмите кнопку Далее.
- **3** На экране Это какой компьютер**?** выберите Новый компьютер и нажмите кнопку Далее.
- **4** На экране У вас есть компакт**-**диск с **Windows XP?** выберите Запустить мастер переноса файлов и параметров с компакт**-**диска **Windows XP** и нажмите кнопку Далее.
- **5** При появлении экрана Теперь перейдите к вашему исходному компьютеру перейдите к старому или исходному компьютеру. Пока не нажимайте кнопку Далее.

Чтобы скопировать данные с исходного компьютера, выполните следующее.

- **1** Вставьте в исходный компьютер компакт-диск Windows XP *Operating System* (Операционная система).
- **2** На экране Вас приветствует **Microsoft Windows XP** щелкните Выполнение иных задач.
- **3** В разделе Что вы хотите сделать**?** выберите Перенести файлы и параметры.
- **4** На экране приветствия мастера переноса файлов и параметров нажмите кнопку Далее.
- **5** На экране Это какой компьютер**?** выберите Исходный компьютер и нажмите кнопку Далее.
- **6** На экране Выберите способ переноса выберите нужный способ.
- **7** На экране Что необходимо перенести**?** выберите данные, которые вы хотите перенести, и нажмите кнопку Далее.

По завершении копирования информации появится экран Завершение этапа сбора необходимых данных.

**8** Нажмите кнопку Готово.

Чтобы перенести данные на новый компьютер, выполните следующее.

- **1** На экране Теперь перейдите к вашему исходному компьютеру на новом компьютере нажмите кнопку Далее.
- **2** На экране Где находятся файлы и параметры**?** выберите желаемый способ переноса файлов и параметров, затем нажмите кнопку Далее.

Мастер прочитает собранные файлы и параметры установки и применит их на новом компьютере.

После переноса всех файлов и параметров настройки появится экран Завершено.

**3** Нажмите кнопку Готово и перезагрузите новый компьютер.

### <span id="page-32-0"></span>Запуск мастера переноса файлов и параметров без компакт-диска Operating System (Операционная система)

Для запуска мастера переноса файлов и параметров без компакт-диска *Operating System* (Операционная система) необходимо создать диск мастера переноса, с помощью которого можно будет записать резервный файл образа на съемном носителе.

Чтобы создать диск мастера переноса воспользуйтесь новым компьютером с операционной системой Windows XP и выполните указанные шаги.

- **1** Нажмите Пуск→ Мастер переноса файлов и параметров.
- **2** При появлении экрана приветствия мастера переноса файлов и параметров нажмите кнопку Далее.
- **3** На экране Это какой компьютер**?** выберите Новый компьютер→ Далее.
- **4** На экране У вас есть компакт**-**диск с **Windows XP?** выберите Создать дискету мастера переноса в следующем дисководе→ Далее.
- **5** Вставьте съемный носитель, например записываемый компакт-диск, и нажмите кнопку **OK**.
- **6** Когда диск будет создан и появится сообщение Теперь перейдите к вашему исходному компьютеру, не нажимайте кнопку Далее.
- **7** Перейдите к исходному компьютеру.

Чтобы скопировать данные с исходного компьютера, выполните следующее.

- **1** Вставьте диск мастера в исходный компьютер.
- **2** Нажмите Пуск→ Выполнить.
- **3** В поле Открыть окна Запуск программы укажите путь к файлу **fastwiz** (на соответствующем съемном носителе) и нажмите **OK**.
- **4** На экране приветствия мастера переноса файлов и параметров нажмите кнопку Далее.
- **5** На экране Это какой компьютер**?** выберите Исходный компьютер→ Далее.
- **6** На экране Выберите способ переноса выберите нужный способ.
- **7** На экране Что необходимо перенести**?** выберите данные, которые вы хотите перенести, и нажмите кнопку Далее.

По завершении копирования информации появится экран Завершение этапа сбора необходимых данных.

**8** Нажмите кнопку Готово.

Чтобы перенести данные на новый компьютер, выполните следующее.

- **1** На экране Теперь перейдите к вашему исходному компьютеру на новом компьютере нажмите кнопку Далее.
- **2** На экране Где находятся файлы и параметры**?** выберите желаемый способ переноса файлов и параметров, затем нажмите кнопку Далее. Следуйте инструкциям на экране.

Мастер прочитает собранные файлы и параметры установки и применит их на новом компьютере.

После переноса всех файлов и параметров настройки появится экран Готово.

- **3** Нажмите кнопку Готово и перезагрузите новый компьютер.
- $\mathbb Z$  ПРИМЕЧАНИЕ. Дополнительную информацию по этой процедуре смотрите на веб-узле support.dell.com в документе №PA1089586 (How Do I Transfer Files From My Old Computer to My New Dell Computer Using the Microsoft $^\circledR$  Windows $^\circledR$  XP Operating System? (Перенос файлов со старого компьютера на новый компьютер Dell с помошью операционной системы Microsoft<sup>®</sup> Windows<sup>®</sup> XP)).

 $\mathscr{U}$  ПРИМЕЧАНИЕ. Этот документ в справочной базе данных Dell™ Knowledge Base может быть недоступен в некоторых странах.

### <span id="page-33-0"></span>Кабель средства переноса для Windows Vista $^\circledR$

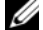

 $\mathbb Z$  ПРИМЕЧАНИЕ. Компания Dell не предоставляет кабель средства переноса для Windows Vista.

- **1** Вставьте компакт-диск с прикладной программой Easy Transfer Cable for Windows Vista Application (Кабель средства переноса для Windows Vista) в компьютер, с которого вы переносите данные.
- **2** Следуйте инструкциям на экране, пока вам не будет предложено подсоединить кабель средства переноса.
- **3** Подсоедините кабель средства переноса к исходному компьютеру.

Вам будет предложено выбрать устройство.

**4** Продолжайте следовать инструкциям, пока вам не будет предложено подсоединить другой конец кабеля средства переноса в целевой компьютер.

На экране появится сообщение об установлении подключения.

- **5** На компьютере, с которого переносятся данные, следуйте инструкциям на экране, чтобы выбрать параметры и файлы, которые вы желаете перенести.
- **6** Появится экран с сообщением о готовности к переносу файлов.
- **7** На целевом компьютере наблюдайте процесс переноса и дождитесь сообщения о завершении переноса.
- **8** Нажмите **Close** (Закрыть).

Вам будет предложено перезагрузить компьютер.

**9** Нажмите **Yes** (Да).

После перезагрузки компьютера перенос будет завершен.

# <span id="page-34-2"></span><span id="page-34-0"></span>Использование аккумулятора

# <span id="page-34-1"></span>Работа аккумулятора

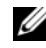

 $\mathscr{U}$  ПРИМЕЧАНИЕ. Информацию относительно гарантии компании Dell на компьютер смотрите в Информационном руководстве по продуктам или в отдельном гарантийном документе, прилагаемом к компьютеру.

Для обеспечения оптимальной производительности и сохранения настроек BIOS в переносном компьютере Dell™ обязательно должен находиться основной аккумулятор. Один аккумулятор установлен в соответствующий отсек в стандартной комплектации.

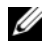

 $\mathscr{U}_1$  ПРИМЕЧАНИЕ. Так как аккумулятор может быть заряжен не полностью, воспользуйтесь адаптером переменного тока для подключения компьютера к электросети при первом использовании. Для обеспечения наилучших результатов используйте компьютер с адаптером переменного тока до полной зарядки аккумулятора. Чтобы посмотреть состояние заряда аккумулятора, проверьте вкладку «Индикатор батарей» в окне «Свойства: Электропитание» (смотрите раздел [«Открытие окна «Свойства:](#page-39-1)  [Электропитание»» на стр. 40\)](#page-39-1).

Время работы аккумулятора зависит от условий эксплуатации. В отсек внешних накопителей можно дополнительно установить второй аккумулятор, что значительно увеличит время работы.

 $\mathbb Z$  ПРИМЕЧАНИЕ. Время работы аккумулятора (время, в течение которого аккумулятор остается заряженным) со временем уменьшается. В зависимости от частоты и условий использования аккумулятора может потребоваться его замена в течение срока службы компьютера.

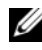

 $\mathscr{U}$  ПРИМЕЧАНИЕ. Во время записи на компакт-диск или диск DVD рекомендуется подключать компьютер к электросети.

Время работы значительно снижается при выполнении операций, включая, помимо прочего, следующие операции:

- использование оптических дисководов.
- использование устройств беспроводной связи, плат PC Card, плат ExpressCard; мультимедийных карт памяти и устройств USB.
- использование дисплея в режиме высокой яркости, трехмерных экранных заставок или других ресурсоемких программ (например, сложных трехмерных графических приложений).
- работа компьютера в режиме максимальной производительности (информацию о порядке открытия окна «Свойства: Электропитание» в Windows или запуска программы Dell QuickSet, которые можно использовать для настройки параметров управления потреблением энергии, смотрите в разделе «Настройка параметров управления [потреблением](#page-39-0) энергии» на стр. 40).

Перед установкой аккумулятора в компьютер можно проверить его заряд. Можно также установить параметры управления потреблением энергии, чтобы получать оповещения о [снижении](#page-36-1) заряда [аккумулятора](#page-36-1).

/ ПРЕДУПРЕЖДЕНИЕ. Использование несовместимого аккумулятора может повысить риск пожара или взрыва. Заменяйте аккумулятор только на совместимый аккумулятор, приобретенный в торговой сети компании Dell. Данный аккумулятор предназначен для работы с этим компьютером Dell. Не устанавливайте в свой компьютер аккумулятор другого компьютера.

 $\bigwedge$  ПРЕДУПРЕЖДЕНИЕ. Не выбрасывайте аккумуляторы вместе с бытовыми отходами. Если аккумулятор больше не держит заряд, свяжитесь с местной службой по утилизации отходов или управлением по охране окружающей среды для получения инструкций по утилизации литий-ионных аккумуляторов. Смотрите раздел «Утилизация аккумуляторов» в Информационном руководстве по продуктам.

 ПРЕДУПРЕЖДЕНИЕ. Неправильное обращение с аккумулятором может повысить риск возгорания или химического ожога. Не протыкайте, не сжигайте и не разбирайте аккумулятор, и не нагревайте его до температуры выше 65 °C. Храните аккумулятор в недоступном для детей месте. Соблюдайте осторожность при обращении с поврежденными или протекающими аккумуляторами. Поврежденный аккумулятор может протечь и причинить травму или повредить оборудование.

# <span id="page-35-3"></span><span id="page-35-0"></span>Проверка заряда аккумулятора

Информацию о заряде аккумулятора можно узнать с помощью индикатора аккумулятора в программе Dell QuickSet, окна Индикатор батарей и значка индикатора батарей ( $\begin{pmatrix} 1 & \text{min} & \cdots \\ \vdots & \ddots & \vdots \\ \vdots & \ddots & \ddots & \vdots \\ \vdots & \ddots & \ddots & \vdots \\ \vdots & \ddots & \ddots & \vdots \\ \vdots & \ddots & \ddots & \vdots \\ \vdots & \ddots & \ddots & \ddots \\ \end{pmatrix}$  в Microsoft Windows, шкалы заряда и шкалы емкости аккумулятора, а также предупреждения о низком заряде аккумулятора.

### <span id="page-35-1"></span>Индикатор аккумулятора в программе Dell™ QuickSet

Если установлена программа Dell QuickSet, нажмите клавиши <Fn><F3>, чтобы отобразить индикатор аккумулятора QuickSet. На индикаторе аккумулятора отображаются состояние, емкость, уровень заряда и время окончания зарядки аккумулятора компьютера.

Для просмотра дополнительной информации по программе QuickSet щелкните правой кнопки мыши значок QuickSet на панели задач и выберите **Help** (Справка).

# <span id="page-35-2"></span>Индикатор батарей Microsoft<sup>®</sup> Windows<sup>®</sup>

Индикатор батарей в Windows показывает оставшийся заряд аккумулятора. Чтобы проверить индикатор батарей, дважды щелкните значок индикатора ( $\begin{bmatrix} 1 & \text{min} & \text{min} \\ \text{min} & 1 & \text{min} \end{bmatrix}$ ) на панели задач.

При подключении компьютера к электросети появляется значок .
### Шкала заряда

Путем однократного нажатия или нажатия и удерживания кнопки состояния на шкале заряда аккумулятора можно проверить:

- заряд аккумулятора (проверяется путем нажатия и отпускания кнопки состояния)
- емкость аккумулятора (проверяется путем нажатия и удерживания кнопки состояния)

Время работы аккумулятора в значительной мере определяется количеством циклов его зарядки. После нескольких сотен циклов зарядки-разрядки аккумуляторы теряют часть зарядной емкости. Таким образом, индикатор может показывать состояние «заряжен», но при этом зарядная емкость аккумулятора будет меньше номинальной.

#### Проверка заряда аккумулятора

Для проверки заряда аккумулятора нажмите и отпустите кнопку состояния на шкале заряда аккумулятора, чтобы загорелись индикаторы уровня заряда. Каждый индикатор соответствует примерно 20 % от полного заряда аккумулятора. Например, если осталось 80 % от заряда аккумулятора, то горят четыре индикатора. Если не горит ни один индикатор, аккумулятор полностью разряжен.

#### Проверка емкости аккумулятора

 $\mathbb Z$  ПРИМЕЧАНИЕ. Проверить емкость аккумулятора можно одним из двух способов: с помощью шкалы заряда аккумулятора, как описано ниже, и с помощью индикатора аккумулятора в программе Dell QuickSet. Для просмотра информации по программе QuickSet щелкните правой кнопкой мыши значок на панели задач и выберите Help (Справка).

Для проверки емкости аккумулятора с помощью шкалы заряда **нажмите и удерживайте** кнопку состояния на шкале заряда аккумулятора не менее 3 секунд. Если не горит ни один индикатор, аккумулятор находится в хорошем состоянии и остается более 80 % от первоначальной зарядной емкости. Каждый индикатор обозначает инкрементное снижение емкости. Пять горящих индикаторов означают, что осталось менее 60 % от зарядной емкости, и следует подумать о замене аккумулятора. Дополнительную информацию о времени работы аккумулятора смотрите в разделе «Работа [аккумулятора](#page-34-0)» на стр. 35.

#### Предупреждение о низком заряде аккумулятора

 ВНИМАНИЕ. Во избежание потери или повреждения данных сохраните свою работу сразу после получения предупреждения о низком заряде аккумулятора. Затем подключите компьютер к электросети или установите второй аккумулятор в отсек внешних накопителей. Если аккумулятор полностью разрядится, автоматически запустится спящий режим.

Всплывающее окно с предупреждением появляется, когда аккумулятор разрядится примерно на 90 %. Если установлено два аккумулятора, предупреждение о низком заряде означает, что оба аккумулятора в совокупности разряжены примерно на 90 %. Компьютер переходит в спящий режим, когда заряд аккумулятора становится недопустимо низким.

Параметры оповещения о разрядке аккумулятора можно изменить в программе QuickSet или в окне Свойства**:** Электропитание. Информацию о порядке запуска программы QuickSet или открытия окна Свойства**:** Электропитание смотрите в разделе «Настройка [параметров](#page-39-0) управления [потреблением](#page-39-0) энергии» на стр. 40.

## Снижение потребления энергии от аккумулятора

Для снижения потребления энергии от аккумулятора выполняйте следующие действия:

- По возможности подключайте компьютер к электросети, так как срок службы аккумулятора в значительной мере определяется количеством циклов разрядки и перезарядки.
- Оставляя компьютер без присмотра на длительный срок, переводите компьютер в ждущий или спящий режим. Смотрите раздел «Режимы управления [потреблением](#page-37-0) энергии» на стр. 38.
- Для выбора параметров оптимизации потребления энергии компьютером используйте мастер управления потреблением энергии или окно Свойства**:** Электропитание. Эти параметры можно настроить таким образом, чтобы они изменялись при нажатии кнопки питания, закрытии дисплея или нажатии клавиш <Fn><Esc>.

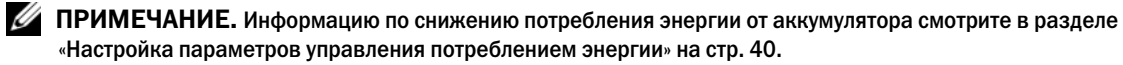

### <span id="page-37-0"></span>Режимы управления потреблением энергии

### Ждущий режим (режим сна)

Ждущий режим (режим сна в Microsoft Windows Vista®) обеспечивает экономию энергии за счет отключения дисплея и жесткого диска в случае отсутствия активных действий пользователя в течение заданного периода времени (время ожидания). При выходе из ждущего режима (режима сна) компьютер возвращается в то же состояние, в каком он находился до перехода в ждущий режим (режим сна).

 ВНИМАНИЕ. Если находящийся в ждущем режиме (режиме сна) компьютер потеряет питание переменным током и питание от аккумулятора, может произойти потеря данных.

Чтобы перейти в ждущий режим в Windows XP, нажмите кнопку Пуск, нажмите Выключение, а затем нажмите Ждущий режим.

Чтобы перейти в режим сна в Windows Vista, нажмите в Windows Vista кнопку «Пуск»  $\Box$ , а затем нажмите Сон.

В зависимости от параметров управления потреблением энергии, заданных в окне Свойства**:**  Электропитание или в мастере управления потреблением энергии Power Management Wizard программы QuickSet, можно также воспользоваться одним из приведенных ниже способов:

- нажмите кнопку питания.
- закройте дисплей.
- нажмите клавиши  $Fn$   $\leq$   $Ex$   $\geq$   $Ex$   $\geq$

Чтобы выйти из ждущего режима (режима сна), нажмите кнопку питания или откройте крышку дисплея (в зависимости от заданных параметров управления потреблением энергии). Нельзя вывести компьютер из ждущего режима (режима сна) нажатием какой-либо клавиши или прикосновением к сенсорной панели или микроджойстику.

### Спящий режим (режим гибернации)

Спящий режим (режим гибернации) обеспечивает снижение потребления энергии за счет того, что системные данные копируются в зарезервированную область на жестком диске, а затем компьютер полностью выключается. При выходе из спящего режима (режима гибернации) компьютер возвращается в то же состояние, в каком он находился до перехода в спящий режим (режим гибернации).

#### ВНИМАНИЕ. Пока компьютер находится в спящем режиме (режиме гибернации), нельзя извлечь устройства или отстыковать компьютер.

Компьютер переходит в спящий режим (режим гибернации), если уровень заряда аккумулятора становится недопустимо низким.

Чтобы вручную перейти в спящий режим в Windows XP, нажмите кнопку Пуск, нажмите Выключение, нажмите и удерживайте клавишу <Shift>, а затем нажмите Спящий режим.

Чтобы вручную перейти в режим гибернации в Windows Vista, нажмите кнопку «Пуск» **(34)**, а затем нажмите Гибернация.

В зависимости от параметров управления потреблением энергии, заданных в окне Свойства**:**  Электропитание или в мастере управления потреблением энергии Power Management Wizard программы QuickSet, можно также перейти в спящий режим (режим гибернации), воспользовавшись одним из приведенных ниже способов:

- нажмите кнопку питания.
- закройте дисплей.
- нажмите клавиши <Fn><F1>.

 $\mathscr O$  ПРИМЕЧАНИЕ. После выхода компьютера из спящего режима (режима гибернации) могут возникнуть неполадки в работе некоторых плат PC Card или ExpressCard. Извлеките и переустановите плату (смотрите раздел [«Извлечение платы или заглушки» на стр. 73](#page-72-0)) или просто перезапустите (перезагрузите) компьютер.

Чтобы выйти из спящего режима (режима гибернации), нажмите кнопку питания. Компьютеру может потребоваться некоторое время для выхода из спящего режима (режима гибернации). Нельзя вывести компьютер из спящего режима (режима гибернации) нажатием какой-либо клавиши или прикосновением к сенсорной панели или микроджойстику. Дополнительную информацию о спящем режиме (режиме гибернации) смотрите в документации, прилагаемой к операционной системе.

# <span id="page-39-0"></span>Настройка параметров управления потреблением энергии

Для настройки параметров управления потреблением энергии на компьютере можно воспользоваться мастером управления потреблением энергии Power Management Wizard в программе QuickSet или окном «Свойства: Электропитание» в Windows. Для просмотра дополнительной информации по программе QuickSet щелкните правой кнопки мыши значок QuickSet на панели задач и выберите **Help** (Справка).

### <span id="page-39-2"></span>Открытие окна «Свойства: Электропитание»

#### Windows XP

Нажмите кнопку Пуск, нажмите Панель управления $\rightarrow$  Производительность и обслуживание, а затем нажмите Электропитание.

#### Windows Vista

Нажмите в Windows Vista кнопку «Пуск» **В. А.**, нажмите **Панель управления**, нажмите Система и ее обслуживание, а затем нажмите Электропитание.

### <span id="page-39-1"></span>Зарядка аккумулятора

При подключении компьютера к электросети или во время установки аккумулятора в компьютер, который уже подключен к электросети, выполняется проверка температуры и заряда аккумулятора. При необходимости адаптер переменного тока производит подзарядку аккумулятора и поддерживает его заряд.

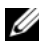

**И ПРИМЕЧАНИЕ.** При использовании технологии Dell™ ExpressCharge™ и выключенном компьютере адаптер переменного тока обеспечивает зарядку полностью разряженного аккумулятора до 80 % от емкости примерно за 1 час, а до 100 % от емкости – примерно за 2 часа. При включенном компьютере время подзарядки увеличивается. Можно оставлять аккумулятор в компьютере на неограниченное время. Внутренняя схема аккумулятора предотвращает его избыточную зарядку.

Если аккумулятор нагрелся при работе в компьютере или из-за высокой температуры окружающей среды, то при подключении компьютера к электросети подзарядка аккумулятора может не выполняться.

Если индикатор  $\lceil \cdot \rceil$  мигает поочередно зеленым и оранжевым светом, значит, температура аккумулятора слишком высока для начала подзарядки. Отключите компьютер от электросети и дайте компьютеру и аккумулятору охладиться до комнатной температуры. Затем подключите компьютер к электросети для продолжения подзарядки аккумулятора.

Информацию по устранению неполадок аккумулятора смотрите в разделе «[Неполадки](#page-105-0) питания» на стр[. 106.](#page-105-0)

# Замена аккумулятора

 $\sqrt{N}$  ПРЕДУПРЕЖДЕНИЕ. Использование несовместимого аккумулятора может повысить риск пожара или взрыва. Заменяйте аккумулятор только на совместимый аккумулятор, приобретенный в торговой сети компании Dell. Такие аккумуляторы специально разработаны для использования в компьютерах Dell™. Не устанавливайте в свой компьютер аккумулятор другого компьютера.

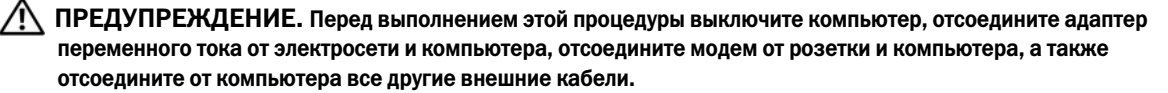

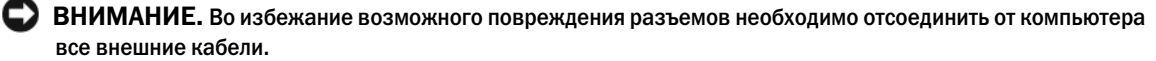

Чтобы извлечь аккумулятор, выполните следующее:

- **1** Если компьютер подсоединен к стыковочному устройству (подстыкован), расстыкуйте его. Соответствующие инструкции смотрите в документации, прилагаемой к стыковочному устройству.
- **2** Убедитесь, что компьютер выключен.
- **3** Сдвинув и удерживая кнопку защелки отсека аккумулятора (или отсека внешних накопителей) на нижней панели компьютера, извлеките аккумулятор из отсека.

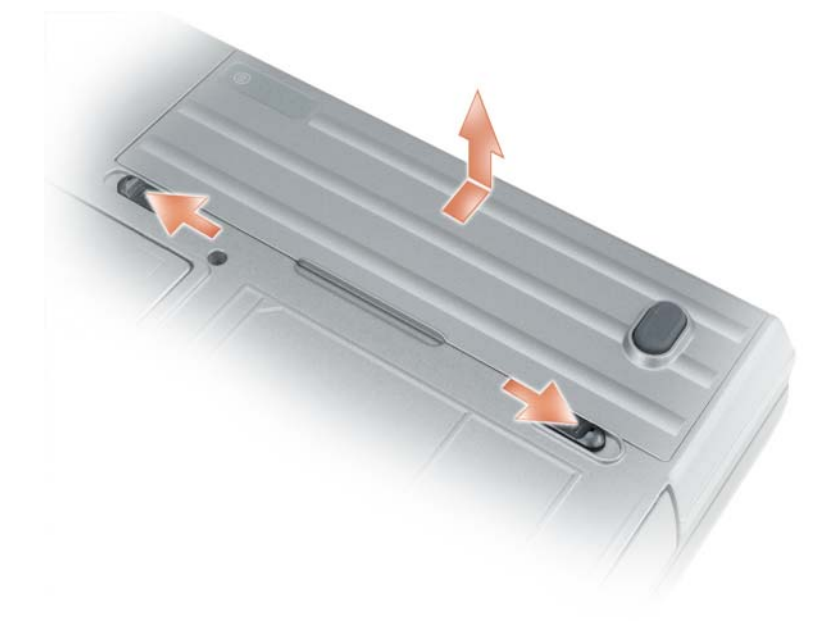

Чтобы установить аккумулятор на место, выполните процедуру извлечения в обратном порядке.

# Хранение аккумулятора

Если компьютер не используется в течение длительного времени, следует вынуть аккумулятор. При длительном хранении аккумулятор разряжается. Прежде чем использовать аккумулятор после длительного периода хранения, полностью зарядите аккумулятор (смотрите раздел «[Зарядка](#page-39-1) [аккумулятора](#page-39-1)» на стр. 40).

## Неполадки аккумулятора

Коды ошибок, выдаваемые аккумулятором, описаны в разделе «[Сообщения](#page-94-0) об ошибках» на стр. 95.

# Использование клавиатуры

# Цифровая клавиатура

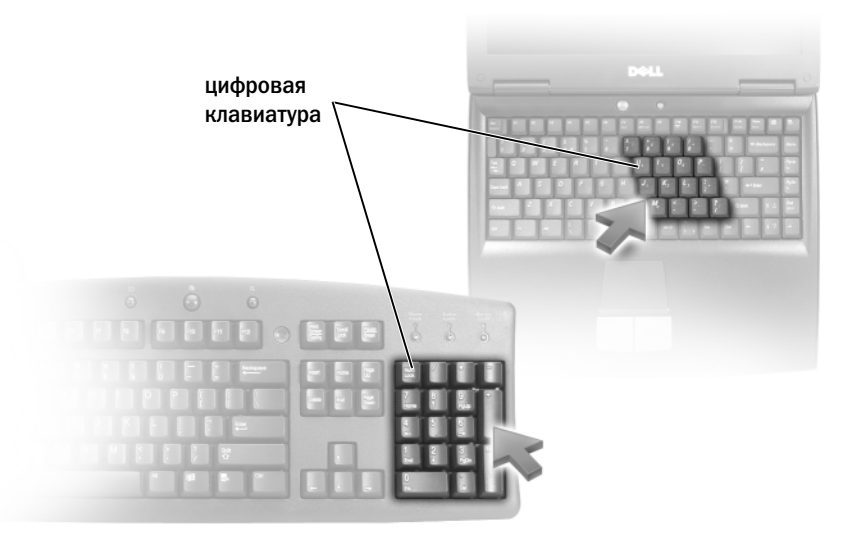

Встроенная цифровая клавиатура работает так же, как и внешняя цифровая клавиатура. Каждая клавиша выполняет несколько функций. Цифры и символы указаны синим цветом на правой части клавиш клавиатуры. Чтобы ввести цифру или символ, нажмите и не отпускайте клавишу <Fn>, а затем нажмите требуемую клавишу.

- Чтобы включить цифровую клавиатуру, нажмите клавишу <Num Lk>. Индикатор  $\epsilon$ указывает, что цифровая клавиатура находится в активном состоянии.
- Чтобы отключить цифровую клавиатуру, снова нажмите клавишу <Num Lk>.

# Сочетания клавиш

### Системные функции

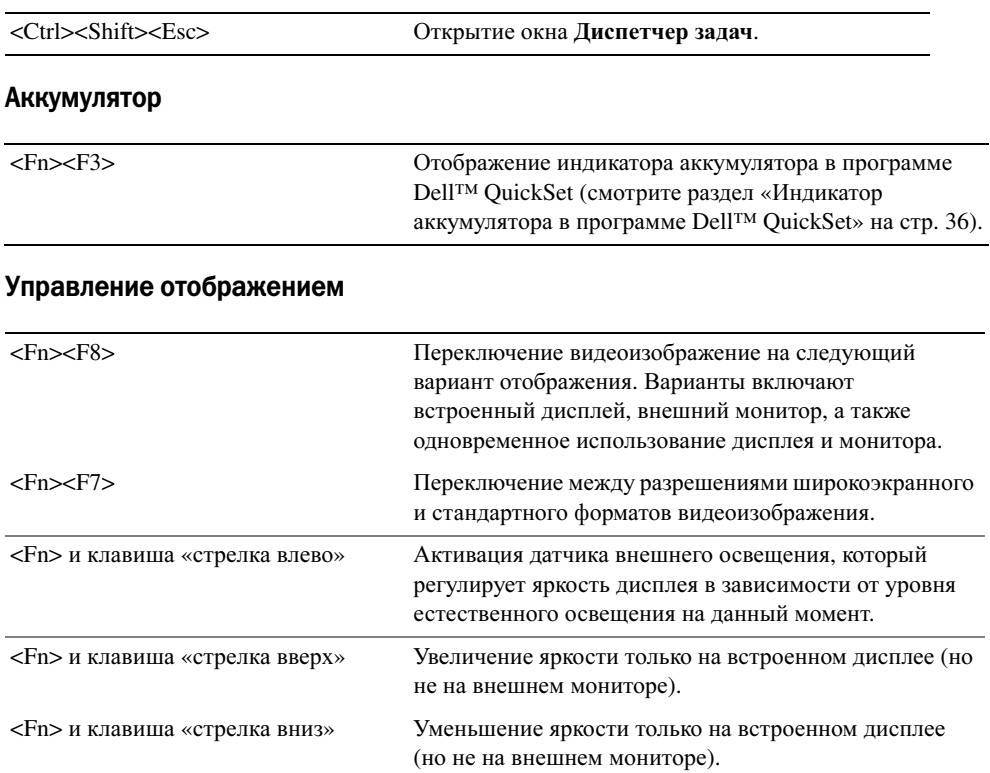

### Управление потреблением энергии

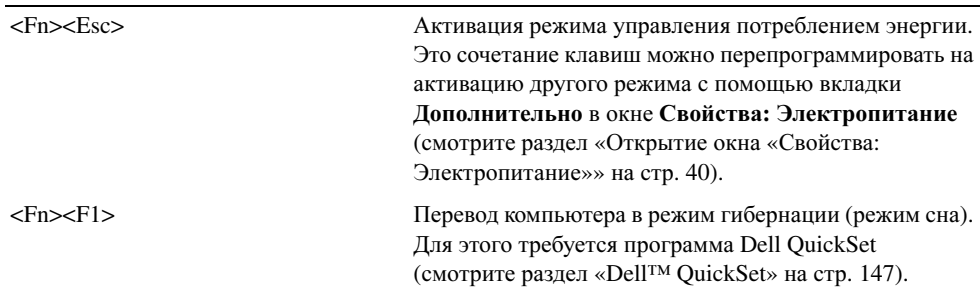

### Функции клавиши с логотипом Microsoft® Windows®

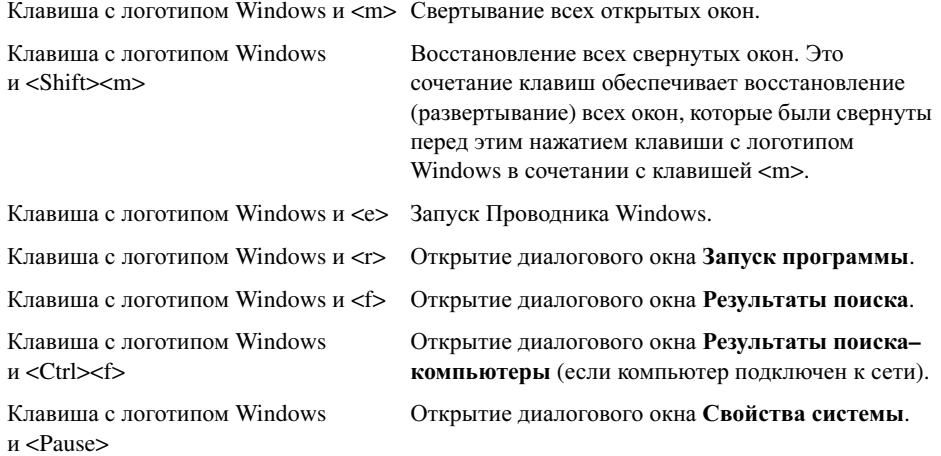

Чтобы настроить работу клавиатуры (например, частоту повторяемости символов), откройте Панель управления, щелкните Принтеры и другое оборудование, а затем выберите Клавиатура. Для просмотра информации о Панели управления перейдите в центр справки и поддержки (нажмите Пуск→ Справка и поддержка).

# Сенсорная панель

Сенсорная панель, реагируя на давление и движение пальца, позволяет перемещать курсор на экране. Используйте сенсорную панель и ее кнопки так, как обычно используете мышь.

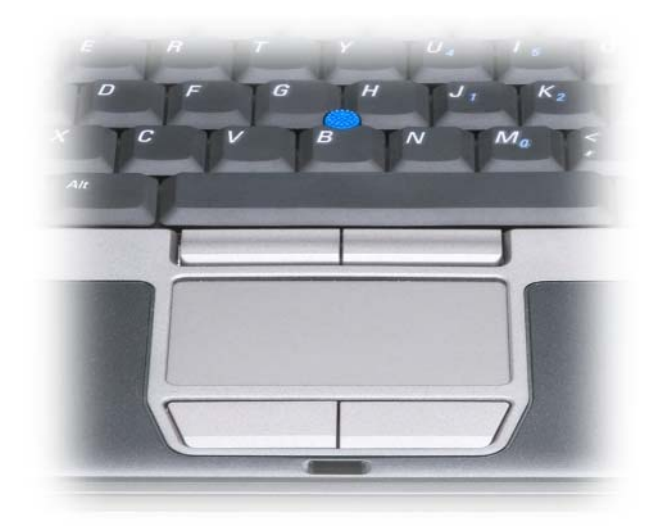

- Для перемещения курсора легко проведите пальцем по сенсорной панели.
- Чтобы выбрать объект, легко ударьте один раз пальцем по поверхности сенсорной панели или нажмите большим пальцем левую кнопку сенсорной панели.
- Чтобы выбрать и переместить (или перетащить) объект, поместите на него курсор и дважды очень легко ударьте пальцем по сенсорной панели. После второго удара, не отрывая палец от сенсорной панели, переместите выбранный объект, двигая пальцем по поверхности панели.
- Чтобы дважды щелкнуть объект, поместите на него курсор и дважды легко ударьте пальцем по сенсорной панели или дважды нажмите большим пальцем левую кнопку сенсорной панели.

Для перемещения курсора можно также использовать микроджойстик. Чтобы изменить направление движения курсора на экране, перемещайте микроджойстик в различных направлениях. Используйте микроджойстик и его кнопки так, как обычно используете мышь.

#### Настройка сенсорной панели и микроджойстика

Отключить сенсорную панель и микроджойстик или изменить их настройки можно в окне Свойства**:** Мышь.

- **1** Откройте Панель управления, а затем нажмите Мышь. Для просмотра информации о Панели управления перейдите в центр справки и поддержки (нажмите Пуск $\rightarrow$  Справка и поддержка).
- **2** В окне Свойства**:** Мышь:
	- Чтобы отключить сенсорную панель и микроджойстик, откройте вкладку Выбор устройства.
	- Чтобы изменить настройки сенсорной панели и микроджойстика, откройте вкладку Сенсорная панель.
- **3** Чтобы сохранить параметры и закрыть окно, нажмите кнопку **OK**.

### Замена колпачка микроджойстика

Колпачок микроджойстика можно заменить в случае его износа от длительного использования. Дополнительные колпачки можно приобрести, посетив веб-узел компании Dell по адресу **dell.com**.

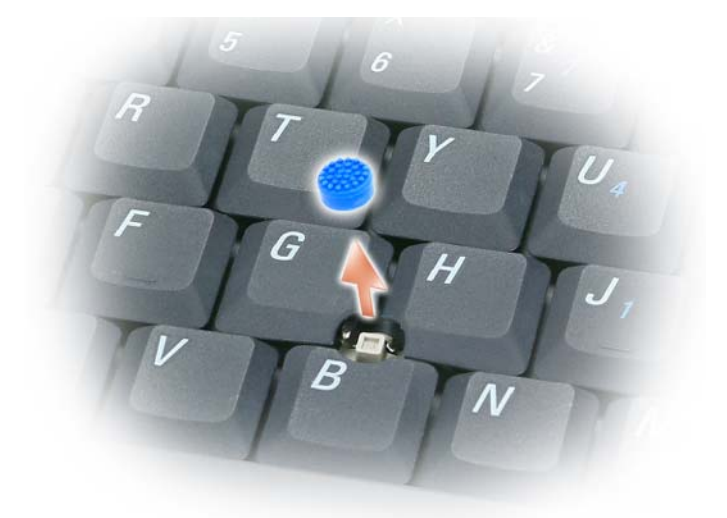

- **1** Снимите колпачок с микроджойстика.
- **2** Совместите новый колпачок с квадратным штырем микроджойстика и осторожно насадите колпачок на штырь.

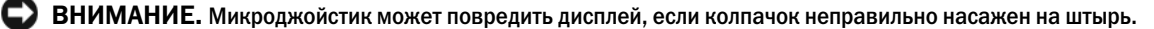

**3** Убедитесь в правильной насадке колпачка, попробовав поработать микроджойстиком.

# Использование дисплея

# Настройка яркости

Когда компьютер Dell™ работает от аккумулятора, можно снизить потребление энергии, установив яркость на минимальный уровень, обеспечивающий комфортную работу. Для этого следует нажать клавишу <Fn> и клавишу «стрелка вверх» или «стрелка вниз» на клавиатуре.

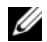

 $\mathscr{U}_1$  ПРИМЕЧАНИЕ. Сочетания клавиш, используемые для настройки яркости, влияют только на дисплей переносного компьютера, но не влияют на мониторы или проекторы, подключенные к переносному компьютеру или стыковочному устройству. Если компьютер подключен к внешнему монитору, а вы попытаетесь изменить уровень яркости, может появиться индикатор яркости, но уровень яркости внешнего устройства не изменится.

Для настройки яркости дисплея используются следующие клавиши:

- Чтобы увеличить яркость встроенного дисплея (но не внешнего монитора), нажмите клавишу <Fn> и клавишу «стрелка вверх».
- Чтобы уменьшить яркость встроенного дисплея (но не внешнего монитора), нажмите клавишу <Fn> и клавишу «стрелка вниз».

# Переключение видеоизображения

При запуске компьютера с подключенным и включенным внешним устройством (например, внешним монитором или проектором) изображение может появиться либо на дисплее компьютера, либо на внешнем устройстве.

Чтобы переключить видеоизображение только на дисплей, только на внешнее устройство или на дисплей и внешнее устройство одновременно, нажмите клавиши <Fn><F8>.

## Установка разрешения дисплея и частоты обновления

Если для работы какой-либо программы необходимо определенное разрешение, то и графический адаптер, и дисплей должны поддерживать работу этой программы, а на компьютере должны быть установлены необходимые видеодрайверы.

Прежде чем изменять какие-либо заводские настройки дисплея, запишите эти настройки, так как они могут понадобиться в будущем.

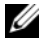

 $\mathscr{U}_1$  ПРИМЕЧАНИЕ. Используйте только видеодрайверы, установленные компанией Dell, которые обеспечивают оптимальную производительность в сочетании с установленной компанией Dell операционной системой.

Если вы выберете разрешение или цветовую палитру, которые выше поддерживаемых дисплеем, настройки будут автоматически отрегулированы до ближайших поддерживаемых значений.

- **1** Нажмите кнопку Пуск и выберите Панель управления.
- **2** В разделе Выберите категорию выберите Оформление и темы.
- **3** В разделе Выберите задание**...** выберите область, которую вы хотите изменить, или в разделе или выберите значок панели управления нажмите Экран.
- **4** В окне «Свойства: экран» откройте вкладку Параметры.
- **5** Попробуйте установить различные значения для параметров Качество цветопередачи и Разрешение экрана.

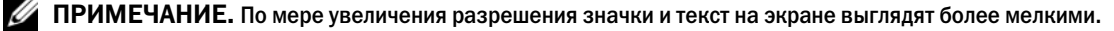

Если установленное значения разрешения экрана выше поддерживаемого дисплеем, компьютер переходит в панорамный режим. В панорамном режиме не отображается весь экран одновременно. Например, может исчезнуть панель задач, которая обычно видна в нижней части рабочего стола. Для просмотра остальной части экрана нужно прокрутить изображение по вертикали и по горизонтали с помощью сенсорной панели или микроджойстика.

 ВНИМАНИЕ. Если задать неподдерживаемую частоту обновления экрана, можно повредить внешний монитор. Прежде чем регулировать частоту обновления на внешнем мониторе, изучите руководство пользователя, прилагаемое к монитору.

### Работа с двумя независимыми дисплеями

Вы можете подключить к компьютеру внешний монитор или проектор и использовать его в качестве продолжения дисплея (такой режим называется «работой с двумя независимыми дисплеями» или «расширенным рабочим столом»). Этот режим позволяет использовать оба экрана независимо друг от друга и перетаскивать объекты с одного экрана на другой, по сути вдвое увеличивая площадь видимого рабочего пространства.

- **1** Подключите к компьютеру внешний монитор, телевизор или проектор.
- **2** В разделе Выберите категорию выберите Оформление и темы.
- **3** В разделе Выберите задание**...** выберите область, которую вы хотите изменить, или в разделе или выберите значок панели управления нажмите Экран.
- **4** В окне Свойства**:** экран откройте вкладку Параметры.

 $\mathscr{U}_1$  ПРИМЕЧАНИЕ. Если вы выберете разрешение или цветовую палитру, которые выше поддерживаемых дисплеем, настройки будут автоматически отрегулированы до ближайших поддерживаемых значений. Дополнительную информацию смотрите в документации по операционной системе.

- **5** Щелкните значок монитора 2, установите флажок Расширить рабочий стол на этот монитор, а затем нажмите кнопку Применить.
- **6** Установите в поле Разрешение экрана соответствующие значения для обоих дисплеев и нажмите кнопку Применить.
- **7** Если вам будет предложено перезагрузить компьютер, выберите Применить новые параметры цветопередачи без перезагрузки и нажмите **OK**.
- **8** При появлении запроса нажмите **OK**, чтобы изменить размеры рабочего стола.
- **9** При появлении запроса нажмите Да, чтобы сохранить настройки.
- **10** Нажмите **OK**, чтобы закрыть окно Свойства**:** Экран.

Чтобы отключить режим работы с двумя независимыми дисплеями, выполните следующее:

- **1** В окне Свойства**:** Экран откройте вкладку Параметры.
- **2** Щелкните значок монитора 2, снимите флажок Расширить рабочий стол на этот монитор, а затем нажмите кнопку Применить.

При необходимости нажмите клавиши <Fn><F8>, чтобы переключить изображение экрана обратно на дисплей компьютера.

### Смена основного и вспомогательного мониторов

Чтобы изменить назначение основного и вспомогательного дисплеев (например, использовать внешний монитор как основной дисплей после подключения), выполните следующее.

- **1** Нажмите кнопку Пуск и выберите Панель управления.
- **2** В разделе Выберите категорию выберите Оформление и темы.
- **3** В разделе Выберите задание**...** выберите область, которую вы хотите изменить, или в разделе или выберите значок панели управления нажмите Экран.
- **4** Откройте вкладку Параметры→ Дополнительно→ Экраны.

Дополнительную информацию смотрите в документации, прилагаемой к видеоплате.

### Использование датчика внешнего освещения

Датчик внешнего освещения расположен в нижней части панели дисплея компьютера. Этот датчик служит для обнаружения имеющегося естественного освещения и автоматического усиления или уменьшения подсветки дисплея с целью компенсации плохого или чрезмерного внешнего освещения.

Датчик внешнего освещения можно включать или отключать, нажимая клавишу <Fn> в сочетании с клавишей «стрелка влево».

 $\mathbb Z$  ПРИМЕЧАНИЕ. Не закрывайте датчик внешнего освещения никакими наклейками. Если закрыть датчик внешнего освещения, яркость дисплея автоматически установится на минимальный уровень.

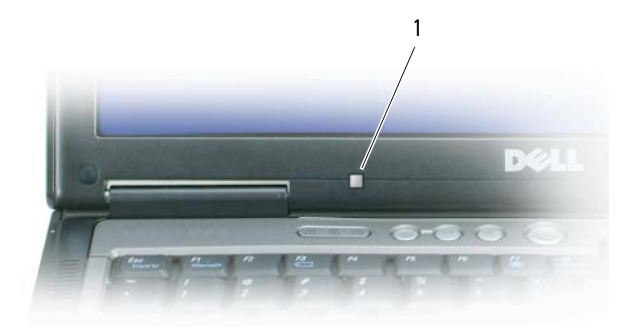

1 датчик внешнего освещения

В новом компьютере датчик внешнего освещения отключен. Если включить датчик, а затем воспользоваться любым из сочетаний клавиш для настройки яркости дисплея, датчик отключится и яркость дисплея соответствующим образом увеличится или уменьшится.

Программа Dell™ QuickSet позволяет включать или отключать датчик внешнего освещения. Можно также регулировать максимальные и минимальные значения яркости, которые действуют при включенном датчике внешнего освещения. Для просмотра дополнительной информации по программе QuickSet щелкните правой кнопкой мыши значок на панели задач и выберите **Help** (Справка).

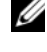

 $Z$  ПРИМЕЧАНИЕ. Перезагрузка компьютера приводит датчик внешнего освещения в последнее заданное состояние (включен или отключен).

 $\mathscr{U}_4$  ПРИМЕЧАНИЕ. Датчик внешнего освещения регулирует подсветку дисплея только на переносном компьютере. Он не регулирует яркость внешних мониторов или проекторов.

# Использование Центра управления ATI Catalyst<sup>®</sup>

Центр управления ATI Catalyst представляет собой графическое пользовательское приложение, которое обеспечивает доступ к функциям отображения, имеющимся в установленных аппаратных и программных средствах компании ATI. Центр управления Catalyst обеспечивает тонкую настройку параметров графики, включение или отключение внешних устройств отображения, а также изменение ориентации рабочего стола. Многие из этих функций дают возможность предварительного просмотра изменений перед их применением.

 $\mathscr{U}_1$  ПРИМЕЧАНИЕ. Для поддержки всех функциональных возможностей Центра управления Catalyst необходимо установить Microsoft .NET 1.1 или 2.0.

Центр управления Catalyst обеспечивает два вида для просмотра программного обеспечения:

- Стандартный вид упрощенный вид, включающий мастера, которые помогают неопытному пользователю начать работу.
- Расширенный вид дает более опытным пользователям доступ к настройке всего набора функций программного обеспечения.

В Центре управления Catalyst можно задать индивидуальные настройки для упрощения доступа к наиболее часто используемым функциям.

Используйте Центр управления Catalyst для получения доступа к обширной интерактивной справочной системе или для подключения к веб-узлу компании ATI.

### Запуск Центра управления Catalyst

Центр управления Catalyst можно запустить, воспользовавшись одной из нижеуказанных точек доступа:

- Меню «Пуск» в Windows
- Ярлыки на рабочем столе
- Заранее заданные клавиши быстрого выбора команд

#### Использование меню «Пуск»

С панели задач Windows нажмите **Start** (Пуск)→ **All Programs** (Все программы)→ **ATI Catalyst Control Center** (Центр управления ATI Catalyst)→ **ATI Catalyst Control Center** (Центр управления ATI Catalyst).

#### Использование ярлыка на рабочем столе

Во время установки Центра управления ATI Catalyst мастер установки предлагает поместить ярлык на рабочий стол. Если вы воспользуетесь этой возможностью, то сможете запускать Центр управления ATI Catalyst, дважды щелкнув ярлык на рабочем столе.

#### Использование клавиш быстрого выбора команд

Для запуска Центра управления Catalyst можно нажать заранее заданное сочетание клавиш <Ctrl><Alt><C>, или можно задать собственное сочетание клавиш быстрого выбора команд с помощью Hotkey Manager (Диспетчера клавиш быстрого выбора команд) в Центре управления Catalyst.

# Установка и использование сетей

Установка компьютерной сети обеспечивает возможность подключения компьютера к Интернету, другому компьютеру или сети. Например, установив сеть дома или в небольшом офисе, можно выводить задания на печать на совместно используемый принтер, получать доступ к дискам и файлам на другом компьютере, просматривать другие сети или работать в Интернете. Вы можете создать локальную сеть (LAN) с помощью сетевого кабеля или кабеля широкополосного модема, или создать беспроводную локальную сеть (WLAN).

В состав операционных систем Windows XP и Windows Vista входят мастера, помогающие объединить компьютеры в сеть. Для просмотра дополнительной информации по работе в сети перейдите в центр справки и поддержки (нажмите Пуск→ Справка и поддержка).

# <span id="page-54-0"></span>Подсоединение сетевого кабеля или кабеля широкополосного модема

Перед подключением компьютера к сети необходимо установить в компьютер сетевой адаптер и подсоединить к нему сетевой кабель.

**1** Подсоедините сетевой кабель к разъему сетевого адаптера на задней панели компьютера.

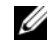

 $\mathscr{U}_1$  ПРИМЕЧАНИЕ. Вставьте разъем кабеля до щелчка, а затем осторожно потяните кабель, чтобы убедиться в надежности его подсоединения.

**2** Подсоедините другой конец сетевого кабеля к устройству подключения к сети или внешнему коммутационному сетевому разъему.

 $\mathscr U$  ПРИМЕЧАНИЕ. Не подсоединяйте сетевой кабель к настенной телефонной розетке.

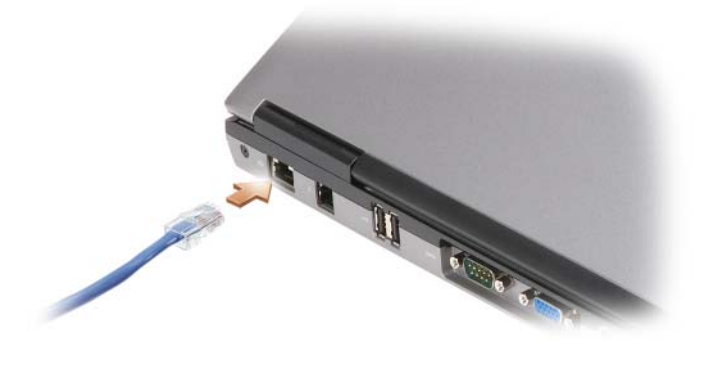

# Установка сети в операционной системе Microsoft $^\circledR$  Windows $^\circledR$  XP

**1** Нажмите Пуск→ Все программы→ Стандартные→ Связь→ Мастер настройки сети→ Далее→ Контрольный список**:** установка сети.

 $\mathscr{U}_1$  ПРИМЕЧАНИЕ. При выборе способа подключения Этот компьютер имеет прямое подключение к Интернету включается брандмауэр, встроенный в систему Windows XP с пакетом обновления 2 (SP2).

- **2** Выполните действия по контрольному списку.
- **3** Вернитесь в мастер настройки сети и следуйте инструкциям.

## Установка сети в операционной системе Microsoft Windows Vista®

- **1** Нажмите в Windows Vista кнопку «Пуск» **Правите Подключение→ Установка** подключения или сети.
- **2** Выберите один из вариантов в разделе Выберите вариант подключения.
- **3** Нажмите кнопку Далее и следуйте инструкциям в мастере.

### <span id="page-55-0"></span>Беспроводная локальная сеть

Беспроводная локальная сеть (WLAN) представляет собой ряд подключенных между собой компьютеров, обменивающихся данными друг с другом посредством радиосвязи, а не с помощью сетевого кабеля, подсоединенного к каждому компьютеру. В беспроводной локальной сети для объединения компьютеров в сеть и обеспечения доступа в Интернет или сеть используется устройство радиосвязи, которое называется точкой доступа или беспроводным маршрутизатором. Связь между точкой доступа или беспроводным маршрутизатором и беспроводной сетевой платой в компьютере обеспечивается путем широковещательной радиопередачи данных через антенны.

#### Что необходимо для подключения к беспроводной локальной сети

Для установки беспроводной локальной сети необходимы:

- Высокоскоростной (широкополосный) доступ в Интернет (например, по кабелю или по технологии DSL)
- Подключенный и работоспособный широкополосный модем
- Беспроводной маршрутизатор или точка доступа
- Беспроводная сетевая плата для каждого компьютера, который вы хотите подключить к беспроводной локальной сети
- Сетевой кабель с сетевым (RJ-45) разъемом

### <span id="page-56-0"></span>Проверка беспроводной сетевой платы

В зависимости от ваших решений, принятых при покупке компьютера, он может иметь различные конфигурации. Подтвердить наличие в компьютере беспроводной сетевой платы и определить ее тип можно одним из указанных ниже способов:

- Кнопка Пуск и пункт Подключение
- Подтверждение заказа на компьютер

#### Кнопка «Пуск» и пункт «Подключение»

В *Microsoft Windows XP* нажмите Пуск→ Подключение→ Отобразить все подключения.

*В Microsoft Windows Vista* нажмите <sup>1</sup> → Подключение → Просмотр сетевых компьютеров и устройств.

Если в разделе «ЛВС или высокоскоростной Интернет» нет пункта «Беспроводное сетевое подключение», то, возможно, в компьютере нет беспроводной сетевой платы.

Если пункт «Беспроводное сетевое подключение» имеется, то в компьютере имеется беспроводная сетевая плата. Для просмотра подробной информации о беспроводной сетевой плате выполните следующее:

- **1** Щелкните правой кнопкой мыши Беспроводное сетевое подключение.
- **2** Выберите Свойства.

Откроется окно Свойства беспроводного сетевого подключения. Название и номер модели беспроводной сетевой платы указаны в списке на вкладке Общие.

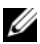

 $\mathbb Z$  ПРИМЕЧАНИЕ. Если на компьютере установлен параметр Классическое меню Пуск, то для просмотра сетевых подключений можно нажать кнопку Пуск→ Настройка→ Сетевые подключения. Если пункт Беспроводное сетевое подключение не появится, возможно, в компьютере нет беспроводной сетевой платы.

#### Подтверждение заказа на компьютер

В подтверждении, полученном вами при заказе компьютера, перечислены аппаратные средства и программное обеспечение, входящие в комплект поставки компьютера.

### Установка новой беспроводной локальной сети с помощью беспроводного маршрутизатора и широкополосного модема

- **1** Обратитесь к своему поставщику услуг Интернета, чтобы получить конкретную информацию о требованиях к подключению через широкополосный модем.
- **2** Прежде чем пытаться установить беспроводное подключение к Интернету, убедитесь в наличии проводного доступа в Интернет через широкополосный модем (смотрите раздел «[Подсоединение](#page-54-0) сетевого кабеля или кабеля [широкополосного](#page-54-0) модема» на стр. 55).
- **3** Установите программное обеспечение, необходимое для беспроводного маршрутизатора. В комплект поставки беспроводного маршрутизатора может входить установочный компакт-диск. На установочных компакт-дисках обычно содержится информация по установке, а также по поиску и устранению неисправностей. Установите необходимое программное обеспечение в соответствии с инструкциями производителя маршрутизатора.
- **4** Выключите свой компьютер и все находящиеся поблизости компьютеры с функцией беспроводной связи с помощью меню Пуск или меню .
- **5** Отсоедините кабель питания широкополосного модема от электросети.
- **6** Отсоедините сетевой кабель от компьютера и модема.
- **7** Отсоедините кабель адаптера переменного тока от беспроводного маршрутизатора, чтобы на маршрутизатор не подавалось питание.
- $\mathscr{U}$  ПРИМЕЧАНИЕ. Подождите не менее 5 минут после отсоединения широкополосного модема, прежде чем продолжите установку сети.
- **8** Вставьте сетевой кабель в сетевой (RJ-45) разъем широкополосного модема, отключенного от электросети.
- **9** Подсоедините другой конец сетевого кабеля в сетевой (RJ-45) разъем для подключения к Интернету на беспроводном маршрутизаторе, отключенном от электросети.
- **10** Убедитесь, что к широкополосному модему не подсоединены никакие другие сетевые кабели или кабели USB, кроме сетевого кабеля, соединяющего модем и беспроводной маршрутизатор.
- $\mathscr{U}$  ПРИМЕЧАНИЕ. Повторно запустите беспроводное оборудование в указанном ниже порядке, чтобы предотвратить возможные неполадки подключения.
- **11** Включите только широкополосный модем и подождите не менее 2 минут, пока его работа не стабилизируется. По прошествии 2 минут перейдите к [шагу](#page-57-0) 12.
- <span id="page-57-0"></span>**12** Включите беспроводной маршрутизатор и подождите не менее 2 минут, пока его работа не стабилизируется. По прошествии 2 минут перейдите к [шагу](#page-57-1) 13.
- <span id="page-57-1"></span>**13** Запустите компьютер и дождитесь завершения процесса загрузки.
- **14** Чтобы выполнить указанные действия по настройке беспроводного маршрутизатора, ознакомьтесь с прилагаемой к нему документацией.
	- Установите связь между компьютером и беспроводным маршрутизатором.
	- Настройте параметры беспроводного маршрутизатора, чтобы обеспечить его связь с широкополосным маршрутизатором.
	- Узнайте широковещательное имя беспроводного маршрутизатора. Технические специалисты называют широковещательное имя маршрутизатора «идентификатором набора служб» (SSID) или «сетевым именем».
- **15** При необходимости настройте параметры беспроводной сетевой платы, чтобы обеспечить подключение к беспроводной сети (смотрите раздел «Подключение к [беспроводной](#page-58-0) локальной [сети](#page-58-0)» на стр. 59).

#### <span id="page-58-0"></span>Подключение к беспроводной локальной сети

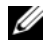

 $\mathscr{U}$  ПРИМЕЧАНИЕ. Перед подключением к беспроводной локальной сети следует выполнить инструкции, указанные в разделе [«Беспроводная локальная сеть» на стр. 56](#page-55-0).

 $\mathscr{U}$  ПРИМЕЧАНИЕ. Эти инструкции по работе в сети не относятся к внутренним платам с беспроводной технологией Bluetooth*®* и устройствам сотовой связи.

В этом разделе описан общий порядок подключения к сети с помощью беспроводной технологии. Конкретные сетевые имена и параметры конфигурации могут быть другими. Дополнительную информацию по подготовке к подключению компьютера к беспроводной локальной сети смотрите в разделе «[Беспроводная](#page-55-0) локальная сеть» на стр. 56.

Для подключения к сети необходимо установить специальное программное обеспечение и драйверы для беспроводной сетевой платы. Программное обеспечение уже установлено.

 $\mathscr{U}$  ПРИМЕЧАНИЕ. В случае удаления или повреждения данного программного обеспечения необходимо следовать инструкциям, приведенным в документации пользователя беспроводной сетевой платы. Проверьте тип беспроводной сетевой платы, установленной в компьютер, а затем поищите ее название на веб-узле технической поддержки компании Dell™ support.dell.com. Информацию о типе беспроводной сетевой платы, установленной в компьютер, смотрите в разделе [«Проверка беспроводной сетевой](#page-56-0)  [платы» на стр. 57](#page-56-0).

#### Определение диспетчера беспроводного сетевого устройства

В зависимости от программного обеспечения, установленного на компьютере, для управления сетевыми устройствами могут использоваться различные утилиты конфигурирования беспроводной сети:

- Клиентская утилита, прилагаемая к беспроводной сетевой плате
- Операционная система Windows XP или Windows Vista

Чтобы определить, какая утилита конфигурирования беспроводной сети обеспечивает управление беспроводной сетевой платой в Windows XP, выполните следующее.

- **1** Нажмите Пуск→ Настройка→ Панель управления→ Сетевые подключения.
- **2** Щелкните правой кнопкой мыши значок Беспроводное сетевое подключение, а затем выберите Показать доступные беспроводные сети.

Если в окне Выбор беспроводной сети появится сообщение **Windows** не может конфигурировать это соединение, значит, управление беспроводной сетевой платой осуществляется клиентской утилитой, прилагаемой к плате.

Если в окне Выбор беспроводной сети появится сообщение Выберите один из пунктов в нижеприведенном списке**,** чтобы подключиться к беспроводной сети в зоне действия или получить дополнительную информацию, значит, управление беспроводной сетевой платой осуществляется операционной системой Windows XP.

Чтобы определить, какая утилита конфигурирования беспроводной сети обеспечивает управление беспроводной сетевой платой в Windows Vista, выполните следующее:

- **1** Нажмите → Подключение→ Управление беспроводными сетями.
- **2** Чтобы открыть экран свойств беспроводной сети, дважды щелкните профиль.

Конкретную информацию по утилите конфигурирования беспроводной сети, установленной на компьютере, смотрите в документации по беспроводной сети в центре справки и поддержки Windows (нажмите Пуск→ Справка и поддержка).

#### Завершение подключения к беспроводной локальной сети

Если при включении компьютера в зоне его действия будет обнаружена какая-либо сеть (для работы в которой компьютер не настроен), появится всплывающее окно рядом со значком сети в области уведомлений (в нижнем правом углу рабочего стола Windows).

Следуйте инструкциям в подсказках утилиты, появляющихся на экране.

После настройки компьютера для работы в выбранной беспроводной сети появится еще одно всплывающее окно с уведомлением о том, что компьютер подключен к этой сети.

После этого при каждом входе в систему в зоне действия выбранной беспроводной сети то же всплывающее окно будет сообщать о беспроводном сетевом подключении.

 $\mathbb Z$  ПРИМЕЧАНИЕ. Если выбрана защищенная сеть, при появлении запроса необходимо ввести ключ WEP или WPA. Параметры защиты являются уникальными для вашей сети. Компания Dell не располагает подобной информацией.

ПРИМЕЧАНИЕ. Подключение компьютера к сети может занять до 1 минуты.

#### <span id="page-59-0"></span>Контроль состояния беспроводной сетевой платы с помощью программы Dell QuickSet

Индикатор активности беспроводной сети позволяет легко контролировать состояние беспроводных устройств в компьютере. Для включения или выключения индикатора активности беспроводной сети нажмите значок QuickSet на панели задач и выберите **Hotkey Popups** (Контекстные «горячие» клавиши). Если не установлен флажок **Wireless Activity Indicator Off** (Индикатор активности беспроводной сети выключен), то индикатор включен. Если флажок **Wireless Activity Indicator Off** (Индикатор активности беспроводной сети выключен) установлен, то индикатор выключен.

Индикатор активности беспроводной сети показывает, включены или отключены встроенные беспроводные устройства компьютера. При включении или отключении функции беспроводной работы в сети изменяется вид индикатора активности беспроводной сети, показывая текущее состояние.

Для просмотра дополнительной информации по индикатору активности беспроводной сети в программе Dell QuickSet нажмите правой кнопкой мыши значок QuickSet на панели задач и выберите **Help** (Справка).

# Мобильная широкополосная сеть (или беспроводная глобальная сеть)

Мобильная широкополосная сеть, также называемая беспроводной глобальной сетью (WWAN), представляет собой высокоскоростную цифровую сотовую сеть, обеспечивающую доступ в Интернет на гораздо более обширной территории по сравнению с беспроводной локальной сетью (WLAN), которая обычно охватывает территорию в радиусе всего от 30 до 300 м. Компьютер может обеспечивать доступ к мобильной широкополосной сети, пока компьютер находится в зоне действия сотовой сети передачи данных. Обратитесь к своему оператору, чтобы уточнить зону действия высокоскоростной цифровой сотовой сети.

 $\mathscr O$  ПРИМЕЧАНИЕ. Даже если вы можете делать звонки со своего сотового телефона в какой-то географической местности, это не обязательно означает, что данная местность находится в зоне действия сотовой сети передачи данных.

### <span id="page-60-0"></span>Что необходимо для подключения к мобильной широкополосной сети

 $\mathscr{U}_1$  ПРИМЕЧАНИЕ. В зависимости от компьютера, для установления мобильного широкополосного сетевого подключения можно использовать мини-плату или плату ExpressCard с адаптером PCMCIA.

Для установления мобильного широкополосного сетевого подключения необходимо следующее:

- Мини-плата
- Модуль идентификации абонента (SIM-карта) или активированная карта вашего оператора
- $\mathbb Z_4$  ПРИМЕЧАНИЕ. SIM-карта нужна только абонентам Cingular и Vodafone. В сетях Verizon, Sprint и Telus SIMкарты не используются.
	- Утилита платы мобильной широкополосной сети Dell Mobile Broadband Card (уже установленная на компьютере, если вы приобрели плату при его покупке, или находящаяся на компакт-диске, прилагаемом к плате, если она была приобретена отдельно от компьютера)

Если эта утилита будет испорчена или стерта с компьютера, смотрите инструкции в руководстве пользователя утилиты платы мобильной широкополосной сети Dell Mobile Broadband Card. Руководство пользователя можно найти с помощью центра справки и поддержки Windows (нажмите Пуск $\rightarrow$  Справка и поддержка), или на компакт-диске, прилагаемом к плате, если вы приобрели ее отдельно от компьютера.

#### Проверка платы мобильной широкополосной сети Dell

В зависимости от ваших решений, принятых при покупке компьютера, он может иметь различные конфигурации. Чтобы определить конфигурацию компьютера, смотрите один из следующих документов:

- Подтверждение вашего заказа
- Центр справки и поддержки Microsoft Windows

Чтобы проверить плату мобильной широкополосной сети в центре справки и поддержки Windows, выполните следующее.

- **1** Нажмите Пуск→ Справка и поддержка→ Использование служебных программ для просмотра информации о компьютере и диагностики неполадок.
- **2** В разделе Служебные программы нажмите Сведения о компьютере→ Поиск информации об установленном оборудовании.

На экране Сведения об этом компьютере **-** Оборудование можно посмотреть тип платы мобильной широкополосной сети, установленной в компьютер, а также другие аппаратные средства.

ПРИМЕЧАНИЕ. Плата мобильной широкополосной сети указана в списке Модемы.

#### Подключение к мобильной широкополосной сети

 $\mathscr{U}$  ПРИМЕЧАНИЕ. Эти инструкции применимы только к платам Mini-Card. Они не применимы в отношении встроенных плат с беспроводной технологией.

 $\mathscr{U}_1$  ПРИМЕЧАНИЕ. Перед подключением к Интернету необходимо активировать услугу мобильной широкополосной связи, обратившись к оператору сотовой связи. Инструкции и дополнительную информацию по использованию утилиты платы мобильной широкополосной сети Dell Mobile Broadband Card смотрите в руководстве пользователя, которое можно найти в центре справки и поддержки Windows (нажмите Пуск→ Справка и поддержка). Руководство пользователя также имеется на веб-узле технической поддержки компании Dell по адресу support.dell.com и на компакт-диске, прилагаемом к плате мобильной широкополосной сети, если вы приобрели ее отдельно от компьютера.

Используйте утилиту платы мобильной широкополосной сети Dell Mobile Broadband Card для установления мобильного широкополосного сетевого подключения к Интернету и управления этим подключением.

- **1** Чтобы запустить утилиту платы мобильной широкополосной сети Dell Mobile Broadband Card, щелкните ее значок  $\prod_{r=1}^{n}$ на рабочем столе Windows.
- **2** Нажмите кнопку **Connect** (Подключиться).

 $\mathbb Z$  ПРИМЕЧАНИЕ. Кнопка Connect (Подключиться) меняется на кнопку Disconnect (Отключиться).

**3** Чтобы управлять сетевым подключением с помощью этой утилиты, следуйте инструкциям на экране.

Или

- **1** Нажмите Пуск→ Все программы→ **Dell Wireless** (Беспроводные устройства Dell).
- **2** Нажмите **Dell Wireless Broadband** (Беспроводное широкополосное устройство Dell) и следуйте инструкциям на экране.

### Включение и отключение платы мобильной широкополосной сети Dell™

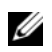

 $\mathscr{U}_4$  ПРИМЕЧАНИЕ. Если вы не можете подключиться к мобильной широкополосной сети, убедитесь в наличии всех компонентов, необходимых для установления мобильного широкополосного подключения (смотрите раздел [«Что необходимо для подключения к мобильной широкополосной сети» на](#page-60-0)  [стр. 61](#page-60-0)), а затем проверьте, включена ли плата мобильной широкополосной сети, для чего следует проверить настройки переключателя беспроводного режима.

Включать и отключать беспроводные устройства, установленные в компьютер, можно с помощью переключателя беспроводного режима, расположенного с левой стороны компьютера (смотрите раздел «Вид [слева](#page-22-0)» на стр. 23).

Если переключатель находится в положении «on» («включено»), переведите его в положение «off» («выключено»), чтобы отключить переключатель и плату мобильной широкополосной сети. Если переключатель находится в положении «off» («выключено»), переведите его в положение «on» («включено»), чтобы включить переключатель и плату мобильной широкополосной сети Dell. Информацию о положениях переключателя беспроводного режима смотрите в разделе «[переключатель](#page-23-0) беспроводного режима» на стр. 24.

Порядок контроля состояния беспроводного устройства описан в разделе «Контроль [состояния](#page-59-0) беспроводной сетевой платы с помощью программы [Dell QuickSet»](#page-59-0) на стр. 60.

### Управление параметрами сети с помощью функции Location Profiler (Настройка местоположения) в программе Dell QuickSet

Функция Location Profiler (Настройка местоположения) в программе Dell QuickSet помогает настраивать параметры сети в соответствии с физическим местонахождением компьютера. Она включает две категории настроек профиля:

- **•** Настройки профиля местоположения
- **•** Общие настройки мобильности

Категорию **Location Profile Settings** (Настройки профиля местоположения) можно использовать для создания профилей доступа в Интернет с компьютера, находящегося на работе, дома или в местах общего пользования, где предоставляются интернет-услуги. Категория **General Mobility Settings**  (Общие настройки мобильности) позволяет изменять способ применения сетевых подключений. Профили включают различные сетевые настройки и оборудование, которые необходимы при использовании компьютера в различных местах.

Для просмотра дополнительной информации по программе Dell QuickSet щелкните правой кнопки мыши значок QuickSet на панели задач и выберите **Help** (Справка).

# Функция поиска беспроводных сетей Dell Wi1Fi Catcher™

В компьютер Dell установлен переключатель беспроводного режима, который использует функцию поиска беспроводных сетей Dell Wi-Fi Catcher для обнаружения находящихся поблизости беспроводных локальных сетей WiFi. Дополнительную информацию по переключателю беспроводного режима смотрите в разделе «[переключатель](#page-23-0) беспроводного режима» на стр. 24.

Для поиска беспроводной локальной сети WiFi сдвиньте и удерживайте переключатель в положении «кратковременная работа» в течение нескольких секунд. Функция поиска беспроводных сетей Wi-Fi Catcher работает независимо от того, включен или выключен компьютер, находится он в спящем режиме (режиме гибернации) или ждущем режиме, если только переключатель с помощью программы Dell QuickSet или программы настройки системы (BIOS) настроен на управление сетевыми подключениями WiFi.

Так как в новом компьютере функция поиска беспроводных сетей Wi-Fi Catcher отключена и не настроена для использования, необходимо сначала воспользоваться программой Dell QuickSet, чтобы включить и настроить переключатель для управления сетевыми подключениями WiFi.

 $\mathscr{U}_1$  ПРИМЕЧАНИЕ. Индикатор функции поиска беспроводных сетей Dell Wi-Fi Catcher появляется только в том случае, если компьютер выключен, а в программе настройки системы активирован режим работы в беспроводной сети. При работе в операционных системах Microsoft Windows появление индикатора не предусмотрено.

Для просмотра дополнительной информации по функции поиска беспроводных сетей Wi-Fi Catcher и включения этой функции с помощью программы Dell QuickSet, щелкните правой кнопкой мыши значок QuickSet на панели задач и выберите **Help** (Справка).

# Брандмауэр Microsoft®Windows®

Брандмауэр Windows обеспечивает базовую защиту от несанкционированного доступа к компьютеру, подключенному к Интернету. Брандмауэр Windows автоматически включается при запуске мастера настройки сети.

Если для сетевого подключения задействован брандмауэр Windows, его значок отображается на красном фоне в области Сетевые подключения Панели управления.

#### $\mathbb{Z}$  ПРИМЕЧАНИЕ. Включение брандмауэра Windows не отменяет необходимости использования антивирусных программ.

Для просмотра дополнительной информации нажмите Пуск $\rightarrow$  Панель управления $\rightarrow$ Безопасность→ Брандмауэр **Windows**, или перейдите в центр справки и поддержки (нажмите Пуск→ Справка и поддержка).

# Использование мультимедийных устройств

### Воспроизведение компакт-дисков или дисков DVD

**ВНИМАНИЕ.** Не нажимайте на лоток для компакт-дисков и дисков DVD, открывая или закрывая его. Если дисковод не используется, лоток должен быть закрыт.

**ВНИМАНИЕ.** Не двигайте компьютер во время воспроизведения компакт-дисков или дисков DVD.

- **1** Нажмите кнопку выброса на передней панели дисковода.
- **2** Выдвиньте лоток.

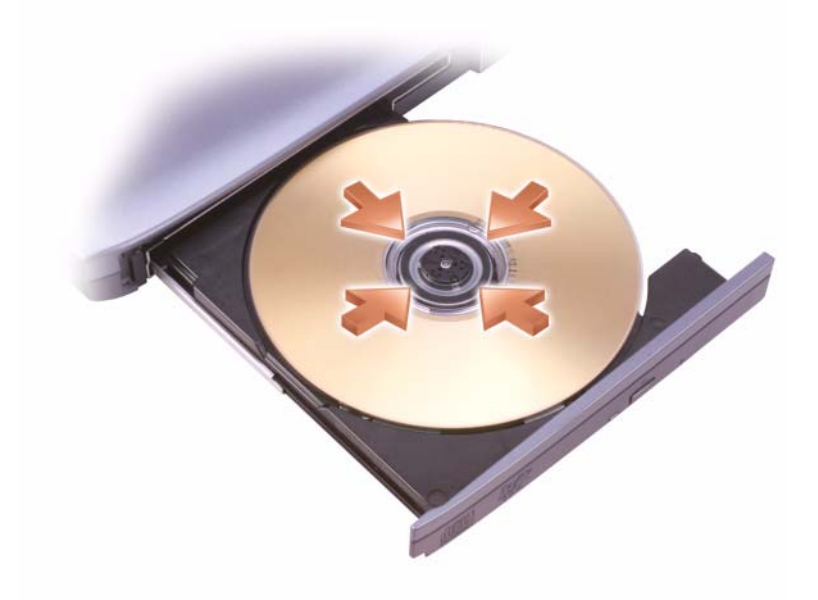

**3** Установите диск в центре лотка, чтобы сторона с этикеткой была обращена вверх, и закрепите его на шпинделе.

 $\mathscr{U}_4$  ПРИМЕЧАНИЕ. Если вы используете устройство, которое было поставлено с другим компьютером, нужно установить драйверы и программное обеспечение, необходимые для воспроизведения дисков DVD или записи данных. Дополнительную информацию смотрите на диске Drivers and Utilities (Драйверы и утилиты) (диск Drivers and Utilities (Драйверы и утилиты) является дополнительным и может не поставляться с компьютером или в некоторых странах).

**4** Задвиньте лоток обратно в дисковод.

Чтобы отформатировать компакт-диски для хранения данных, создать музыкальные компакт-диски или копировать компакт-диски, изучите программное обеспечение по работе с компакт-дисками, поставленное с компьютером.

 $\mathscr{U}$  ПРИМЕЧАНИЕ. Убедитесь, что при создании компакт-дисков не нарушаются законы об авторских правах.

На проигрывателе компакт-дисков имеются следующие основные кнопки:

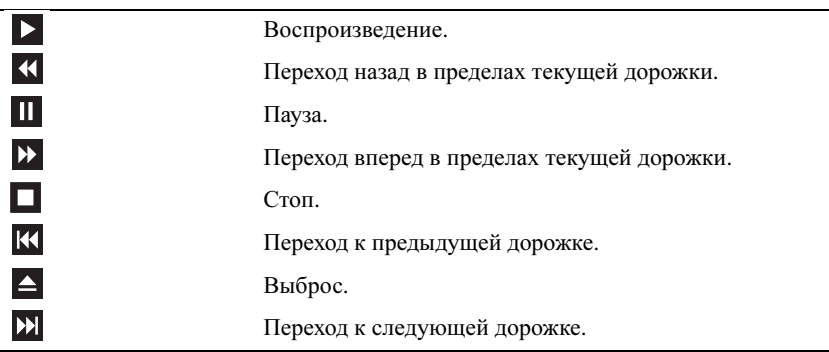

На проигрывателе DVD имеются следующие основные кнопки:

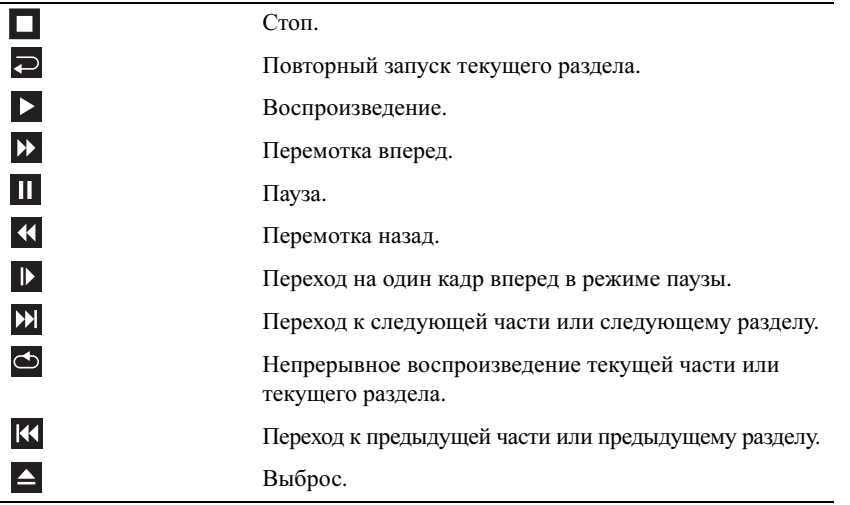

Для просмотра дополнительной информации по воспроизведению компакт-дисков или дисков DVD нажмите **Help** (Справка) на проигрывателе компакт-дисков или проигрывателе DVD (если таковые имеются).

## Копирование компакт-дисков и дисков DVD

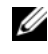

 $\mathscr{U}_1$  ПРИМЕЧАНИЕ. Убедитесь, что при создании компакт-дисков и дисков DVD не нарушаются законы об авторских правах.

Этот раздел относится только к компьютерам с дисководом CD-RW, DVD+/-RW или комбинированным дисководом CD-RW/DVD.

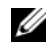

 $\mathscr{U}$  ПРИМЕЧАНИЕ. Типы дисководов компакт-дисков и дисков DVD, предлагаемые компанией Dell, могут быть различными в разных странах.

Далее показано, как сделать копию компакт-диска или диска DVD с помощью программы Roxio Creator Plus - Dell Edition. Программу Roxio Creator Plus также можно использовать для других целей, включая создание музыкальных компакт-дисков из аудиофайлов, хранящихся на компьютере, или резервное копирование важных данных. Для получения справочной информации откройте программу Roxio Creator Plus, а затем щелкните знак вопроса в правом верхнем углу окна.

#### Создание копии компакт-диска или диска DVD

 $\mathscr O$  ПРИМЕЧАНИЕ. Комбинированные дисководы CD-RW/DVD не поддерживают запись на диски DVD. Если возникнут проблемы записи при использовании комбинированного дисковода CD-RW/DVD, проверьте наличие исправлений программного обеспечения на веб-узле технической поддержки Sonic по адресу sonic.com.

Пишущие дисководы DVD, установленные в компьютеры Dell™, поддерживают запись и чтение дисков DVD+/-R, DVD+/-RW и двухслойных дисков DVD+R DL, но не поддерживают запись и могут не поддерживать чтение дисков DVD-RAM и двухслойных дисков DVD-R DL.

 $\mathscr{U}_1$  ПРИМЕЧАНИЕ. Большинство имеющихся в продаже дисков DVD имеют защиту авторских прав и их невозможно скопировать с помощью программы Roxio Creator Plus.

- **1** Откройте программу Roxio Creator Plus.
- **2** На вкладке **Copy** (Копировать) нажмите **Disc Copy** (Копировать диск).
- **3** Чтобы сделать копию компакт-диска или диска DVD, выполните следующее.
	- Если имеется один дисковод **CD/DVD**, проверьте правильность настроек и нажмите кнопку **Disc Copy** (Копировать диск). Компьютер прочитает исходный компакт-диск или диск DVD и скопирует данные во временную папку на жестком диске компьютера.

При появлении соответствующего запроса вставьте чистый компакт-диск или диск DVD в дисковод и нажмите кнопку **OK**.

• Если имеются два дисковода **CD/DVD**, выберите дисковод, в который вставлен исходный компакт-диск или диск DVD, а затем нажмите кнопку **Disc Copy** (Копировать диск). Компьютер скопирует данные с исходного компакт-диска или диска DVD на чистый компактдиск или диск DVD.

После завершения копирования исходного компакт-диска или диска DVD автоматически откроется лоток с записанным компакт-диском или диском DVD.

#### Использование чистых компакт-дисков и дисков DVD

Дисководы CD-RW поддерживают запись только на записываемые компакт-диски (включая высокоскоростные диски CD-RW), в то время как дисководы для записи дисков DVD поддерживают запись как на записываемые компакт-диски, так и на записываемые диски DVD.

Для записи музыки или постоянного хранения файлов данных используйте чистые диски CD-R. После достижения максимальной емкости при записи диска CD-R повторная запись на этот диск будет невозможна (дополнительную информацию смотрите в документации Sonic). Если требуется возможность удаления, повторной записи или обновления данных на диске, используйте чистые диски CD-RW.

Чистые диски DVD+/-R можно использовать для постоянного хранения больших объемов данных. После создания диска DVD+/-R повторная запись на него может оказаться невозможной в зависимости от того, был ли диск **«**завершен**»** или **«**закрыт**»** на конечном этапе процесса создания диска. Если требуется возможность удаления, повторной записи или обновления данных на диске, используйте чистые диски DVD+/-RW.

Пишущие дисководы компакт-дисков

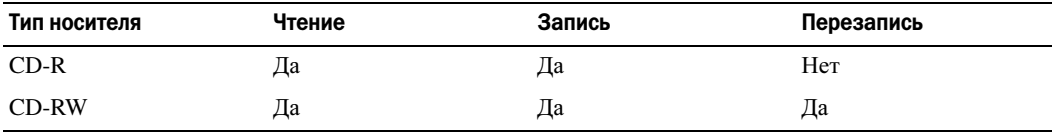

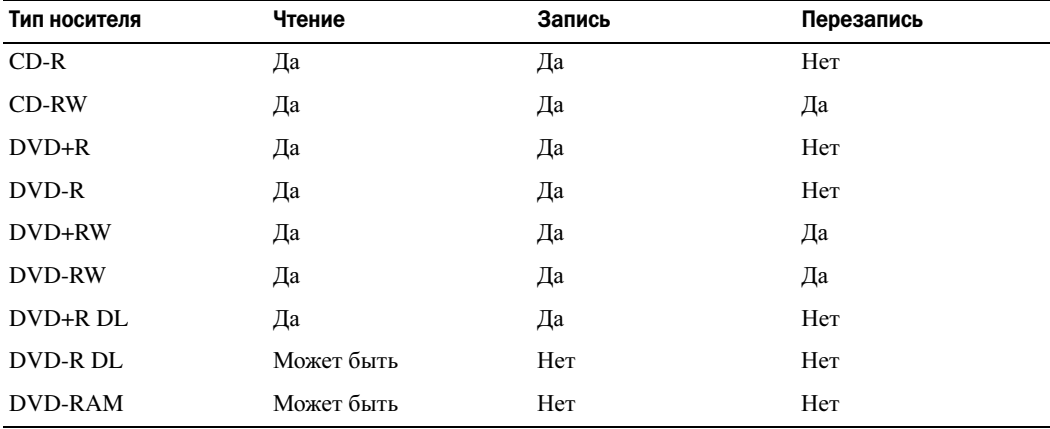

Пишущие дисководы DVD

#### Полезные советы

- После запуска программы Roxio Creator Plus и открытия проекта Creator перетащите файлы на диск CD-R или CD-RW с помощью Проводника Microsoft® Windows®.
- Для записи музыкальных компакт-дисков, которые затем можно будет воспроизводить на обычных стереосистемах, используйте диски CD-R. Диски CD-RW могут не воспроизводиться на многих домашних или автомобильных стереосистемах.
- С помощью программы Roxio Creator Plus нельзя создать аудиодиски DVD.
- Музыкальные файлы в формате МР3 могут проигрываться только на МР3-плеерах или на компьютерах с установленным программным обеспечением для проигрывания МР3-файлов.
- Имеющиеся в продаже проигрыватели DVD, используемые в домашних кинотеатрах, могут поддерживать не все существующие форматы дисков DVD. Список форматов, поддерживаемых проигрывателем DVD, можно найти в документации, прилагаемой к проигрывателю DVD, или узнать, обратившись к производителю.
- Не следует выполнять запись на чистых дисках CD-R или CD-RW до максимальной емкости; например, не копируйте файл объемом 650 МБ на чистый компакт-диск емкостью 650 МБ. Дисководу CD-RW требуется 1–2 МБ свободного места для «завершения» записи.
- Потренируйтесь в записи компакт-дисков на чистом диске CD-RW, пока не освоитесь со всеми приемами записи. Если вы допустите ошибку, можно будет удалить данные на диске CD-RW и повторить попытку. Чистые диски CD-RW также можно использовать для проверки проектов с музыкальными файлами перед окончательной записью на чистый диск CD-R.
- Дополнительную информацию смотрите на веб-узле Sonic по адресу **sonic.com**.

## Регулировка громкости

- $\mathscr{U}_1$  ПРИМЕЧАНИЕ. Если динамики отключены, вы не будете слышать воспроизводимый компакт-диск или диск DVD.
- **1** Откройте окно Громкость.
- **2** Чтобы увеличить или уменьшить громкость, нажмите и перетащите вверх или вниз ползунок в колонке Громкость.

Для просмотра дополнительной информации по параметрам регулировки громкости нажмите Справка в окне Громкость.

Индикатор громкости отображает текущий уровень громкости (в том числе отключенный звук), установленный на компьютере. Чтобы отобразить индикатор громкости на экране или скрыть его, можно либо щелкнуть значок QuickSet на панели задач и установить или снять флажок **Disable On Screen Volume Meter** (Не показывать индикатор громкости на экране), либо нажать кнопки регулировки громкости.

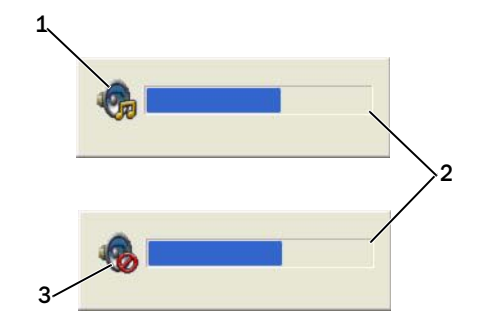

1 значок регулятора громкости 2 индикатор громкости 3 значок отключенного динамика

Если индикатор включен, громкость регулируется кнопками регулировки громкости.

Для просмотра дополнительной информации по программе QuickSet щелкните правой кнопкой мыши значок на панели задач и выберите **Help** (Справка).

# Настройка изображения

Если появится сообщение об ошибке, указывающее, что текущие разрешение и насыщенность цвета требуют слишком много памяти и мешают воспроизведению диска DVD, настройте параметры отображения.

### Операционная система Microsoft® Windows® XP

- **1** Нажмите Пуск→ Панель управления→ Оформление и темы.
- **2** В разделе Выберите задание**...** выберите Изменить разрешение экрана.
- **3** В разделе Разрешение экрана нажмите и перетащите ползунок, чтобы уменьшить заданное разрешение.
- **4** В раскрывающемся меню Качество цветопередачи выберите Среднее **(16** бит**)**.
- **5** Нажмите кнопку **OK**.

### Операционная система Microsoft Windows Vista®

- **1** Нажмите в Windows Vista кнопку «Пуск» **Италия** и выберите **Панель управления→ Оформление** и персонализация.
- **2** В разделе Персонализация выберите Изменить разрешение экрана.
- **3** В поле Разрешение**:** нажмите и перетащите ползунок, чтобы уменьшить заданное разрешение.
- **4** В раскрывающемся меню Качество цветопередачи выберите Среднее **(16** бит**)** и нажмите **OK**.

# Использование плат

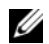

 $\mathbb Z$  ПРИМЕЧАНИЕ. Электрические приборы и электронные устройства чувствительны к электростатическим разрядам. Достаточно сильный электростатический разряд может вызвать сброс устройства в исходное состояние. При этом программное обеспечение устройства может попытаться повторно инициализировать соединение. Если программное обеспечение не работает после электростатического разряда, перезапустите программу модема.

# Типы плат

### Платы PC Card

Информацию о поддерживаемых платах PC Card смотрите в разделе [«PC Card»](#page-156-0) на стр. 157.

**И ПРИМЕЧАНИЕ.** Плата PC Card не является загрузочным устройством.

В слоте PC Card имеется один разъем, в который можно установить одну плату типа I или II. Слот PC Card поддерживает технологию CardBus и платы PC Card с расширенным интерфейсом. Понятие «тип» применяется в отношении толщины платы, а не ее функциональных возможностей.

### Смарт-карты

Смарт-карты обеспечивают ценные функции защиты и хранения данных, а также специальные программные средства (смотрите раздел «[Смарт](#page-74-0)-карта» на стр. 75).

### Заглушки

В новом компьютере в слоты плат вставлены пластмассовые заглушки. Заглушки защищают неиспользуемые слоты от пыли и прочих загрязнений. Сохраните заглушку и вставляйте ее в слот, если в нем нет платы. Заглушки от других компьютеров могут не подойти.

Порядок извлечения заглушки описан в разделе «[Извлечение](#page-72-1) платы или заглушки» на стр. 73.

### Платы с расширенным интерфейсом

Плата PC Card с расширенным интерфейсом (например, беспроводной сетевой адаптер) длиннее стандартной платы и выступает из компьютера. При использовании плат PC Card с расширенным интерфейсом соблюдайте указанные меры предосторожности.

- Оберегайте выступающий край установленной платы. Удар по краю платы может привести к повреждению системной платы.
- Перед укладкой компьютера в сумку для переноски обязательно извлеките плату PC Card с расширенным интерфейсом.

# Установка платы PC Card

Плату PC Card можно устанавливать в работающий компьютер. Компьютер автоматически распознает плату.

На плате PC Card обычно имеется значок (например, треугольник или стрелка), указывающий, каким концом вставлять плату в слот. Конструкция платы такова, что вставить ее неправильно невозможно. Если непонятно, как вставлять плату в компьютер, посмотрите документацию, прилагаемую к плате.

#### ПРЕДУПРЕЖДЕНИЕ. Перед тем как приступить к выполнению операций данного раздела, выполните инструкции по технике безопасности, описанные в Информационном руководстве по продуктам.

### Плата PC Card

- **1** Возьмите плату так, чтобы ее верхняя часть была обращена вверх, а указатель был направлен в сторону слота. Перед установкой платы переведите защелку в положение «открыто».
- **2** Вставьте плату в слот и задвиньте ее в разъем до упора.

Если карта не вставляется, не применяйте силу. Проверьте, правильно ли расположена карта, и повторите попытку.

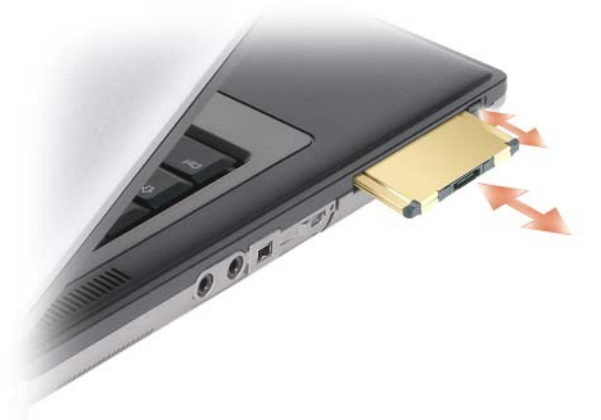

Компьютер распознает большинство плат PC Card и автоматически загружает необходимые драйверы. Если программа конфигурирования выдаст запрос на загрузку драйверов производителя, используйте гибкий диск или компакт-диск, прилагаемые к плате PC Card.
# Извлечение платы или заглушки

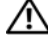

**ЛА ПРЕДУПРЕЖДЕНИЕ.** Перед тем как приступить к выполнению операций данного раздела, выполните инструкции по технике безопасности, описанные в Информационном руководстве по продуктам.

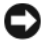

ВНИМАНИЕ. Прежде чем извлекать плату из компьютера, щелкните значок на панели задач, выберите плату и остановите ее работу. Если предварительно не отключить плату в утилите конфигурирования, может произойти потеря данных. Извлекая плату, не тяните за ее кабель, если он подсоединен.

Нажмите на защелку и извлеките плату или заглушку. Некоторые защелки необходимо нажать дважды: первый раз, чтобы открылась защелка, и второй раз, чтобы выдвинулась плата.

# Защита компьютера

# Замок защитного троса

ПРИМЕЧАНИЕ. Замок защитного троса не входит в комплект поставки компьютера.

Замок защитного троса является устройством защиты от кражи, которое можно купить в магазине. Чтобы использовать замок, закрепите его в гнезде для защитного троса на компьютере Dell™. Дополнительную информацию смотрите в инструкциях, прилагаемых к такому устройству.

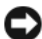

 ВНИМАНИЕ. Перед покупкой устройства защиты от кражи убедитесь, что оно подходит к гнезду для защитного троса на компьютере.

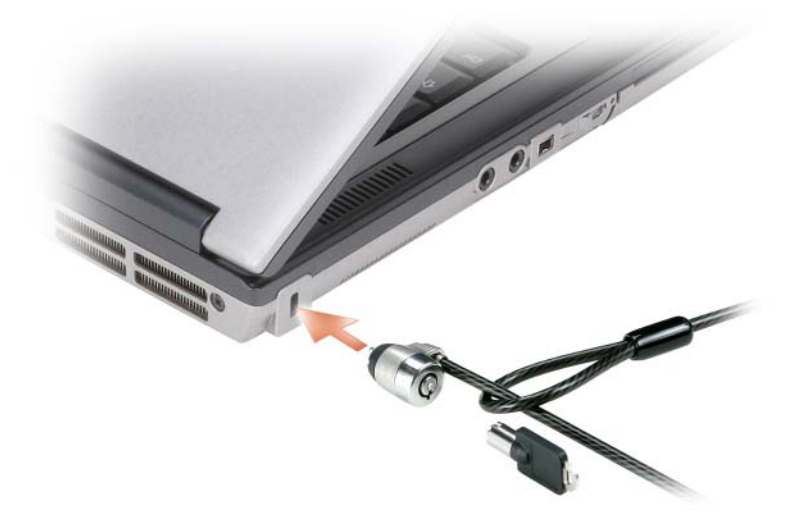

### Смарт-карта

 $\mathbb Z$  ПРИМЕЧАНИЕ. Информацию по защите компьютера во время поездок смотрите в разделе [«Обращение с компьютером во время поездок» на стр. 149](#page-148-0).

 $\mathscr{U}$  ПРИМЕЧАНИЕ. Возможность использования смарт-карт может отсутствовать на компьютере.

#### Сведения о смарт-картах

Смарт-карты - это портативные устройства, внешне похожие на кредитные карты, со встроенными микросхемами. На верхней стороне смарт-карты обычно есть встроенный процессор, расположенный под пластинкой с позолоченными контактами. Сочетание небольшого размера и встроенных микросхем делает смарт-карты ценным инструментом для защиты, хранения данных и специальных программ. Применение смарт-карт совершенствует защиту системы за счет совместного использования объекта, имеющегося у пользователя (смарт-карта), и сведений, которые знает только он (ПИН-код). Это обеспечивает более надежное отождествление пользователя по сравнению с простым паролем.

#### Установка смарт-карты

Смарт-карту можно устанавливать в работающий компьютер. Компьютер автоматически распознает плату.

Порядок установки смарт-карты.

**1** Установите смарт-карту в соответствующий слот, чтобы пластинка с позолоченными контактами была обращена вверх.

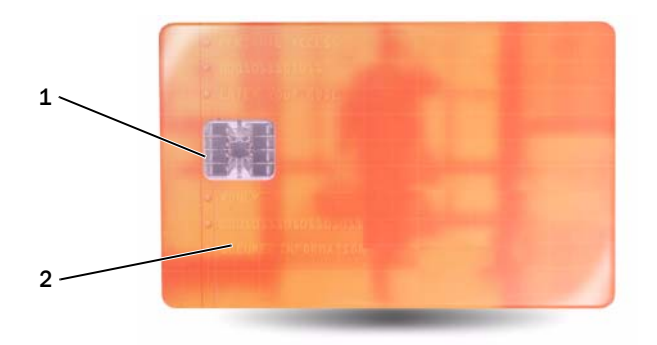

- 1 пластинка с позолоченными контактами 2 смарт-карта (верх)
- **2** Установите смарт-карту в соответствующий слот и надавите на нее, чтобы она полностью зафиксировалась в слоте. Смарт-карта должна выступать из слота примерно на 1,2 см. Слот смарткарты расположен под слотом платы PC Card.

Если карта не вставляется, не применяйте силу. Проверьте, правильно ли расположена карта, и повторите попытку.

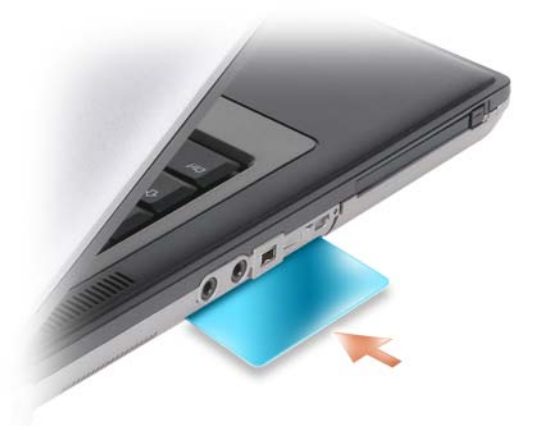

# Пароли

Пароли служат для предотвращения несанкционированного доступа к компьютеру. При использовании паролей соблюдайте приведенные ниже рекомендации:

- Выберите пароль, который вы сможете запомнить, но который трудно будет угадать. Например, не используйте в качестве паролей имена членов семьи или клички домашних животных.
- Рекомендуется не записывать пароль. Если вы все же запишите пароль, обязательно храните его в надежном месте.
- Не сообщайте свой пароль другим людям.
- Убедитесь, что за вами не наблюдают посторонние, когда вы вводите пароль.

ВНИМАНИЕ. Пароли обеспечивают высокий уровень защиты данных на компьютере или жестком диске. Вместе с тем они не являются абсолютно надежными. Для обеспечения более высокой степени безопасности потребуются дополнительные средства защиты, например смарт-карты, программы шифрования данных или платы PC Card с функциями шифрования.

Для создания учетных записей пользователей или смены паролей используйте раздел Учетные записи пользователей Панели управления в операционной системе Microsoft<sup>®</sup> Windows<sup>®</sup>. После создания пароля пользователя нужно будет вводить его при каждом включении или разблокировании компьютера. Если вы не введете пароль в течение 2 минут, операционная система компьютера вернется в предыдущее состояние.

Дополнительную информацию смотрите в документации по Windows.

#### Сведения о паролях

И ПРИМЕЧАНИЕ. При покупке компьютера пароли не заданы.

Основной (или системный) пароль, пароль администратора и пароль защиты жесткого диска предотвращают несанкционированный доступ к компьютеру различными способами. В следующей таблице описаны типы и функции паролей, доступных на компьютере.

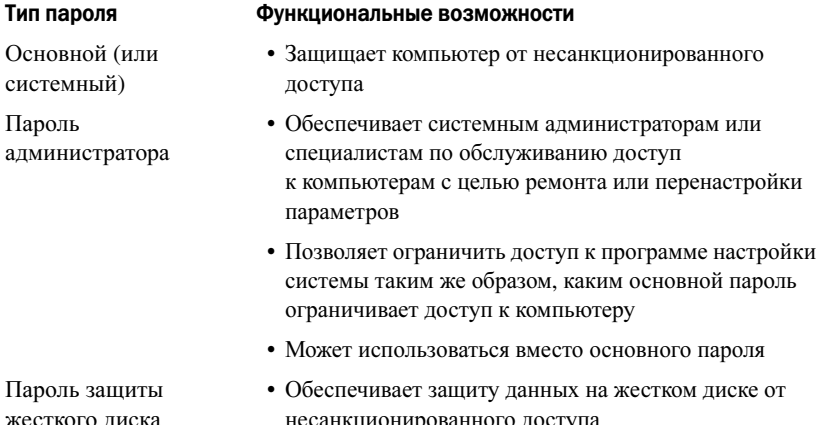

И ПРИМЕЧАНИЕ. Некоторые жесткие диски не поддерживают использование паролей для их защиты.

ВНИМАНИЕ. Пароли обеспечивают высокий уровень защиты данных на компьютере или жестком диске. Вместе с тем они не являются абсолютно надежными. В целях защиты данных в комплект поставки Dell Latitude D631 включено устройство чтения смарт-карт.

При использовании паролей соблюдайте приведенные ниже рекомендации.

- Выбирайте пароли, которые вы сможете запомнить, но которые трудно будет угадать. Например, не используйте в качестве паролей имена членов семьи или клички домашних животных.
- Рекомендуется не записывать пароли. Если вы все же запишите пароль, обязательно храните его в надежном месте.
- Не сообщайте пароли другим людям.
- Вводя пароль (или пароли), убедитесь, что за вами не наблюдают посторонние.

Если вы забудете какой-либо из паролей, свяжитесь с корпорацией Dell (смотрите раздел «Обращение в компанию Dell» на стр. 155). В целях вашей безопасности персонал службы технической поддержки корпорации Dell попросит подтвердить вашу личность, чтобы убедиться в том, что компьютером пользуется только лицо, наделенное соответствующими полномочиями.

С) ВНИМАНИЕ. Пароли обеспечивают высокий уровень защиты данных на компьютере или жестком диске. Вместе с тем они не являются абсолютно надежными. Для обеспечения более высокой степени безопасности потребуются дополнительные средства защиты, например смарт-карты, программы шифрования данных или платы PC Card с функциями шифрования.

#### Использование основного (или системного) пароля

Основной пароль защищает компьютер от несанкционированного доступа.

При первом запуске компьютера необходимо задать основной пароль в ответ на запрос.

Если вы не введете пароль в течение 2 минут, операционная система компьютера вернется в предыдущее состояние.

ВНИМАНИЕ. При отключении пароля администратора также отключается основной пароль.

Чтобы добавить или изменить пароли, выберите пункт Учетные записи пользователей в Панели управления.

Если задан пароль администратора, его можно использовать вместо основного пароля. Компьютер не выдает специального запроса на ввод пароля администратора.

#### Использование пароля администратора

Пароль администратора обеспечивает системным администраторам и специалистам службы технической поддержки доступ к компьютерам для ремонта или изменения настроек. Системные администраторы и специалисты службы технической поддержки могут присваивать одинаковые пароли администратора группам компьютеров, позволяя пользователям самим задавать уникальные основные пароли.

Чтобы задать или сменить пароли администраторов, выберите на Панели управления пункт Учетные записи пользователей.

Если задан пароль администратора, в программе настройки системы становится доступен параметр **Configure Setup** (Конфигурация программы настройки). Параметр **Configure Setup** (Конфигурация программы настройки) позволяет ограничить доступ к программе настройки системы так же, как основной пароль ограничивает доступ к компьютеру.

Пароль администратора можно использовать вместо основного пароля. При получении запроса на ввод основного пароля можно ввести пароль администратора.

ВНИМАНИЕ. При отключении пароля администратора также отключается основной пароль.

 $\mathscr{U}_1$  ПРИМЕЧАНИЕ. Пароль администратора обеспечивает доступ к компьютеру, но не обеспечивает доступ к жесткому диску, если тот защищен паролем.

Если вы забыли основной пароль, а пароль администратора не был задан, или если вы забыли оба пароля, обратитесь к системному администратору или в компанию Dell (смотрите раздел «[Получение](#page-150-0) [помощи](#page-150-0)» на стр. 151).

#### Использование пароля защиты жесткого диска

Пароль защиты жесткого диска защищает от несанкционированного доступа данные, которые находятся на жестком диске.

Чтобы задать или сменить пароль защиты жесткого диска, войдите в программу настройки системы (смотрите раздел «[Программа](#page-120-0) настройки системы» на стр. 121).

Если задан пароль защиты жесткого диска, необходимо вводить его при каждом включении компьютера и при выходе из ждущего режима для возобновления работы.

Если включена защита жесткого диска паролем, необходимо вводить его при каждом включении компьютера. Появится сообщение с запросом пароля жесткого диска.

Для продолжения введите пароль (не более восьми символов) и нажмите клавишу <Enter>.

Если вы не введете пароль в течение 2 минут, операционная система компьютера вернется в предыдущее состояние.

При вводе неправильного пароля появится сообщение, указывающее, что введен неверный пароль. Чтобы повторить попытку, нажмите клавишу <Enter> еще раз.

После трехкратного ввода неправильного пароля компьютер выполнит попытку загрузки с другого устройства, если параметр **Boot First Device** (Загрузка с первого устройства) в программе настройки системы это позволяет. Если параметр **Boot First Device** (Загрузка с первого устройства) не дает возможности выполнить загрузку с другого устройства, компьютер вернется в состояние, в котором он находился после включения.

Если пароль защиты жесткого диска, пароль защиты внешнего жесткого диска и основной пароль совпадают, потребуется ввести только основной пароль. Если пароль защиты жесткого диска отличается от основного пароля, потребуется ввести оба пароля. Два разных пароля обеспечивают более высокую степень защиты.

 $\mathscr{U}_1$  ПРИМЕЧАНИЕ. Пароль администратора обеспечивает доступ к компьютеру, но не обеспечивает доступ к жесткому диску, если тот защищен паролем.

# Модуль проверенной платформы (TPM)

ПРИМЕЧАНИЕ. В компьютерах, поставляемых в Китай, функция TPM отсутствует.

 $\mathscr{U}_\blacktriangle$  ПРИМЕЧАНИЕ. Функция ТРМ поддерживает шифрование только в том случае, если операционная система поддерживает TPM. Дополнительную информацию смотрите в документации по программному обеспечению TPM и в файлах справки, входящих в состав программного обеспечения.

TPM является аппаратно-реализованным средством защиты данных, которое можно использовать для создания компьютерных ключей шифрования и управления ими. В сочетании с программными средствами защиты данных, TPM повышает безопасность сетей и компьютеров за счет таких функций, как защита файлов и электронной почты. Функция TPM включается путем выбора соответствующего пункта в меню настройки системы.

 ВНИМАНИЕ. Для защиты данных TPM и ключей шифрования необходимо соблюдать процедуры резервного копирования, описанные в Broadcom Secure Foundation Getting Started Guide (Руководстве по основам защиты данных компании Broadcom). Если такие резервные файлы окажутся неполными, утраченными или поврежденными, компания Dell не сможет оказать содействие в восстановлении зашифрованных данных.

#### <span id="page-80-0"></span>Включение функции TPM

- **1** Чтобы активировать программное обеспечение TPM, выполните следующее.
	- a Чтобы войти в программу настройки системы, перезагрузите компьютер и нажмите клавишу <F2> во время самотестирования при включении питания.
	- b Выберите **Security** (Защита)→ **TPM Security** (Защита с помощью TPM) и нажмите клавишу <Enter>.
	- c В разделе **TPM Security** (Защита с помощью TPM) выберите **On** (Включено).
	- d Для выхода из программы настройки нажмите клавишу <Esc>.
	- e Если будет выдано соответствующее приглашение, нажмите **Save/Exit** (Сохранить/Выйти).
- **2** Чтобы активировать программу настройки функции TPM, выполните следующее.
	- a Чтобы войти в программу настройки системы, перезагрузите компьютер и нажмите клавишу <F2> во время самотестирования при включении питания.
	- b Выберите **Security** (Защита)→ **TPM Activation** (Активация TPM) и нажмите клавишу <Enter>.
	- c В разделе **TPM Activation** (Активация TPM) выберите **Activate** (Активировать) и нажмите клавишу <Enter>.

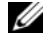

ПРИМЕЧАНИЕ. Программу необходимо активировать только один раз.

d После завершения этого процесса происходит автоматическая перезагрузка компьютера или выдается приглашение перезагрузить компьютер.

# Программное обеспечение для управления функциями защиты

Программное обеспечение для управления функциями защиты предназначено для использования четырех различных функций, обеспечивающих защиту компьютера:

- Управление входом в систему
- Идентификация пользователя перед загрузкой (с помощью устройства для считывания отпечатков пальцев, смарт-карты или пароля)
- Шифрование
- Управление сведениями личного характера

#### Активация программного обеспечения для управления функциями защиты

 $\mathscr{U}$  ПРИМЕЧАНИЕ. Чтобы использовать программное обеспечение для управления функциями защиты в полном объеме, необходимо сначала включить функцию ТРМ.

- **1** Включите функцию ТРМ (смотрите раздел «Включение функции ТРМ» на стр. 81).
- 2 Загрузите программное обеспечение для управления функциями защиты.
	- a Включите (или перезагрузите) компьютер.
	- $\mathbf{h}$ При появлении логотипа DELL<sup>TM</sup> сразу нажмите клавишу <F2>. Если вы не успели вовремя нажать эту клавишу и появился экран с логотипом Windows, дождитесь появления рабочего стола Windows. Затем выключите компьютер и повторите попытку.
	- В раскрывающемся меню выберите Wave EMBASSY Trust Suite (Средства защиты данных  $\mathbf{c}$ Wave EMBASSY) и нажмите клавишу <Enter>, чтобы создать значки для компонентов программного обеспечения на рабочем столе компьютера.
	- Для выхода из программы настройки нажмите клавишу <Esc>. d
	- Если будет выдано соответствующее приглашение, нажмите Save/Exit (Сохранить/Выйти). e

#### Использование программного обеспечения для управления функциями защиты

Информацию по использованию программного обеспечения и различных функций защиты смотрите в Руководстве по началу работы, прилагаемом к программному обеспечению.

Нажмите Пуск→ Все программы→ Wave EMBASSY Trust Suite (Средства защиты данных Wave EMBASSY)  $\rightarrow$  Getting Started Guide (Руководство по началу работы).

### Программное обеспечение для отслеживания компьютера

Программное обеспечение для отслеживания компьютера может помочь обнаружить компьютер в случае его утраты или кражи. Это программное обеспечение является дополнительным. Его можно приобрести при заказе компьютера Dell<sup>TM</sup>, или можно связаться с торговым представителем компании Dell для получения информации по данному средству защиты.

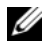

 $\mathscr{U}$  ПРИМЕЧАНИЕ. Программное обеспечение для отслеживания компьютера может быть недоступно в некоторых странах.

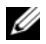

 $\mathscr{U}_4$  ПРИМЕЧАНИЕ. Если у вас имеется программное обеспечение для отслеживания компьютера, то, в случае утраты или кражи компьютера, необходимо связаться с компанией, предоставляющей соответствующие услуги, и заявить о пропаже компьютера.

# В случае утраты или кражи компьютера

- Позвоните в милицию, чтобы заявить об утрате или краже компьютера. Когда будете давать описание компьютера, укажите номер метки производителя. Попросите сообщить вам номер дела и запишите его вместе с названием, адресом и номером телефона отделения милиции. По возможности попросите сообщить фамилию сотрудника, который будет вести расследование.
- $\mathscr{U}_1$  ПРИМЕЧАНИЕ. Если вам известно, где был потерян или украден компьютер, позвоните в отделение милиции в этом районе. Если вы этого не знаете, обратитесь в отделение милиции по месту жительства.
- Если компьютер является собственностью компании, сообщите в ее службу безопасности.
- Свяжитесь с отделом обслуживания клиентов компании Dell и заявите о пропаже компьютера. Сообщите номер метки производителя, номер дела, а также название, адрес и номер телефона отделения милиции, в которое вы заявили о пропаже компьютера. По возможности сообщите фамилию сотрудника, который ведет расследование.

Представитель отдела обслуживания клиентов компании Dell зарегистрирует ваше заявление под номером метки производителя компьютера и зарегистрирует компьютер как пропавший или украденный. Если кто-либо обратится в компанию Dell за техническим содействием и укажет номер метки производителя вашего компьютера, компьютер будет автоматически идентифицирован как пропавший или украденный. Представитель компании попытается узнать номер телефона и адрес звонящего. После этого корпорация Dell свяжется с отделением милиции, в которое вы заявили о пропаже компьютера.

# Уход за компьютером

 $\sqrt{N}$  ПРЕДУПРЕЖДЕНИЕ. Перед тем как приступить к выполнению операций данного раздела, выполните инструкции по технике безопасности, описанные в Информационном руководстве по продуктам.

#### Компьютер, клавиатура и дисплей

 ПРЕДУПРЕЖДЕНИЕ. Прежде чем приступать к чистке компьютера, отключите его от электросети и извлеките все установленные аккумуляторы. Чистить компьютер следует мягкой влажной тканью. Не следует пользоваться жидкими или аэрозольными чистящими средствами, в которых могут содержаться воспламеняющиеся вещества.

• Для удаления пыли между клавишами клавиатуры используйте баллончик со сжатым воздухом.

ВНИМАНИЕ. Во избежание повреждения компьютера или дисплея не распыляйте чистящий раствор прямо на дисплей. Используйте только специальные средства для чистки дисплеев и следуйте прилагаемым к ним инструкциям.

- Смочите мягкую безворсовую ткань водой или чистящим средством для дисплеев и протрите дисплей.
- Смочите мягкую безворсовую ткань водой и протрите компьютер и клавиатуру. Не допускайте, чтобы вода из ткани просачивалась между сенсорной панелью и окружающим ее упором для рук.

#### Сенсорная панель

- **1** Завершите работу операционной системы и выключите компьютер.
- **2** Отсоедините все внешние устройства от компьютера и от электросети.
- **3** Извлеките все установленные аккумуляторы (смотрите раздел «Замена [аккумулятора](#page-40-0)» на стр. 41).
- **4** Смочите мягкую безворсовую ткань водой и осторожно протрите поверхность сенсорной панели. Не допускайте, чтобы вода из ткани просачивалась между сенсорной панелью и окружающим ее упором для рук.

#### Дисковод гибких дисков

 ВНИМАНИЕ. Не разрешается чистить головки дисковода с помощью ватных тампонов. Возможно случайное смещение головок, что помешает нормальной работе дисковода.

Для чистки дисковода гибких дисков используйте специальный набор для чистки, продающийся в магазинах. В таких наборах имеются предварительно обработанные гибкие диски, которые позволяют удалить загрязнения, образующиеся в процессе нормальной работы.

#### Компакт-диски и диски DVD

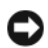

ВНИМАНИЕ. Для чистки линзы в дисководе CD/DVD необходимо применять сжатый воздух, соблюдая при этом соответствующие инструкции. Не касайтесь линзы в дисководе.

Если возникнут неполадки (например, пропуски участков) при воспроизведении компакт-дисков или дисков DVD, попробуйте почистить диски.

**1** Держите диски за внешние края. Можно также касаться краев отверстия в центре диска.

 ВНИМАНИЕ. Во избежание повреждения поверхности не следует протирать диск круговыми движениями.

**2** Мягкой безворсовой тканью осторожно протрите нижнюю поверхность диска (сторону без этикетки) по прямой линии от центра к внешним краям.

При наличии сильных загрязнений попробуйте использовать воду или разбавленный раствор воды и мыла мягкого действия. Можно также приобрести в магазине специальные средства, предназначенные для чистки дисков и обеспечивающие определенную защиту от пыли, отпечатков пальцев и царапин. Чистящие средства, предназначенные для компакт-дисков, можно также использовать для чистки дисков DVD.

# Поиск и устранение неисправностей

# Служба технических обновлений компании Dell™

Служба технических обновлений компании Dell отправляет по электронной почте своевременные уведомления об обновлениях аппаратных средств и программного обеспечения компьютера. Эта услуга является бесплатной, и в ней можно настроить содержимое и формат уведомлений, а также периодичность их получения.

Чтобы подписаться на рассылки Службы технических обновлений компании Dell, посетите вебузел **support.dell.com/technicalupdate**.

# <span id="page-86-0"></span>Dell Diagnostics

По мере выполнения проверок заполняйте диагностическую контрольную таблицу (смотрите раздел «[Диагностическая](#page-155-0) контрольная таблица» на стр. 156).

 ПРЕДУПРЕЖДЕНИЕ. Перед тем как приступить к выполнению операций данного раздела, выполните инструкции по технике безопасности, описанные в Информационном руководстве по продуктам.

### Когда следует использовать программу Dell Diagnostics

Если при работе на компьютере возникают неполадки, выполните проверки, описанные в разделе «Зависания и неполадки [программного](#page-100-0) обеспечения» на стр. 101, и запустите диагностическую программу Dell Diagnostics, прежде чем обращаться за консультацией в службу технической поддержки компании Dell.

Перед началом работы рекомендуется распечатать процедуры из этого раздела.

ВНИМАНИЕ. Программа Dell Diagnostics работает только на компьютерах марки Dell™.

 $\mathscr U$  ПРИМЕЧАНИЕ. Диск Drivers and Utilities (Драйверы и утилиты) является дополнительным и может не поставляться с компьютером.

Войдите в программу настройки системы (смотрите раздел «[Программа](#page-120-0) настройки системы» на стр[. 121\)](#page-120-0), просмотрите информацию о конфигурации компьютера и убедитесь, что устройство, которое вы хотите проверить, отображается в программе настройки системы и является активным.

Запустите программу Dell Diagnostics с жесткого диска или с диска *Drivers and Utilities* (Драйверы и утилиты).

#### Запуск программы Dell Diagnostics с жесткого диска

Программа Dell Diagnostics находится в скрытом разделе с диагностической утилитой на жестком диске.

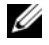

 $\mathscr{U}$  ПРИМЕЧАНИЕ. Если на дисплее компьютера отсутствует изображение, обратитесь в компанию Dell (смотрите раздел «Обращение в компанию Dell» на стр. 155).

- 1 Если компьютер подсоединен к стыковочному устройству (подстыкован), расстыкуйте его. Соответствующие инструкции смотрите в документации, прилагаемой к стыковочному устройству. Убедитесь, что компьютер подключен к заведомо исправной электрической розетке.
- 2 Включите (или перезагрузите) компьютер.
- 3 Программу диагностики можно запустить одним из двух способов:
	- При появлении логотипа DELL<sup>TM</sup> сразу нажмите клавишу <F12>. Выберите из меню загрузки a пункт Diagnostics (Диагностика) и нажмите клавишу <Enter>.

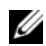

И ПРИМЕЧАНИЕ. Если вы не успели вовремя нажать эту клавишу и появился экран с логотипом операционной системы, дождитесь появления рабочего стола Microsoft® Windows®, а затем выключите компьютер и повторите попытку.

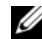

И ПРИМЕЧАНИЕ. Прежде чем пробовать вариант В, необходимо полностью выключить компьютер.

Нажмите и удерживайте клавишу <Fn>, пока включается питание компьютера.

ПРИМЕЧАНИЕ. Если появится сообщение о том, что раздел с диагностической утилитой не найден, запустите программу Dell Diagnostics с диска Drivers and Utilities (Драйверы и утилиты).

Компьютер запускает предзагрузочную проверку системы – серию встроенных диагностических проверок системной платы, клавиатуры, дисплея, памяти, жесткого диска и т.д.

- Во время проверки отвечайте на вопросы, появляющиеся на экране.
- При обнаружении сбоя компьютер останавливается и выдает звуковой сигнал. Чтобы  $\bullet$ остановить проверку и перезагрузить компьютер, нажмите клавишу <N>. Чтобы перейти к следующей проверке, нажмите клавишу <Y>. Чтобы повторно проверить неисправный компонент, нажмите клавишу <R>.
- $\bullet$ Если во время проведения предзагрузочной проверки системы обнаружен сбой, запишите код ошибки (или коды ошибок) и обратитесь в компанию Dell.

Если предзагрузочная проверка системы завершится успешно, будет выдано следующее сообщение: Booting Dell Diagnostic Utility Partition. Press any key to continue. (Выполняется загрузка из раздела с диагностической утилитой Dell. Нажмите любую клавишу для продолжения.)

4 Нажмите любую клавишу, чтобы запустить программу Dell Diagnostics из раздела с диагностической утилитой на жестком диске.

#### Запуск программы Dell Diagnostics с диска Drivers and Utilities (Драйверы и утилиты)

- **1** Вставьте диск Drivers and Utilities (Драйверы и утилиты).
- 2 Выключите компьютер и снова его включите.

При появлении на экране логотипа DELL сразу нажмите клавишу <F12>.

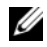

И ПРИМЕЧАНИЕ. Если вы не успели вовремя нажать эту клавишу и появился экран с логотипом операционной системы, дождитесь появления рабочего стола Microsoft  $^{\circledR}$  Windows  $^{\circledR}$ , а затем выключите компьютер и повторите попытку.

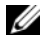

И ПРИМЕЧАНИЕ. Последующие шаги изменяют последовательность загрузки только на один раз. При следующем запуске компьютер загружается с устройств в том порядке, который указан в программе настройки системы.

- 3 При появлении списка загрузочных устройств выделите пункт IDE CD-ROM Device CD/DVD/CD-RW Drive (Дисковод IDE CD/DVD/CD-RW) и нажмите клавишу <Enter>.
- 4 Выберите из появившегося меню пункт **Boot from CD-ROM** (Загрузка с компакт-диска) и нажмите клавишу <Enter>.
- 5 Введите 1, чтобы запустить меню CD, и нажмите для продолжения клавишу <Enter>.
- 6 В нумерованном списке выберите Run the 32 Bit Dell Diagnostics (Запуск 32-разрядной программы Dell Diagnostics). Если в списке указаны несколько версий, выберите версию, соответствующую вашему компьютеру.
- 7 При появлении экрана Main Menu (Главное меню) программы Dell Diagnostics выберите проверку, которую хотите выполнить.

#### Главное меню программы Dell Diagnostics

1 После загрузки программы Dell Diagnostics и появления экрана **Main Menu** (Главное меню) щелкните кнопку требуемого пункта меню.

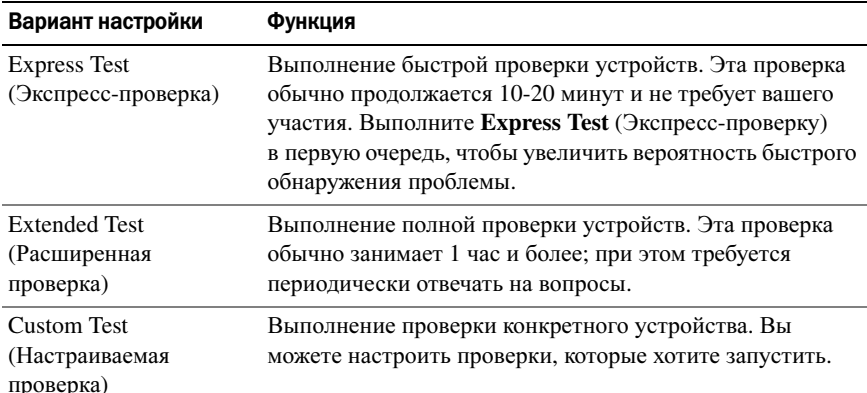

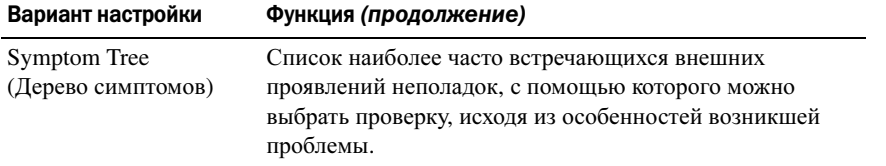

2 Если во время проверки возникнет проблема, появится сообщение с кодом ошибки и описанием проблемы. Запишите код ошибки и описание проблемы и следуйте инструкциям на экране.

Если устранить ошибку не удается, обратитесь в компанию Dell (смотрите раздел «Получение помощи» на стр. 151).

- И ПРИМЕЧАНИЕ. Номер метки производителя компьютера отображается в верхней части экрана каждого теста. При обращении в компанию Dell сотрудники службы технической поддержки попросят сообщить номер метки производителя.
- 3 Если запущена проверка из меню Custom Test (Настраиваемая проверка) или Symptom Tree (Дерево симптомов), подробную информацию можно получить на соответствующих вкладках, описание которых приведено в следующей таблице.

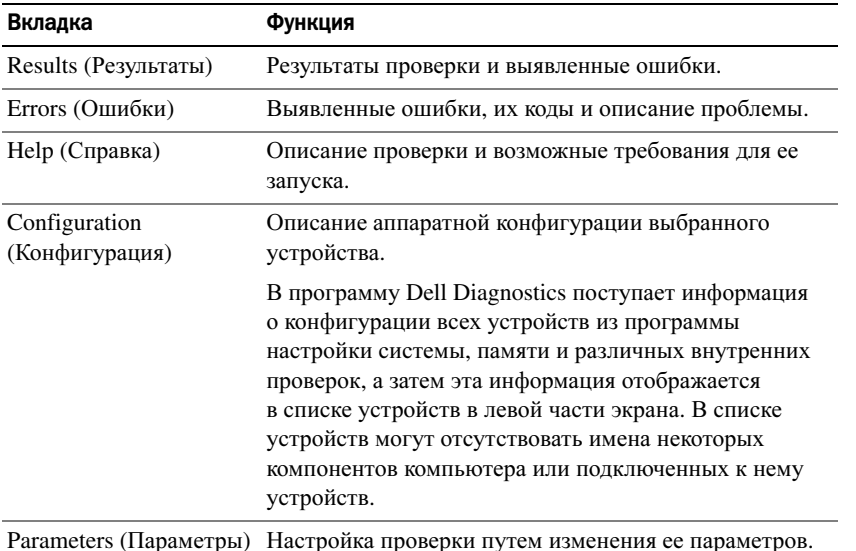

- 4 Если вы запускали программу Dell Diagnostics с диска Drivers and Utilities (Драйверы и утилиты) то после завершения проверок необходимо извлечь диск.
- 5 После завершения проверок закройте экран с проверками, чтобы вернуться к экрану Main Menu (Главное меню). Чтобы выйти из программы Dell Diagnostics и перезагрузить компьютер, закройте экран Main Menu (Главное меню).

# <span id="page-90-0"></span>Утилита Dell Support

Утилита Dell Support установлена на этот компьютер и ее можно запустить с помощью значка Dell Support на панели задач или с помощью кнопки Пуск. Используйте эту утилиту технической поддержки, чтобы получить сведения по самостоятельному устранению неполадок, обновить программное обеспечение и проверить состояние вычислительной среды.

### Доступ к утилите Dell Support

Доступ к утилите Dell Support можно получить с помощью значка Dell Support на панели задач или с помощью меню Пуск.

Если на панели задач не отображается значок Dell Support, выполните следующее.

- 1 Нажмите кнопку Пуск и укажите Программы.
- 2 Выберите Dell Support и укажите Dell Support Settings (Параметры утилиты Dell Support).
- 3 Убедитесь, что установлен флажок Show icon on the taskbar (Отображать флажок на панели задач).

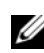

 $\mathscr{U}_1$  ПРИМЕЧАНИЕ. Если утилита Dell Support недоступна из меню Пуск, посетите веб-узел support.dell.com и загрузите эту программу.

Утилита Dell Support настраивается под конкретную вычислительную среду.

Значок Dell Support на панели задач ведет себя по-разному, если щелкнуть этот значок один раз или два раза, или если щелкнуть этот значок правой кнопкой мыши.

#### Щелчок по значку утилиты Dell Support

Щелкните значок < один раз или щелкните его правой кнопкой мыши, чтобы выполнить следующие задачи:

- проверка компьютерной системы
- $\bullet$ просмотр параметров настройки утилиты Dell Support
- доступ к файлу справки по утилите Dell Support
- просмотр часто задаваемых вопросов  $\bullet$
- $\bullet$ получение дополнительной информации по утилите Dell Support
- $\bullet$ отключение утилиты Dell Support

#### Двойной щелчок по значку утилиты Dell Support

Дважды щелкните значок < , чтобы вручную проверить вычислительную среду, просмотреть часто задаваемые вопросы, открыть файл справки Dell Support и просмотреть параметры утилиты Dell Support.

Для получения дополнительной информации по утилите Dell Support щелкните знак вопроса (?) в верхней части экрана Dell Support.

# <span id="page-91-0"></span>Неполадки дисководов

По мере выполнения тестов заполняйте диагностическую контрольную таблицу (смотрите раздел «[Диагностическая](#page-155-0) контрольная таблица» на стр. 156).

 ПРЕДУПРЕЖДЕНИЕ. Перед тем как приступить к выполнению операций данного раздела, выполните инструкции по технике безопасности, описанные в Информационном руководстве по продуктам.

УБЕДИТЕСЬ, ЧТО СИСТЕМА MICROSOFT® WINDOWS® РАСПОЗНАЕТ ДИСКОВОД — Нажмите кнопку Пуск и выберите Мой компьютер. Если дисковод гибких дисков, компакт-дисков или дисков DVD в списке отсутствует, выполните полную проверку системы с помощью антивирусной программы и удалите все обнаруженные вирусы. Иногда операционная система Windows не может распознать дисковод из-за наличия вирусов.

#### ПРОВЕРЬТЕ ДИСКОВОД —

- Вставьте другой гибкий диск, компакт-диск или диск DVD, чтобы исключить вероятность неисправности исходного диска.
- Вставьте загрузочный гибкий диск и перезагрузите компьютер.

#### ПОЧИСТИТЕ ДИСКОВОД ИЛИ ДИСК.

УБЕДИТЕСЬ, ЧТО КОМПАКТ-ДИСК ЗАЩЕЛКНУЛСЯ НА ШПИНДЕЛЕ.

ПРОВЕРЬТЕ ПРАВИЛЬНОСТЬ ПОДСОЕДИНЕНИЯ КАБЕЛЕЙ.

#### ПРОВЕРЬТЕ СОВМЕСТИМОСТЬ ОБОРУДОВАНИЯ.

ЗАПУСТИТЕ ПРОГРАММУ DELL DIAGNOSTICS — Смотрите раздел [«Dell Diagnostics»](#page-86-0) на стр. 87.

#### Неполадки дисковода компакт-дисков или дисков DVD

 $\mathbb Z$  ПРИМЕЧАНИЕ. Вибрация высокоскоростного дисковода компакт-дисков или дисков DVD является нормальной. При этом может возникать шум, который не является признаком неисправности дисковода, компакт#диска или диска DVD.

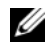

 $\mathscr{U}$  ПРИМЕЧАНИЕ. Поскольку в различных регионах мира используются различные форматы дисков, на дисководах DVD могут воспроизводиться не все диски DVD.

#### Неполадки при записи на дисковод CD/DVD-RW

ЗАКРОЙТЕ ДРУГИЕ ПРОГРАММЫ — Во время записи дисковод CD/DVD-RW должен получать непрерывный поток данных. Если поток прерывается, возникает ошибка. Попробуйте закрыть все программы перед записью на дисковод CD/DVD-RW.

ОТКЛЮЧИТЕ ЖДУЩИЙ РЕЖИМ В СИСТЕМЕ WINDOWS ПЕРЕД ТЕМ, КАК НАЧАТЬ ЗАПИСЬ НА КОМПАКТдиск или диск DVD-RW — Для просмотра информации по режимам управления потреблением энергии выполните поиск по ключевым словам ждущий режим в Центре справки и поддержки Windows. Для перехода в центр справки и поддержки нажмите Пуск→ Справка и поддержка.

Измените скорость записи на более медленную — Смотрите файлы справки в программе создания компакт-дисков или дисков DVD.

#### Не выдвигается лоток дисковода компактдисков, дисков CDRW, DVD или DVD+RW

- **1** Убедитесь, что компьютер выключен.
- **2** Разогните канцелярскую скрепку и вставьте один конец в отверстие для экстренной выгрузки на передней панели дисковода; нажимайте до тех пор, пока лоток частично не выдвинется.
- **3** Осторожно выдвигайте лоток до его остановки.

#### Слышен необычный царапающий звук или скрип

- Убедитесь, что этот звук не вызван работающей программой.
- Убедитесь, что диск вставлен правильно.

#### <span id="page-92-0"></span>Неполадки жесткого диска

ДАЙТЕ КОМПЬЮТЕРУ ОСТЫТЬ ПЕРЕД ВКЛЮЧЕНИЕМ — Горячий жесткий диск может помешать запуску операционной системы. Прежде чем включать компьютер, дайте ему остыть до комнатной температуры.

#### ЗАПУСТИТЕ ПРОГРАММУ ПРОВЕРКИ ДИСКА CHECK DISK —

- **1** Нажмите кнопку Пуск и выберите Мой компьютер.
- **2** Щелкните правой кнопкой мыши значок Локальный диск **C:**.
- **3** Выберите Свойства.
- **4** Откройте вкладку Сервис.
- **5** В разделе Проверка диска нажмите кнопку Выполнить проверку.
- **6** Выберите Проверять и восстанавливать поврежденные сектора.
- **7** Нажмите кнопку Пуск.

# Неполадки электронной почты, модема и подключения к Интернету

По мере выполнения тестов заполняйте диагностическую контрольную таблицу (смотрите раздел «[Диагностическая](#page-155-0) контрольная таблица» на стр. 156).

 $\sqrt{N}$  ПРЕДУПРЕЖДЕНИЕ. Перед тем как приступить к выполнению операций данного раздела, выполните инструкции по технике безопасности, описанные в Информационном руководстве по продуктам.

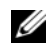

 $\mathscr{U}$  ПРИМЕЧАНИЕ. Подключайте модем только к аналоговой телефонной розетке. Если подключить модем к цифровой телефонной сети, он не будет работать.

ПРОВЕРЬТЕ ПАРАМЕТРЫ БЕЗОПАСНОСТИ MICROSOFT OUTLOOK® EXPRESS — Если не удается открыть вложения электронной почты, выполните следующие действия.

- **1** В программе Outlook Express выберите в меню пункт Сервис, выберите команду Параметры, а затем Безопасность.
- **2** Снимите флажок Не разрешать сохранение или открытие вложений.

#### ПРОВЕРЬТЕ ПОДКЛЮЧЕНИЕ К ТЕЛЕФОННОЙ ЛИНИИ.

#### ПРОВЕРЬТЕ ТЕЛЕФОННУЮ РОЗЕТКУ.

#### ПОДСОЕДИНИТЕ МОДЕМ НЕПОСРЕДСТВЕННО К ТЕЛЕФОННОЙ РОЗЕТКЕ.

#### ПОПРОБУЙТЕ ИСПОЛЬЗОВАТЬ ДРУГУЮ ТЕЛЕФОННУЮ ЛИНИЮ —

- Убедитесь, что телефонная линия подключена к гнезду модема. (Рядом с этим гнездом имеется зеленая наклейка или значок в форме разъема).
- Убедитесь, что при подсоединении разъема телефонного кабеля к модему слышен щелчок.
- Отсоедините телефонный кабель от модема и подсоедините его к телефону. Дождитесь гудка.
- Если к этой же линии подключены другие телефонные устройства (например, автоответчик, факс, фильтр бросков напряжения или разветвитель), подключите модем напрямую к стенной телефонной розетке, минуя их. Если вы используете кабель длиной 3 м и более, попробуйте использовать более короткий кабель.

ЗАПУСТИТЕ СРЕДСТВО ДИАГНОСТИКИ МОДЕМА — Нажмите кнопку Пуск, укажите пункт Все программы, а затем выберите Средство диагностики модема. Чтобы определить и устранить неполадки модема, следуйте инструкциям на экране.

#### УБЕДИТЕСЬ, ЧТО МОДЕМ ОБМЕНИВАЕТСЯ ИНФОРМАЦИЕЙ С WINDOWS —

- **1** Нажмите кнопку Пуск и выберите Панель управления.
- **2** Нажмите Принтеры и другое оборудование.
- **3** Нажмите Телефон и модем.
- **4** Откройте вкладку Модемы.
- **5** Щелкните СОМ-порт, используемый вашим модемом.
- **6** Нажмите Свойства, откройте вкладку Диагностика, а затем нажмите Опросить модем, чтобы проверить, осуществляется ли обмен информацией между модемом и Windows.

Если получены отклики на все команды, модем работает нормально.

УБЕДИТЕСЬ, ЧТО ВЫ ПОДКЛЮЧЕНЫ К ИНТЕРНЕТУ — Убедитесь, что вы оформили подписку на услуги доступа к Интернету. В открытой программе электронной почты Outlook Express откройте меню Файл. Если установлен флажок Работать автономно, снимите его и подключитесь к Интернету. Если потребуется помощь, обратитесь к поставщику услуг Интернета.

#### Выполните сканирование компьютера для поиска шпионского программного

обеспечения — Если снизилась производительность компьютера, на экране часто появляются окна с рекламой или имеются проблемы подключения к Интернету, то, возможно, компьютер заражен шпионским программным обеспечением. Воспользуйтесь антивирусной программой, в которую входит защита от шпионского программного обеспечения (может потребоваться обновление программы), чтобы выполнить сканирование компьютера и удалить шпионские программы. Для получения дополнительной информации посетите веб-узел **support.dell.com** и выполните поиск по ключевому слову *spyware* (шпионские программы).

# Сообщения об ошибках

По мере выполнения тестов заполняйте диагностическую контрольную таблицу (смотрите раздел «Диагностическая контрольная таблица» на стр. 156).

/ Г. ПРЕДУПРЕЖДЕНИЕ. Перед тем как приступить к выполнению операций данного раздела, выполните инструкции по технике безопасности, описанные в Информационном руководстве по продуктам.

Если какого-либо сообщения нет в списке, смотрите документацию по операционной системе или программе, которая работала, когда оно появилось.

AUXILIARY DEVICE FAILURE (ОШИБКА ВСПОМОГАТЕЛЬНОГО УСТРОЙСТВА) — ВОЗМОЖНО, НЕИСПРАВНА сенсорная панель, микроджойстик или внешняя мышь. Если используется внешняя мышь, проверьте правильность подсоединения кабеля. Включите параметр Pointing Device (Указывающее устройство) в программе настройки системы. Если устранить неполадку не удается, обратитесь в компанию Dell (смотрите раздел «Получение помощи» на стр. 151).

#### ВАД COMMAND OR FILE NAME (НЕПРАВИЛЬНАЯ КОМАНДА ИЛИ НЕПРАВИЛЬНОЕ ИМЯ ФАЙЛА) -

Убедитесь, что команда введена правильно, пробелы поставлены в нужных местах и путь указан верно.

САСНЕ DISABLED DUE ТО FAILURE (КЭШ ОТКЛЮЧЕН ИЗ-ЗА ОШИБКИ) - Неисправность основного внутреннего кэша микропроцессора. Обратитесь в компанию Dell (смотрите раздел «Получение помощи» на стр. 151).

CD DRIVE CONTROLLER FAILURE (ОТКАЗ КОНТРОЛЛЕРА ДИСКОВОДА КОМПАКТ-ДИСКОВ) — ДИСКОВОД компакт-дисков не отвечает на команды с компьютера (смотрите раздел «Утилита Dell Support» на стр. 91).

**DATA ERROR (ОШИБКА ДАННЫХ)** — ОШИбка чтения данных с жесткого диска (смотрите раздел «Утилита Dell Support» на стр. 91).

DECREASING AVAILABLE MEMORY (УМЕНЬШЕНИЕ ДОСТУПНОГО ОБЪЕМА ПАМЯТИ) - ВОЗМОЖНО, ОДИН или несколько модулей памяти неисправны или неправильно установлены. Переустановите модули памяти или замените их, если это необходимо (смотрите раздел «Неполадки памяти» на стр. 103).

DISK C: FAILED INITIALIZATION (ДИСК С: ОШИБКА ПРИ ИНИЦИАЛИЗАЦИИ) — ОШИбка при инициализации жесткого диска. Запустите проверки жесткого диска в программе Dell Diagnostics (смотрите раздел «Dell Diagnostics» на стр. 87).

**DRIVE NOT READY (ДИСК НЕ ГОТОВ)** — Для выполнения операции необходимо установить жесткий диск в отсек. Установите жесткий диск в отсек жесткого диска (смотрите раздел «Неполадки дисководов» на стр. 92).

ERROR READING PCMCIA CARD (ОШИБКА ЧТЕНИЯ ПЛАТЫ PCMCIA) - КОМПЬЮТЕР НЕ МОЖЕТ определить плату PC Card. Переустановите плату или попробуйте использовать другую плату PC Card (смотрите раздел «Установка платы PC Card» на стр. 72).

**EXTENDED MEMORY SIZE HAS CHANGED (ИЗМЕНЕН ОБЪЕМ РАСШИРЕННОЙ ПАМЯТИ)** — Объем памяти, записанный в энергонезависимое ОЗУ, не совпадает с объемом памяти, установленной в компьютер. Перезагрузите компьютер. Если ошибка повторяется, обратитесь в компанию Dell (смотрите раздел «Получение помощи» на стр. 151).

THE FILE BEING COPIED IS TOO LARGE FOR THE DESTINATION DRIVE (KONUPYEMЫЙ ФАЙЛ СЛИШКОМ велик для целевого диска) — Файл, который вы пытаетесь скопировать, слишком велик, или диск переполнен. Попытайтесь скопировать файл на другой диск или на диск большего размера.

A FILENAME CANNOT CONTAIN ANY OF THE FOLLOWING CHARACTERS (В ИМЕНИ ФАЙЛА НЕ ДОЛЖНО БЫТЬ **следующих символов):**  $\setminus$  / : \* ? " < > | — Не используйте эти символы в именах файлов.

GATE A20 FAILURE (СБОЙ ЛИНИИ A20) - Возможно, плохо закреплен модуль памяти. Переустановите модули памяти или замените их, если это необходимо (смотрите раздел «Неполадки памяти» на стр. 103).

GENERAL FAILURE (ОБЩИЙ ОТКАЗ) — Операционная система не способна выполнить команду. Это сообщение обычно сопровождается дополнительной информацией, например Printer out of рарет (В принтере нет бумаги). Примите соответствующие меры.

#### HARD-DISK DRIVE CONFIGURATION ERROR (ОШИБКА КОНФИГУРАЦИИ ЖЕСТКОГО ДИСКА) -

Компьютер не может определить тип диска. Выключите компьютер, извлеките жесткий диск (смотрите раздел «Неполадки жесткого диска» на стр. 93) и загрузите компьютер с компакт-диска. После этого снова выключите компьютер, переустановите жесткий диск и перезагрузите компьютер. Запустите проверки Hard-Disk Drive (Жесткий диск) в программе Dell Diagnostics (смотрите раздел «Dell Diagnostics» на стр. 87).

HARD-DISK DRIVE CONTROLLER FAILURE 0 (ОШИБКА О КОНТРОЛЛЕРА ЖЕСТКОГО ДИСКА) - Жесткий диск не отвечает на команды с компьютера. Выключите компьютер, извлеките жесткий диск (смотрите раздел «Неполадки жесткого диска» на стр. 93) и загрузите компьютер с компакт-диска. После этого снова выключите компьютер, переустановите жесткий диск и перезагрузите компьютер. Если устранить неполадку не удается, попробуйте установить другой жесткий диск. Запустите проверки Hard-Disk Drive (Жесткий диск) в программе Dell Diagnostics (смотрите раздел «Dell Diagnostics» на стр. 87).

HARD-DISK DRIVE FAILURE (OTKA3 ЖЕСТКОГО ДИСКА) — Жесткий диск не отвечает на команды с компьютера. Выключите компьютер, извлеките жесткий диск (смотрите раздел «Неполадки жесткого диска» на стр. 93) и загрузите компьютер с компакт-диска. После этого снова выключите компьютер, переустановите жесткий диск и перезагрузите компьютер. Если устранить неполадку не удается, попробуйте установить другой жесткий диск. Запустите проверки Hard-Disk Drive (Жесткий диск) в программе Dell Diagnostics (смотрите раздел «Dell Diagnostics» на стр. 87).

HARD-DISK DRIVE READ FAILURE (ОШИБКА ЧТЕНИЯ С ЖЕСТКОГО ДИСКА) — ВОЗМОЖНО, ЖЕСТКИЙ ДИСК несправен. Выключите компьютер, извлеките жесткий диск (смотрите раздел «[Неполадки](#page-92-0) жесткого [диска](#page-92-0)» на стр. 93) и загрузите компьютер с компакт-диска. После этого снова выключите компьютер, переустановите жесткий диск и перезагрузите компьютер. Если устранить неполадку не удается, попробуйте установить другой жесткий диск. Запустите проверки Hard-Disk Drive (Жесткий диск) в программе Dell Diagnostics (смотрите раздел [«Dell Diagnostics»](#page-86-0) на стр. 87).

INSERT BOOTABLE MEDIA (ВСТАВЬТЕ ЗАГРУЗОЧНЫЙ ДИСК) — Операционная система пытается загрузиться не с загрузочного компакт-диска. Вставьте загрузочный компакт-диск.

INVALID CONFIGURATION INFORMATION-PLEASE RUN SYSTEM SETUP PROGRAM (НЕВЕРНАЯ ИНФОРМАЦИЯ О КОНФИГУРАЦИИ–ЗАПУСТИТЕ ПРОГРАММУ НАСТРОЙКИ СИСТЕМЫ) — Информация о конфигурации системы не совпадает с конфигурацией аппаратных средств. Такое сообщение чаще всего появляется после установки модуля памяти. Исправьте соответствующие параметры в программе настройки системы (смотрите раздел «[Программа](#page-120-0) настройки системы» на стр. 121).

#### KEYBOARD CLOCK LINE FAILURE (ОШИБКА ЛИНИИ СИНХРОНИЗИРУЮЩЕГО СИГНАЛА КЛАВИАТУРЫ) —

Если используется внешняя клавиатура, проверьте правильность подсоединения кабеля. Запустите проверку контроллера клавиатуры в диагностической программе Dell Diagnostics (смотрите раздел [«Dell Diagnostics»](#page-86-0) на стр. 87).

KEYBOARD CONTROLLER FAILURE (ОШИБКА КОНТРОЛЛЕРА КЛАВИАТУРЫ) — Если используется внешняя клавиатура, проверьте правильность подсоединения кабеля. Перезагрузите компьютер, не дотрагиваясь до клавиатуры и мыши во время загрузки. Запустите проверку контроллера клавиатуры в диагностической программе Dell Diagnostics (смотрите раздел [«Dell Diagnostics»](#page-86-0) на стр. 87).

KEYBOARD DATA LINE FAILURE (ОШИБКА ЛИНИИ ПЕРЕДАЧИ ДАННЫХ КЛАВИАТУРЫ) — Если используется внешняя клавиатура, проверьте правильность подсоединения кабеля. Запустите проверку контроллера клавиатуры в диагностической программе Dell Diagnostics (смотрите раздел [«Dell Diagnostics»](#page-86-0) на стр. 87).

KEYBOARD STUCK KEY FAILURE (ОШИБКА ЗАПАВШЕЙ КЛАВИШИ КЛАВИАТУРЫ) — Если используется внешняя клавиатура или цифровая клавиатура, проверьте правильность подсоединения кабеля. Перезагрузите компьютер, не дотрагиваясь до клавиатуры во время загрузки. Запустите проверку на запавшие клавиши в диагностической программе Dell Diagnostics (смотрите раздел [«Dell](#page-86-0)  [Diagnostics»](#page-86-0) на стр. 87).

MEMORY ADDRESS LINE FAILURE AT ADDRESS, READ VALUE EXPECTING VALUE (ОШИБКА АДРЕСНОЙ ЛИНИИ ПАМЯТИ ПО АДРЕСУ, ЧИТАЕМОЕ ЗНАЧЕНИЕ, ОЖИДАЕМОЕ ЗНАЧЕНИЕ) — Возможно, неисправен или неправильно установлен модуль памяти. Переустановите модули памяти или замените их, если это необходимо (смотрите раздел «[Неполадки](#page-102-0) памяти» на стр. 103).

MEMORY ALLOCATION ERROR (ОШИБКА РАСПРЕДЕЛЕНИЯ ПАМЯТИ) — Запускаемая программа конфликтует с операционной системой, другой программой или утилитой. Выключите компьютер и включите его снова через 30 секунд. Попробуйте запустить программу еще раз. Если опять появляется сообщение об ошибке, смотрите документацию по этой программе.

MEMORY DATA LINE FAILURE AT ADDRESS, READ VALUE EXPECTING VALUE (ОШИБКА ЛИНИИ ДАННЫХ ОПЕРАТИВНОЙ ПАМЯТИ ПО АДРЕСУ, ЧИТАЕМОЕ ЗНАЧЕНИЕ, ОЖИДАЕМОЕ ЗНАЧЕНИЕ) —  $\,$   $\rm B$ озможно, неисправен или неправильно установлен модуль памяти. Переустановите модули памяти (смотрите раздел «[Неполадки](#page-102-0) памяти» на стр. 103) или замените их, если это необходимо.

MEMORY DOUBLE WORD LOGIC FAILURE AT ADDRESS, READ VALUE EXPECTING VALUE (OШИБКА ЛОГИКИ ДВОЙНОГО СЛОВА В ОПЕРАТИВНОЙ ПАМЯТИ ПО АДРЕСУ, ЧИТАЕМОЕ ЗНАЧЕНИЕ, ОЖИДАЕМОЕ ЗНАЧЕНИЕ) — Возможно, неисправен или неправильно установлен модуль памяти. Переустановите модули памяти (смотрите раздел «[Неполадки](#page-102-0) памяти» на стр. 103) или замените их, если это необходимо.

MEMORY ODD/EVEN LOGIC FAILURE AT ADDRESS, READ VALUE EXPECTING VALUE (ОШИБКА ЛОГИКИ ЧЕТНОСТИ-НЕЧЕТНОСТИ ПО АДРЕСУ, ЧИТАЕМОЕ ЗНАЧЕНИЕ, ОЖИДАЕМОЕ ЗНАЧЕНИЕ) — ВОЗМОЖНО, неисправен или неправильно установлен модуль памяти. Переустановите модули памяти (смотрите раздел «[Неполадки](#page-102-0) памяти» на стр. 103) или замените их, если это необходимо.

MEMORY WRITE/READ FAILURE AT ADDRESS, READ VALUE EXPECTING VALUE (ОШИБКА ЗАПИСИ/ЧТЕНИЯ ПО АДРЕСУ, ЧИТАЕМОЕ ЗНАЧЕНИЕ, ОЖИДАЕМОЕ ЗНАЧЕНИЕ) — Возможно, неисправен или неправильно установлен модуль памяти. Переустановите модули памяти (смотрите раздел «[Неполадки](#page-102-0) памяти» на стр. 103) или замените их, если это необходимо.

**NO BOOT DEVICE AVAILABLE (НЕТ ЗАГРУЗОЧНЫХ УСТРОЙСТВ)** — Системе не удается обнаружить жесткий диск. Если загрузочным устройством является жесткий диск, он должен быть правильно установлен и разбит на разделы как загрузочное устройство.

#### NO BOOT SECTOR ON HARD DRIVE (НА ЖЕСТКОМ ДИСКЕ ОТСУТСТВУЕТ СЕКТОР ЗАГРУЗКИ) —

Возможно, повреждены файлы операционной системы. Обратитесь в компанию Dell (смотрите раздел «[Получение](#page-150-0) помощи» на стр. 151).

NO TIMER TICK INTERRUPT (ОТСУТСТВУЕТ ПРЕРЫВАНИЕ ОТ ТАЙМЕРА) - Возможно, неисправна микросхема на системной плате. Запустите проверки системного набора микросхем в диагностической программе Dell Diagnostics (смотрите раздел [«Dell Diagnostics»](#page-86-0) на стр. 87).

NOT ENOUGH MEMORY OR RESOURCES. EXIT SOME PROGRAMS AND TRY AGAIN (НЕДОСТАТОЧНО ПАМЯТИ ИЛИ РЕСУРСОВ. ВЫЙДИТЕ ИЗ НЕКОТОРЫХ ПРОГРАММ И ПОВТОРИТЕ ПОПЫТКУ) — Слишком много открытых программ. Закройте все окна и откройте программу, с которой вы хотите работать.

OPERATING SYSTEM NOT FOUND (НЕ НАЙДЕНА ОПЕРАЦИОННАЯ СИСТЕМА) — Переустановите жесткий диск (смотрите раздел «Неполадки [дисководов](#page-91-0)» на стр. 92). Если устранить неполадку не удается, обратитесь в компанию Dell (смотрите раздел «[Получение](#page-150-0) помощи» на стр. 151).

#### OPTIONAL ROM BAD CHECKSUM (НЕВЕРНАЯ КОНТРОЛЬНАЯ СУММА ДОПОЛНИТЕЛЬНОГО ПЗУ) —

Вероятно, произошел сбой дополнительного ПЗУ. Обратитесь в компанию Dell (смотрите раздел «[Получение](#page-150-0) помощи» на стр. 151).

A REQUIRED .DLL FILE WAS NOT FOUND (НЕ НАЙДЕН ТРЕБУЕМЫЙ ФАЙЛ .DLL) — В программе, которую вы пытаетесь запустить, не хватает важного файла. Удалите программу, а затем переустановите ее.

- **1** Нажмите кнопку Пуск и выберите Панель управления*.*
- **2** Нажмите Установка и удаление программ.
- **3** Выберите программу, которую требуется удалить.
- 4 Нажмите Удалить или Изменить/Удалить и следуйте подсказкам, появляющимся на экране.
- 5 Инструкции по установке смотрите в документации по программе.

SECTOR NOT FOUND (СЕКТОР НЕ НАЙДЕН) — Операционной системе не удается найти один из секторов на жестком диске. Возможно, на жестком диске имеется дефектный сектор или повреждена таблица размещения файлов (FAT). Запустите утилиту проверки ошибок Windows, чтобы проверить файловую структуру на жестком диске. Для просмотра инструкций откройте Центр справки и поддержки (нажмите Пуск —> Справка и поддержка). Если дефектных секторов очень много, сделайте резервную копию данных (если это возможно), а затем переформатируйте жесткий диск.

SEEK ERROR (ОШИБКА ПОДВОДА ГОЛОВКИ) — Операционной системе не удается найти требуемую дорожку на жестком диске.

**SHUTDOWN FAILURE (СБОЙ ПРИ ВЫКЛЮЧЕНИИ)** — Возможно, неисправна микросхема на системной плате. Запустите проверки системного набора микросхем в диагностической программе Dell Diagnostics (смотрите раздел «Dell Diagnostics» на стр. 87).

**TIME-OF-DAY CLOCK LOST POWER (НЕТ ПИТАНИЯ В ЧАСАХ ИСТИННОГО ВРЕМЕНИ) — ИСПОРЧЕНЫ** параметры конфигурации системы. Подключите кабель питания компьютера к электросети, чтобы зарядить аккумулятор. Если ошибка не исчезает, попробуйте восстановить данные, запустив программу настройки системы. Затем сразу выйдите из этой программы. Если сообщение будет появляться снова, обратитесь в компанию Dell (смотрите раздел «Получение помощи» на стр. 151).

ТІМЕ-ОГ-DAY CLOCK STOPPED (ЧАСЫ ИСТИННОГО ВРЕМЕНИ ОСТАНОВИЛИСЬ) — ВОЗМОЖНО, ТРЕбуется замена резервной батарейки, обеспечивающей сохранение параметров конфигурации системы (смотрите раздел «Батарейка типа «таблетка»» на стр. 131).

TIME-OF-DAY NOT SET-PLEASE RUN THE SYSTEM SETUP PROGRAM (BPEMA И ДАТА НЕ УСТАНОВЛЕНЫ. ЗАПУСТИТЕ ПРОГРАММУ НАСТРОЙКИ СИСТЕМЫ) - Время или дата, установленные в программе настройки системы, не совпадают с показаниями системных часов. Измените значения параметров Дата и Время (смотрите раздел «Программа настройки системы» на стр. 121).

TIMER CHIP COUNTER 2 FAILED (ОШИБКА СЧЕТЧИКА 2 МИКРОСХЕМЫ ТАЙМЕРА) - ВОЗМОЖНО, неисправна микросхема на системной плате. Запустите проверки системного набора микросхем в диагностической программе Dell Diagnostics (смотрите раздел «Dell Diagnostics» на стр. 87).

UNEXPECTED INTERRUPT IN PROTECTED MODE (НЕОЖИДАННОЕ ПРЕРЫВАНИЕ В ЗАЩИЩЕННОМ **РЕЖИМЕ)** — Возможно, неисправен контроллер клавиатуры или плохо вставлен модуль памяти. Запустите проверки системной памяти в диагностической программе Dell Diagnostics (смотрите раздел «Dell Diagnostics» на стр. 87).

X:\ IS NOT ACCESSIBLE. THE DEVICE IS NOT READY (ДИСК X:\ НЕДОСТУПЕН. УСТРОЙСТВО НЕ готово) - Вставьте диск в дисковод и повторите попытку.

WARNING: BATTERY IS CRITICALLY LOW (ПРЕДУПРЕЖДЕНИЕ! НЕДОПУСТИМО НИЗКИЙ ЗАРЯД **АККУМУЛЯТОРА)** — Заряд аккумулятора на исходе. Замените аккумулятор или подключите компьютер к электросети. Вместо этого можно перевести компьютер в спящий режим (режим гибернации) или выключить его.

# Неполадки устройства IEEE 1394

По мере выполнения тестов заполняйте диагностическую контрольную таблицу (смотрите раздел «[Диагностическая](#page-155-0) контрольная таблица» на стр. 156).

 ПРЕДУПРЕЖДЕНИЕ. Перед тем как приступить к выполнению операций данного раздела, выполните инструкции по технике безопасности, описанные в Информационном руководстве по продуктам.

УБЕДИТЕСЬ, ЧТО СИСТЕМА WINDOWS РАСПОЗНАЕТ УСТРОЙСТВО IEEE 1394 —

- **1** Нажмите кнопку Пуск и выберите Панель управления.
- **2** Нажмите Принтеры и другое оборудование.

Если устройство IEEE 1394 есть в списке, Windows распознает это устройство.

ПРИ НАЛИЧИИ ПРОБЛЕМ С УСТРОЙСТВОМ IEEE 1394, ПОСТАВЛЕННОМ КОМПАНИЕЙ DELL -

ПРИ НАЛИЧИИ ПРОБЛЕМ С УСТРОЙСТВОМ IEEE 1394, ПОСТАВЛЕННОМ НЕ КОМПАНИЕЙ DELL —

Обратитесь в компанию Dell (смотрите раздел «[Получение](#page-150-0) помощи» на стр. 151) или к производителю устройства IEEE 1394.

УБЕДИТЕСЬ, ЧТО УСТРОЙСТВО IEEE 1394 ПРАВИЛЬНО ВСТАВЛЕНО В РАЗЪЕМ.

### Неполадки клавиатуры

По мере выполнения тестов заполняйте диагностическую контрольную таблицу (смотрите раздел «[Диагностическая](#page-155-0) контрольная таблица» на стр. 156).

 $\bigwedge$  ПРЕДУПРЕЖДЕНИЕ. Перед тем как приступить к выполнению операций данного раздела, выполните инструкции по технике безопасности, описанные в Информационном руководстве по продуктам.

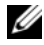

 $\mathscr{U}$  ПРИМЕЧАНИЕ. Используйте встроенную клавиатуру при запуске программы Dell Diagnostics или программы настройки системы. При подключении к компьютеру внешней клавиатуры встроенная клавиатура полностью сохраняет свои функции.

#### Неполадки внешней клавиатуры

ПРОВЕРЬТЕ КАБЕЛЬ КЛАВИАТУРЫ — Выключите компьютер. Отсоедините кабель клавиатуры, проверьте его на наличие повреждений и подключите снова.

Если используется удлинительный кабель клавиатуры, отсоедините его и подключите клавиатуру непосредственно к компьютеру.

#### ПРОВЕРЬТЕ ВНЕШНЮЮ КЛАВИАТУРУ —

- **1** Выключите компьютер, подождите 1 минуту и включите его снова.
- **2** Убедитесь, что в процессе загрузки на клавиатуре мигают световые индикаторы numbers (цифры), capitals (заглавные буквы) и scroll (прокрутка).
- **3** Нажмите кнопку Пуск на «рабочем столе» Windows, укажите Программы, укажите Стандартные, а затем выберите Блокнот.

**4** Наберите при помощи внешней клавиатуры несколько символов и убедитесь, что они появляются на экране.

Если проверка прошла неудачно, возможно, внешняя клавиатура неисправна.

#### ПРОВЕРЬТЕ ВСТРОЕННУЮ КЛАВИАТУРУ, ЧТОБЫ УБЕДИТЬСЯ, ЧТО НЕПОЛАДКА СВЯЗАНА С ВНЕШНЕЙ КЛАВИАТУРОЙ —

- **1** Выключите компьютер.
- **2** Отсоедините внешнюю клавиатуру.
- **3** Включите компьютер.
- **4** Нажмите кнопку Пуск на «рабочем столе» Windows, укажите Программы, укажите Стандартные, а затем выберите Блокнот.
- **5** Наберите при помощи встроенной клавиатуры несколько символов и убедитесь, что они появляются на экране.

Если теперь символы отображаются на экране, а при работе с внешней клавиатурой они не появлялись, возможно, внешняя клавиатура неисправна. Обратитесь в компанию Dell (смотрите раздел «[Получение](#page-150-0) помощи» на стр. 151).

ЗАПУСТИТЕ ДИАГНОСТИЧЕСКИЕ ПРОВЕРКИ КЛАВИАТУРЫ — Запустите тесты PC-AT Compatible Keyboards (Клавиатуры, совместимые с PC-AT) в программе Dell Diagnostics (смотрите раздел [«Dell](#page-86-0)  [Diagnostics»](#page-86-0) на стр. 87). Если результаты тестов указывают на неисправность внешней клавиатуры, обратитесь в компанию Dell (смотрите раздел «[Получение](#page-150-0) помощи» на стр. 151).

#### Необычные символы

ОТКЛЮЧИТЕ ЦИФРОВУЮ КЛАВИАТУРУ — Если вместо букв отображаются цифры, нажмите клавишу <Num Lk> для отключения цифровой клавиатуры. Убедитесь, что индикатор фиксации числового регистра не горит.

### <span id="page-100-0"></span>Зависания и неполадки программного обеспечения

По мере выполнения тестов заполняйте диагностическую контрольную таблицу (смотрите раздел «[Диагностическая](#page-155-0) контрольная таблица» на стр. 156).

 $\setminus$  ПРЕДУПРЕЖДЕНИЕ. Перед тем как приступить к выполнению операций данного раздела, выполните инструкции по технике безопасности, описанные в Информационном руководстве по продуктам.

#### Компьютер не запускается

УБЕДИТЕСЬ, ЧТО АДАПТЕР ПЕРЕМЕННОГО ТОКА НАДЕЖНО ПОДСОЕДИНЕН К КОМПЬЮТЕРУ И ЭЛЕКТРОСЕТИ.

#### Компьютер не реагирует на действия пользователя

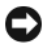

ВНИМАНИЕ. Если не удастся нормально завершить работу операционной системы, может произойти потеря данных.

Выключите компьютер — Если компьютер не реагирует на нажатие клавиш на клавиатуре или перемещение мыши, нажмите кнопку питания и не отпускайте ее не менее 8-10 секунд, пока компьютер не выключится. Затем перезагрузите компьютер.

#### Программа не реагирует на действия пользователя или неоднократно происходит ее аварийное завершение

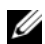

И ПРИМЕЧАНИЕ. Обычно программное обеспечение включает в себя инструкции по установке, находящиеся в прилагаемой документации, или же на гибком диске или компакт-диске.

#### ЗАВЕРШИТЕ РАБОТУ ПРОГРАММЫ -

- 1 Одновременно нажмите клавиши <Ctrl><Shift><Esc>.
- 2 Нажмите кнопку Диспетчер задач.
- 3 Выберите программу, которая перестала реагировать на ваши действия.
- 4 Нажмите кнопку Снять задачу.

Прочитайте документацию по программе — Если необходимо, удалите и переустановите программу.

#### Программа разработана для более ранних версий операционной системы Microsoft<sup>®</sup> Windows<sup>®</sup>

ЗАПУСТИТЕ МАСТЕР СОВМЕСТИМОСТИ ПРОГРАММ — Мастер совместимости программ настраивает программу таким образом, чтобы она работала в среде, имитирующей операционные системы, отличные от Windows.

- 1 Нажмите Пуск $\rightarrow$  Все программы $\rightarrow$  Стандартные $\rightarrow$  Мастер совместимости программ $\rightarrow$  Далее.
- 2 Следуйте инструкциям на экране.

#### Появляется сплошной синий экран

Выключите компьютер — Если компьютер не реагирует на нажатие клавиш на клавиатуре или перемещение мыши, нажмите кнопку питания и не отпускайте ее не менее 8-10 секунд, пока компьютер не выключится. Затем перезагрузите компьютер.

#### Другие неполадки программ

#### ПРОЧИТАЙТЕ ДОКУМЕНТАЦИЮ ПО ПРОГРАММЕ ИЛИ ОБРАТИТЕСЬ К РАЗРАБОТЧИКУ ЗА ИНФОРМАЦИЕЙ ПО УСТРАНЕНИЮ НЕПОЛАДОК —

- Убедитесь, что программа совместима с операционной системой, установленной на компьютере.
- Убедитесь, что компьютер соответствует минимальным требованиям к оборудованию, необходимым для запуска программного обеспечения. Соответствующую информацию смотрите в документации по программе.
- Убедитесь, что программа правильно установлена и настроена.
- Убедитесь, что драйверы устройств не конфликтуют с программой.
- При необходимости удалите программу и установите ее снова.

СРАЗУ ЖЕ СОЗДАЙТЕ РЕЗЕРВНЫЕ КОПИИ ФАЙЛОВ.

ИСПОЛЬЗУЙТЕ АНТИВИРУСНОЕ ПРОГРАММНОЕ ОБЕСПЕЧЕНИЕ ДЛЯ ПРОВЕРКИ ЖЕСТКОГО ДИСКА, ГИБКИХ ДИСКОВ ИЛИ КОМПАКТ-ДИСКОВ.

СОХРАНИТЕ И ЗАКРОЙТЕ ВСЕ ОТКРЫТЫЕ ФАЙЛЫ ИЛИ ПРОГРАММЫ, А ЗАТЕМ ЗАВЕРШИТЕ РАБОТУ КОМПЬЮТЕРА С ПОМОЩЬЮ МЕНЮ ПУСК.

#### ВЫПОЛНИТЕ СКАНИРОВАНИЕ КОМПЬЮТЕРА ДЛЯ ПОИСКА ШПИОНСКОГО ПРОГРАММНОГО ОБЕСПЕЧЕНИЯ — Если снизилась производительность компьютера, на экране часто появляются окна с рекламой или имеются проблемы подключения к Интернету, то, возможно, компьютер заражен шпионским программным обеспечением. Воспользуйтесь антивирусной программой, в которую входит защита от шпионского программного обеспечения (может потребоваться обновление программы), чтобы выполнить сканирование компьютера и удалить шпионские программы. Для получения дополнительной информации посетите веб-узел **support.dell.com** и выполните поиск по ключевому слову *spyware* (шпионские программы).

ЗАПУСТИТЕ ПРОГРАММУ DELL DIAGNOSTICS — Смотрите раздел [«Dell Diagnostics»](#page-86-0) на стр. 87. Если все проверки пройдены успешно, ошибка связана с программным обеспечением.

### <span id="page-102-0"></span>Неполадки памяти

По мере выполнения тестов заполняйте диагностическую контрольную таблицу (смотрите раздел «[Диагностическая](#page-155-0) контрольная таблица» на стр. 156).

 ПРЕДУПРЕЖДЕНИЕ. Перед тем как приступить к выполнению операций данного раздела, выполните инструкции по технике безопасности, описанные в Информационном руководстве по продуктам.

#### ЕСЛИ ВЫДАЕТСЯ СООБЩЕНИЕ О НЕДОСТАТОЧНОЙ ПАМЯТИ —

- Сохраните и закройте все открытые файлы и закройте все неиспользуемые программы.
- Проверьте минимальные требования к памяти в документации по программе. Если необходимо, установите дополнительные модули памяти (смотрите раздел «[Неполадки](#page-102-0) памяти» на стр. 103).
- Извлеките и переустановите модули памяти, чтобы убедиться, что обмен данными между компьютером и модулями памяти осуществляется нормально (смотрите раздел «[Неполадки](#page-102-0) [памяти](#page-102-0)» на стр. 103).
- Запустите программу Dell Diagnostics (смотрите раздел [«Dell Diagnostics»](#page-86-0) на стр. 87).

#### Если возникают другие проблемы с памятью -

- Переустановите модули памяти (смотрите раздел «Неполадки памяти» на стр. 103), чтобы убедиться, что обмен данными между компьютером и модулями памяти осуществляется нормально.
- Соблюдайте указания по установке модулей памяти (смотрите раздел «Неполадки памяти» на стр. 103).
- Запустите программу Dell Diagnostics (смотрите раздел «Dell Diagnostics» на стр. 87).

# Неполадки сети

По мере выполнения тестов заполняйте диагностическую контрольную таблицу (смотрите раздел «Диагностическая контрольная таблица» на стр. 156).

/! ПРЕДУПРЕЖДЕНИЕ. Перед тем как приступить к выполнению операций данного раздела, выполните инструкции по технике безопасности, описанные в Информационном руководстве по продуктам.

#### Общие вопросы

Проверьте разъем сетевого кабеля — Убедитесь, что сетевой кабель надежно вставлен в сетевой разъем на задней панели компьютера и в разъем локальной сети.

Проверьте индикаторы сети на сетевом разъеме - Если индикатор не горит, сетевое соединение не установлено. Замените сетевой кабель.

#### ПЕРЕЗАГРУЗИТЕ КОМПЬЮТЕР И ПОПРОБУЙТЕ ВОЙТИ В СЕТЬ ЕЩЕ РАЗ.

Проверьте параметры настройки сети - Обратитесь к администратору сети или человеку, который настраивал вашу сеть, чтобы проверить правильность настроек и работоспособность сети.

#### Беспроводная локальная сеть (WLAN)

Информацию по поиску и устранению неисправностей беспроводных локальных сетей смотрите в разделе «Беспроводная локальная сеть» на стр. 56.

#### Мобильная широкополосная сеть (беспроводная региональная сеть)

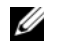

 $\mathbb Z$  ПРИМЕЧАНИЕ. Руководство пользователя утилиты мобильной широкополосной платы Dell Mobile Broadband Card можно найти в Центре справки и поддержки Windows. Для перехода в Центр справки и поддержки нажмите Пуск-> Справка и поддержка. Руководство пользователя утилиты платы мобильной широкополосной сети Dell Mobile Broadband Card также можно загрузить с веб-сайта support.dell.com.

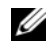

 $\mathscr{U}_4$  ПРИМЕЧАНИЕ. Отсоедините от компьютера все сетевые кабели и отключите плату беспроводной локальной сети. Чтобы отключить плату беспроводной локальной сети, нажмите Пуск→ Подключение→ Беспроводное сетевое подключение → Отключить.

// ПРИМЕЧАНИЕ. Если в компьютер установлена плата мобильной широкополосной сети Dell, на рабочем столе Windows будет отображаться значок **ранции дважды щелкните этот значок, чтобы запустить утилиту.** После запуска утилиты в области уведомлений появится значок.

Не удается установить соединение - Для установления соединения необходимо активировать в сети плату мобильной широкополосной сети Dell. После запуска утилиты Dell Mobile Broadband Card (Плата мобильной широкополосной сети), наведите курсор на значок **1-п** на панели задач, чтобы увидеть состояние подключения. Если состояние указывает, что плата мобильной широкополосной сети не активирована, смотрите дополнительную информацию в разделе «Активируйте плату мобильной широкополосной сети» на стр. 105. Если устранить неполадки не удастся, обратитесь к своему поставщику услуг мобильной широкополосной связи за информацией о своем пакете услуг.

Проверьте, доступны ли услуги мобильной широкополосной связи - Обратитесь к своему поставщику услуг мобильной широкополосной связи, чтобы уточнить зону действия и поддерживаемые услуги.

ПРОВЕРЬТЕ СОСТОЯНИЕ ПОДКЛЮЧЕНИЯ В УТИЛИТЕ DELL MOBILE BROADBAND CARD (ПЛАТА мовильной широкополосной сети) — Чтобы запустить утилиту, щелкните значок H-П на «рабочем столе» Windows. Проверьте состояние подключения в главном окне.

- No card detected (Плата не обнаружена) Перезагрузите компьютер и повторно запустите УТИЛИТУ.
- Radio Off (Радиомодуль отключен) Проверьте, включена ли плата мобильной широкополосной сети, просмотрев ее состояние в утилите Dell Mobile Broadband Card (Плата мобильной широкополосной сети). Если плата мобильной широкополосной сети отключена, включите ее, нажав кнопку Turn Radio On (Включить радиомодуль) на главном экране утилиты Dell Mobile Broadband Card (Плата мобильной широкополосной сети).
- Searching (Идет поиск) Утилитой Dell Mobile Broadband Card (Плата мобильной широкополосной сети) пока еще не обнаружена мобильная широкополосная сеть. Если поиск длится слишком долго, убедитесь, что уровень сигнала достаточно высок.
- No service (Нет обслуживания) Утилитой Dell Mobile Broadband Card (Плата мобильной широкополосной сети) не обнаружена мобильная широкополосная сеть. Убедитесь, что уровень сигнала достаточно высок. Перезапустите утилиту беспроводной связи Dell или обратитесь к своему поставщику услуг мобильной широкополосной сети.
- Check your Mobile Broadband Network Service (Проверьте состояние услуг мобильной широкополосной связи) – Обратитесь к своему провайдеру услуг мобильной широкополосной сети, чтобы уточнить зону действия и поддерживаемые услуги.

<span id="page-104-0"></span>Активируйте плату мобильной широкополосной сети — Перед подключением к Интернету необходимо активировать услугу мобильной широкополосной связи, обратившись к провайдеру услуг сотовой связи. Инструкции и дополнительную информацию по использованию утилиты платы мобильной широкополосной сети Dell Mobile Broadband Card смотрите в руководстве пользователя, которое можно найти с помощью центра справки и поддержки Windows (нажмите Пуск-> Справка и поддержка). Руководство пользователя также имеется на веб-узле технической поддержки компании Dell по адресу **support.dell.com** и на компакт-диске, прилагаемом к плате мобильной широкополосной сети, если вы приобрели ее отдельно от компьютера.

# Неполадки платы PC Card

По мере выполнения тестов заполняйте диагностическую контрольную таблицу (смотрите раздел «[Диагностическая](#page-155-0) контрольная таблица» на стр. 156).

 ПРЕДУПРЕЖДЕНИЕ. Перед тем как приступить к выполнению операций данного раздела, выполните инструкции по технике безопасности, описанные в Информационном руководстве по продуктам.

ПРОВЕРЬТЕ ПЛАТУ — Убедитесь, что плата правильно вставлена в разъем.

УБЕДИТЕСЬ, ЧТО WINDOWS РАСПОЗНАЕТ ПЛАТУ — Дважды щелкните значок Безопасное извлечение устройства на панели задач Windows. Убедитесь, что плата есть в списке.

ПРИ ВОЗНИКНОВЕНИИ НЕПОЛАДОК ПЛАТЫ, ПОСТАВЛЕННОЙ КОМПАНИЕЙ DELL — Обратитесь в компанию Dell (смотрите раздел «[Получение](#page-150-0) помощи» на стр. 151).

ПРИ ВОЗНИКНОВЕНИИ НЕПОЛАДОК ПЛАТЫ, ПОСТАВЛЕННОЙ НЕ КОМПАНИЕЙ DELL — Обратитесь к производителю платы.

# Неполадки питания

По мере выполнения тестов заполняйте диагностическую контрольную таблицу (смотрите раздел «[Диагностическая](#page-155-0) контрольная таблица» на стр. 156).

 ПРЕДУПРЕЖДЕНИЕ. Перед тем как приступить к выполнению операций данного раздела, выполните инструкции по технике безопасности, описанные в Информационном руководстве по продуктам.

ПРОВЕРЬТЕ ИНДИКАТОР ПИТАНИЯ — Если индикатор питания горит постоянно или мигает, питание подключено к компьютеру. Если индикатор питания мигает, значит, компьютер находится в ждущем режиме. Нажмите кнопку питания, чтобы выйти из ждущего режима. Если этот индикатор не горит, нажмите кнопку питания, чтобы включить компьютер.

ЗАР ЯДИТЕ АККУМУЛЯТОР — Возможно, разрядился аккумулятор.

- **1** Переустановите аккумулятор.
- **2** Подсоедините компьютер к электросети с помощью адаптера переменного тока.
- **3** Включите компьютер.

 $\mathscr O$  ПРИМЕЧАНИЕ. Время работы аккумулятора (время, в течение которого аккумулятор остается заряженным) со временем уменьшается. В зависимости от частоты и условий использования аккумулятора может потребоваться его замена в течение срока службы компьютера.

ПРОВЕРЬТЕ ИНДИКАТОР СОСТОЯНИЯ АККУМУЛЯТОРА - Если индикатор состояния аккумулятора мигает или постоянно горит оранжевым светом, заряд аккумулятора недостаточен или аккумулятор разряжен. Подключите компьютер к электросети.

Если индикатор состояния аккумулятора мигает попеременно зеленым и оранжевым светом, аккумулятор слишком сильно нагрет для подзарядки. Выключите компьютер и отсоедините его от электросети, затем дайте аккумулятору и компьютеру остыть до комнатной температуры.

Если индикатор состояния аккумулятора быстро мигает оранжевым светом, возможно, аккумулятор неисправен. Обратитесь в компанию Dell (смотрите раздел «[Получение](#page-150-0) помощи» на стр. 151).

ПРОВЕРЬТЕ ТЕМПЕРАТУРУ АККУМУЛЯТОРА — Если температура аккумулятора ниже 0 °С, компьютер не запустится.

ПРОВЕРЬТЕ ЭЛЕКТРИЧЕСКУЮ РОЗЕТКУ — Убедитесь, что электрическая розетка исправна, проверив ее при помощи другого устройства, например светильника.

ПРОВЕРЬТЕ АДАПТЕР ПЕРЕМЕННОГО ТОКА — Проверьте правильность подсоединения кабеля адаптера переменного тока. Если на адаптере переменного тока имеется индикатор, убедитесь, что он горит.

ПОДСОЕДИНИТЕ КОМПЬЮТЕР НЕПОСРЕДСТВЕННО К ЭЛЕКТРИЧЕСКОЙ РОЗЕТКЕ — Чтобы определить, включается ли компьютер, необходимо подключить его к электросети напрямую, без использования устройств защиты питания, сетевых фильтров и удлинительных кабелей.

УСТРАНИТЕ ВОЗМОЖНЫЕ ПОМЕХИ — Выключите находящиеся поблизости вентиляторы, люминесцентные светильники, галогенные светильники и другие бытовые приборы.

НАСТРОЙТЕ ПАРАМЕТРЫ ПИТАНИЯ — «Настройка параметров управления [потреблением](#page-39-0) энергии» на стр[. 40](#page-39-0)

ПЕРЕУСТАНОВИТЕ МОДУЛИ ПАМЯТИ — Если индикатор питания компьютера горит, но на экране отсутствует изображение, переустановите модули памяти (смотрите раздел «[Неполадки](#page-102-0) памяти» на стр[. 103\)](#page-102-0).

#### Обеспечение достаточного питания для компьютера

Компьютер предназначен для работы с адаптером переменного тока мощностью не менее 65 Вт.

Использование адаптеров переменного тока мощностью менее 65 Вт приведет к выводу на экран сообщения ПРЕДУПРЕЖДЕНИЕ.

#### Особенности питания стыковочного устройства

Вследствие повышенного расхода энергии при подстыковке компьютера к стыковочному устройству Dell D/Dock компьютер не может нормально работать только от аккумулятора. Обязательно подключайте к компьютеру адаптер переменного тока, когда компьютер подстыкован к стыковочному устройству Dell D/Dock.

#### Подстыковка работающего компьютера

Если работающий компьютер подключается к устройству Dell D/Dock или Dell D/Port, наличие стыковочного устройства будет игнорироваться до тех пор, пока к компьютеру не будет подключен адаптер переменного тока.

#### Потеря питания от сети переменного тока подстыкованным компьютером

В случае потери питания от сети компьютер, подстыкованный к устройству Dell D/Dock или Dell D/Port, немедленно переходит в режим пониженного быстродействия.

# Неполадки принтера

По мере выполнения тестов заполняйте диагностическую контрольную таблицу (смотрите раздел «[Диагностическая](#page-155-0) контрольная таблица» на стр. 156).

 ПРЕДУПРЕЖДЕНИЕ. Перед тем как приступить к выполнению операций данного раздела, выполните инструкции по технике безопасности, описанные в Информационном руководстве по продуктам.

 $\mathscr{U}$  ПРИМЕЧАНИЕ. Если потребуется техническая поддержка в отношении принтера, обратитесь к его производителю.

#### УБЕДИТЕСЬ, ЧТО ПРИНТЕР ВКЛЮЧЕН.

#### ПРОВЕРЬТЕ ПРАВИЛЬНОСТЬ ПОДСОЕДИНЕНИЯ КАБЕЛЕЙ ПРИНТЕРА —

- Информацию по подсоединению кабелей смотрите в документации по принтеру.
- Убедитесь, что кабели принтера надежно подсоединены к принтеру и компьютеру.

ПРОВЕРЬТЕ ЭЛЕКТРИЧЕСКУЮ РОЗЕТКУ — Убедитесь, что электрическая розетка исправна, проверив ее при помощи другого устройства, например светильника.

#### УБЕДИТЕСЬ, ЧТО ПРИНТЕР РАСПОЗНАЕТСЯ ОПЕРАЦИОННОЙ СИСТЕМОЙ WINDOWS —

- **1** Нажмите кнопку Пуск, выберите Панель управления, а затем выберите Принтеры и другое оборудование.
- **2** Выберите Показать установленные принтеры или факсы.

Если принтер указан в списке, щелкните значок принтера правой кнопкой мыши.

**3** Выберите Свойства и откройте вкладку Порты. Если принтер подключен к параллельному порту, убедитесь, что для параметра Печатать в следующие порты**:** установлено значение **LPT1 (**Порт принтера**)**. Если принтер подключен к порту USB, убедитесь, что для параметра Печатать в следующие порты**:** установлено значение **USB**.

ПЕРЕУСТАНОВИТЕ ДРАЙВЕР ПРИНТЕРА — Инструкции смотрите в документации по принтеру.

### Неполадки сканера

По мере выполнения тестов заполняйте диагностическую контрольную таблицу (смотрите раздел «[Диагностическая](#page-155-0) контрольная таблица» на стр. 156).

 ПРЕДУПРЕЖДЕНИЕ. Перед тем как приступить к выполнению операций данного раздела, выполните инструкции по технике безопасности, описанные в Информационном руководстве по продуктам.

 $\mathscr{U}_1$  ПРИМЕЧАНИЕ. Если потребуется техническая поддержка в отношении сканера, обратитесь к его производителю.

ПРОЧИТАЙТЕ ДОКУМЕНТАЦИЮ ПО СКАНЕРУ — Информацию по установке, настройке и устранению неисправностей смотрите в документации по сканеру.

РАЗБЛОКИРУЙТЕ СКАНЕР — Если на сканере имеется защелка или кнопка блокировки, убедитесь, что сканер не заблокирован.

ПЕРЕЗАГРУЗИТЕ КОМПЬЮТЕР И ПОВТОРИТЕ ПОПЫТКУ СКАНИРОВАНИЯ.

ПРОВЕРЬТЕ ПРАВИЛЬНОСТЬ ПОДСОЕДИНЕНИЯ КАБЕЛЕЙ —
- Информацию по подсоединению кабелей смотрите в документации по сканеру.
- Убедитесь, что кабели сканера надежно подсоединены к сканеру и компьютеру.

#### УБЕДИТЕСЬ, ЧТО СКАНЕР РАСПОЗНАЕТСЯ ОПЕРАЦИОННОЙ СИСТЕМОЙ MICROSOFT WINDOWS —

- **1** Нажмите Пуск→ Панель управления→ Принтеры и другое оборудование.
- **2** Выберите Сканеры и камеры.

Если сканер указан в списке, система Windows распознает этот сканер.

ПЕРЕУСТАНОВИТЕ ДРАЙВЕР СКАНЕРА — Инструкции смотрите в документации по сканеру.

### Проблемы, связанные со звуком и динамиками

По мере выполнения тестов заполняйте диагностическую контрольную таблицу (смотрите раздел «[Диагностическая](#page-155-0) контрольная таблица» на стр. 156).

 ПРЕДУПРЕЖДЕНИЕ. Перед тем как приступить к выполнению операций данного раздела, выполните инструкции по технике безопасности, описанные в Информационном руководстве по продуктам.

#### Не слышен звук из встроенных динамиков

НАСТРОЙТЕ РЕГУЛЯТОР ГРОМКОСТИ WINDOWS — Дважды щелкните значок динамика в правом нижнем углу экрана. Убедитесь, что звук не приглушен до предела и не отключен. Отрегулируйте громкость, низкие и высокие частоты, чтобы исключить искажения звука.

ОТРЕГУЛИРУЙТЕ ГРОМКОСТЬ, ИСПОЛЬЗУЯ КЛАВИШИ БЫСТРОГО ВЫБОРА КОМАНД — Нажмите клавиши <Fn><End>, чтобы отключить (приглушить) или вновь включить встроенные динамики.

ПЕРЕУСТАНОВИТЕ АУДИОДРАЙВЕР — Смотрите раздел «[Переустановка](#page-113-0) драйверов и утилит» на стр[. 114](#page-113-0).

#### Не слышен звук из внешних динамиков

#### УБЕДИТЕСЬ, ЧТО НИЗКОЧАСТОТНЫЙ ДИНАМИК (САБВУФЕР ) И ДРУГИЕ ДИНАМИКИ ВКЛЮЧЕНЫ —

Смотрите схему подключения, которая прилагается к динамикам. Если на динамиках есть регулятор громкости, отрегулируйте громкость, низкие и высокие частоты, чтобы исключить искажения звука.

НАСТРОЙТЕ Р ЕГУЛЯТОР ГРОМКОСТИ WINDOWS — Щелкните или дважды щелкните значок динамика в правом нижнем углу экрана. Убедитесь, что звук не приглушен до предела и не отключен.

Отсоедините наушники от разъема для наушников — Звук от динамиков автоматически отключается при подключении наушников к разъему наушников на передней панели компьютера.

ПРОВЕРЬТЕ ЭЛЕКТРИЧЕСКУЮ РОЗЕТКУ — Убедитесь, что электрическая розетка исправна, проверив ее при помощи другого устройства, например светильника.

УСТРАНИТЕ ВОЗМОЖНЫЕ ПОМЕХИ — Для проверки наличия помех выключите расположенные поблизости вентиляторы, люминесцентные и галогенные светильники.

ПЕРЕУСТАНОВИТЕ АУДИОДРАЙВЕР — Смотрите раздел «[Переустановка](#page-113-0) драйверов и утилит» на стр[. 114](#page-113-0).

ЗАПУСТИТЕ ПРОГРАММУ DELL DIAGNOSTICS — Смотрите раздел [«Dell Diagnostics»](#page-86-0) на стр. 87.

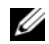

 $\mathscr{U}_4$  ПРИМЕЧАНИЕ. Регулятор громкости в некоторых MP3-проигрывателях отменяет настройку громкости в Windows. Если до этого вы слушали музыку в формате MP3, убедитесь, что вы не приглушили громкость и не отключили звук в проигрывателе.

#### Не слышен звук из наушников

ПРОВЕРЬТЕ ПРАВИЛЬНОСТЬ ПОДСОЕДИНЕНИЯ КАБЕЛЯ НАУШНИКОВ — Убедитесь, что кабель наушников надежно вставлен в разъем наушников.

НАСТРОЙТЕ РЕГУЛЯТОР ГРОМКОСТИ WINDOWS - Щелкните или дважды щелкните значок динамика в правом нижнем углу экрана. Убедитесь, что звук не приглушен до предела и не отключен.

### Неполадки сенсорной панели или мыши

ПРОВЕРЬТЕ ПАРАМЕТРЫ НАСТРОЙКИ СЕНСОРНОЙ ПАНЕЛИ —

- **1** Нажмите кнопку Пуск, выберите Панель управления, а затем выберите Принтеры и другое оборудование.
- **2** Выберите Мышь.
- **3** Попробуйте изменить настройки.

ПРОВЕРЬТЕ КАБЕЛЬ МЫШИ — Выключите компьютер. Отсоедините кабель мыши, проверьте его на наличие повреждений и подсоедините снова.

Если используется удлинительный кабель для мыши, отсоедините его и подключите мышь непосредственно к компьютеру.

#### ЧТОБЫ УБЕДИТЬСЯ В ТОМ, ЧТО НЕИСПРАВНОСТЬ СВЯЗАНА С МЫШЬЮ, ПРОВЕРЬТЕ СЕНСОРНУЮ ПАНЕЛЬ —

- **1** Выключите компьютер.
- **2** Отсоедините мышь.
- **3** Включите компьютер.
- **4** Перемещая курсор с помощью сенсорной панели, выберите и щелкните какой-нибудь значок на «рабочем столе» Windows.

Если сенсорная панель работает нормально, возможно, неисправна мышь.

ПРОВЕРЬТЕ НАСТРОЙКИ В ПРОГРАММЕ НАСТРОЙКИ СИСТЕМЫ — Убедитесь, что в программе настройки системы отображается требуемое указывающее устройство. (Компьютер автоматически распознает мышь USB без какого-либо изменения настроек.)

ПРОВЕРЬТЕ КОНТРОЛЛЕР МЫШИ — Чтобы проверить работу контроллера мыши (от которого зависит перемещение указателя на экране) и кнопок сенсорной панели или мыши, выполните тест Mouse (Мышь) из группы тестов **Pointing Devices** (Указывающие устройства) в программе Dell Diagnostics (смотрите раздел [«Dell Diagnostics»](#page-86-0) на стр. 87).

ПЕРЕУСТАНОВИТЕ ДРАЙВЕР СЕНСОРНОЙ ПАНЕЛИ — Смотрите раздел «[Переустановка](#page-113-0) драйверов [и утилит](#page-113-0)» на стр. 114.

## Неполадки видео и дисплея

По мере выполнения тестов заполняйте диагностическую контрольную таблицу (смотрите раздел «[Диагностическая](#page-155-0) контрольная таблица» на стр. 156).

 ПРЕДУПРЕЖДЕНИЕ. Перед тем как приступить к выполнению операций данного раздела, выполните инструкции по технике безопасности, описанные в Информационном руководстве по продуктам.

#### Если на дисплее нет изображения

 $\mathscr{U}$  ПРИМЕЧАНИЕ. Если используется программа, которая требует более высокого разрешения, не поддерживаемого компьютером, рекомендуется подсоединить к компьютеру внешний монитор.

ПРОВЕРЬТЕ АККУМУЛЯТОР — Если компьютер работает от аккумулятора, возможно, аккумулятор разрядился. Подключите компьютер к электросети с помощью адаптера переменного тока и включите компьютер.

ПРОВЕРЬТЕ ЭЛЕКТРИЧЕСКУЮ РОЗЕТКУ — Убедитесь, что электрическая розетка исправна, проверив ее при помощи другого устройства, например светильника.

ПРОВЕРЬТЕ АДАПТЕР ПЕРЕМЕННОГО ТОКА — Проверьте правильность подсоединения кабеля адаптера переменного тока. Если на адаптере переменного тока имеется индикатор, убедитесь, что он горит.

ПОДСОЕДИНИТЕ КОМПЬЮТЕР НЕПОСРЕДСТВЕННО К ЭЛЕКТРИЧЕСКОЙ РОЗЕТКЕ — Чтобы определить, включается ли компьютер, необходимо подключить его к электросети напрямую, без использования устройств защиты питания, сетевых фильтров и удлинительных кабелей.

НАСТРОЙТЕ ПАРАМЕТРЫ ПИТАНИЯ — Выполните поиск по ключевым словам ждущий режим в центре справки и поддержки Windows (нажмите Пуск $\rightarrow$  Справка и поддержка).

ПЕРЕКЛЮЧИТЕ ВИДЕОИЗОБРАЖЕНИЕ — Если к компьютеру подсоединен внешний монитор, для переключения изображения на дисплей нажмите клавиши <Fn><F8>.

#### Если возникают затруднения при чтении информации с дисплея

НАСТРОЙТЕ ЯР КОСТЬ — Нажмите клавишу <Fn> и клавишу «стрелка вверх» или «стрелка вниз».

ОТОДВИНЬТЕ ВНЕШНИЙ НИЗКОЧАСТОТНЫЙ ДИНАМИК (САБВУФЕР) ОТ КОМПЬЮТЕРА ИЛИ МОНИТОРА — Если в состав внешней акустической системы входит сабвуфер, убедитесь, что он находится не ближе 60 см от компьютера или внешнего монитора.

УСТРАНИТЕ ВОЗМОЖНЫЕ ПОМЕХИ — Выключите находящиеся поблизости вентиляторы, люминесцентные светильники, галогенные светильники и другие бытовые приборы.

ПОВЕРНИТЕ КОМПЬЮТЕР , ЧТОБЫ ОН СМОТРЕЛ В ДРУГОМ НАПРАВЛЕНИИ — Исключите солнечные блики, которые могут снизить качество изображения.

НАСТРОЙТЕ ПАРАМЕТРЫ ОТОБРАЖЕНИЯ В ОПЕРАЦИОННОЙ СИСТЕМЕ WINDOWS —

- **1** Нажмите кнопку Пуск, а затем выберите Панель управления.
- **2** Выберите Оформление и темы.
- **3** Щелкните область, в которой требуется произвести изменения, или щелкните значок Экран.

**4** Попробуйте установить различные значения для параметров Качество цветопередачи и Разрешение экрана.

ЗАПУСТИТЕ ДИАГНОСТИЧЕСКИЕ ТЕСТЫ ВИДЕОПЛАТЫ — Если сообщения об ошибке не выдаются, но по-прежнему имеются неполадки в работе дисплея, причем какое-то изображение на дисплее имеется, выполните группу тестов **Video** (Видео) в программе Dell Diagnostics). Если устранить неполадку не удается, обратитесь в компанию Dell (смотрите раздел «[Получение](#page-150-0) помощи» на стр[. 151\)](#page-150-0).

СМОТРИТЕ РАЗДЕЛ «СООБЩЕНИЯ ОБ ОШИБКАХ» — Если появится сообщение об ошибке, смотрите раздел «[Сообщения](#page-94-0) об ошибках» на стр. 95.

#### Если информация нормально читается только на части экрана

#### ПОДСОЕДИНИТЕ ВНЕШНИЙ МОНИТОР —

- **1** Выключите компьютер и подключите к нему внешний монитор.
- **2** Включите компьютер и монитор, затем отрегулируйте яркость и контрастность монитора.

Если внешний монитор работает, возможно, неисправен дисплей компьютера или видеоконтроллер. Обратитесь в компанию Dell (смотрите раздел «[Получение](#page-150-0) помощи» на стр. 151).

# Переустановка программного обеспечения

# Драйверы

#### Что такое драйвер?

Драйвер – это программа, которая управляет устройством, например принтером, мышью или клавиатурой. Драйверы необходимы для всех устройств.

Драйвер играет роль «переводчика» между устройством и любыми другими программами, которые его используют. Каждое устройство имеет собственный набор специализированных команд, которые распознает только его драйвер.

Компания Dell поставляет компьютеры с уже установленными необходимыми драйверами, поэтому дополнительная установка или конфигурирование не требуются.

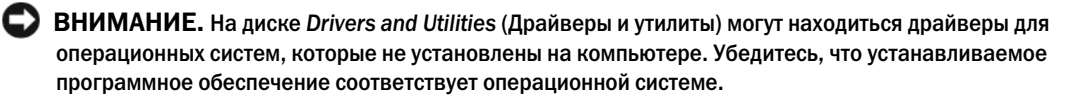

Многие драйверы (например, драйвер для клавиатуры) входят в состав операционной системы Microsoft Windows. Установка драйверов может потребоваться в следующих случаях:

- $\bullet$ Обновление операционной системы.
- $\bullet$ Переустановка операционной системы.
- $\bullet$ Подключение или установка нового устройства.

#### Определение драйверов

Если возникли проблемы с каким-либо устройством, выясните, не связаны ли они с драйвером, и, если необходимо, обновите его.

### Microsoft® Windows® XP

- 1 Нажмите Пуск→ Панель управления.
- 2 В разделе Выберите категорию выберите Производительность и обслуживание и нажмите Система.
- 3 В окне Свойства системы откройте вкладку Оборудование и нажмите кнопку Диспетчер устройств.

#### Microsoft Windows Vista®

- **1** Нажмите кнопку «Пуск» **в Вели** в Windows Vista и щелкните правой кнопкой мыши **Компьютер**.
- **2** Выберите Свойства→ Диспетчер устройств.

ПРИМЕЧАНИЕ. Может открыться окно Контроль учетных записей пользователей. Если вы работаете в системе в качестве администратора, нажмите Продолжить; в противном случае обратитесь к администратору, чтобы продолжить работу.

Прокрутите список, чтобы посмотреть, нет ли в нем каких-либо устройств, помеченных желтым кружочком с восклицательным знаком ([!]).

Для устройства, помеченного таким значком конфликта, необходимо переустановить драйвер или установить новый (смотрите раздел «[Переустановка](#page-113-1) драйверов и утилит» на стр. 114).

#### <span id="page-113-1"></span><span id="page-113-0"></span>Переустановка драйверов и утилит

**ЕЭ ВНИМАНИЕ.** Одобренные драйверы для компьютеров Dell™ имеются на веб-узле технической поддержки компании Dell по адресу support.dell.com и на диске Drivers and Utilities (Драйверы и утилиты). Если вы установите драйверы, полученные из других источников, компьютер может работать с ошибками.

#### <span id="page-113-2"></span>Использование отката драйверов устройств в Windows

Если после установки или обновления драйвера возникнут неполадки в работе компьютера, можно с помощью функции отката драйверов устройств в Windows восстановить предыдущую версию драйвера.

#### Microsoft Windows XP

- **1** Нажмите Пуск→ Мой компьютер→ Свойства→ Оборудование→ Диспетчер устройств.
- **2** Щелкните правой кнопкой мыши название устройства, для которого был установлен новый драйвер, и нажмите кнопку Свойства.
- **3** Откройте вкладку **Драйверы→ Откатить**.

#### Microsoft Windows Vista

- **1** Нажмите кнопку «Пуск» **в Верший в Windows Vista и щелкните правой кнопкой мыши Компьютер.**
- **2** Выберите Свойства→ Диспетчер устройств.
	- $\mathscr U$  ПРИМЕЧАНИЕ. Может открыться окно Контроль учетных записей пользователей. Если вы работаете в системе в качестве администратора, нажмите Продолжить; в противном случае обратитесь к администратору, чтобы открыть Диспетчер устройств.
- **3** Щелкните правой кнопкой мыши название устройства, для которого был установлен новый драйвер, и нажмите кнопку Свойства.
- **4** Откройте вкладку **Драйверы→ Откатить**.

Если не удастся устранить неполадки с помощью функции отката драйверов устройств, воспользуйтесь функцией восстановления системы (смотрите раздел «Восстановление операционной системы» на стр. 117), чтобы привести операционную систему компьютера в состояние, в котором она находилась до установки нового драйвера.

#### Использование диска Drivers and Utilities (Драйверы и утилиты)

Если использование функций отката драйверов устройств или восстановления системы (смотрите раздел «Восстановление операционной системы» на стр. 117) не устранит неполадки, переустановите драйвер с диска Drivers and Utilities (Драйверы и утилиты).

- 1 Сохраните и закройте все открытые файлы и выйдите из всех программ.
- **2** Вставьте диск Drivers and Utilities (Драйверы и утилиты).

В большинстве случаев запуск компакт-диска происходит автоматически. Если этого не произойдет, запустите Проводник Windows, щелкните значок компакт-диска, чтобы отобразить содержимое компакт-диска, а затем дважды щелкните файл **autorcd.exe**. При первом запуске компакт-диска может быть выдан запрос на установку настроечных файлов. Для продолжения нажмите кнопку ОК и следуйте инструкциям на экране.

- **3** Из раскрывающегося меню Language (Язык) на панели инструментов выберите желаемый язык для драйвера или утилиты (если таковой имеется).
- 4 На экране приветствия нажмите кнопку Далее и дождитесь завершения анализа аппаратных средств.
- 5 Чтобы обнаружить другие драйверы и утилиты, в разделе Search Criteria (Критерии поиска) выберите соответствующие категории из раскрывающихся меню System Model (Модель системы), **Operating System** (Операционная система) и **Topic** (Тема).

Появится ссылка (или ссылки) на конкретные драйверы и утилиты, используемые компьютером.

- 6 Нажмите ссылку на конкретный драйвер или утилиту, чтобы просмотреть информацию о драйвере или утилите, которые вы хотите установить.
- 7 Нажмите кнопку Install (Установить) (если таковая имеется), чтобы начать установку драйвера или утилиты. Для завершения установки следуйте подсказкам на экране приветствия.

Отсутствие кнопки Install (Установить) означает отсутствие возможности автоматической установки. Чтобы получить инструкции по установке, необходимо либо просмотреть соответствующие инструкции в нижеуказанных подразделах, либо нажать кнопку **Extract** (Извлечь), следовать инструкциям по извлечению, а затем прочитать файл readme.

Если появится указание перейти к файлам драйвера, щелкните каталог компакт-диска в окне информации о драйвере, чтобы отобразить файлы, связанные с этим драйвером.

#### Переустановка драйверов вручную

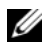

 $\mathscr{U}_1$  ПРИМЕЧАНИЕ. В случае повторной установки драйвера инфракрасного датчика сначала необходимо в программе настройки системы включить инфракрасный датчик (смотрите раздел [«Программа](#page-120-0)  [настройки системы» на стр. 121](#page-120-0)) и только потом продолжить установку драйвера.

После извлечения файлов драйвера и их переноса на жесткий диск, как описано выше, выполните следующее.

#### Microsoft Windows XP

- **1** Нажмите Пуск→ Мой компьютер→ Свойства→ Оборудование→ Диспетчер устройств.
- **2** Дважды щелкните тип устройства, для которого устанавливается драйвер (например, Звуковые устройства или Видеоадаптеры).
- **3** Дважды щелкните название устройства, для которого устанавливается драйвер.
- **4** Откройте вкладку **Драйверы**→ Обновить.
- **5** Выберите Установка из указанного места→ Далее.
- **6** Нажмите кнопку Обзор, чтобы найти каталог, в который ранее были скопированы файлы драйвера.
- **7** Когда появится имя соответствующего драйвера, нажмите кнопку Далее.
- **8** Нажмите кнопку Готово и перезагрузите компьютер.

#### Microsoft Windows Vista

- **1** Нажмите кнопку «Пуск» **в Windows Vista и щелкните правой кнопкой мыши Компьютер.**
- **2** Выберите Свойства→ Диспетчер устройств.
- ПРИМЕЧАНИЕ. Может открыться окно Контроль учетных записей пользователей. Если вы работаете в системе в качестве администратора, нажмите Продолжить; в противном случае обратитесь к администратору, чтобы открыть Диспетчер устройств.
- **3** Дважды щелкните тип устройства, для которого устанавливается драйвер (например, Звуковые устройство или Видеоадаптеры).
- **4** Дважды щелкните название устройства, для которого устанавливается драйвер.
- **5** Откройте вкладку Драйвер→ Обновить→ Выполнить поиск драйверов на этом компьютере.
- **6** Нажмите кнопку Обзор, чтобы найти каталог, в который ранее были скопированы файлы драйвера.
- **7** При появлении соответствующего драйвера щелкните его имя→ **OK**→ Далее.
- **8** Нажмите кнопку Готово и перезагрузите компьютер.

### Использование средства устранения неполадок оборудования

Если во время запуска операционной системы не обнаружено или обнаружено, но неправильно конфигурировано какое-либо устройство, то для устранения ошибок несовместимости можно воспользоваться средством устранения неполадок оборудования.

#### Microsoft Windows XP

- **1** Нажмите Пуск→ Справка и поддержка.
- **2** Введите в поле поиска устранение неполадок оборудования и нажмите клавишу <Enter>, чтобы запустить поиск.
- **3** В разделе Устранение проблемы нажмите Устранение неполадок оборудования.
- **4** В списке Устранение неполадок оборудования выберите пункт, точнее всего описывающий неполадку, и нажмите кнопку Далее, чтобы выполнить остальные шаги по поиску и устранению неполадки.

#### Microsoft Windows Vista

- **1** Нажмите кнопку «Пуск» **В В** Windows Vista и выберите Справка и поддержка.
- **2** Введите в поле поиска устранение неполадок оборудования и нажмите клавишу <Enter>, чтобы запустить поиск.
- **3** В результатах поиска выберите пункт, точнее всего описывающий неполадку, и выполните остальные шаги по ее поиску и устранению.

### <span id="page-116-0"></span>Восстановление операционной системы

Ниже перечислены способы восстановления операционной системы.

- Функция восстановления системы в Microsoft Windows XP и Microsoft Windows Vista® восстанавливает прежнее работоспособное состояние операционной системы компьютера, не затрагивая при этом файлы данных. Используйте функцию восстановления системы как первоочередное средство восстановления операционной системы и сохранения файлов данных.
- Если в комплект поставки компьютера входит компакт-диск *Operating System* (Операционная система), можете воспользоваться им для восстановления операционной системы. Однако следует помнить, что использование компакт-диска *Operating System* (Операционная система) также приводит к удалению всех данных на жестком диске. Используйте этот компакт-диск только в том случае, если не удалось устранить неполадки операционной системы с помощью функции восстановления системы.

#### <span id="page-117-0"></span>Использование функции восстановления системы в Microsoft® Windows®

Операционные системы Windows имеют функцию восстановления системы, которая позволяет восстановить прежнее работоспособное состояние операционной системы компьютера (не затрагивая при этом файлы данных), если изменения в оборудовании, программном обеспечении или других параметрах системы нарушили стабильную работу компьютера. Все изменения, вносимые функцией восстановления системы, являются полностью обратимыми.

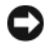

• ВНИМАНИЕ. Регулярно делайте резервные копии файлов данных. Функция восстановления системы не отслеживает изменения в файлах данных и не восстанавливает эти файлы.

 $\mathscr{U}$  ПРИМЕЧАНИЕ. В данном документе описаны процедуры для вида Windows по умолчанию. Они могут не работать, если на компьютере Dell™ выбран классический вид Windows.

#### Запуск функции восстановления системы

• ВНИМАНИЕ. Перед восстановлением прежнего работоспособного состояния компьютера сохраните и закройте все открытые файлы и выйдите из всех открытых программ. Не изменяйте, не открывайте и не удаляйте никакие файлы и программы до завершения восстановления системы.

#### **Microsoft Windows XP**

- 1 Нажмите Пуск $\rightarrow$  Все программы $\rightarrow$  Стандартные $\rightarrow$  Служебные $\rightarrow$  Восстановление системы.
- 2 Выберите либо Восстановление более раннего состояния компьютера, либо Создать точку восстановления.
- 3 Нажмите кнопку Далее и следуйте инструкциям на экране.

#### **Microsoft Windows Vista**

- 1 Нажмите в Windows Vista кнопку «Пуск» В и выберите Справка и поддержка.
- 2 В поле поиска введите восстановление системы и нажмите клавишу <Enter>.
- И ПРИМЕЧАНИЕ. Может открыться окно Контроль учетных записей пользователей. Если вы работаете в системе в качестве администратора, нажмите Продолжить; в противном случае обратитесь к администратору, чтобы продолжить работу.
	- 3 Нажмите кнопку Далее и следуйте инструкциям на экране.

Если устранить неполадку с помощью функции восстановления системы не удастся, можно отменить послелнее восстановление системы.

#### Отмена последнего восстановления системы

ВНИМАНИЕ. Перед отменой последнего восстановления системы сохраните и закройте все открытые файлы и выйдите из всех открытых программ. Не изменяйте, не открывайте и не удаляйте никакие файлы и программы до завершения восстановления системы.

#### **Microsoft Windows XP**

- 1 Нажмите Пуск $\rightarrow$  Все программы $\rightarrow$  Стандартные $\rightarrow$  Служебные $\rightarrow$  Восстановление системы.
- 2 Нажмите кнопку Отменить последнее восстановление, затем нажмите кнопку Далее.

#### **Microsoft Windows Vista**

- 1 Нажмите в Windows Vista кнопку «Пуск» **Вълг** и выберите Справка и поддержка.
- 2 В поле поиска введите восстановление системы и нажмите клавишу <Enter>.
- 3 Нажмите кнопку Отменить последнее восстановление, затем нажмите кнопку Далее.

#### Включение функции восстановления системы

 $\mathscr{U}$  ПРИМЕЧАНИЕ. В операционной системе Windows Vista функция восстановления системы не отключается даже при недостаточном объеме свободного пространства на диске. Поэтому указанные шаги применимы только в отношении Windows XP.

Если вы переустанавливаете Windows XP на жесткий диск, где свободно менее 200 MБ, эта функция автоматически отключается.

Чтобы проверить, включена ли функция System Restore, выполните следующее.

- 1 Нажмите Пуск $\rightarrow$  Панель управления  $\rightarrow$  Производительность и обслуживание  $\rightarrow$  Система.
- 2 Откройте вкладку Восстановление системы и убедитесь, что в поле Отключить восстановление системы на всех дисках снят флажок.

#### <span id="page-118-0"></span>Использование компакт-диска Operating System (Операционная система)

#### Перед началом работы

Если в целях устранения проблем с новыми драйверами вы собираетесь переустановить операционную систему Windows, сначала попробуйте использовать стандартную функцию отката драйверов устройств. Смотрите раздел «Использование отката драйверов устройств в Windows» на стр. 114. Если откат драйверов устройств не устранит неполадки, используйте функцию восстановления системы, чтобы привести операционную систему в состояние, в котором она была до установки драйвера нового устройства. Смотрите раздел «Использование функции восстановления системы в Microsoft<sup>®</sup> Windows®» на стр. 118.

ВНИМАНИЕ. Перед установкой сделайте резервные копии всех файлов данных на основном жестком диске. При использовании обычных конфигураций жестких дисков основным является тот жесткий диск, который компьютер обнаруживает первым.

Для переустановки Windows понадобятся следующие диски:

- компакт-диск Operating System (Операционная система), предоставленный компанией Dell<sup>™</sup>
- диск Drivers and Utilities (Драйверы и утилиты), предоставленный компанией Dell

И ПРИМЕЧАНИЕ. На диске Drivers and Utilities (Драйверы и утилиты), предоставленном компанией Dell, находятся драйверы, которые были установлены во время сборки компьютера. Используйте диск Drivers and Utilities (Драйверы и утилиты) для загрузки всех необходимых драйверов . В зависимости от региона, откуда вы заказывали компьютер, или от того, заказывали ли вы диски Drivers and Utilities (Драйверы и утилиты) и Operating System (Операционная система), они могут не поставляться с компьютером.

#### Переустановка Windows

Процесс переустановки может занять 1-2 часа. После переустановки операционной системы необходимо будет установить драйверы устройств, антивирусные и другие программы.

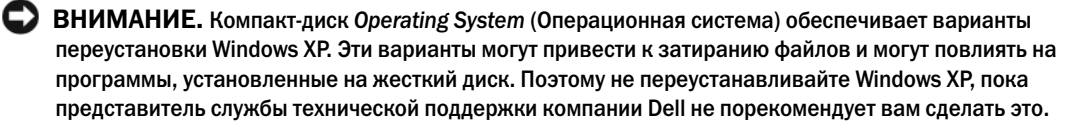

- 1 Сохраните и закройте все открытые файлы и выйдите из всех программ.
- 2 Вставьте компакт-диск Operating System (Операционная система).
- 3 Если появится сообщение Установка Windows, нажмите кнопку Выход.
- 4 Перезагрузите компьютер.

При появлении на экране логотипа DELL сразу нажмите клавишу <F12>.

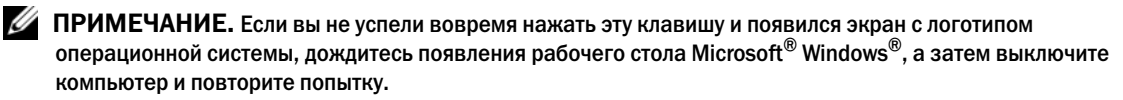

 $\mathscr O$  ПРИМЕЧАНИЕ. Последующие шаги изменяют последовательность загрузки только на один раз. При следующем запуске компьютер загружается с устройств в том порядке, который указан в программе настройки системы.

- 5 При появлении списка загрузочных устройств выделите CD/DVD/CD-RW Drive (Дисковод CD/DVD/CD-RW) и нажмите клавишу <Enter>.
- **6** Нажмите любую клавишу, чтобы выбрать **Boot from CD-ROM** (Загрузка с компакт-диска).
- 7 Для завершения процесса установки следуйте инструкциям на экране.

# <span id="page-120-0"></span>Программа настройки системы

# Обзор

 $\mathscr{U}$  ПРИМЕЧАНИЕ. Операционная система способна автоматически выполнять настройку большинства параметров, доступных в программе настройки системы. При этом отменяются параметры конфигурации, заданные вами в этой программе. (Исключением является параметр External Hot Key (Внешняя клавиша быстрого доступа), задать и отменить который можно только в программе настройки системы). Для просмотра дополнительной информации по настройке функций операционной системы перейдите в центр справки и поддержки (нажмите Пуск-> Справка и поддержка).

Программу настройки системы можно использовать в следующих целях:

- Настройка или изменение функций и параметров, определяемых пользователем, например пароля доступа к компьютеру.
- Проверка информации о текущей конфигурации компьютера, например об объеме оперативной памяти.

После настройки параметров компьютера запустите программу настройки системы, чтобы ознакомиться с информацией о конфигурации системы и дополнительными параметрами. Рекомендуется записать эти сведения для использования в будущем.

На экранах настройки системы отображается информация о действующих параметрах и настройках компьютера, например:

- $\bullet$ Конфигурация системы
- Порядок загрузки
- Параметры загрузки (запуска) и настройки конфигурации стыковочного устройства
- $\bullet$ Основные параметры конфигурации устройств
- Параметры безопасности системы и пароля защиты жесткого диска

**[3] ПРИМЕЧАНИЕ.** Не изменяйте параметры настройки системы, если вы не являетесь опытным пользователем или не получили необходимые инструкции от службы технической поддержки компании Dell. Некоторые изменения могут привести к неправильной работе компьютера.

# Просмотр экранов настройки системы

- 1 Включите (или перезагрузите) компьютер.
- 2 При появлении логотипа DELL<sup>TM</sup> сразу нажмите клавишу <F2>. Если вы не успели вовремя нажать эту клавишу и появился экран с логотипом Microsoft® Windows®, дождитесь появления рабочего стола Windows. Затем выключите компьютер и повторите попытку.

### Экраны настройки системы

 $\mathscr{U}_1$  ПРИМЕЧАНИЕ. Для просмотра информации по какому-либо конкретному элементу на экране настройки системы выделите этот элемент и посмотрите область Help (Справка) на экране.

Слева на каждом экране перечислены параметры настройки системы. Справа от каждого параметра указываются заданная настройка или значение параметра. Вы можете изменить настройки, которые отображаются на экране белым шрифтом. Параметры или значения, которые нельзя изменить (так как они определяются компьютером) выглядят менее яркими.

В верхнем правом углу экрана отображается справочная информация по текущему выделенному параметру; в нижнем правом углу отображается информация о компьютере. Основные функции настройки системы перечислены в нижней части экрана.

### Часто используемые параметры

Для вступления в силу новых настроек некоторых параметров требуется перезагрузка.

#### Изменение последовательности загрузки

Последовательность загрузки или порядок загрузки указывают компьютеру путь для поиска программного обеспечения, необходимого для запуска операционной системы. Контролировать последовательность загрузки и включать/отключать устройства можно на странице Boot Order (Порядок загрузки) в программе настройки системы.

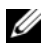

#### И ПРИМЕЧАНИЕ. Порядок изменения последовательности загрузки только на один раз смотрите в разделе «Выполнение однократной загрузки» на стр. 123.

На странице Boot Order (Порядок загрузки) приводится общий список загрузочных устройств, которые могут быть установлены в компьютер, включая, помимо прочих, следующие устройства:

- Diskette Drive (Дисковод гибких дисков)
- **Modular bay HDD** (Жесткий диск в модульном отсеке)  $\bullet$
- Internal HDD (Встроенный жесткий диск)  $\bullet$
- **Optical Drive** (Оптический дисковод)  $\bullet$

Во время процедуры загрузки каждое включенное устройство проверяется на наличие загрузочных файлов операционной системы, начиная с начала списка. После обнаружения этих файлов поиск прекращается и запускается операционная система.

Для управления загрузочными устройствами выберите (выделите) устройство, нажав клавишу «стрелка вверх» или клавишу «стрелка вниз», а затем включите или отключите устройство, или измените его позицию в списке.

- Чтобы включить или отключить устройство, выделите его и нажмите клавишу пробела. Включенные устройства отображаются белым шрифтом и помечаются небольшим треугольником слева. Отключенные устройства отображаются синим или серым шрифтом, без треугольника.
- Чтобы изменить позицию устройства в списке, выделите устройство и нажмите клавишу  $\langle u \rangle$  или  $\langle d \rangle$ (без учета регистра клавиатуры) для перемещения этого устройства вверх или вниз по списку.

Новая последовательность загрузки вступает в силу после сохранения изменений и выхода из программы настройки системы.

#### <span id="page-122-0"></span>Выполнение однократной загрузки

Задать последовательность загрузки только на один раз можно не входя в программу настройки системы. (Эту процедуру также можно использовать для загрузки программы Dell Diagnostics из раздела с диагностической утилитой на жестком диске.)

- **1** Выключите компьютер с помощью меню Пуск.
- **2** Если компьютер подсоединен к стыковочному устройству (подстыкован), расстыкуйте его. Соответствующие инструкции смотрите в документации, прилагаемой к стыковочному устройству.
- **3** Подключите компьютер к электросети.
- **4** Включите компьютер. При появлении на экране логотипа DELL сразу нажмите клавишу <F12>.

Если вы не успели вовремя нажать эту клавишу и появился экран с логотипом Windows, дождитесь появления рабочего стола Windows. Затем выключите компьютер и повторите попытку.

**5** Когда появится список загрузочных устройств, выделите устройство, с которого нужно загрузиться, и нажмите клавишу <Enter>.

Компьютер загрузится с выбранного устройства.

При следующей перезагрузке компьютера восстанавливается прежний порядок загрузки.

#### Изменение режимов работы принтера

Установите параметр **Parallel Mode** (Параллельный режим) в соответствии с типом принтера или устройства, подключенного к параллельному разъему. Чтобы правильно определить требуемый режим, смотрите документацию, прилагаемую к устройству.

Установка для параметра **Parallel Mode** (Параллельный режим) значения **Disabled** (Отключен) отключает параллельный порт и LPT-адрес порта, высвобождая ресурсы компьютера для использования другим устройством.

#### Изменение настроек СОМ-портов

**Serial Port** (Последовательный порт) позволяет соотнести COM-адрес последовательного порта или отключить последовательный порт и его адрес, высвобождая ресурсы компьютера для использования другим устройством.

# Установка и замена компонентов

# <span id="page-124-1"></span>Перед началом работы

В этой главе описывается порядок снятия и установки компонентов компьютера. Если не указано иное, каждая процедура подразумевает соблюдение следующих условий:

- Уже выполнены шаги, описанные в разделах «Выключение компьютера» на стр. 125 и «Перед началом работы с внутренними компонентами компьютера» на стр. 126.
- Прочитаны сведения по технике безопасности в Информационном руководстве по продуктам Dell<sup>TM</sup>.
- Для замены компонента или установки отдельно приобретенного компонента выполните процедуру снятия в обратном порядке.

#### Рекомендуемые инструменты

Для выполнения процедур, описанных в этом документе, могут потребоваться следующие инструменты:

- Небольшая отвертка с плоским шлицем
- Небольшая крестовая отвертка
- $\bullet$ Небольшая пластмассовая палочка
- $\bullet$ Компакт-диск с программой обновления Flash BIOS

#### <span id="page-124-0"></span>Выключение компьютера

• ВНИМАНИЕ. Во избежание потери данных сохраните и закройте все файлы и программы перед выключением компьютера.

- 1 Завершите работу операционной системы.
	- Сохраните и закройте все открытые файлы, завершите работу всех программ, нажмите  $a$  $\Pi$ уск $\rightarrow$  Выключение $\rightarrow$  Выключение $\rightarrow$  ОК.

Компьютер выключится после окончания процесса завершения работы операционной системы.

2 Убедитесь, что компьютер и все подключенные к нему устройства выключены. Если после завершения работы компьютера он и подключенные устройства не выключаются автоматически, нажмите кнопку питания и удерживайте ее 4 секунды.

#### <span id="page-125-0"></span>Перед началом работы с внутренними компонентами компьютера

Во избежание повреждения компьютера и для собственной безопасности следуйте приведенным ниже инструкциям по технике безопасности.

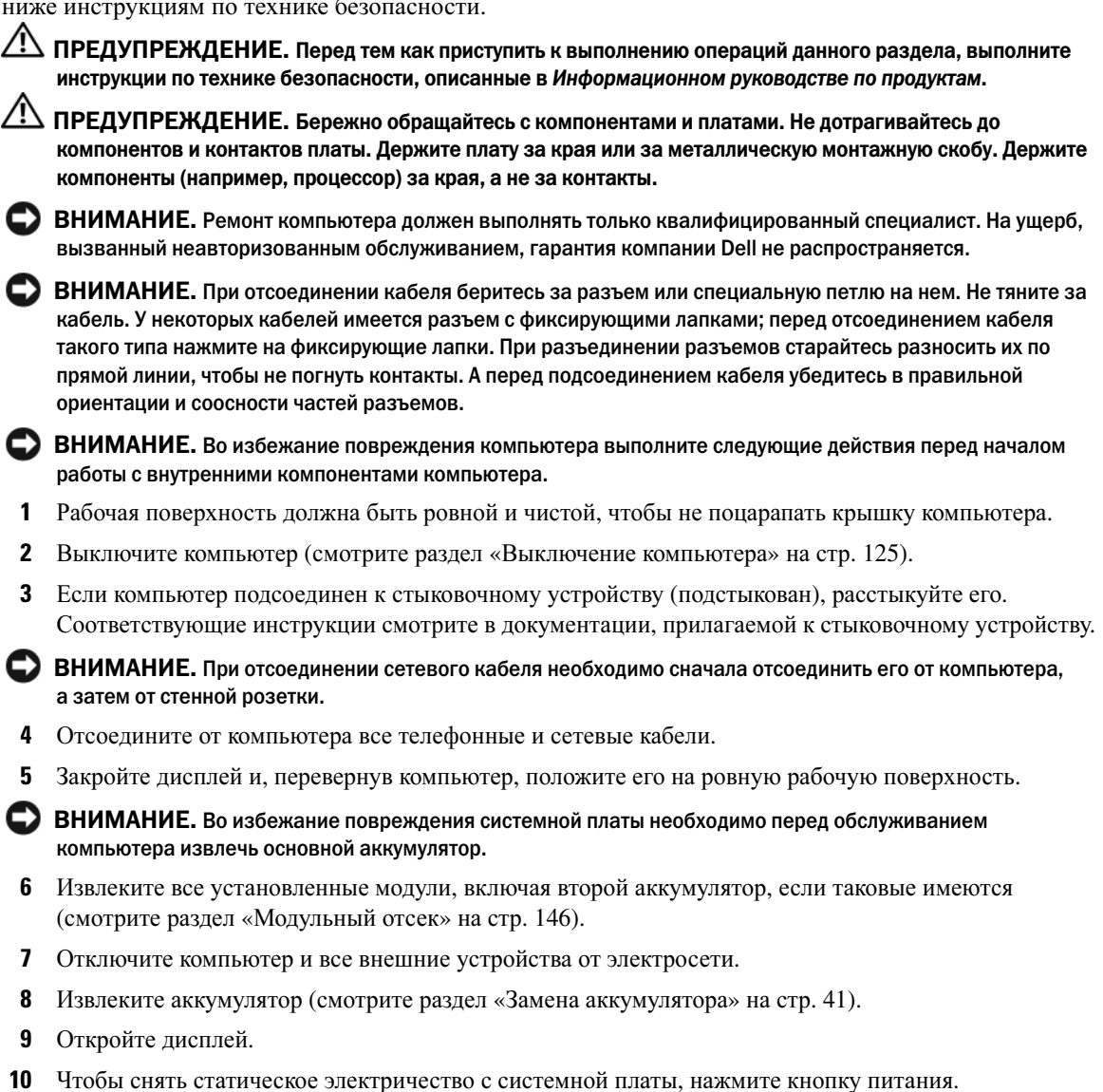

 $\overline{\mathcal{L}}$  ПРЕДУПРЕЖДЕНИЕ. Во избежание поражения электрическим током обязательно отключите компьютер от электросети, прежде чем будете снимать крышку.

 ВНИМАНИЕ. Прежде чем прикасаться к любым внутренним компонентам компьютера, снимите статическое электричество, прикоснувшись к некрашеной металлической поверхности, например к металлу на задней панели компьютера. Во время работы периодически прикасайтесь к некрашеной металлической поверхности, чтобы снять статическое электричество, которое может повредить внутренние компоненты.

- **11** Извлеките все установленные платы PC Card из слота плат PC Card (смотрите раздел «[Извлечение](#page-72-0) платы или [заглушки](#page-72-0)» на стр. 73).
- **12** Извлеките все установленные модули, включая второй аккумулятор, если таковые имеются.
- **13** Извлеките жесткий диск (смотрите раздел «[Жесткий](#page-142-0) диск» на стр. 143).

### <span id="page-126-0"></span>Шарнирная крышка

/ \ ПРЕДУПРЕЖДЕНИЕ. Перед тем как приступить к выполнению операций данного раздела, выполните инструкции по технике безопасности, описанные в Информационном руководстве по продуктам.

 ВНИМАНИЕ. Заземлитесь для снятия электростатического разряда, надев антистатический браслет или периодически прикасаясь к некрашеной металлической поверхности, например к разъему на задней панели компьютера.

- ВНИМАНИЕ. Шарнирная крышка является хрупкой и приложение чрезмерного усилия может привести к ее повреждению. Соблюдайте осторожность при снятии шарнирной крышки.
- **1** Выполните процедуры, описанные в разделе «Перед [началом](#page-124-1) работы» на стр. 125.
- **2** Переверните компьютер, чтобы верхняя панель смотрела вверх, а затем полностью откройте дисплей (на 180 градусов), чтобы он ровно лежал на рабочей поверхности.
- $\Box$  ВНИМАНИЕ. Во избежание повреждения шарнирной крышки не поднимайте ее за обе стороны одновременно. Снятие шарнирной крышки каким-либо способом, отличным от описанного, может привести к поломке пластмассовых деталей.

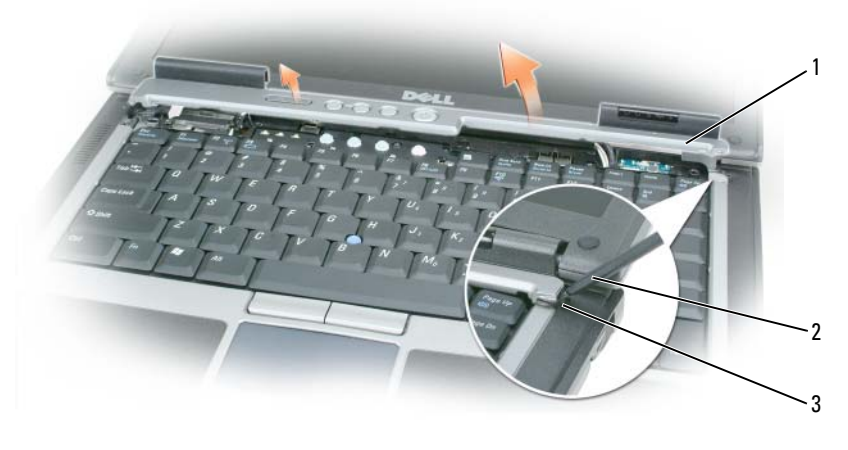

1 шарнирная крышка 2 пластмассовая палочка 3 щель

- Начиная с правой стороны компьютера, приподнимите шарнирную крышку при помощи пластмассовой палочки. Приподнимите крышку над компьютером, сначала справа, а затем слева, и отложите крышку в сторону.
- Чтобы установить шарнирную крышку обратно, вставьте левый край крышки на место.
- Нажмите слева направо, чтобы крышка встала на место со щелчком.

### <span id="page-127-0"></span>Клавиатура

 $\sqrt{N}$  ПРЕДУПРЕЖДЕНИЕ. Перед выполнением следующих процедур прочтите указания по технике безопасности в Информационном руководстве по продуктам.

 ВНИМАНИЕ. Снимите электростатический заряд, надев антистатический браслет или периодически прикасаясь к некрашеной металлической поверхности (например, к задней панели) компьютера.

- Выполните инструкции в разделе «Перед [началом](#page-124-1) работы» на стр. 125.
- Снимите шарнирную крышку (смотрите раздел «[Шарнирная](#page-126-0) крышка» на стр. 127).

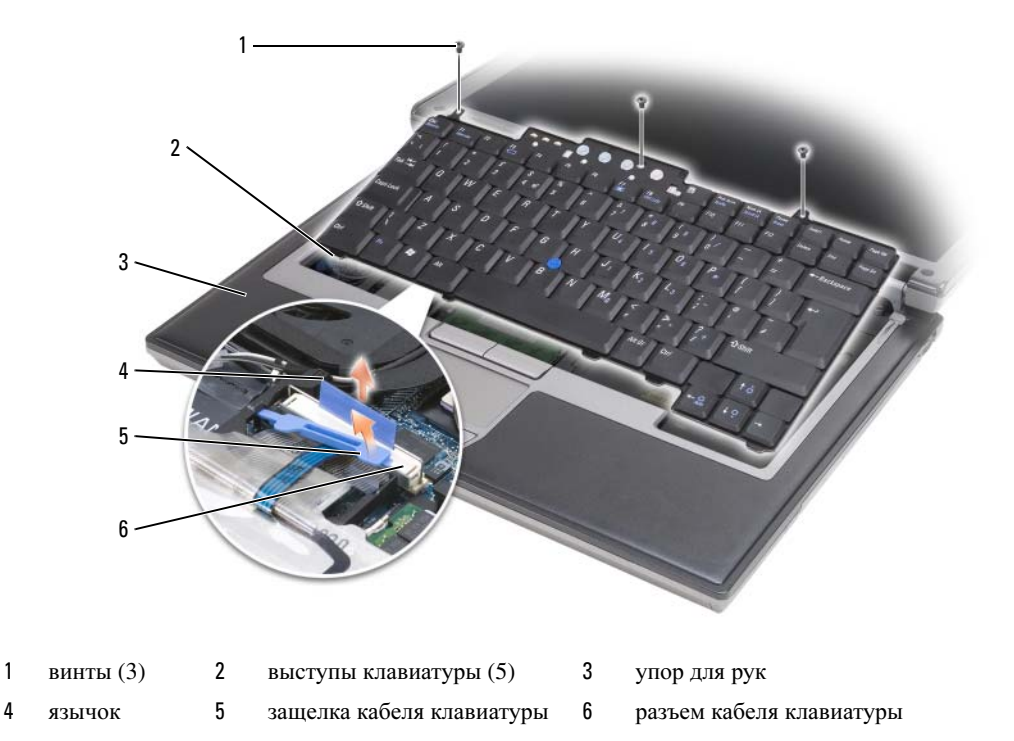

 ВНИМАНИЕ. Колпачки клавиш на клавиатуре хрупкие и легко смещаются, а их замена требует много времени. Соблюдайте осторожность при обращении с клавиатурой во время разборки.

Выверните три винта, расположенные в верхней части клавиатуры.

 $\mathscr{U}_4$  ПРИМЕЧАНИЕ. Осторожно приподнимайте клавиатуру на [шаге 4](#page-128-0), чтобы не натягивался кабель клавиатуры.

- <span id="page-128-0"></span>**4** Поверните клавиатуру вверх на 90 % и положите ее на упор для рук, чтобы получить доступ к разъему клавиатуры.
- **5** Если кабель клавиатуры зафиксирован защелкой, расположенной рядом с разъемом клавиатуры, осторожно отведите защелку вверх, чтобы открыть доступ к кабелю.
- **6** Потяните за язычок, чтобы отсоединить разъем кабеля клавиатуры от разъема клавиатуры на системной плате.
- $\mathscr{U}$  ПРИМЕЧАНИЕ. При обратной установке клавиатуры убедитесь, что выступы клавиатуры полностью вставлены в пазы, чтобы не поцарапать упор для рук.

# Внутренняя плата с беспроводной технологией Bluetooth*®*

 ПРЕДУПРЕЖДЕНИЕ. Перед выполнением следующих процедур прочтите указания по технике безопасности в Информационном руководстве по продуктам.

 ВНИМАНИЕ. Заземлитесь для снятия электростатического разряда, надев антистатический браслет или периодически прикасаясь к разъему на задней панели компьютера.

 ВНИМАНИЕ. Во избежание повреждения системной платы необходимо вынуть основной аккумулятор, прежде чем приступать к работе с внутренними компонентами компьютера.

Если внутренняя плата с беспроводной технологией Bluetooth была приобретена вместе с компьютером, она уже установлена.

- **1** Выполните процедуры, описанные в разделе «Перед [началом](#page-124-1) работы» на стр. 125.
- **2** Снимите шарнирную крышку (смотрите раздел «[Шарнирная](#page-126-0) крышка» на стр. 127).

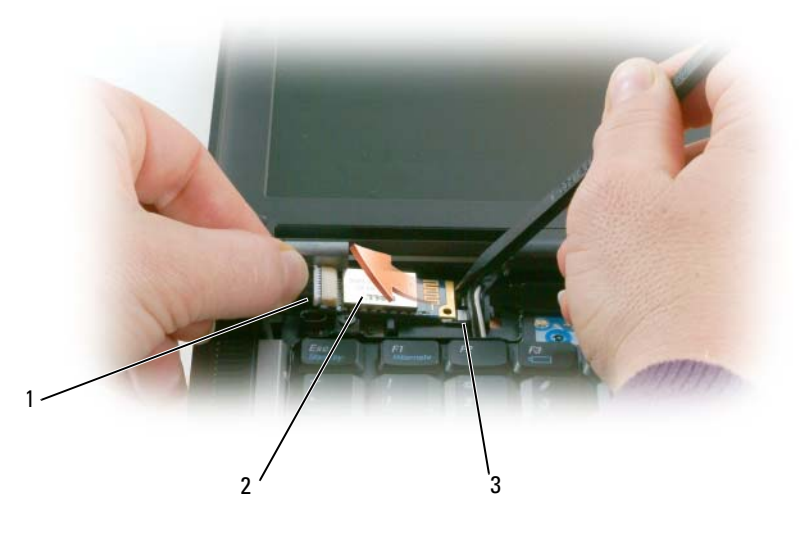

кабель платы 2 плата 3 металлическая защелка

- ВНИМАНИЕ. Соблюдайте осторожность при извлечении платы во избежание повреждения платы, кабеля платы и окружающих компонентов.
- Осторожно извлеките кабель платы из направляющей.
- Удерживая кабель платы одной рукой, осторожно выдвиньте плату из-под металлической защелки другой рукой, используя пластмассовую палочку.
- Приподнимите плату и извлеките ее из отсека, стараясь не тянуть за кабель платы с чрезмерным усилием.

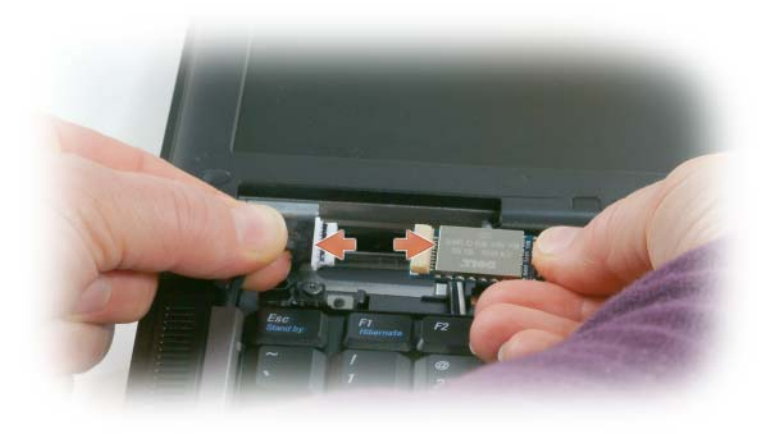

Отсоедините плату от кабеля и извлеките платы из компьютера.

# Батарейка типа «таблетка»

 $\bigwedge$  ПРЕДУПРЕЖДЕНИЕ. Перед выполнением следующих процедур прочтите указания по технике безопасности в Информационном руководстве по продуктам.

 ВНИМАНИЕ. Заземлитесь для снятия электростатического разряда, надев антистатический браслет или периодически прикасаясь к разъему на задней панели компьютера.

 ВНИМАНИЕ. Во избежание повреждения системной платы необходимо вынуть основной аккумулятор, прежде чем приступать к работе с внутренними компонентами компьютера.

- **1** Выполните процедуры, описанные в разделе «Перед [началом](#page-124-1) работы» на стр. 125.
- **2** Снимите шарнирную крышку (смотрите раздел «[Шарнирная](#page-126-0) крышка» на стр. 127).
- **3** Снимите клавиатуру (смотрите раздел «[Клавиатура](#page-127-0)» на стр. 128).

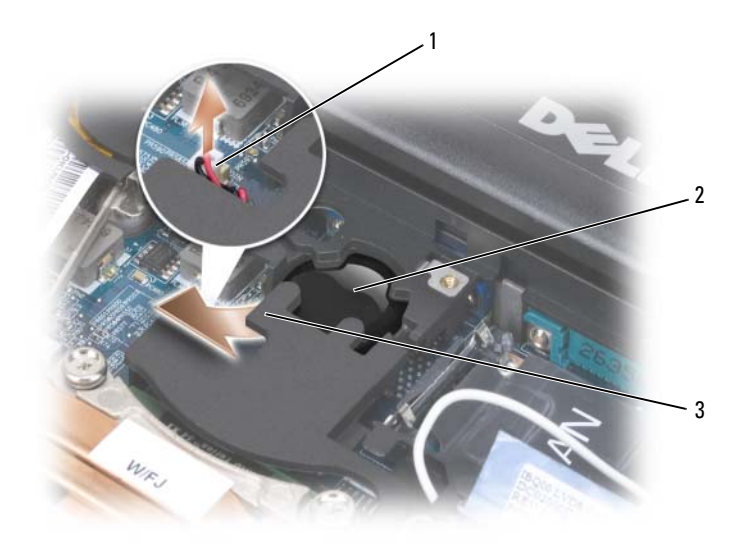

- 1 разъем аккумулятора 2 батарейка типа «таблетка» 3 майлар
- **4** Отсоедините разъем батарейки от разъема системной платы.
- **5** Соблюдая осторожность, чтобы не повредить пластмассу, слегка приподнимите уголок майлара над батарейкой.
- **6** Удерживая майлар, захватите батарейку и извлеките ее из отсека.

# Память

Объем оперативной памяти компьютера можно увеличить, установив на системную плату модули памяти. Информацию о поддерживаемых компьютером модулях памяти смотрите в разделе «Технические [характеристики](#page-156-0)» на стр. 157. Устанавливайте только те модули памяти, которые подходят для вашего компьютера.

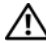

∕!∕ ПРЕДУПРЕЖДЕНИЕ. Перед тем как приступить к выполнению операций данного раздела, выполните инструкции по технике безопасности, описанные в Информационном руководстве по продуктам.

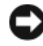

 ВНИМАНИЕ. Если в компьютере имеется только один модуль памяти, установите модуль памяти в разъем с маркировкой «DIMM A».

 ВНИМАНИЕ. Если вы извлечете первоначально установленные модули памяти из компьютера во время модернизации памяти, держите их отдельно от всех новых модулей, которые могут у вас иметься, даже если новые модули были приобретены у корпорации Dell. По возможности, не используйте первоначальный модуль памяти вместе с новым модулем. В противном случае может не обеспечиваться оптимальная эффективность работы компьютера.

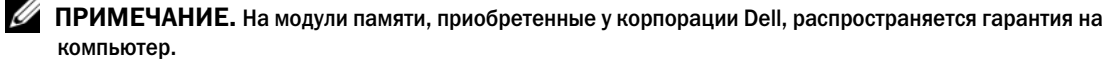

В компьютере имеются два доступных для пользователя гнезда SODIMM: один находится под клавиатурой (DIMM A), а второй доступен через нижнюю панель компьютера (DIMM B).

Порядок установки модуля памяти в разъем DIMM A или его замены описан ниже.

- **1** Выполните процедуры, описанные в разделе «Перед [началом](#page-124-1) работы» на стр. 125.
- **2** Снимите шарнирную крышку (смотрите раздел «[Шарнирная](#page-126-0) крышка» на стр. 127).
- **3** Снимите клавиатуру (смотрите раздел «[Клавиатура](#page-127-0)» на стр. 128).

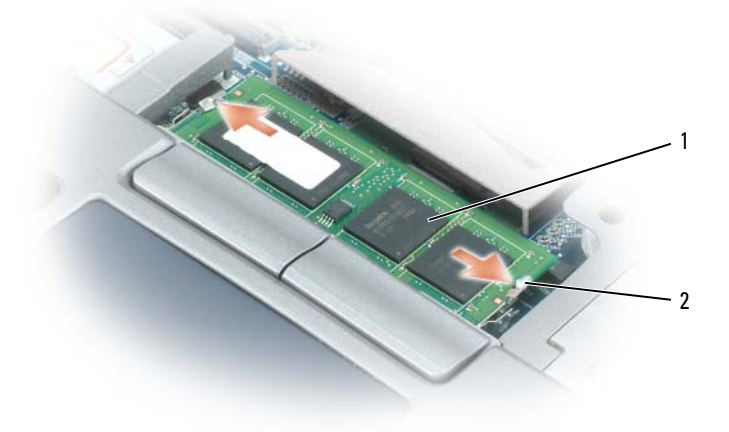

1 модуль памяти (DIMM A) 2 фиксаторы (2)

• ВНИМАНИЕ. Во избежание повреждения разъема модуля памяти не пользуйтесь инструментами, чтобы раздвинуть фиксаторы, удерживающие модуль памяти.

- 4 При замене модуля памяти снимите статическое напряжение и извлеките старый модуль.
	- Подушечками пальцев осторожно раскрывайте фиксаторы с каждой стороны разъема модуля a памяти до тех пор, пока модуль памяти не выскочит.
	- $\mathbf b$ Выньте модуль из разъема.

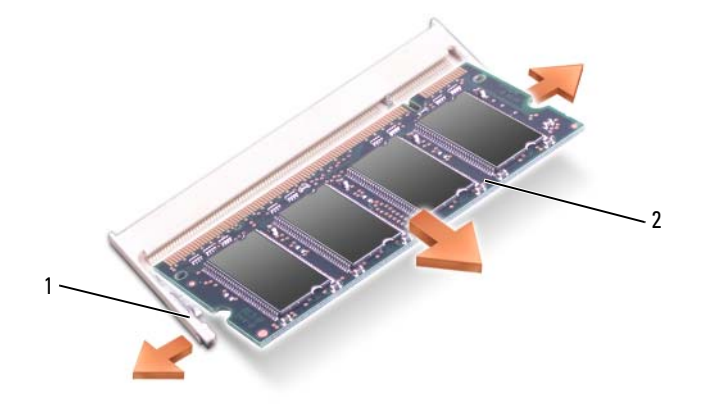

- 1 фиксаторы (по 2 на разъем) 2 модуль памяти
- 5 Снимите статическое электричество и установите новый модуль памяти.
- $\mathscr{Q}_1$  ПРИМЕЧАНИЕ. Если модуль памяти установлен неправильно, компьютер может не загружаться надлежащим образом. При этом никаких сообщений об ошибке не появится.
	- a Совместите выемку в соединителе модуля с выступом в центре разъема.
	- $\mathbf b$ Задвиньте модуль в слот до упора под углом 45 градусов и прижмите модуль вниз до щелчка. Если вы не услышали щелчка, выньте модуль и переустановите его.

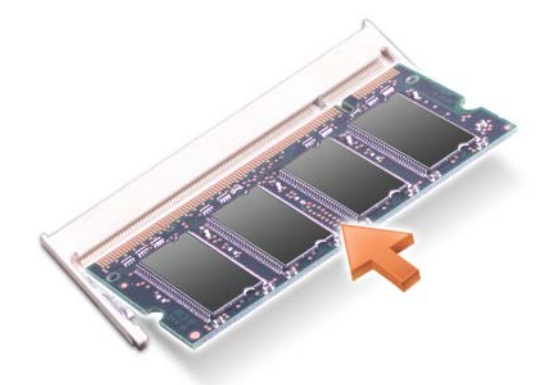

Порядок установки модуля памяти в разъем DIMM B или его замены описан ниже.

 ВНИМАНИЕ. Если модули памяти необходимо установить в два разъема, сначала установите модуль в разъем с маркировкой «DIMM A», а затем – в разъем с маркировкой «DIMM B». Во избежание повреждения разъема вставляйте модули памяти под углом 45 градусов.

- **1** Выполните процедуры, описанные в разделе «Перед [началом](#page-124-1) работы» на стр. 125.
- **2** Переверните компьютер вверх дном, отверните невыпадающий винт в крышке модуля памяти и снимите ее.

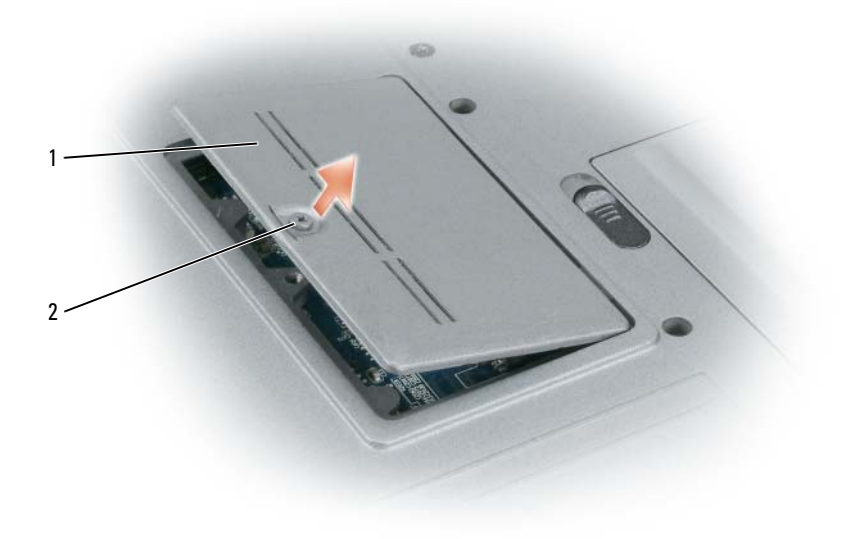

1 крышка модуля памяти 2 невыпадающий винт

 ВНИМАНИЕ. Во избежание повреждения разъема модуля памяти не пользуйтесь инструментами, чтобы раздвинуть фиксаторы, удерживающие модуль памяти.

- **3** При замене модуля памяти снимите статическое напряжение и извлеките старый модуль.
	- a Подушечками пальцев осторожно раскрывайте фиксаторы с каждой стороны разъема модуля памяти до тех пор, пока модуль памяти не выскочит.
	- b Выньте модуль из разъема.

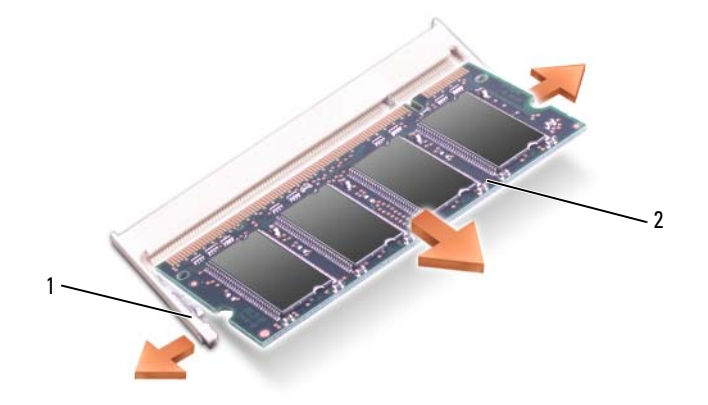

1 фиксаторы (по 2 на разъем) 2 модуль памяти

ВНИМАНИЕ. Во избежание повреждения разъема вставляйте модули памяти под углом 45 градусов.

**4** Снимите статическое электричество и установите новый модуль памяти.

 $\mathscr{U}$  ПРИМЕЧАНИЕ. Если модуль памяти установлен неправильно, компьютер может не загружаться надлежащим образом. При этом никаких сообщений об ошибке не появится.

- a Совместите выемку краевого соединителя модуля с выступом в центре разъема.
- b Задвиньте модуль в слот до упора под углом 45 градусов и прижмите модуль вниз до щелчка. Если вы не услышали щелчка, выньте модуль и переустановите его.

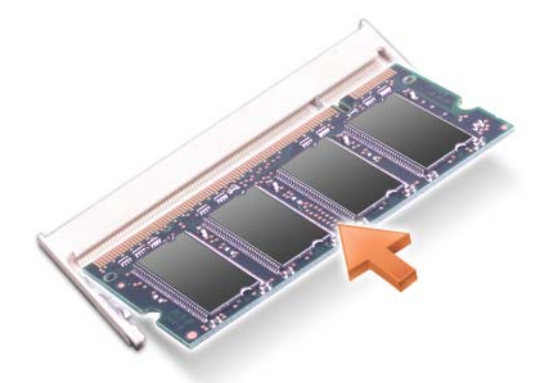

**5** Установите на место крышку.

 ВНИМАНИЕ. Если крышка закрывается с трудом, извлеките модуль и переустановите его. Не закрывайте крышку силой, это может повредить компьютер.

- **6** Вставьте аккумулятор в отсек аккумулятора или подсоедините адаптер переменного тока к компьютеру и электросети.
- **7** Включите компьютер.

При загрузке компьютера система распознает дополнительную оперативную память и автоматически обновляет информацию о конфигурации системы.

Для проверки объема памяти, установленной на компьютер, нажмите Пуск→ Справка и поддержка, а затем выберите Сведения о компьютере.

**8** Установите на место крышку отсека модуля памяти.

### Плата беспроводной локальной сети (WLAN)

Если вы заказали плату беспроводной локальной сети в составе компьютера, то она уже будет установлена в компьютер.

 ПРЕДУПРЕЖДЕНИЕ. Перед тем как приступить к выполнению операций данного раздела, выполните инструкции по технике безопасности, описанные в Информационном руководстве по продуктам.

- **1** Выполните процедуры, описанные в разделе «Перед [началом](#page-124-1) работы» на стр. 125.
- **2** Снимите шарнирную крышку (смотрите раздел «[Шарнирная](#page-126-0) крышка» на стр. 127).
- **3** Снимите клавиатуру (смотрите раздел «[Клавиатура](#page-127-0)» на стр. 128).

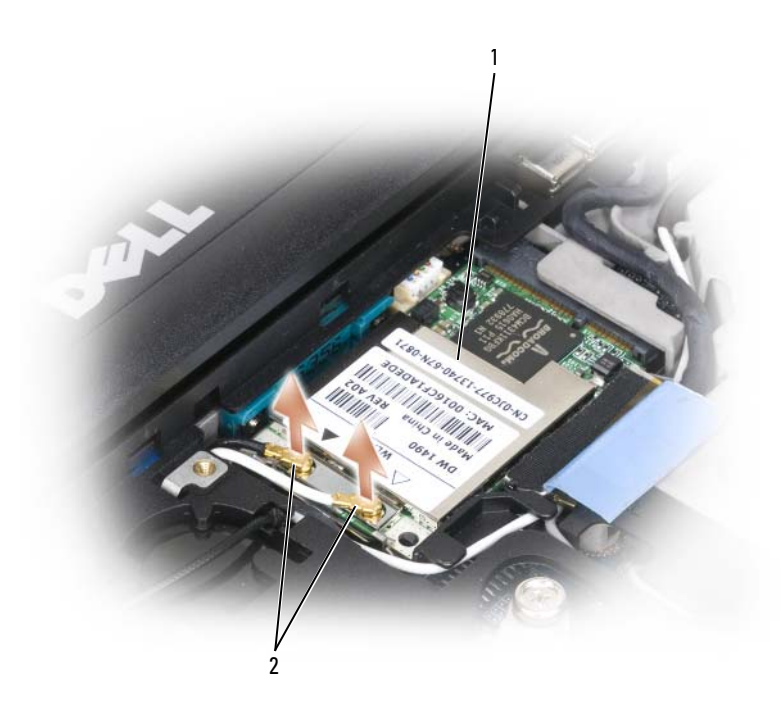

1 плата беспроводной локальной сети (WLAN) 2 антенные кабели (2)

 ВНИМАНИЕ. Во избежание повреждения разъема не пользуйтесь инструментами, чтобы раздвинуть фиксаторы.

- **4** Если плата беспроводной локальной сети еще не установлена, перейдите к шагу 5. Если вы заменяете плату беспроводной локальной сети, извлеките старую плату.
	- a Отсоедините плату беспроводной локальной сети от всех кабелей.
	- b Подушечками пальцев осторожно раскрывайте металлические фиксаторы, пока плата слегка не выскочит.
	- c Выдвиньте плату беспроводной локальной сети и извлеките ее из разъема.

 ВНИМАНИЕ. Разъемы сконструированы так, чтобы обеспечить правильность подсоединения. Если при установке чувствуется сопротивление, проверьте разъем и точнее совместите с ним плату.

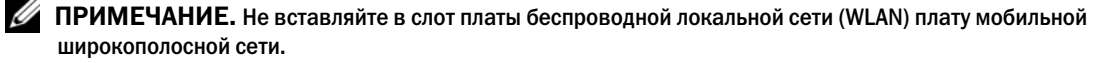

 $\mathscr{C}_4$  ПРИМЕЧАНИЕ. На плате беспроводной локальной сети могут находиться два или три разъема, в зависимости от типа заказанной платы.

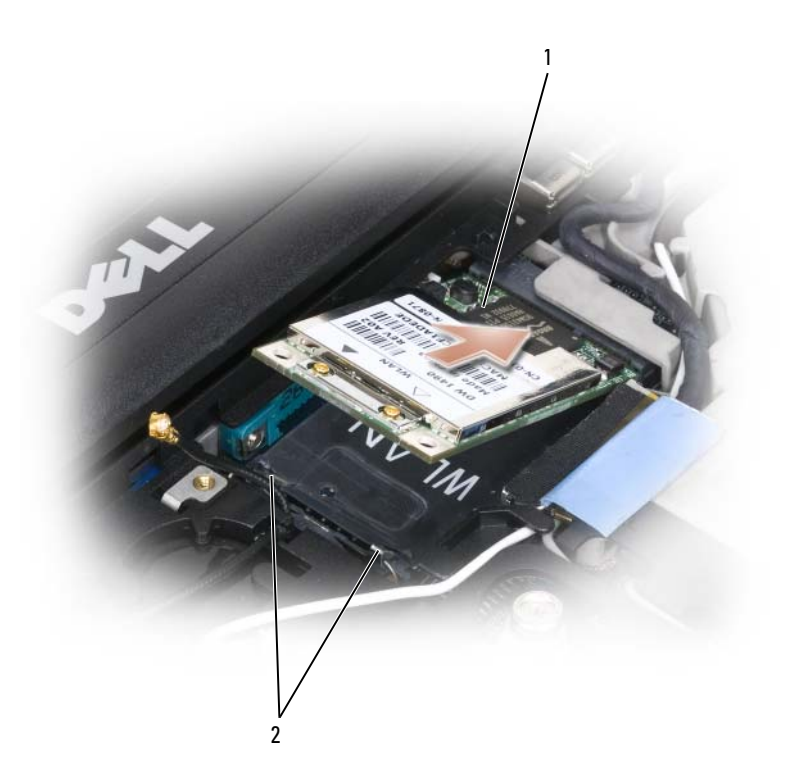

- 1 плата беспроводной локальной сети (WLAN) 2 металлические защелки (2)
- **5** Порядок установки платы беспроводной локальной сети описан ниже.
	- a Освободите место для платы беспроводной локальной сети, отведя в сторону все антенные кабели.
	- b Совместите плату беспроводной локальной сети с разъемом под углом 45 градусов и нажатием вставьте ее в разъем до щелчка.

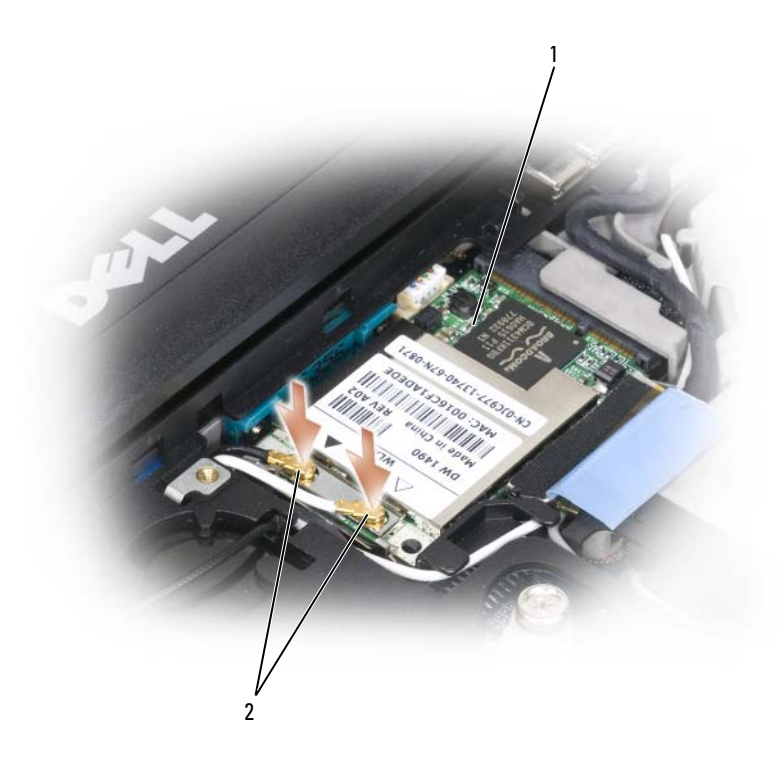

- 1 плата беспроводной локальной сети (WLAN) 2 разъемы антенного кабеля
- ВНИМАНИЕ. Во избежание повреждения платы беспроводной локальной сети не следует проводить кабели над платой или под ней.
- ПРИМЕЧАНИЕ. На плате беспроводной локальной сети могут находиться два или три разъема, в зависимости от типа заказанной платы.
- $\mathscr{U}$  ПРИМЕЧАНИЕ. Более конкретную информацию о подключении кабелей в соответствующие разъемы смотрите в документации, прилагаемой к плате WLAN.
	- c Подсоедините к плате беспроводной локальной сети антенные кабели, убедившись в правильности их прокладки.

# Плата мобильной широкополосной сети

ПРИМЕЧАНИЕ. Платы мобильной широкополосной сети могут отсутствовать в некоторых регионах.

Если вы заказали плату мобильной широкополосной сети вместе с компьютером, то плата уже установлена в компьютер.

 ПРЕДУПРЕЖДЕНИЕ. Перед тем как приступить к выполнению операций данного раздела, выполните инструкции по технике безопасности, описанные в Информационном руководстве по продуктам.

- **1** Выполните процедуры, описанные в разделе «Перед [началом](#page-124-1) работы» на стр. 125.
- **2** Снимите шарнирную крышку (смотрите раздел «[Шарнирная](#page-126-0) крышка» на стр. 127).
- **3** Снимите клавиатуру (смотрите раздел «[Клавиатура](#page-127-0)» на стр. 128).

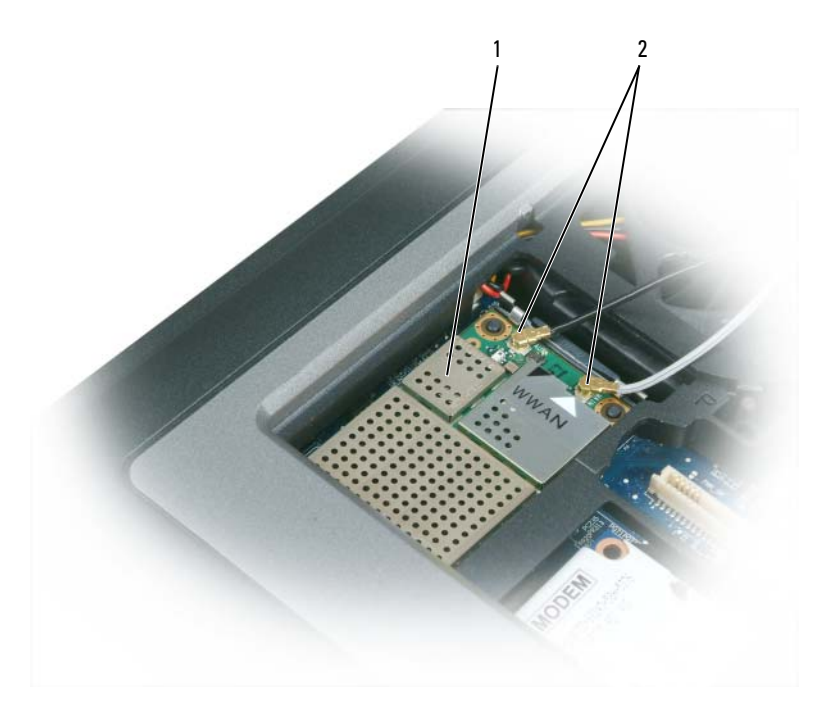

1 плата мобильной широкополосной сети 2 антенные кабели (2)

 ВНИМАНИЕ. Во избежание повреждения разъема не пользуйтесь инструментами, чтобы раздвинуть фиксаторы.

- **4** Если плата мобильной широкополосной сети еще не установлена, перейдите к [шагу](#page-140-0) 5. При замене платы мобильной широкополосной сети извлеките старую плату:
	- a Отсоедините от платы мобильной широкополосной сети все кабели.

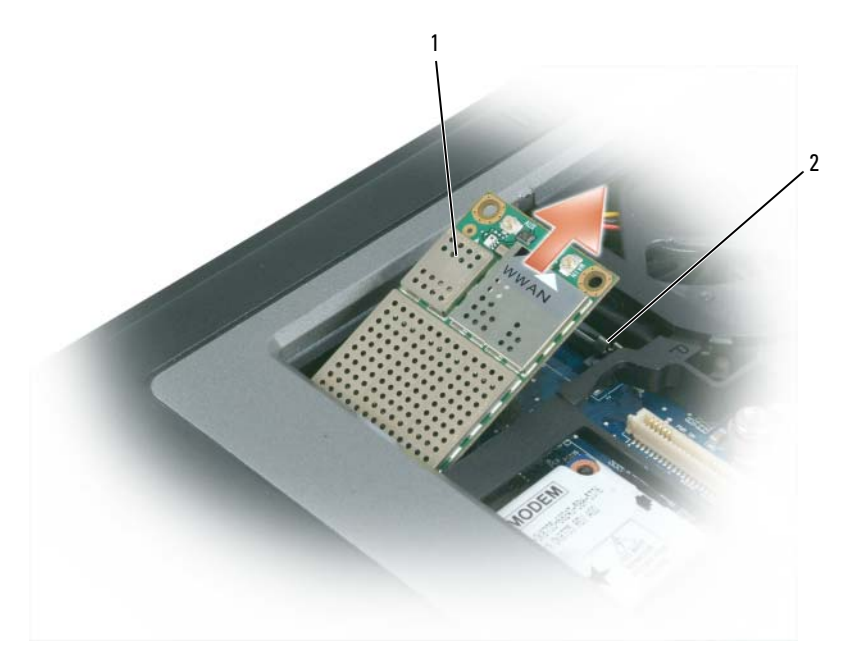

- 1 плата мобильной широкополосной сети 2 металлические защелки (2)
	- b Подушечками пальцев осторожно раскрывайте металлические фиксаторы, пока плата слегка не выскочит.
	- c Выдвиньте плату мобильной широкополосной сети и извлеките ее из разъема.

 ВНИМАНИЕ. Разъемы сконструированы так, чтобы обеспечить правильность подсоединения. Если при установке чувствуется сопротивление, проверьте разъем и точнее совместите с ним плату.

 $\mathscr{U}_1$  ПРИМЕЧАНИЕ. Не вставляйте в слот платы мобильной широкополосной сети плату беспроводной локальной сети (WLAN).

 ВНИМАНИЕ. На мобильной широкополосной плате могут находиться один или два разъема, в зависимости от типа заказанной платы.

- <span id="page-140-0"></span>**5** Порядок установки платы мобильной широкополосной сети описан ниже.
	- a Уложите антенные кабели так, чтобы они не мешали установке платы мобильной широкополосной сети.
	- b Совместите плату с разъемом под углом 45 градусов и нажатием вставьте ее в разъем до щелчка.

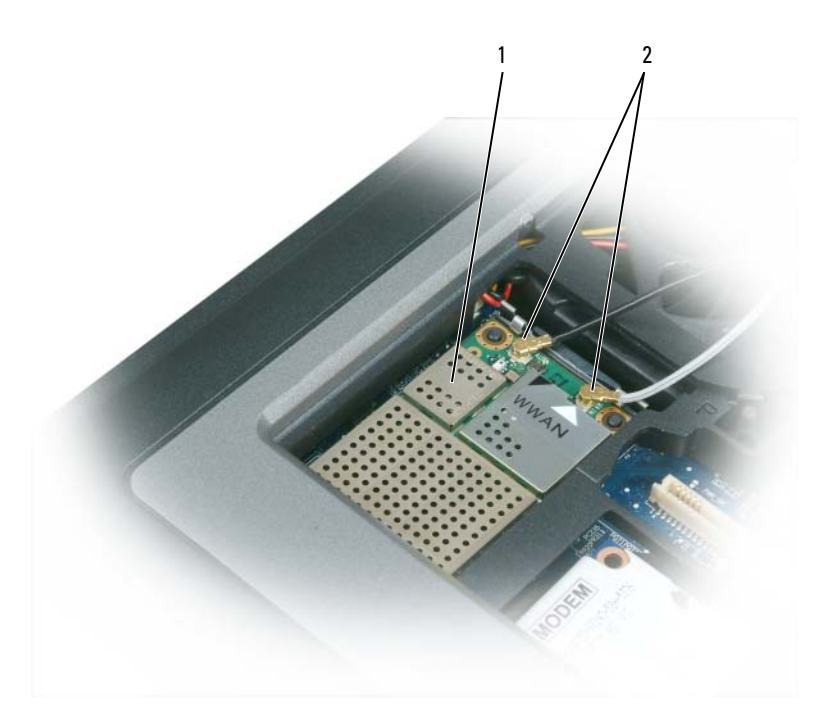

1 плата мобильной широкополосной сети 2 антенные кабели (2)

 ВНИМАНИЕ. Во избежание повреждения платы мобильной широкополосной сети никогда не размещайте кабели над платой или под ней, и проверяйте правильность прокладки кабелей.

 $\mathscr{U}$  ПРИМЕЧАНИЕ. Более конкретную информацию о подсоединении кабелей к соответствующим разъемам смотрите в документации, прилагаемой к плате мобильной широкополосной сети.

c Подсоедините белый антенный кабель к разъему на плате, обозначенному белым треугольником; подсоедините черный антенный кабель к разъему на плате, обозначенному черным треугольником.

### Модуль идентификации абонента (SIM-карта)

 ПРЕДУПРЕЖДЕНИЕ. Перед тем как приступить к выполнению операций данного раздела, выполните инструкции по технике безопасности, описанные в Информационном руководстве по продуктам.

- **1** Выполните процедуры, описанные в разделе «Перед [началом](#page-124-1) работы» на стр. 125.
- **2** Извлеките аккумулятор (смотрите раздел «Замена [аккумулятора](#page-40-0)» на стр. 41).

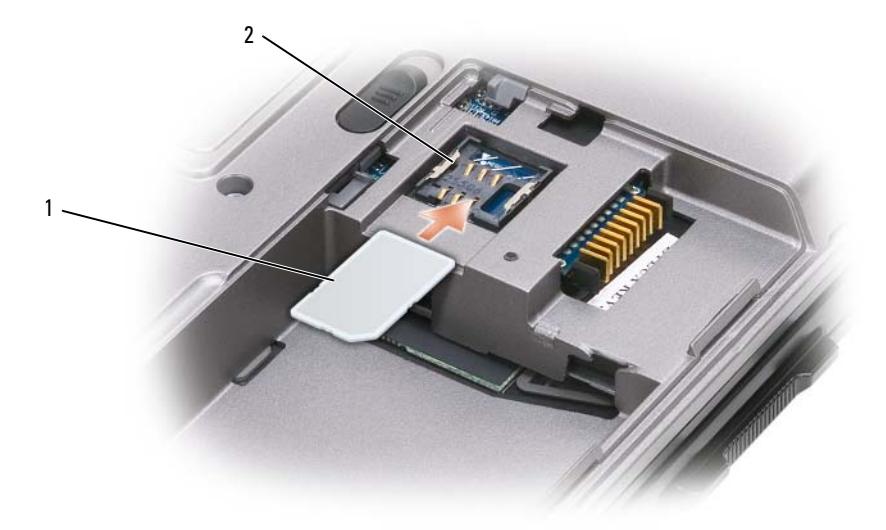

- 1 SIM-карта 2 металлические скобы (2)
- **ВНИМАНИЕ.** Не касайтесь разъемов SIM-карты, чтобы защитить ее от электростатического разряда. В целях предотвращения электростатического разряда подержите карту в руке, прежде чем будете ее вставлять или извлекать.
- **3** Расположив SIM-карту таким образом, чтобы срезанный уголок карты находился с противоположной стороны от слота карты, вставьте SIM-карту в слот, задвинув ее под боковые металлические выступы.

### <span id="page-142-0"></span>Жесткий диск

 $\mathbb Z$  ПРИМЕЧАНИЕ. Для установки операционной системы Microsoft® Windows® необходим компакт-диск Operating System (Операционная система). Для установки на новый жесткий диск драйверов и утилит также необходим компакт-диск Drivers and Utilities (Драйверы и утилиты) для вашего компьютера.

 $\sqrt{N}$  ПРЕДУПРЕЖДЕНИЕ. При извлечении из компьютера горячего жесткого диска не дотрагивайтесь до его металлического корпуса.

 ПРЕДУПРЕЖДЕНИЕ. Перед началом работы с внутренними компонентами компьютера выполните указания по технике безопасности, описанные в Информационном руководстве по продуктам.

 ВНИМАНИЕ. Во избежание потери данных сначала выключите компьютер, а затем извлеките жесткий диск. Не извлекайте жесткий диск, когда компьютер включен, находится в ждущем или спящем режиме.

ВНИМАНИЕ. Жесткие диски крайне хрупкие и их может повредить даже легкий удар.

 $\mathscr{O}_1$  ПРИМЕЧАНИЕ. Компания Dell не гарантирует совместимости жестких дисков других фирм и не обеспечивает их поддержку.

Порядок замены жесткого диска в отсеке накопителя описан ниже.

**1** Выполните процедуры, описанные в разделе «Перед [началом](#page-124-1) работы» на стр. 125.

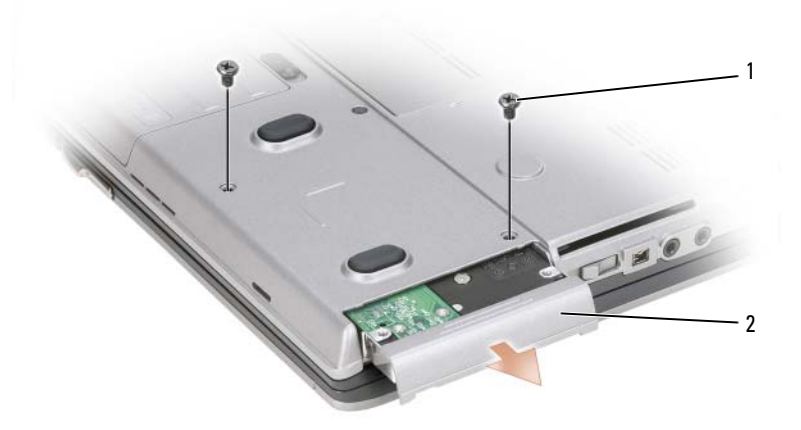

1 винты (2) 2 жесткий диск

- **2** Выверните винты крепления жесткого диска на нижней панели компьютера.
- ВНИМАНИЕ. Вынутый из компьютера жесткий диск храните в защитной антистатической упаковке. Смотрите раздел «Защита от электростатического разряда» в Информационном руководстве по продуктам.
- **3** Осторожно выдвиньте жесткий диск из компьютера.
- **4** Выньте новый диск из упаковки.

Сохраните фирменную упаковку для хранения или транспортировки жесткого диска.

 ВНИМАНИЕ. Чтобы задвинуть жесткий диск на место, надавите на него с силой и равномерно. Если приложить слишком большое усилие, можно повредить разъем.

- **5** Задвиньте жесткий диск в отсек до упора.
- **6** Вставьте на место и затяните винты.
- **7** Для установки на компьютер операционной системы используйте компакт-диск *Operating System*  (Операционная система) (смотрите раздел «Использование компакт-диска [Operating System](#page-118-0)  ([Операционная](#page-118-0) система)» на стр. 119).

Для установки на компьютер драйверов и утилит используйте диск *Drivers and Utilities* (Драйверы и утилиты) (смотрите раздел «[Переустановка](#page-113-0) драйверов и утилит» на стр. 114).
#### Возврат жесткого диска в корпорацию Dell

Возврат старого жесткого диска в корпорацию Dell осуществляется в фирменной или аналогичной упаковке из пеноматериала. В противном случае жесткий диск может быть поврежден в процессе транспортировки.

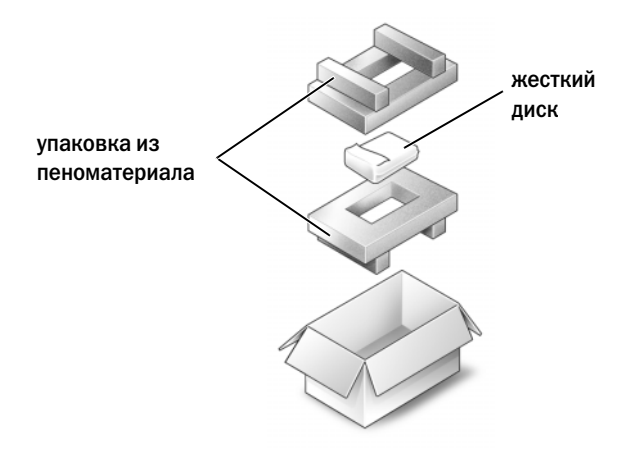

#### Модульный отсек

 $\mathscr{U}_1$  ПРИМЕЧАНИЕ. Если нет крепежного винта устройства, можно извлекать и устанавливать устройства, когда компьютер работает и подсоединен к стыковочному устройству (подстыкован).

#### Извлечение устройств из отсека для носителей

- ВНИМАНИЕ. Во избежание повреждения устройств их следует хранить в безопасном сухом месте, когда они не установлены в компьютер. Не прилагайте давление к верхней части этих устройств и не ставьте на них тяжелые предметы.
	- **1** Если имеется крепежный винт устройства, выверните его из нижней панели компьютера.
	- **2** Если компьютер работает, дважды щелкните значок Безопасное извлечение устройства на панели задач, выберите устройство, которое вы хотите извлечь, и нажмите Остановить.
	- **3** Нажмите кнопку защелки устройства.

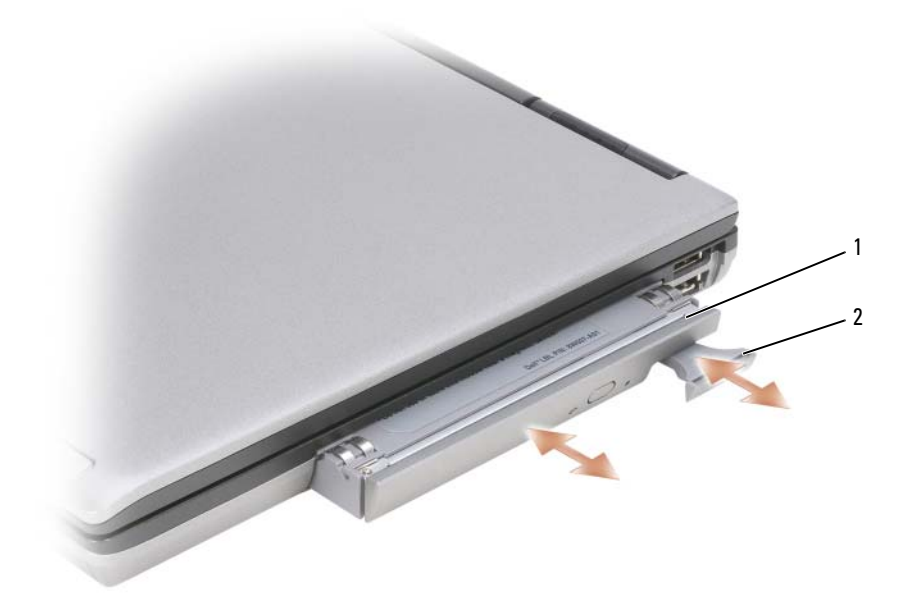

- 1 оптический дисковод 2 кнопка защелки устройства
- **4** Извлеките устройство из отсека внешних накопителей.

Чтобы установить устройство, задвиньте новое устройство в отсек до щелчка.

# 15

# Dell™ QuickSet

#### ПРИМЕЧАНИЕ. Эта функция может отсутствовать на компьютере.

Программа Dell™ QuickSet обеспечивает легкий доступ к конфигурированию и просмотру следующих видов настроек:

- возможность подключения к сети
- управление потреблением энергии
- дисплей
- системная информация

В зависимости от того, что вы хотите сделать в программе Dell™ QuickSet, ее можно запустить либо щелкнув, либо дважды щелкнув, либо щелкнув правой кнопкой мыши значок QuickSet на панели задач Microsoft® Windows®. Панель задач расположена в нижнем правом углу экрана.

Для просмотра дополнительной информации по программе QuickSet щелкните правой кнопкой мыши значок QuickSet и выберите **Help** (Справка).

# Обращение с компьютером во время поездок

#### Идентификация компьютера

- Прикрепите на компьютер бирку со своей фамилией или визитную карточку.
- Запишите номер метки производителя и храните его в надежном месте отдельно от компьютера и сумки для переноски. Используйте номер метки производителя, если вам понадобится заявить об утрате или краже компьютера в милицию и компанию Dell.
- Создайте файл на рабочем столе Microsoft<sup>®</sup> Windows® под названием **нашедшему этот компьютер.** Укажите в этом файле сведения о себе, например имя и фамилию, адрес и номер телефона.
- Обратитесь в компанию, оформившую вам кредитную карту, и узнайте, выдают ли они кодированные идентификационные бирки.

#### Упаковка компьютера

- Отсоедините все внешние устройства, подключенные к компьютеру, и положите их в надежное место. Отсоедините все кабели, подсоединенные к установленным платам PC Card, и извлеките все платы PC Card с расширенным интерфейсом.
- Чтобы максимально облегчить компьютер, замените все устройства, установленные в модульный отсек, дорожным модулем Dell TravelLite™.
- Полностью зарядите основной аккумулятор и все запасные аккумуляторы, которые вы планируете взять с собой.
- Выключите компьютер.
- Отсоедините адаптер переменного тока.
- ВНИМАНИЕ. Посторонние предметы на клавиатуре или упоре для рук могут повредить дисплей при его закрытии.
- Удалите любые посторонние предметы (например, канцелярские скрепки, ручки и бумагу) с клавиатуры и упора для рук и закройте дисплей.
- Для безопасной упаковки компьютера вместе с принадлежностями используйте дополнительную сумку для переноски Dell™.
- Не следует упаковывать компьютер с такими предметами, как крем для бритья, одеколон, духи или продукты питания.

 ВНИМАНИЕ. Если компьютер подвергался воздействию предельных температур, необходимо перед включением дать ему акклиматизироваться до комнатной температуры в течение 1 часа.

- $\bullet$ Оберегайте компьютер, аккумуляторы и жесткий диск от опасных воздействий, например, предельных температур и чрезмерного воздействия солнечных лучей, грязи, пыли или жидкостей.
- Упакуйте компьютер таким образом, чтобы он не двигался в багажнике автомобиля или отсеке для ручной клади, расположенном над вашим креслом.

#### Советы путешественнику

**• ВНИМАНИЕ.** Во избежание потери данных не двигайте компьютер при использовании оптического дисковода.

#### ВНИМАНИЕ. Не сдавайте компьютер в багаж.

- Рассмотрите целесообразность отключения функций беспроводной связи на компьютере в целях максимального продления времени работы аккумулятора. Чтобы отключить функции беспроводной связи, воспользуйтесь переключателем беспроводного режима (смотрите раздел «Включение и отключение платы мобильной широкополосной сети Dell<sup>TM</sup>» на стр. 63).
- $\bullet$ Возможно, стоит изменить параметры управления потреблением энергии (смотрите раздел «Настройка параметров управления потреблением энергии» на стр. 40) в целях максимального продления времени работы аккумулятора.
- Если вы совершаете зарубежную поездку, имейте при себе подтверждение права собственности на компьютер (или права на его использование, если компьютер является служебным), чтобы ускорить прохождение таможенного контроля. Изучите таможенные правила предполагаемой страны посещения и рассмотрите целесообразность оформления международного карнета (также называемого товарным паспортом) в соответствующем государственном органе.
- Узнайте, какого типа электрические розетки используются в странах посещения, и приобретите соответствующие адаптеры питания.
- Узнайте в компании, оформившей вам кредитную карту, какого рода содействие она может оказать пользователям переносных компьютеров в случае чрезвычайных ситуаций во время поездок.

#### Путешествие на самолете

ВНИМАНИЕ. Не проходите с компьютером через металлоискатель. Пропустите компьютер через рентгеновскую установку или дайте провести ручной досмотр.

- Убедитесь в наличии заряженного аккумулятора на тот случай, если вас попросят включить компьютер.
- $\bullet$ Перед тем как пройти на борт самолета, убедитесь, что там разрешается пользоваться компьютером. Некоторые авиакомпании запрещают пользоваться электронными устройствами во время полета. Все авиакомпании запрещают пользоваться электронными устройствами во время взлета и посалки.

# $\blacksquare$

# Получение справки

#### Получение помощи

#### ПРЕДУПРЕЖДЕНИЕ. Если потребуется снять крышку компьютера, сначала выключите его и отсоедините кабели питания компьютера и модема от электрических розеток.

В случае возникновения неполадок в работе компьютера можно предпринять указанные ниже шаги по диагностике и устранению неполадок.

- **1** Ознакомьтесь с информацией и процедурами по устранению возникшей неполадки компьютера в разделе .
- **2** Ознакомьтесь с порядком запуска диагностической программы Dell Diagnostics в разделе [«Dell Diagnostics»](#page-86-0) на стр. 87.
- **3** Заполните форму «[Диагностическая](#page-155-0) контрольная таблица» на стр. 156.
- **4** Воспользуйтесь широким набором онлайновых служб на веб-узле технической поддержки компании Dell (**support.dell.com**), которые предназначены для оказания помощи в установке компонентов и устранении неполадок. Более подробный перечень онлайновых служб технической поддержки компании Dell смотрите в разделе «[Онлайновые](#page-151-0) службы» на стр[. 152](#page-151-0).
- **5** Если предыдущие шаги не решили проблему, смотрите раздел «[Обращение](#page-154-0) в компанию [Dell»](#page-154-0) на стр. 155.

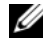

 $\mathscr{U}$  ПРИМЕЧАНИЕ. Чтобы специалисты службы поддержки компании Dell смогли оказать необходимое содействие, звонить в службу поддержки следует с телефона, находящегося рядом с компьютером.

 $\mathscr{D}$  ПРИМЕЧАНИЕ. Система обслуживания клиентов Dell через код экспресс-обслуживания может быть недоступна в некоторых странах.

Когда автоматическая служба приема звонков Dell выдаст запрос на ввод кода экспрессобслуживания, введите его, чтобы ваш звонок переадресовали соответствующему специалисту службы технической поддержки. Если вы не знаете кода экспресс-обслуживания, откройте папку **Dell Accessories** (Сопутствующие средства Dell), дважды щелкните значок **Express Service Code** (Код экспресс-обслуживания) и далее следуйте инструкциям на экране.

Инструкции по пользованию службами технической поддержки компании Dell смотрите в разделе «Техническая поддержка и [обслуживание](#page-151-1) клиентов» на стр. 152.

**И ПРИМЕЧАНИЕ.** Некоторые из этих служб могут быть недоступны за пределами континентальной части США. Информацию о доступных службах можно получить в местном представительстве компании Dell.

#### <span id="page-151-1"></span>Техническая поддержка и обслуживание клиентов

Сотрудники службы технической поддержки компании Dell готовы ответить на ваши вопросы, касающиеся оборудования марки Dell™. Персонал службы технической поддержки использует компьютерные методы диагностики, что позволяет быстро и точно отвечать на вопросы клиентов.

Если понадобится обратиться в службу технической поддержки компании Dell, ознакомьтесь с разделом «Прежде чем [позвонить](#page-154-1)» на стр. 155, а затем посмотрите контактные сведения для своего региона или зайдите на веб-узел **support.dell.com**.

#### **DellConnect**

DellConnect – простое средство онлайнового доступа, которое позволяет сотрудникам службы технической поддержки компании Dell получить доступ к вашему компьютеру через широкополосное подключение, провести диагностику возникшей неполадки и устранить ее под вашим наблюдением. Для просмотра дополнительной информации посетите веб-узел **support.dell.com** и щелкните DellConnect.

#### <span id="page-151-0"></span>Онлайновые службы

Ознакомиться с продуктами и услугами компании Dell можно на следующих веб-узлах:

**www.dell.com**

**www.dell.com/ap** (только для стран азиатско-тихоокеанского региона)

**www.dell.com/jp** (только для Японии)

**www.euro.dell.com** (только для стран Европы)

**www.dell.com/la** (для стран Латинской Америки и Карибского бассейна)

**www.dell.ca** (только для Канады)

Доступ к службе технической поддержки компании Dell можно получить с помощью следующих веб-узлов и адресов электронной почты:

• Веб-узлы службы технической поддержки компании Dell

**support.dell.com**

**support.jp.dell.com** (только для Японии)

**support.euro.dell.com** (только для стран Европы)

• Адреса электронной почты службы технической поддержки компании Dell mobile\_support@us.dell.com

support@us.dell.com

la-techsupport@dell.com (только для стран Латинской Америки и Карибского бассейна) apsupport@dell.com (только для стран азиатско-тихоокеанского региона)

- Адреса электронной почты службы маркетинга и отдела продаж компании Dell apmarketing@dell.com (только для стран азиатско-тихоокеанского региона) sales\_canada@dell.com (только для Канады)
- Анонимный вход на FTP-сервер

#### **ftp.dell.com**

При входе в систему укажите в качестве имени пользователя anonymous, а в качестве пароля используйте свой адрес электронной почты.

#### Служба AutoTech

Автоматическая служба технической поддержки Dell AutoTech предоставляет записанные на пленку ответы на наиболее часто задаваемые клиентами компании Dell вопросы по работе с переносными и настольными компьютерами.

Для звонков в службу AutoTech пользуйтесь телефоном с кнопочным тональным набором, чтобы можно было выбирать темы, связанные с вашими вопросами. Номер телефона для своего региона смотрите в разделе «[Обращение](#page-154-0) в компанию Dell» на стр. 155.

#### Автоматическая система отслеживания заказов

Для проверки статуса любого заказанного продукта Dell можно посетить веб-узел **support.dell.com** или позвонить в автоматическую систему отслеживания заказов. Вам будет задано несколько вопросов, записанных на магнитофонную ленту, чтобы идентифицировать ваш заказ и выдать информацию о его исполнении. Номер телефона для своего региона смотрите в разделе «[Обращение](#page-154-0) в компанию Dell» на стр. 155.

#### Проблемы с заказом

Если при получении заказа возникнут проблемы, например недостающие или незаказанные детали, ошибки в счете и т.д., свяжитесь с компанией Dell для их устранения. Во время звонка держите под рукой счет или упаковочный лист. Номер телефона для своего региона смотрите в разделе «[Обращение](#page-154-0) в компанию Dell» на стр. 155.

## Информация о продуктах

Если потребуется получить информацию о других продуктах, которые можно приобрести у Dell, или сделать заказ, посетите веб-узел компании Dell по адресу **www.dell.com**. Номер телефона для своего региона или номер телефона, по которому можно поговорить со специалистом по продажам, смотрите в разделе «[Обращение](#page-154-0) в компанию Dell» на стр. 155.

#### Возврат изделий для гарантийного ремонта или в счет кредита

Прежде чем возвращать изделия для гарантийного ремонта или в счет кредита, выполните следующие действия:

**1** Обратитесь в компанию Dell, чтобы получить номер разрешения на возврат изделия (Return Material Authorization Number), и запишите его на наружной стороне коробки.

Номер телефона для своего региона смотрите в разделе «[Обращение](#page-154-0) в компанию Dell» на стр[. 155](#page-154-0).

- **2** Вложите копию счета и письмо с указанием причины возврата.
- **3** Вложите копию диагностической контрольной таблицы (смотрите раздел «[Диагностическая](#page-155-0) контрольная таблица» на стр. 156), указав ней выполненные проверки и сообщения об ошибках, выданные диагностической программой Dell Diagnostics (смотрите раздел [«Dell Diagnostics»](#page-86-0) на стр. 87).
- **4** При возврате изделия в счет кредита включите в посылку дополнительные принадлежности, прилагаемые к изделию (кабели питания, дискеты с программным обеспечением, руководства и т.д.).
- **5** Для отправки возвращаемого оборудования используйте фирменную (или аналогичную) упаковку.

Доставка производится за счет пользователя. Пользователь также сам должен страховать все возвращаемые изделия и принимать на себя риск потери посылки во время доставки в компанию Dell. Отправка посылок наложенным платежом не разрешается.

Посылки, при отправке которых не было выполнено любое из этих требований, не принимаются почтовой службой компании Dell и отсылаются обратно.

#### <span id="page-154-1"></span>Прежде чем позвонить

 $\mathscr U$  ПРИМЕЧАНИЕ. Во время звонка будьте готовы сообщить код экспресс-обслуживания. С помощью этого кода автоматическая телефонная служба поддержки компании Dell сможет быстро соединить вас с нужным специалистом. Вас могут также попросить сообщить номер метки производителя (расположенной на задней или нижней панели компьютера).

Следует заполнить диагностическую контрольную таблицу (смотрите раздел «[Диагностическая](#page-155-0) контрольная таблица» на стр. 156). Перед звонком в службу технической поддержки компании Dell следует включить компьютер и во время разговора находиться рядом с ним. Вас могут попросить ввести некоторые команды, подробно рассказать, что происходит с компьютером при выполнении различных операций, или выполнить другие действия для устранения неполадок, возможные только при непосредственной работе с компьютером. Позаботьтесь о том, чтобы документация на компьютер была под рукой.

 ПРЕДУПРЕЖДЕНИЕ. Перед началом работы с внутренними компонентами компьютера выполните указания по технике безопасности, описанные в Информационном руководстве по продуктам.

### <span id="page-154-0"></span>Обращение в компанию Dell

Клиентам из США необходимо позвонить по номеру 800-WWW-DELL (800-999-3355).

 $\mathscr{U}_\blacktriangle$  ПРИМЕЧАНИЕ. При отсутствии действующего подключения к Интернету можно найти контактные сведения в счете на приобретенное изделие, упаковочном листе, накладной или каталоге продукции компании Dell.

Компания Dell предоставляет несколько вариантов поддержки и обслуживания через Интернет и по телефону. Доступность служб различается в зависимости от страны и типа продукции, и некоторые службы могут быть недоступны в вашем регионе. Порядок обращения в компанию Dell по вопросам сбыта, технической поддержки или обслуживания пользователей описан ниже.

- **1** Посетите веб-узел **support.dell.com**.
- **2** Выберите свою страну или свой регион в раскрывающемся меню **Choose A Country/Region** (Выбор страны/региона) в нижней части страницы.
- **3** Щелкните **Contact Us** (Контакты) с левой стороны страницы.
- **4** Выберите соответствующую службу или ссылку на ресурс технической поддержки, в зависимости от ваших потребностей.
- **5** Выберите удобный для вас способ обращения в компанию Dell.

<span id="page-155-0"></span>Имя и фамилия:

Дата заполнения:

Адрес:

Телефон:

Метка производителя (штрих-код на задней панели компьютера):

Код экспресс-обслуживания:

Номер разрешения на возврат изделия (если таковой был назначен сотрудником службы технической поддержки компании Dell):

Тип и версия операционной системы:

Устройства:

Платы расширения:

Подключены ли вы к сети? Да Нет

Тип сети, версия и используемый сетевой адаптер:

Установленные программы и их версии:

Для определения содержимого загрузочных файлов системы смотрите документацию к операционной системе. Распечатайте каждый файл или выпишите его содержимое перед тем, как позвонить в компанию Dell.

Сообщение об ошибке, звуковой сигнал или код диагностики:

Описание неполадки и действия, предпринятые для ее устранения:

# 18

# Технические характеристики

 $\mathscr{U}$  ПРИМЕЧАНИЕ. Предложения в разных регионах могут отличаться. Для просмотра дополнительной информации о конфигурации компьютера нажмите Пуск→ Справка и поддержка, а затем выберите нужный пункт для просмотра информации о компьютере.

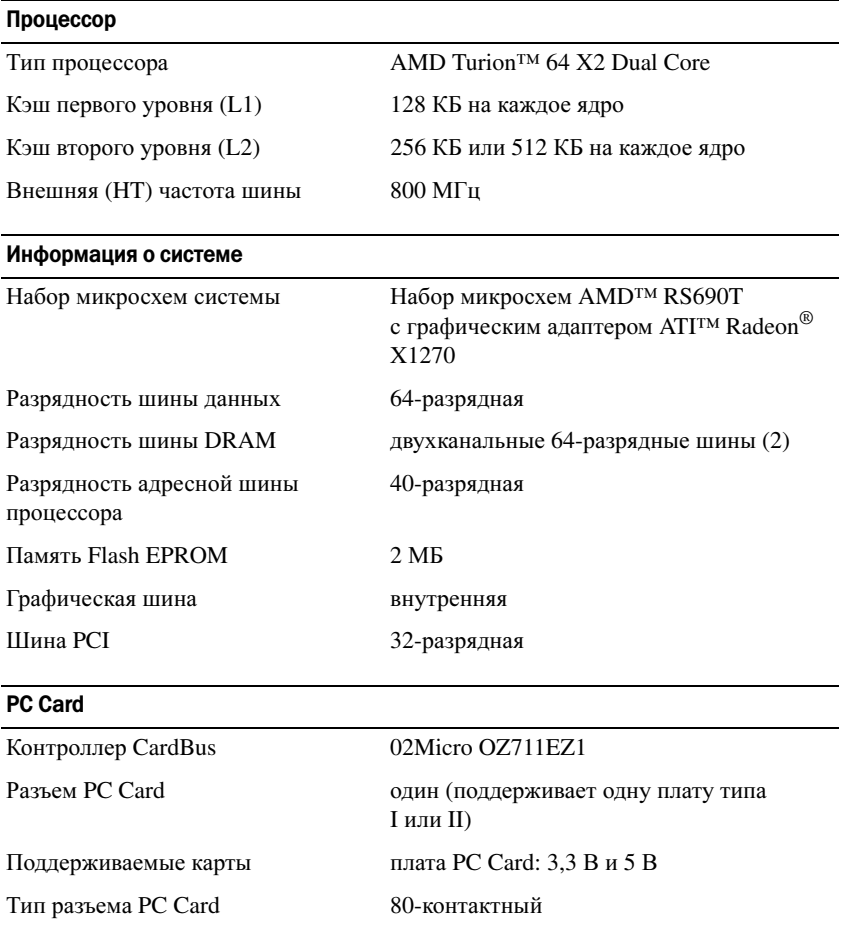

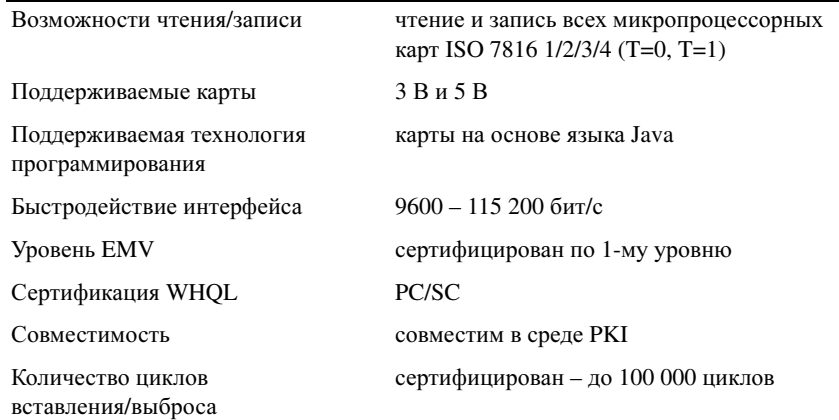

#### Память

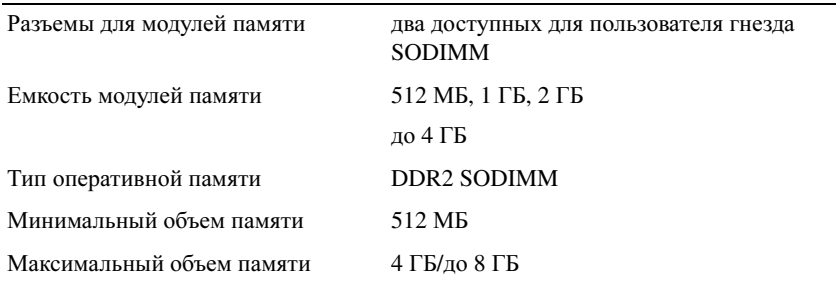

#### Порты и разъемы

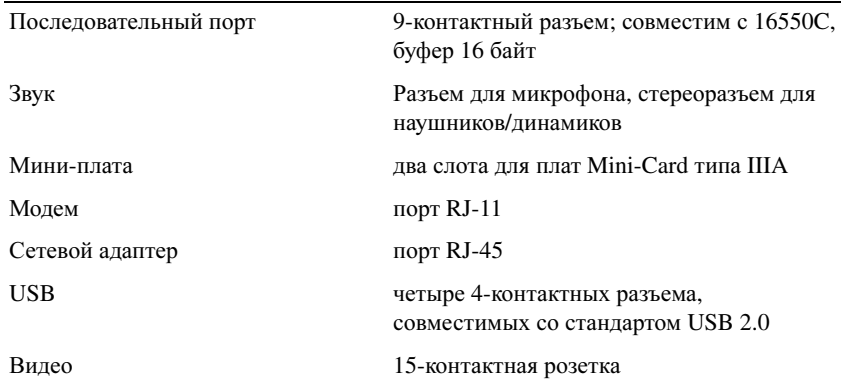

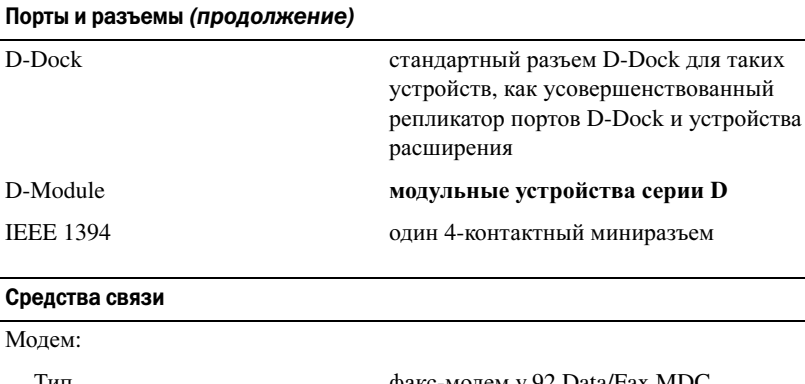

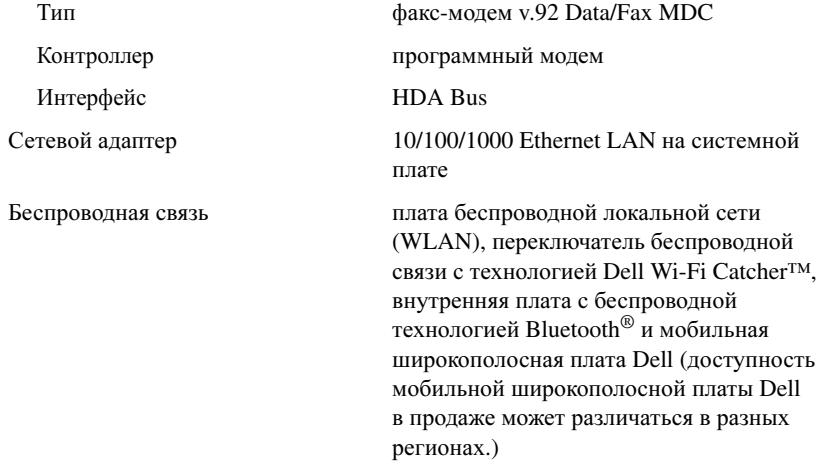

#### Видео

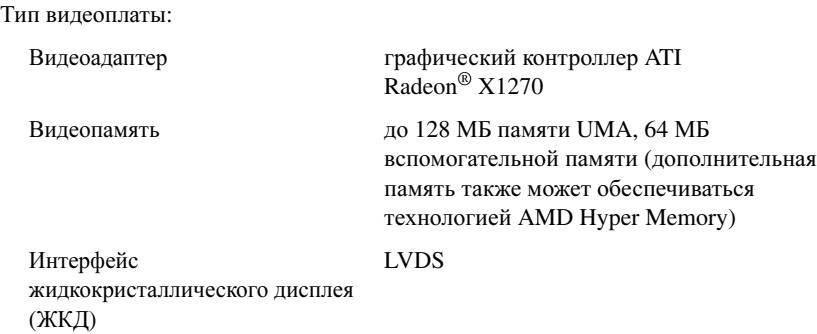

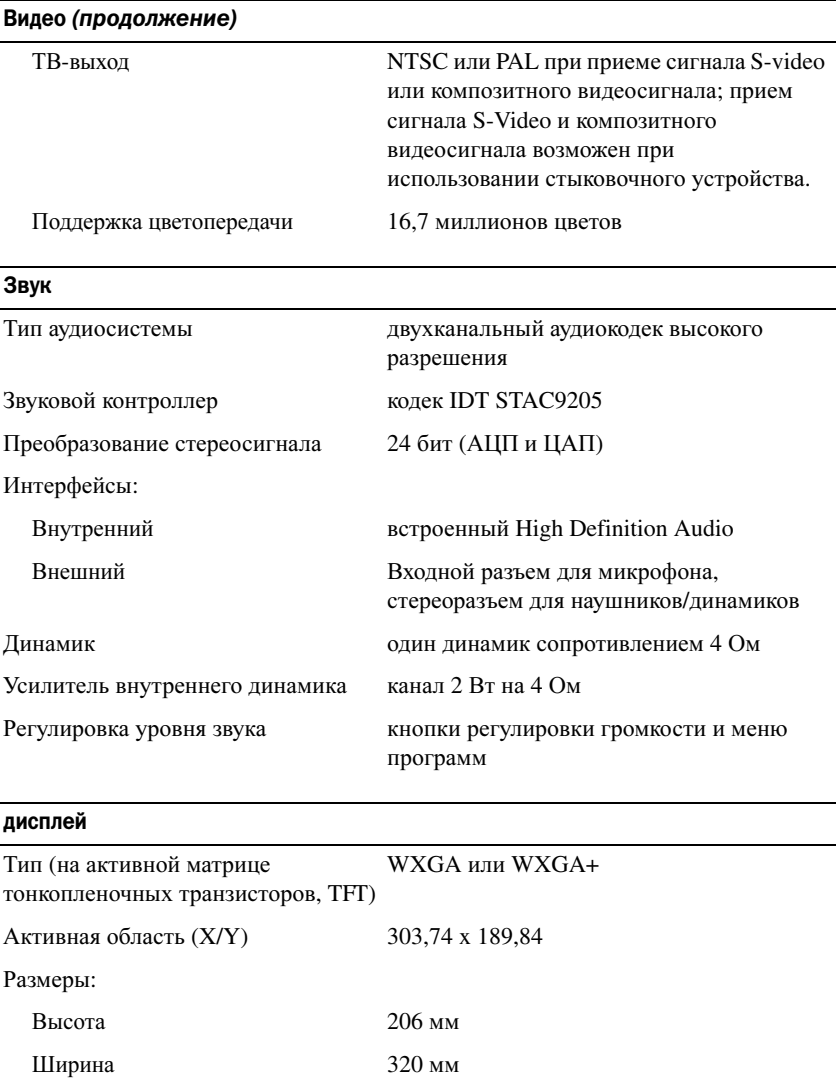

 $y_I$ 

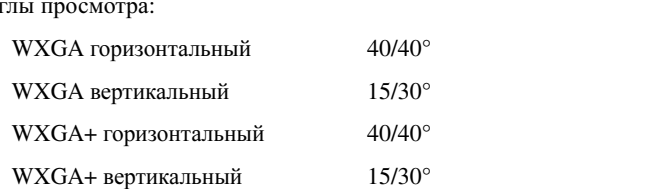

Угол открытой крышки дисплея От 0° (в закрытом положении) до 180°

Диагональ 357,1 мм

#### дисплей (продолжение)

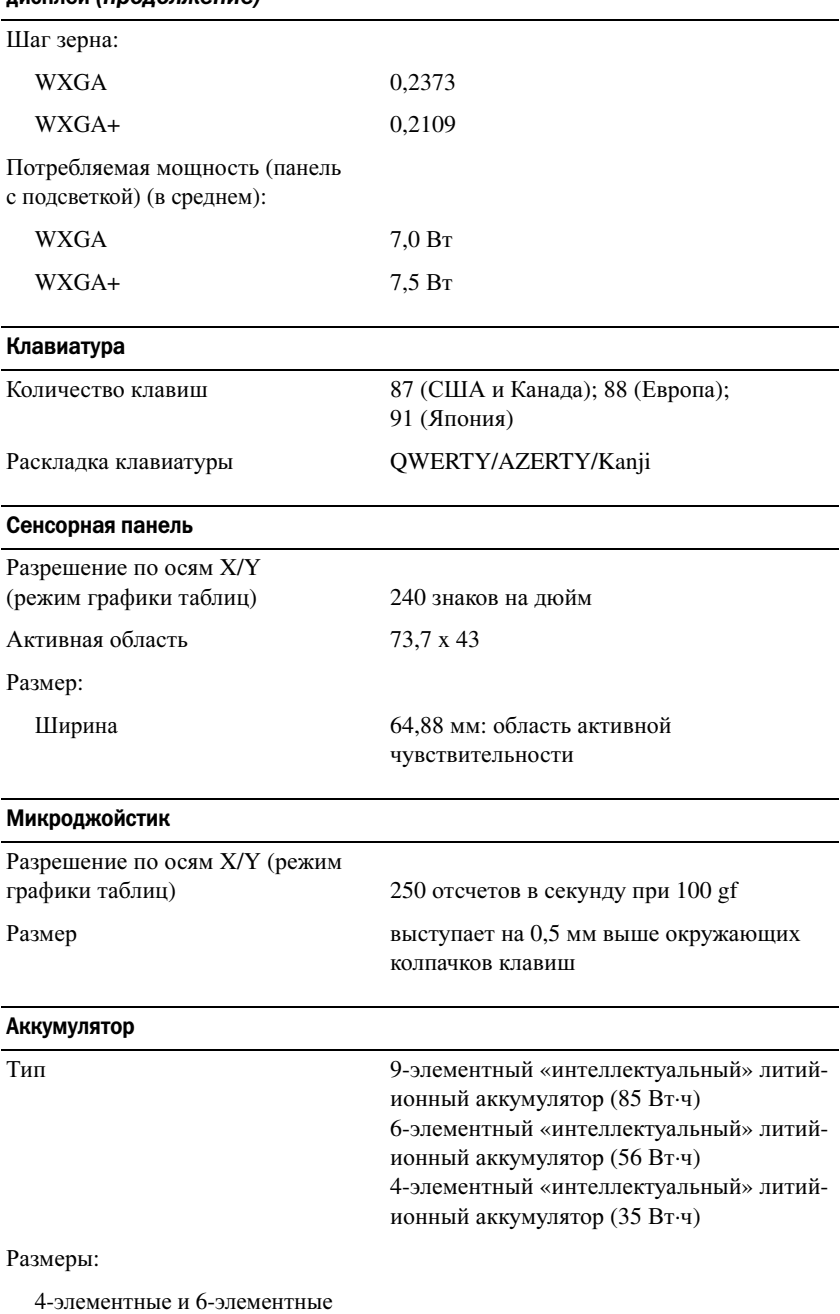

литий-ионные аккумуляторы:

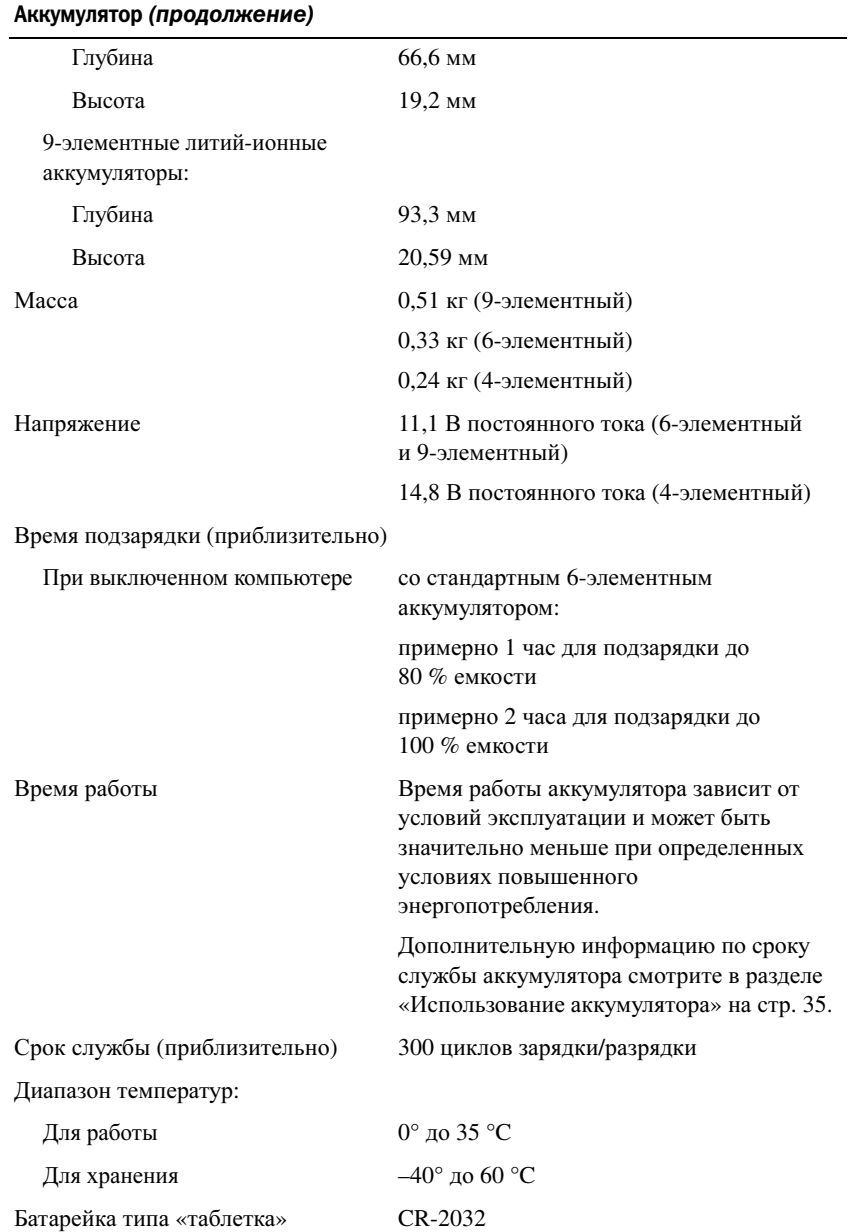

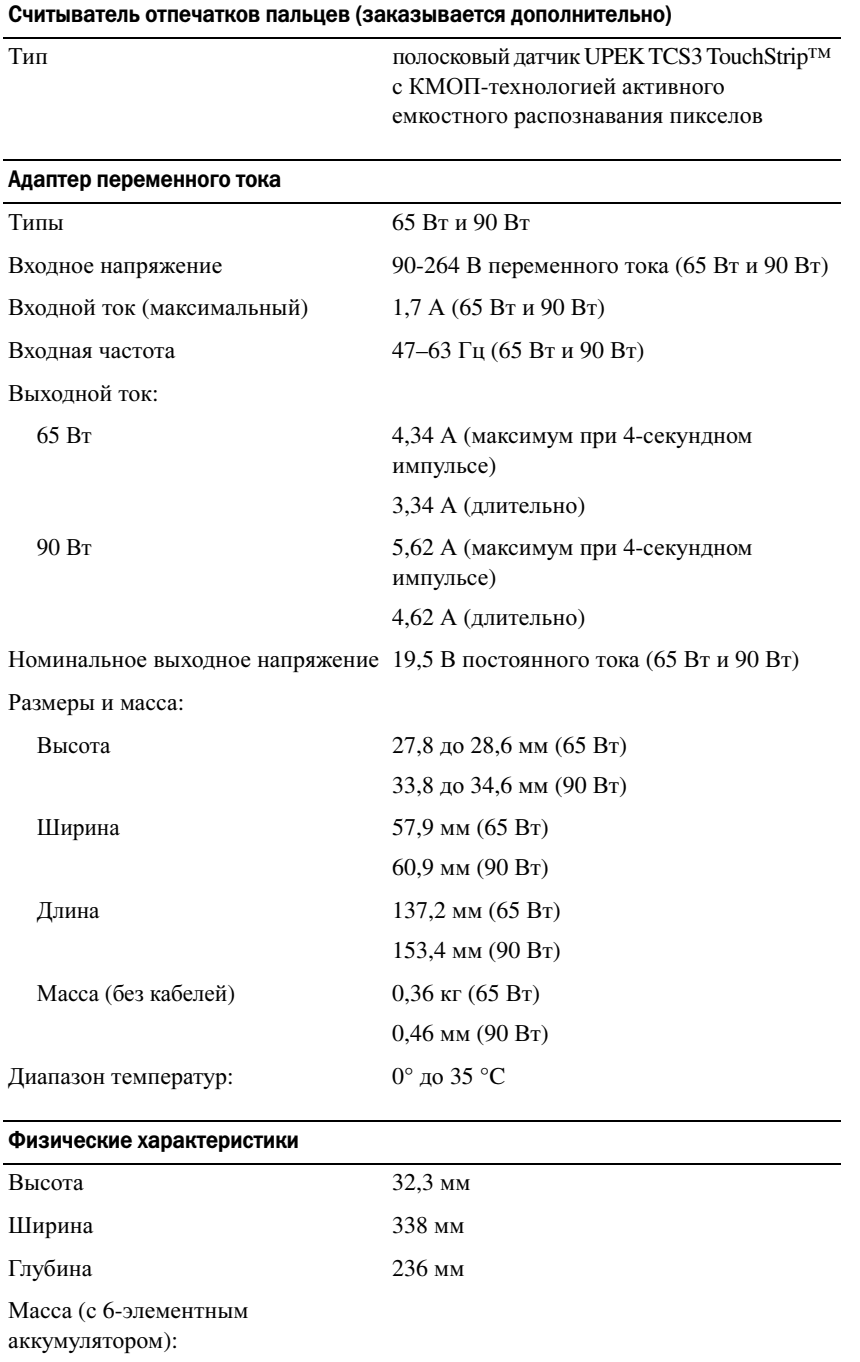

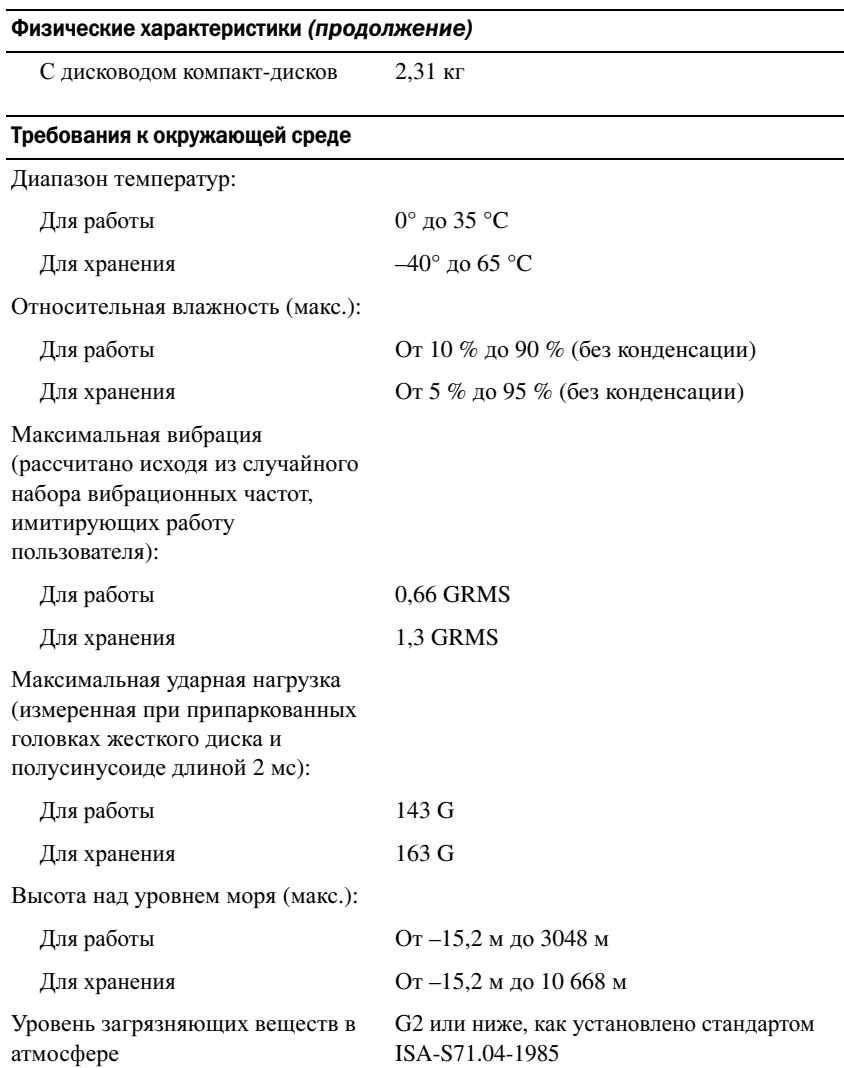

# Приложение

## Декларация соответствия правилам ФКС (только для США)

#### Класс B по классификации ФКС

Данное оборудование генерирует, использует и может излучать энергию радиочастотного диапазона, и в случае установки и эксплуатации с нарушением инструкций производителя может создавать помехи на линиях радиосвязи и при приеме телевизионных программ. Данное оборудование было испытано и признано соответствующим ограничениям, установленным для цифровых устройств класса B согласно части 15 Правил Федеральной комиссии по связи (ФКС) США.

Технические характеристики данного устройства соответствуют требованиям, указанным в части 15 Правил ФКС. При работе устройства должны соблюдаться два условия:

- **1** устройство не должно создавать нежелательных помех.
- **2** устройство должно быть устойчивым ко всем внешним помехам, включая помехи, которые могут привести к его неправильной работе.

 ВНИМАНИЕ. В соответствии с нормативными документами ФКС внесение изменений или доработок, не утвержденных компанией Dell, может лишить вас права пользования этим оборудованием.

Эти ограничения предусмотрены для обеспечения приемлемой защиты от нежелательных помех при работе оборудования в жилых помещениях. Вместе с тем, не гарантируется отсутствие помех в каждом конкретном случае установки. Если данное оборудование действительно станет причиной нежелательных помех на линиях радиосвязи или при приеме телевизионных программ, что можно определить путем выключения и повторного включения оборудования, рекомендуется попытаться устранить помехи одним из следующих способов:

- Измените ориентацию приемной антенны.
- Переместите систему относительно приемника.
- Отодвиньте систему подальше от приемника.
- Подключите систему к другой электрической розетке, чтобы система и приемник были подключены к разным цепям электросети.

При необходимости обратитесь за дополнительными рекомендациями к представителю компании Dell или опытному специалисту по радио- и телевизионной технике.

В соответствии с нормативными документами ФКС для описываемого в данном документе устройства (или устройств) указываются следующие сведения:

- Наименование изделия: Dell™ Latitude™ D631
- Номер модели: PP18L
- Название компании: Dell Inc. Worldwide Regulatory Compliance & Environmental Affairs One Dell Way Round Rock, TX 78682 USA 512-338-4400

 $\mathscr{U}$  ПРИМЕЧАНИЕ. Дополнительные сведения о соответствии стандартам смотрите в Информационном руководстве по продуктам.

#### Предупреждение в отношении продукта компании Macrovision

В данном изделии используется технология защиты авторского права, защищенная патентными формулами на способ в рамках определенных патентов США, а также другие правами на интеллектуальную собственность, принадлежащими Macrovision Corporation и другим владельцам. Указанная технология защиты авторских прав может использоваться только с разрешения Macrovision Corporation и только в домашних условиях или иных условиях ограниченного просмотра, если Macrovision Corporation не дала иного разрешения. Инженерный анализ и дизассемблирование запрещаются.

# Глоссарий

Термины в этом глоссарии представлены только для общего сведения и не обязательно описывают функции, используемые в конкретном компьютере.

### A

адрес ввода-вывода — адрес в ОЗУ, выделенный под какое-то конкретное устройство (например, разъем последовательного порта, разъем параллельного порта или разъем расширения) и обеспечивающий возможность обмена данными между процессором и этим устройством. адрес ячейки памяти - конкретное место в ОЗУ, где временно хранятся данные.

антивирусное программное обеспечение - программа, предназначенная для выявления, изоляции и (или) удаления вирусов с компьютера.

## Б

байт — основная единица данных, обрабатываемая компьютером. Байт обычно равен 8 бит.

беспроводная технология Bluetooth $^{\circledR}$  — стандарт беспроводной связи для сетевых устройств ближнего действия (порядка 9 м), который позволяет поддерживающим его устройствам автоматически опознавать друг друга.

бит — наименьшая единица данных, обрабатываемая компьютером.

**бит/с** — бит в секунду — стандартная единица измерения скорости передачи данных.

быстродействие шины — скорость, выраженная в МГц и указывающая, насколько быстро шина может передавать информацию.

### B

В — вольт — единица измерения электрического потенциала или электродвижущей силы. Напряжение в один вольт создается в проводнике сопротивлением 1Ом при прохождении через такое сопротивление тока в 1 ампер.

ввод-вывод - операция или устройство, которые вводят данные в компьютер или извлекают их из него. Примерами устройств ввода-вывода являются клавиатуры и принтеры.

видеоконтроллер - схема на видеоадаптере или на системной плате (в компьютерах со встроенным видеоконтроллером), которая в сочетании с монитором обеспечивает возможности обработки и просмотра видеоизображений на компьютере.

видеопамять - память, состоящая из микросхем памяти, выделенных под функции обработки видеоданных. Видеопамять обычно быстрее системной памяти. Объем установленной видеопамяти влияет, главным образом, на количество цветов, которые может отображать программа.

видеорежим — режим, который определяет, как текст и графика отображаются на мониторе. Графическое программное обеспечение (например, операционные системы Windows) отображает информацию в видеорежимах, которые можно определить как х пикселов по горизонтали на у пикселов по вертикали при наличии z цветов. Символьно-ориентированное программное обеспечение (например, текстовые редакторы) отображает информацию в видеорежимах, которые можно определить как х столбцов на у рядов символов.

вирус — программа, целью которой является причинение неудобств пользователю или уничтожение данных, хранящихся на компьютере. Программа-вирус переносится с одного компьютера на другой посредством зараженного диска, программного обеспечения, загруженного из Интернета, или вложений электронной почты. При запуске зараженной программы также запускается внедренный вирус.

Распространенным типом вируса является загрузочный вирус, который хранится в загрузочных секторах гибкого диска. Если гибкий диск оставить в дисководе при выключении и повторном включении компьютера, компьютер будет заражен во время чтения загрузочных секторов гибкого диска, где он будет искать операционную систему. В случае заражения компьютера могут создаваться копии загрузочного вируса на всех гибких дисках, которые читаются и записываются на этом компьютере, до тех пор, пока вирус не будет уничтожен. внешняя шина — канал передачи данных и физический интерфейс между процессором и ОЗУ. время работы аккумулятора — продолжительность времени (в минутах или часах), в течение которого аккумулятор переносного компьютера способен обеспечивать питание компьютера.

Вт — ватт — единица измерения электрической мощности. Один ватт – мощность тока в 1 ампер при напряжении в 1 вольт.

Вт**·**ч — ватт-час — единица измерения, обычно используемая для указания примерной емкости аккумулятора. Например, аккумулятор емкостью 66 Вт·ч может обеспечивать мощность 66 Вт в течение 1 часа или 33 Вт в течение 2 часов.

#### Г

ГБ — гигабайт — единица измерения объема хранимых данных, равная 1024 МБ (1 073 741 824 байт). Для жестких дисков эта единица может округляться до 1 000 000 000 байт.

ГГц — гигагерц — единица измерения частоты, равная одной тысячи миллионов Гц, или одной тысячи МГц. ГГц часто используется для измерения быстродействия процессоров, шин и интерфейсов компьютеров.

ГИП — графический интерфейс пользователя программное обеспечение, которое обеспечивает взаимодействие с пользователем посредством меню, окон и значков. В большинстве программ, работающих под операционными системами Windows, используются графические интерфейсы пользователя.

графический режим — видеорежим, который определяется как **x** пикселов по горизонтали на **y** пикселов по вертикали при наличии **z** цветов. Графические режимы позволяют отображать неограниченное количество фигур и шрифтов.

 $\Gamma$ ц — герц — единица измерения частоты, равная одному циклу в секунду. Быстродействие компьютеров и электронных устройств часто измеряется в килогерцах (кГц), мегагерцах (МГц), гигагерцах (ГГц) или терагерцах (ТГц).

# Д

датчик внешнего освещения — датчик определения уровня внешнего освещения.

двухъядерный процессор — технология, при которой два вычислительных блока расположены в одном корпусе, что повышает эффективность вычислений и увеличивает возможности работы в многозадачном режиме.

дисковод **CD-RW** — дисковод, который обеспечивает чтение компакт-дисков и запись дисков CD-RW (перезаписываемых компакт-дисков) и CD-R (записываемых компакт-дисков). Запись на диски CD-RW можно производить многократно, а на диски CD-R только один раз.

дисковод **CD-RW/DVD** — дисковод, иногда называемый комбинированным дисководом, который обеспечивает чтение компакт-дисков и дисков DVD, а также запись дисков CD-RW (перезаписываемых компакт-дисков) и CD-R (записываемых компакт-дисков). Запись на диски CD-RW можно производить многократно, а на диски CD-R только один раз. дисковод **DVD+RW** — дисковод, который обеспечивает чтение дисков DVD и большинства типов компакт-дисков, а также запись дисков DVD+RW (перезаписываемых дисков DVD).

дисковод **Zip** — разработанный Iomega Corporation дисковод гибких дисков высокой емкости, в котором применяются 3,5-дюймовые сменные диски, называемые Zip-дисками. Zip-диски слегка крупнее обычных гибких дисков, примерно вдвое толще, и вмещают до 100 МБ данных.

домен — группа компьютеров, программ и устройств в сети, которые с точки зрения администрирования рассматриваются как одно целое, с общими правилами и процедурами, используемыми определенной группой пользователей. Для получения доступа к ресурсам пользователю необходимо войти в домен.

дорожный модуль — пластмассовое устройство, предназначенное для установки в модульный отсек переносного компьютера с целью снижения его веса. драйвер — программа, которая позволяет операционной системе управлять каким-либо устройством, например принтером. Многие устройства не будут работать надлежащим образом, если на компьютере не установлен требуемый драйвер.

драйвер устройства — смотрите драйвер.

#### Ж

ждущий режим — режим управления потреблением энергии, при котором в целях экономии энергии завершается выполнение всех операций компьютера, не являющихся необходимыми.

ЖКД — жидкокристаллический дисплей — технология, используемая в переносных компьютерах и плоских дисплеях.

#### З

загрузочный диск — диск, который можно использовать для запуска компьютера. Необходимо обязательно иметь загрузочный компакт-диск или гибкий диск на случай повреждения жесткого диска или заражения компьютера вирусом.

загрузочный носитель — компакт-диск, диск DVD или гибкий диск, которые можно использовать для запуска компьютера. Необходимо обязательно иметь загрузочный носитель на случай повреждения жесткого диска или заражения компьютера вирусом. Диск *Drivers and Utilities* (Драйверы и утилиты) является загрузочным носителем.

запрос на прерывание — электронная магистраль, выделенная под какое-то конкретное устройство, чтобы обеспечить связь этого устройства с процессором. Каждому подключенному устройству должен быть присвоен запрос на прерывание. Хотя один и тот же запрос на прерывание может быть выделен для двух устройств, нельзя использовать оба устройства одновременно.

защита от записи — термин «с защитой от записи» используется в отношении файлов или носителей, которые нельзя изменить. Защиту от записи следует использовать, если вы хотите защитить данные от изменения или уничтожения. Для защиты от записи 3,5-дюймового гибкого диска сдвиньте переключатель защиты от записи в открытое положение.

#### И

ИБП — источник бесперебойного питания резервный источник питания, используемый в случае перебоев питания или падения напряжения до недопустимо низкого уровня. ИБП обеспечивает работу компьютера в течение ограниченного времени в случае отсутствия электропитания. Системы бесперебойного питания обычно имеют защиту от бросков напряжения, а также могут обеспечивать стабилизацию напряжения. Небольшие системы бесперебойного питания обеспечивают питание от аккумулятора в течение нескольких минут, позволяя завершить работу и выключить компьютер.

интегральная схема — полупроводниковая пластина или кристалл, на поверхности которых размещены тысячи или миллионы крошечных электронных компонентов, предназначенная для использования в компьютерах, аудио- и видеооборудовании. интегрированный — этот термин обычно применяется в отношении компонентов, которые физически расположены на системной плате компьютера. Используется также термин встроенный.

инфракрасный датчик — порт, обеспечивающий обмен данными между компьютером и устройствами, в которых используется инфракрасная технология, без использования кабельных соединений.

# $\mathbf{R}$

карнет — международный таможенный документ, который упрощает оформление временного ввоза в зарубежные страны. Также называется товарным паспортом.

КБ — килобайт — единица данных, равная 1024 байт, но часто принимаемая за 1000 байт.

Кбит — килобит — единица данных, равная 1024 бит. Единица измерения емкости интегральных схем памяти. кГц — килогерц — единица измерения частоты, равная 1000 Гп.

код экспресс-обслуживания — цифровой код на наклейке, прикрепленной к вашему компьютеру DellTM. Код экспресс-обслуживания необходим при обращении в компанию Dell за содействием. Система обслуживания клиентов с использованием кода экспресс-обслуживания может быть недоступна в некоторых странах.

контроллер - микросхема, управляющая передачей данных между процессором и памятью, или между процессором и устройствами.

курсор — указатель на дисплее или экране, который показывает, где будет выполнено следующее действие с помощью клавиатуры, сенсорной панели или мыши. Часто представляет собой мигающую сплошную черту, символ подчеркивания или маленькую стрелку. кэш — специальный быстродействующий механизм хранения данных, который может представлять собой либо зарезервированный участок основной памяти, либо отдельное быстродействующее запоминающее устройство. Кэш повышает эффективность многих операций процессора.

**кэш первого уровня**  $(L1)$  — основной кэш, расположенный внутри процессора.

кэш второго уровня (L2) — вспомогательный кэш, который может быть внешним по отношению к процессору или встроенным в архитектуру процессора.

#### Л

локальная шина - шина данных, обеспечивающая высокую пропускную способность при передаче данных от устройств в процессор.

# M

МБ — мегабайт — единица измерения объема хранимых данных, равная 1 048 576 байт. 1 МБ равен 1024 КБ. Для жестких дисков эта единица может округляться до 1 000 000 байт.

Мбит — мегабит — единица измерения емкости микросхем памяти, равная 1024 Кбит.

Мбит/с - мегабит в секунду - один миллион бит в секунду. Эта единица измерения обычно используется для обозначения скорости передачи данных в сетях и молемах.

МБ/с - мегабайт в секунду - один миллион байт в секунду. Эта единица измерения обычно используется для обозначения скорости передачи данных.

МГц - мегагерц - единица измерения частоты, равная 1 миллиону циклов в секунду. МГц часто используется для измерения быстродействия процессоров, шин и интерфейсов компьютеров. мегапиксел - единица измерения разрешения изображения, используемая в цифровых фотоаппаратах. метка производителя - этикетка со штриховым кодом на компьютере, служащая для идентификации компьютера при доступе на веб-узел технической поддержки компании Dell support.dell.com или при обращении в отдел обслуживания клиентов или службу технической поддержки компании Dell по телефону. мини-плата — небольшая плата, предназначенная для встроенных периферийных устройств, например сетевых контроллеров связи. По своим функциям миниплата является эквивалентом стандартной платы расширения РСІ.

модем — устройство, обеспечивающее компьютеру возможность связи с другими компьютерами по аналоговым телефонным линиям. Существует три типа модемов: внешние, внутренние и платы PC Card. Модемы обычно используются для подключения к Интернету и обмена сообщениями электронной почты.

#### модульный отсек - смотрите отсек внешних накопителей.

молуль памяти — небольшая монтажная плата с микросхемами памяти, подсоединенная к системной плате.

мс — миллисекунда — единица измерения времени, равная одной тысячной доли секунды. В миллисекундах часто измеряется время доступа в запоминающих устройствах.

# H

накопитель на жестких дисках — накопитель, обеспечивающий чтение данных с жесткого диска и их запись на него. Термины «накопитель на жестких дисках» и «жесткий диск» часто используются как взаимозаменяемые.

неэкранированная витая пара — этим термином описывается тип кабеля, используемого в большинстве телефонных сетей и в некоторых компьютерных сетях. Пары неэкранированных проводов перевиваются вокруг друг друга с целью защиты от электромагнитных помех вместо того, чтобы использовать для защиты от помех металлическую оплетку вокруг каждой пары проводов. нс — наносекунда — единица измерения времени, равная одной миллиардной доли секунды.

## O

область уведомлений — часть панели задач Windows, в которой расположены значки для обеспечения быстрого доступа к программам и функциям компьютера, например часам, регулятору громкости и состоянию печати. Также называется системной областью. об**/**мин — оборотов в минуту — число оборотов, совершаемых за одну минуту. Скорость вращения жестких дисков часто измеряется в об/мин. обои — фоновый узор или рисунок на рабочем столе Windows. Сменить обои можно с помощью Панели управления Windows. Можно также сканировать любимый рисунок и использовать его в качестве обоев. ОЗУ — оперативное запоминающее устройство основная область для временного хранения команд программ и данных. Вся информация, хранящаяся в ОЗУ, теряется при выключении компьютера.

оптический дисковод — дисковод, в котором для чтения данных с компакт-дисков, дисков DVD или DVD+RW, а также записи данных на них используется оптическая технология. Примерами оптических дисководов являются дисководы компакт-дисков, дисководы DVD, дисководы CD-RW и комбинированные дисководы CD-RW/DVD.

отсек внешних накопителей — отсек, в который могут устанавливаться такие устройства, как оптические дисководы, второй аккумулятор или дорожный модуль Dell TravelLite™.

# П

память — область временного хранения данных внутри компьютера. Ввиду того, что данные в памяти не являются постоянными, рекомендуется часто сохранять файлы в процессе работы с ними и всегда сохранять их перед выключением компьютера. В компьютере может быть несколько различных видов памяти, например ОЗУ, ПЗУ и видеопамять. Слово «память» часто используется как синоним термина «ОЗУ».

Панель управления — утилита Windows, которая позволяет менять параметры настройки операционной системы и оборудования, например параметры дисплея. папка — термин, используемый для описания места на диске, где организованы и сгруппированы файлы. Файлы в папке можно просматривать и упорядочивать различными способами, например по алфавиту, по дате и по размеру.

переменный ток **—** вид электричества, который обеспечивает питание компьютера при подсоединении кабеля адаптера переменного тока к электросети. ПЗУ — постоянное запоминающее устройство память с записанными данными и программами, которую компьютер не может стереть и в которую он не может записывать данные. В отличие от ОЗУ постоянное запоминающее устройство сохраняет записанные данные после выключения компьютера. Некоторые программы, необходимые для работы компьютера, записаны в ПЗУ.

пиксел — точка на экране дисплея. Пикселы упорядочены в ряды и столбцы с целью формирования изображения. Разрешение видеоизображения (например, 800 x 600) определяется количеством пикселов по горизонтали, умноженным на количество пикселов по вертикали.

плата расширения — монтажная плата, устанавливаемая в разъем расширения на системной плате некоторых компьютеров и расширяющая возможности компьютера. Примерами могут служить платы видеоадаптера, платы модема и звуковые платы. плата **PC Card** с расширенным интерфейсом — плата PC Card, края которой при установке выступают за края слота PC Card.

последовательность загрузки — определяет очередность устройств, с которых компьютер пытается произвести загрузку.

поставщик услуг Интернета — компания, разрешающая вам доступ к своему хост-серверу с целью прямого подключения к Интернету, отправки и приема электронной почты, а также посещения вебузлов. Поставщик услуг Интернета обычно предоставляет за плату пакет программного обеспечения, имя пользователя и номера телефонов доступа.

программа настройки — программа, используемая для установки и конфигурирования аппаратных средств и программного обеспечения. Программа **setup.exe** или **install.exe** входит в состав большинства пакетов программного обеспечения, работающих в Windows. Программа настройки отличается от программы настройки системы.

```
программа настройки системы — утилита, 
выступающая в роли интерфейса между аппаратными
средствами компьютера и операционной системой. 
Программа настройки системы позволяет задать
выбираемые пользователем параметры в BIOS, например
дату и время или системный пароль. Если вы не знаете, 
как эти параметры влияют на компьютер, не изменяйте их.
процессор — компьютерная микросхема, которая
интерпретирует и выполняет команды программ. 
Иногда процессор называют ЦП (центральным
процессором).
```
#### P

работа с двумя дисплеями — режим отображения, который позволяет использовать второй монитор в дополнение к дисплею компьютера. Также называется режимом расширенного дисплея.

радиатор — металлическая пластина на некоторых процессорах, которая обеспечивает теплоотвод. радиопомехи — помехи, создаваемые на типичных радиочастотах, в диапазоне от 10 кГц до 100 000 МГц. Радиочастоты находятся в нижнем диапазоне спектра электромагнитных частот и более подвержены помехам по сравнению с излучениями более высокой частоты, например инфракрасным излучением и световым излучением.

раздел — физическая область хранения данных на жестком диске, выделенная под одну или несколько логических областей хранения данных, называемых логическими дисками. В каждом разделе может иметься несколько логических дисков.

разрешение — резкость и четкость изображения, создаваемого принтером или отображаемого на мониторе. Чем выше разрешение, тем четче изображение. разрешение видеоизображения — смотрите разрешение.

разъем **DIN** — круглый 6-контактный разъем, соответствующий стандартам DIN (промышленные стандарты Германии); обычно используется для подсоединения разъемов кабелей PS/2 клавиатуры или мыши.

разъем параллельного порта — порт ввода-вывода, часто используемый для подключения к компьютеру параллельного принтера. Также называется портом **LPT**. разъем последовательного порта — порт вводавывода, часто используемый для подключения к компьютеру устройств, например карманного цифрового устройства или цифровой камеры. разъем расширения — разъем на системной плате (в некоторых компьютерах), куда устанавливается плата расширения, обеспечивающий подсоединение этой платы к системной шине.

распределение памяти - процесс сопоставления адресов ячеек памяти физическим участкам во время запуска компьютера. После этого устройства и программное обеспечение могут идентифицировать информацию, к которой может получить доступ процессор.

режим гибернации — режим управления потреблением энергии, при котором все содержимое оперативной памяти копируется в специальный раздел на жестком диске, после чего происходит выключение компьютера. При перезагрузке компьютера информация, записанная из памяти на жесткий диск, автоматически восстанавливается.

режим расширенного дисплея — настройка дисплея, позволяющая использовать второй монитор в дополнение к дисплею компьютера. Также называется работой с двумя дисплеями.

## C

светодиод - электронный компонент, который испускает свет, обозначающий состояние компьютера. свидетельство подлинности - буквенно-цифровой код Windows на наклейке, прикрепленной к компьютеру. Также называется ключом продукта или идентификатором продукта.

сетевой адаптер - микросхема, обеспечивающая возможности работы в сети. Сетевой адаптер может находиться на системной плате компьютера или на плате PC Card. Сетевой адаптер также называют сетевым контроллером.

сетевой контроллер — смотрите сетевой адаптер. системная плата - основная монтажная плата в компьютере. Также называется материнской платой. смарт-карта - плата, в которую встроены процессор и микросхема памяти. Смарт-карты могут использоваться для отождествления пользователя компьютера, способного обрабатывать смарт-карты. сочетание клавиш - команда, требующая одновременного нажатия нескольких клавиш. срок службы аккумулятора — продолжительность времени (в годах), в течение которого аккумулятор переносного компьютера способен разряжаться и подзаряжаться.

стандарт энергосбережения ENERGY STAR $^{\circledR}$  —

требования Управления по охране окружающей среды США по снижению общего потребления электроэнергии.

считыватель отпечатков пальцев - полосковый датчик, который обеспечивает отождествление пользователей путем считывания отпечатков пальцев в целях защиты компьютера.

## т

тактовая частота — быстродействие, выраженное в МГц и указывающее, насколько быстро работают компоненты компьютера, подсоединенные к системной шине. текстовый редактор — программа, используемая для создания и редактирования файлов, в которых содержится только текст; например, текстовый редактор используется в Блокноте Windows. Текстовые редакторы обычно не имеют функции переноса строк или функций форматирования (возможность подчеркивания, изменения шрифтов и т.д.).

только для чтения — данные или файлы, которые можно просмотреть, но нельзя редактировать или стереть. Файл может иметь статус «только для чтения» в следующих случаях:

- он находится на гибком диске, компакт-диске или диске DVD, физически защищенном от записи;
- он находится в сети или каталоге, а системный администратор предоставил права только конкретным лицам.

#### y

устройство — аппаратное средство (например, дисковод, принтер или клавиатура), установленное в компьютер или подключенное к нему.

#### Ф

файл **readme** — текстовый файл, входящий в состав пакета программного обеспечения или в комплект поставки аппаратного средства. Обычно в файлах readme содержатся сведения по установке и описание новых усовершенствований или исправлений продукта, которые еще не были документированы.

фильтры бросков напряжения — предотвращают воздействие на компьютер бросков напряжения электросети, которые могут возникнуть во время грозы и т.п. Фильтры бросков напряжения не защищают от ударов молний или падения напряжения, которое наблюдается при понижении напряжения более чем на 20 % относительно нормального уровня напряжения в сети переменного тока.

Фильтры бросков напряжения не обеспечивают защиту сетевых подключений. Во время грозы необходимо всегда отсоединять сетевой кабель от сетевого разъема. ФКС — Федеральная комиссия по связи —

американское ведомство, которое отвечает за соблюдение требований нормативных документов, касающихся средств связи и определяющих предельную величину излучения, создаваемого компьютерами и другим электронным оборудованием.

форматирование — процесс подготовки диска или дискеты к записи и хранению файлов. При форматировании диска или дискеты имеющаяся на них информация теряется.

#### Ч

частота обновления — частота, выраженная в Гц, с которой происходит обновление горизонтальных строк на экране (эту характеристику иногда также называют частотой вертикальной развертки). Чем выше частота обновления, тем менее заметно для глаза человека дрожание видеоизображения.

часы истинного времени — часы на системной плате с питанием от батарейки, которые обеспечивают отсчет дат и времени после выключения компьютера.

чередование дисков — способ распределения данных по нескольким дискам массива. Чередование дисков может ускорить операции извлечения данных из дискового запоминающего устройства. Компьютеры с использованием чередования дисков обычно позволяют пользователю выбирать размер единицы данных (блока данных).

#### Ш

шина — канал связи между компонентами компьютера.

## Э

электромагнитные помехи — электрические помехи, вызванные электромагнитным излучением. электростатический разряд — быстрый разряд статического электричества. Электростатический разряд может вызвать повреждение интегральных схем в компьютере или аппаратуре связи.

#### Я

ярлык — значок, обеспечивающий быстрый доступ к часто используемым программам, файлам, папкам и дисководам. Разместив ярлык на рабочем столе Windows и дважды щелкнув его значок, можно открыть соответствующую папку или соответствующий файл без необходимости их поиска. Значки ярлыков не изменяют местонахождение файлов. Удаление ярлыка не влияет на исходный файл. Кроме того, значок ярлыка можно переименовывать.

#### A

**ACPI** — advanced configuration and power interface (дополнительный интерфейс конфигурации и питания) — спецификация управления потреблением энергии, которая позволяет операционным системам Microsoft<sup>®</sup> Windows<sup>®</sup> переводить компьютер в ждущий режим или режим гибернации с целью сохранения электропитания в объеме, необходимом для каждого устройства, подключенного к компьютеру.

AGP — accelerated graphics port (ускоренный графический порт) — выделенный графический порт, который позволяет использовать системную память для задач, связанных с обработкой видеоизображений. Порт AGP обеспечивает просмотр видеоизображения в истинных цветах без рывков благодаря более быстрому интерфейсу между микросхемами обработки видеоданных и оперативной памятью компьютера. **AHCI** — Advanced Host Controller Interface (усовершенствованный интерфейс хост-контроллера) интерфейс хост-контроллера жесткого диска стандарта SATA, который обеспечивает использование драйвером устройства хранения таких технологий, как собственная организация очереди команд (NCQ) и «горячее полключение».

ASF — alert standards format (стандартный формат предупреждений) — стандарт, определяющий механизм передачи предупреждений о состоянии аппаратных средств и программного обеспечения в консоль управления. Стандарт ASF разрабатывался как стандарт, не зависящий от платформы и операционной системы.

## B

**BIOS** — basic input/output system (базовая система ввода-вывода) — программа (или утилита), которая выступает в роли интерфейса между аппаратными средствами компьютера и операционной системой. Если вы не знаете, какое влияние эти параметры оказывают на компьютер, не меняйте их. Также называется программой настройки системы.

**BTU** — British thermal unit (британская тепловая единица) — единица измерения теплоотдачи.

## C

C — Celsius (по Цельсию) — шкала измерения температуры, по которой 0° является точкой замерзания, а 100° - точкой кипения воды.

 $CD-R$  — CD recordable (записываемый компакт-лиск) - тип компакт-лиска, обеспечивающий возможность записи данных. На диск CD-R данные можно записать только один раз. Записанные данные нельзя удалить или перезаписать.

 $CD-RW$  — CD rewritable (перезаписываемый компактдиск) — тип компакт-диска, обеспечивающий возможность перезаписи данных. На диск CD-RW данные можно записывать, затем стирать их и перезаписывать снова.

**CMOS** — КМОП-структура — тип электронной схемы. В компьютерах используется маленькая микросхема памяти с КМОП-структурой и питанием от батарейки, в которой сохраняются дата, время и параметры настройки системы.

 $CRIMM$  — continuity rambus in-line memory module (модуль CRIMM) — специальный модуль, в котором нет микросхем памяти и который вставляется в неиспользуемые слоты для модулей памяти RIMM.

# D

DDR SDRAM — double-data-rate SDRAM (память SDRAM с удвоенной скоростью обмена данными) тип синхронного динамического ОЗУ, в котором пакеты данных передаются дважды за один цикл, что повышает производительность системы.

DDR2 SDRAM — double-data-rate 2 SDRAM (память SDRAM с четырехкратной скоростью обмена данными) - вид памяти DDR SDRAM, в котором используются 4-битный блок упреждающей выборки и другие архитектурные изменения в целях повышения быстродействия памяти до 400 МГц и выше.

 $\text{DIMM}$  — dual in-line memory module (модуль памяти с двухрядным расположением выводов) — монтажная плата с микросхемами памяти, подсоединенная к модулю памяти на системной плате.

 $\text{DMA}$  — direct memory access (прямой доступ к памяти) - канал, обеспечивающий передачу определенных видов данных между ОЗУ и устройством, минуя процессор.

**DMTF** — Distributed Management Task Force (Рабочая группа по распределенному управлению) — консорциум производителей оборудования и разработчиков программного обеспечения, который занимается разработкой стандартов управления для распределенной среды настольного ПК, сети, предприятия и Интернета.  $\text{DRAM}$  — dynamic random-access memory (динамическое ОЗУ) — память, в которой информация хранится в интегральных схемах с конденсаторами.

**DSL** — Digital Subscriber Line (цифровая абонентская линия) — технология, обеспечивающая постоянное высокоскоростное подключение к Интернету по аналоговой телефонной линии.

**DVD-R** — DVD recordable (записываемый диск DVD) — тип диска DVD, обеспечивающий возможность записи данных. На диск DVD-R данные можно записать только один раз. Записанные данные нельзя удалить или перезаписать.

**DVD+RW** — DVD rewritable (перезаписываемый диск DVD) — тип диска DVD, обеспечивающий возможность перезаписи данных. На диск DVD+RW данные можно записывать, затем стирать их и перезаписывать снова. (Технология DVD+RW отличается от технологии DVD-RW).

**DVI** — digital video interface (цифровой видеоинтерфейс) — стандарт цифровой передачи данных между компьютером и цифровым устройством отображения.

## E

**ECC** — error checking and correction (код корректировки ошибок) — тип памяти, включающий специальные схемы для проверки правильности данных при их записи в память и извлечении из памяти.

**ECP** — extended capabilities port (порт с расширенными возможностями) — конструкция разъема параллельного порта, которая обеспечивает улучшение двусторонней передачи данных. Подобно порту EPP, порт ECP использует прямой доступ к памяти для передачи данных и часто повышает производительность.

**EIDE** — enhanced integrated device electronics (улучшенная встроенная электроника управления устройством) — усовершенствованный вариант интерфейса IDE для жестких дисков и дисководов компакт-дисков.

**EPP** — enhanced parallel port (улучшенный параллельный порт) — конструкция разъема параллельного порта, которая обеспечивает двустороннюю передачу данных.

#### F

**F** — Fahrenheit (по Фаренгейту) — шкала измерения температуры, по которой 32° является точкой замерзания, а 212° - точкой кипения воды. **FBD** — fully-buffered DIMM (модуль памяти DIMM с полной буферизацией) — модуль памяти с двухрядным расположением выводов с микросхемами DDR2 DRAM и расширенным буфером памяти (AMB), который ускоряет обмен данными между микросхемами DDR2 SDRAM и системой.

**FTP** — file transfer protocol (протокол передачи файлов) — стандартный протокол Интернета, используемый для обмена файлами между компьютерами, подключенными к Интернету.

#### G

**G** — gravity (сила тяжести) — единица измерения массы и силы.

## H

**HTTP** — hypertext transfer protocol (протокол передачи гипертекстовых документов) — протокол обмена файлами между компьютерами, подключенными к Интернету.

## I

**IDE** — integrated device electronics (встроенная электроника управления устройством) — интерфейс для запоминающих устройств большой емкости, контроллер которых встроен в жесткий диск или дисковод компакт-дисков.

**IEEE 1394** — Institute of Electrical and Electronics Engineers, Inc. (Институт инженеров по электротехнике и электронике) — высокопроизводительная последовательная шина, используемая для подключения к компьютеру устройств, совместимых со стандартом IEEE 1394 (например, цифровых камер и проигрывателей DVD).

**IrDA** — Infrared Data Association (Ассоциация по технологии инфракрасной передачи данных) организация, разрабатывающая международные стандарты в области инфракрасной связи.

# $\mathbf{I}$

 $LAN$ — local area network (локальная сеть) компьютерная сеть, охватывающая небольшую территорию. Локальные сети обычно ограничены пределами одного здания или нескольких близлежащих зданий. Локальная сеть может быть подсоединена к другой локальной сети на любом расстоянии посредством телефонных линий и радиоволн, образуя глобальную сеть (WAN).

 $LPT$  — line print terminal (разъем для построчнопечатающего устройства) — обозначение параллельного соединения с принтером или другим параллельно подключенным устройством.

#### М

Mini PCI — стандарт на встроенные периферийные устройства, основной функцией которых является обеспечение связи (например, модемы и сетевые контроллеры). Плата Mini PCI представляет собой небольшую внешнюю плату, которая по своим функциям является эквивалентом стандартной платы расширения РСІ.

#### N

 $NVRAM$  — nonvolatile random access memory (энергонезависимое ОЗУ) — тип памяти, в которой хранятся данные, когда компьютер выключен или теряет питание от внешнего источника. Используется для хранения информации о конфигурации компьютера, например даты и времени, и других параметров настройки системы, которые можно изменять.

#### P

PC Card — съемная плата ввода-вывода. соответствующая стандарту РСМСІА. Распространенными типами плат PC Card являются модемы и сетевые адаптеры. **PCI** — peripheral component interconnect (взаимодействие периферийных устройств) — шина PCI представляет собой локальную шину, которая поддерживает 32- и 64-разрядные каналы передачи данных, обеспечивая высокоскоростной канал для обмена данными между процессором и устройствами, например платой видеоадаптера, дисководами и сетями.

**PCI Express** — модификация интерфейса PCI, обеспечивающая увеличение скорости передачи данных между процессором и подсоединенными к нему устройствами. Интерфейс PCI Express обеспечивает обмен данными на скоростях от 250 МБ/с до 4 ГБ/с. Если набор микросхем PCI Express и устройство поддерживают разные скорости, они будут взаимодействовать на более низкой из этих скоростей.

**PCMCIA** — Personal Computer Memory Card International Association (Международная ассоциация производителей плат памяти для персональных компьютеров) организация, устанавливающая стандарты на платы PC Card.

PIO — programmed input/output (программируемый ввод-вывод) — способ обмена данными между двумя устройствами через процессор, который является частью канала передачи данных.

 $Plug$ -and- $Plav$  — способность компьютера автоматически настраивать конфигурацию устройств. Технология Plug and Play обеспечивает автоматическую установку, конфигурирование и совместимость с имеющимися аппаратными средствами, если BIOS, операционная система и все устройства совместимы со стандартом Plug and Play.

**POST** — power-on self-test (самотестирование при включении питания) — диагностические программы, автоматически загружаемые BIOS и выполняющие основные проверки важнейших компонентов компьютера, например памяти, жестких дисков и платы видеоадаптера. Если при выполнении процедуры POST не выявлено никаких проблем, процесс загрузки компьютера продолжается.

PS/2 — тип разъема для подключения клавиатуры, мыши или вспомогательной клавиатуры, совместимых с интерфейсом PS/2.

 $PXE$  — pre-boot execution environment (предзагрузочная среда выполнения) — стандарт WfM (Wired for Management [удаленное управление и контроль]), который обеспечивает возможность удаленного конфигурирования и запуска компьютеров, объединенных в сеть и не имеющих операционной системы.

# R

**RAID** — redundant array of independent disks (избыточный массив независимых дисков) - метод обеспечения избыточности данных. Примерами распространенных реализаций технологии RAID являются RAID 0, RAID 1, RAID 5, RAID 10 и RAID 50. **RTCRST** — real-time clock reset (сброс часов истинного времени) — перемычка на системной плате некоторых компьютеров, которую часто можно использовать в целях поиска и устранения неполадок.

## S

SAS — serial attached SCSI (SCSI с последовательным подключением) — более быстрый последовательный вариант интерфейса SCSI (в противоположность исходной параллельной архитектуре интерфейса SCSI). **SATA** — serial ATA (последовательный интерфейс ATA) - более быстрый последовательный вариант интерфейса ATA (IDE).

ScanDisk — утилита корпорации Microsoft, осуществляющая проверку файлов, папок и поверхности жесткого диска на наличие ошибок. Утилита ScanDisk часто запускается при перезагрузке компьютера после того, как он перестал реагировать на действия пользователя. **SCSI** — small computer system interface (интерфейс малых компьютерных систем) — высокоскоростной интерфейс, используемый для подключения к компьютеру различных устройств, например жестких дисков, дисководов компакт-дисков, принтеров и сканеров. Интерфейс SCSI обеспечивает подключение нескольких устройств при помощи одного контроллера. Каждому устройство присваивается собственный идентификационный номер на шине контроллера SCSI.

**SDRAM** — synchronous dynamic random-access memory (синхронное динамическое оперативное запоминающее устройство) — тип памяти DRAM, который синхронизируется с оптимальной тактовой частотой процессора.

 $SIM$ -карта — subscriber identity module (модуль идентификации абонента) — на SIM-карте имеется микросхема, которая шифрует речь и передаваемые данные. SIM-карты могут использоваться в телефонах и переносных компьютерах.

Strike Zone<sup>TM</sup> - усиленная область основания платформы, которая защищает жесткий диск, выступая в качестве амортизирующего устройства, когда компьютер подвергается ударному воздействию или падает (независимо от того, включен компьютер или выключен).

**S/PDIF** — Sony/Philips Digital Interface (цифровой интерфейс Sony/Philips) — формат файлов для передачи звуковых данных, который позволяет перемещать звуковые данные из одного файла в другой без преобразования в аналоговый формат и из него, что могло бы привести к ухудшению качества файла.

 $SVGA$  — super-video graphics array (улучшенная матрица видеографики) — стандарт видеоизображения для плат видеоадаптеров и видеоконтроллеров. Типичными разрешениями стандарта SVGA являются 800 х 600 и 1024 х 768.

Количество цветов и разрешение, отображаемые программой, зависят от возможностей монитора, видеоконтроллера и его драйверов, а также от объема видеопамяти, установленной в компьютер.

S-video (ТВ-выход) — разъем, используемый для подключения к компьютеру телевизора или цифрового звукового устройства.

 $\mathbf{S} \mathbf{X} \mathbf{G} \mathbf{A}$  — super-extended graphics array (улучшенная расширенная матрица видеографики) — стандарт видеоизображения для плат видеоадаптеров и видеоконтроллеров, поддерживающий разрешения ло 1280 х 1024.

 $\mathbf{S} \mathbf{X} \mathbf{G} \mathbf{A}$  +  $\mathbf{S}$  super-extended graphics array plus (улучшенная расширенная матрица видеографики с дополнительными возможностями) — стандарт видеоизображения для плат видеоадаптеров и видеоконтроллеров, поддерживающий разрешения до 1400 х 1050.

# T

**TAPI** — telephony application programming interface (интерфейс программирования приложений телефонной связи) — позволяет программам Windows работать с широким рядом устройств телефонной связи, включая речевую связь, передачу данных, факсимильную связь и видеосвязь.

**TPM** — trusted platform module (доверенный платформенный модуль) — средство аппаратной защиты, которое в сочетании с программными средствами защиты повышает безопасность сетей и компьютеров за счет таких функций, как защита файлов и электронной почты.

# U

 $UAC$  — user account control (контроль учетных записей пользователей) — функция защиты Microsoft Windows Vista<sup>®</sup>, при активации которой обеспечивается дополнительный уровень защиты между учетными записями пользователей и доступом к настройкам операционной системы.

 $UMA$  — unified memory allocation (унифицированное распределение памяти) — системная память, динамически выделяемая под видеопамять.

USB - universal serial bus (универсальная последовательная шина) — аппаратный интерфейс для низкоскоростных устройств, например для USBсовместимой клавиатуры, мыши, джойстика, сканера, комплекта динамиков, принтера, широкополосных устройств (DSL-модемов и кабельных модемов), устройств обработки изображений или устройств хранения данных. Устройства подключаются непосредственно в 4-контактное гнездо на компьютере или к многопортовому концентратору, подсоединенному к компьютеру. Устройства USB можно подсоединять и отсоединять, не выключая питание компьютера; их также можно подсоединять друг к другу в гирляндную цепь.  $UXGA$  — ultra extended graphics array (сверхулучшенная расширенная матрица видеографики) — стандарт видеоизображения для плат видеоадаптеров и видеоконтроллеров, поддерживающий разрешения до 1600 х 1200.

## W

WLAN — wireless local area network (беспроводная локальная сеть) — ряд подключенных между собой компьютеров, обменивающихся данными друг с другом посредством радиосвязи и использующих точки доступа или беспроводные маршрутизаторы в целях обеспечения доступа в Интернет.

**WWAN** — wireless wide area network (беспроводная глобальная сеть) — Беспроводная высокоскоростная сеть передачи данных с использованием технологии сотовой связи, которая охватывает гораздо более обширную территорию по сравнению с беспроводной локальной сетью (WLAN).

 $WXGA$  — wide aspect extended graphics array (широкоформатная расширенная матрица видеографики) — стандарт видеоизображения для плат видеоадаптеров и видеоконтроллеров, поддерживающий разрешения до 1280 х 800.

## X

 $XGA$  — extended graphics array (расширенная матрица видеографики) — стандарт видеоизображения для плат видеоадаптеров и видеоконтроллеров, поддерживающий разрешения до 1024 х 768.

## Z

 $ZIF$  - zero insertion force (нулевое усилие сочленения) - тип гнезда или разъема, который позволяет вставлять или удалять компьютерную микросхему без приложения усилия к микросхеме или ее гнезду. **Zip** — популярный формат сжатия данных. Файлы, сжатые с применением формата Zip, называются Zip-файлами и обычно имеют расширение имени файла **ZIP**. Особым видом архивированных файлов в формате Zip являются саморазархивирующиеся файлы, которые имеют расширение имени файла EXE. Для развертывания саморазархивирующегося файла нужно дважды щелкнуть его.